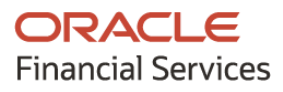

Receivables & Payables User Guide

## **Oracle Banking Supply Chain Finance**

Release 14.5.0.1.0

Part No. F48480-01

August 2021

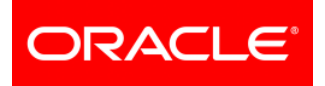

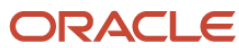

Oracle Banking Supply Chain Finance User Guide Oracle Financial Services Software Limited

Oracle Park Off Western Express Highway Goregaon (East) Mumbai, Maharashtra 400 063 India

Worldwide Inquiries: Phone: +91 22 6718 3000 Fax: +91 22 6718 3001 [www.oracle.com/financialservices/](http://www.oracle.com/financialservices/)

Copyright © 2020-2021, Oracle and/or its affiliates.

Oracle and Java are registered trademarks of Oracle and/or its affiliates. Other names may be trademarks of their respective owners.

U.S. GOVERNMENT END USERS: Oracle programs, including any operating system, integrated software, any programs installed on the hardware, and/or documentation, delivered to U.S. Government end users are 'commercial computer software' pursuant to the applicable Federal Acquisition Regulation and agency-specific supplemental regulations. As such, use, duplication, disclosure, modification, and adaptation of the programs, including any operating system, integrated software, any programs installed on the hardware, and/or documentation, shall be subject to license terms and license restrictions applicable to the programs. No other rights are granted to the U.S. Government.

This software or hardware is developed for general use in a variety of information management applications. It is not developed or intended for use in any inherently dangerous applications, including applications that may create a risk of personal injury. If you use this software or hardware in dangerous applications, then you shall be responsible to take all appropriate failsafe, backup, redundancy, and other measures to ensure its safe use. Oracle Corporation and its affiliates disclaim any liability for any damages caused by use of this software or hardware in dangerous applications.

This software and related documentation are provided under a license agreement containing restrictions on use and disclosure and are protected by intellectual property laws. Except as expressly permitted in your license agreement or allowed by law, you may not use, copy, reproduce, translate, broadcast, modify, license, transmit, distribute, exhibit, perform, publish or display any part, in any form, or by any means. Reverse engineering, disassembly, or de-compilation of this software, unless required by law for interoperability, is prohibited.

The information contained herein is subject to change without notice and is not warranted to be error-free. If you find any errors, please report them to us in writing.

This software or hardware and documentation may provide access to or information on content, products and services from third parties. Oracle Corporation and its affiliates are not responsible for and expressly disclaim all warranties of any kind with respect to third-party content, products, and services. Oracle Corporation and its affiliates will not be responsible for any loss, costs, or damages incurred due to your access to or use of third-party content, products, or services.

# **Contents**

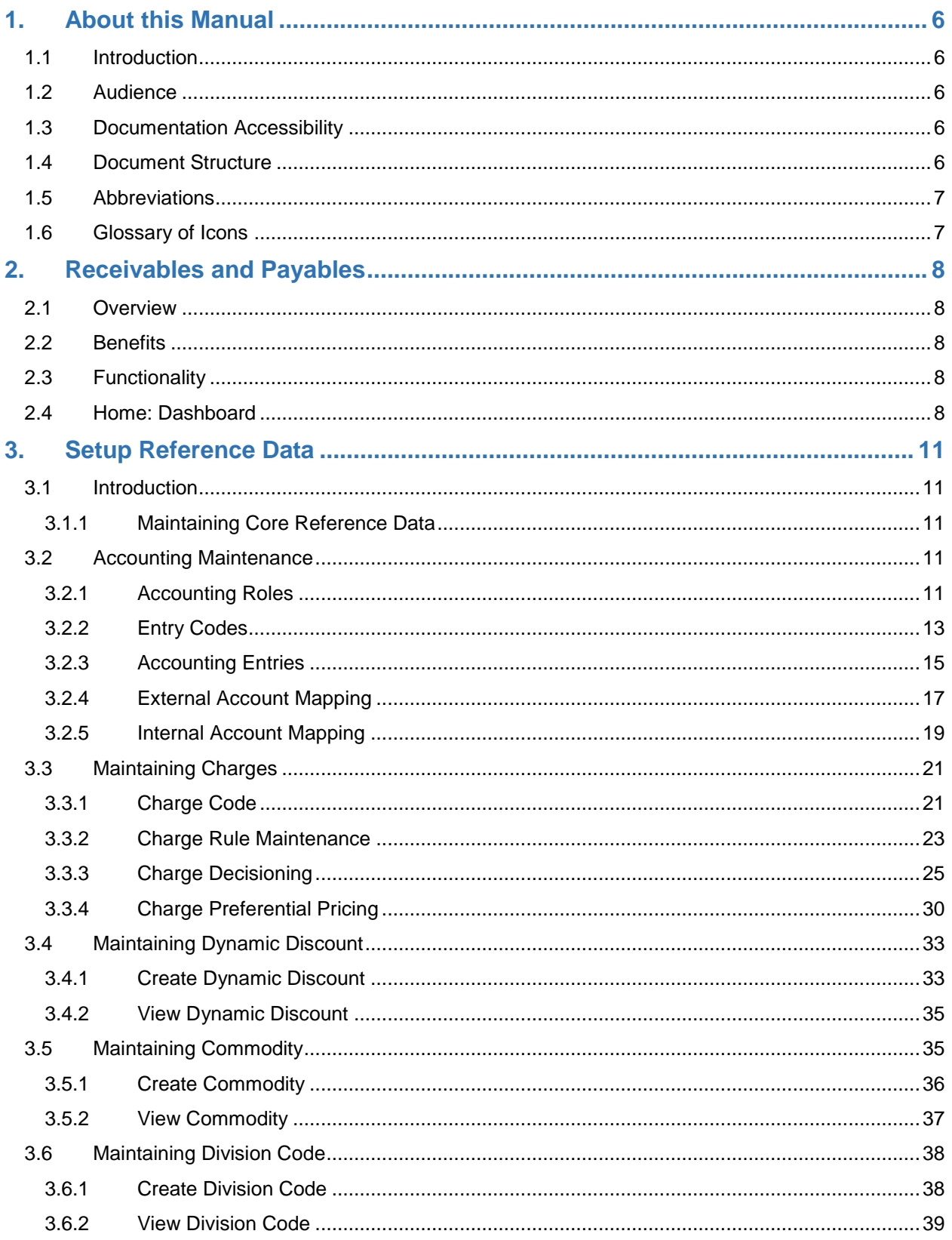

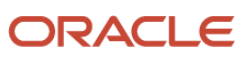

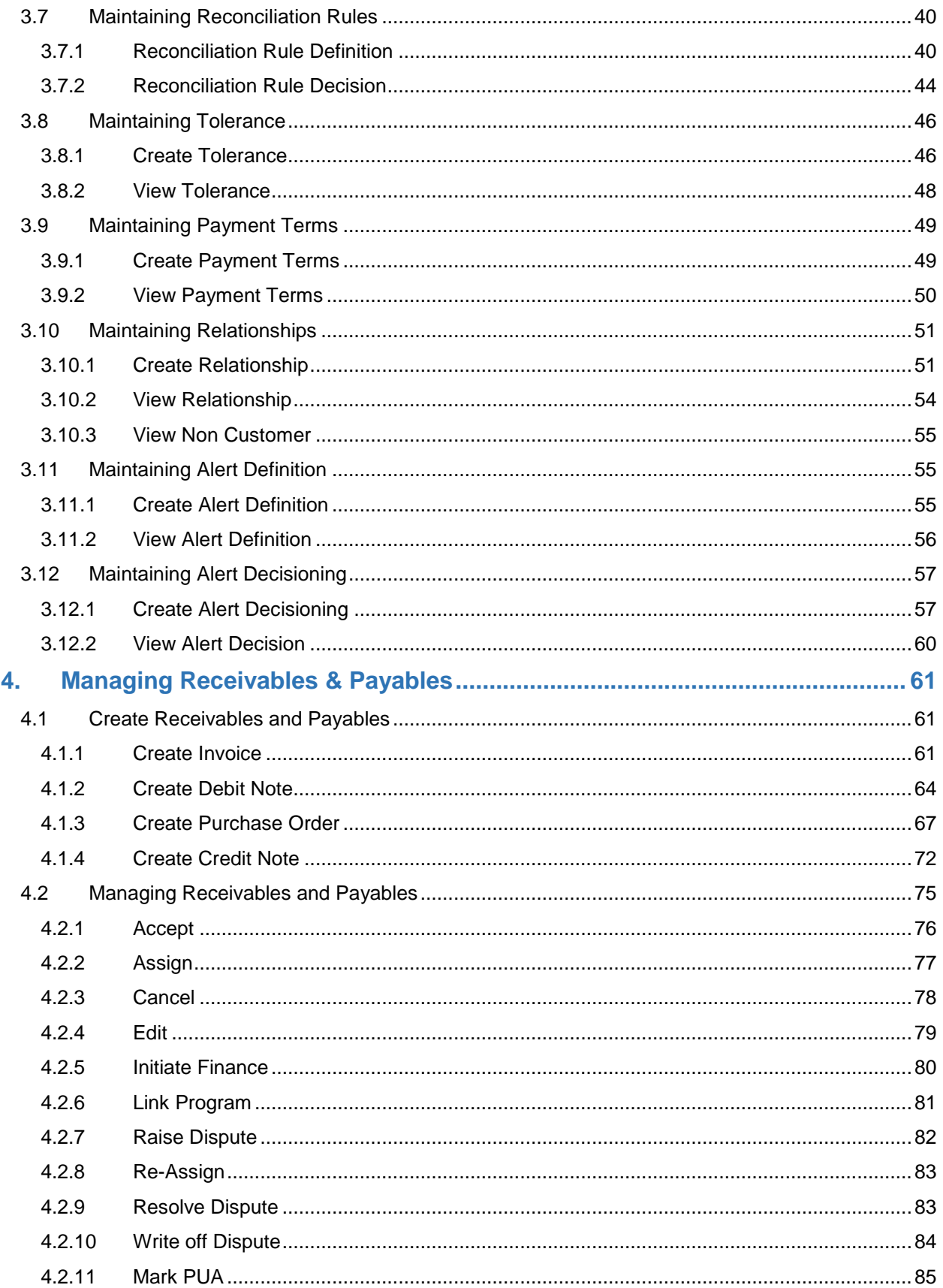

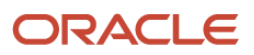

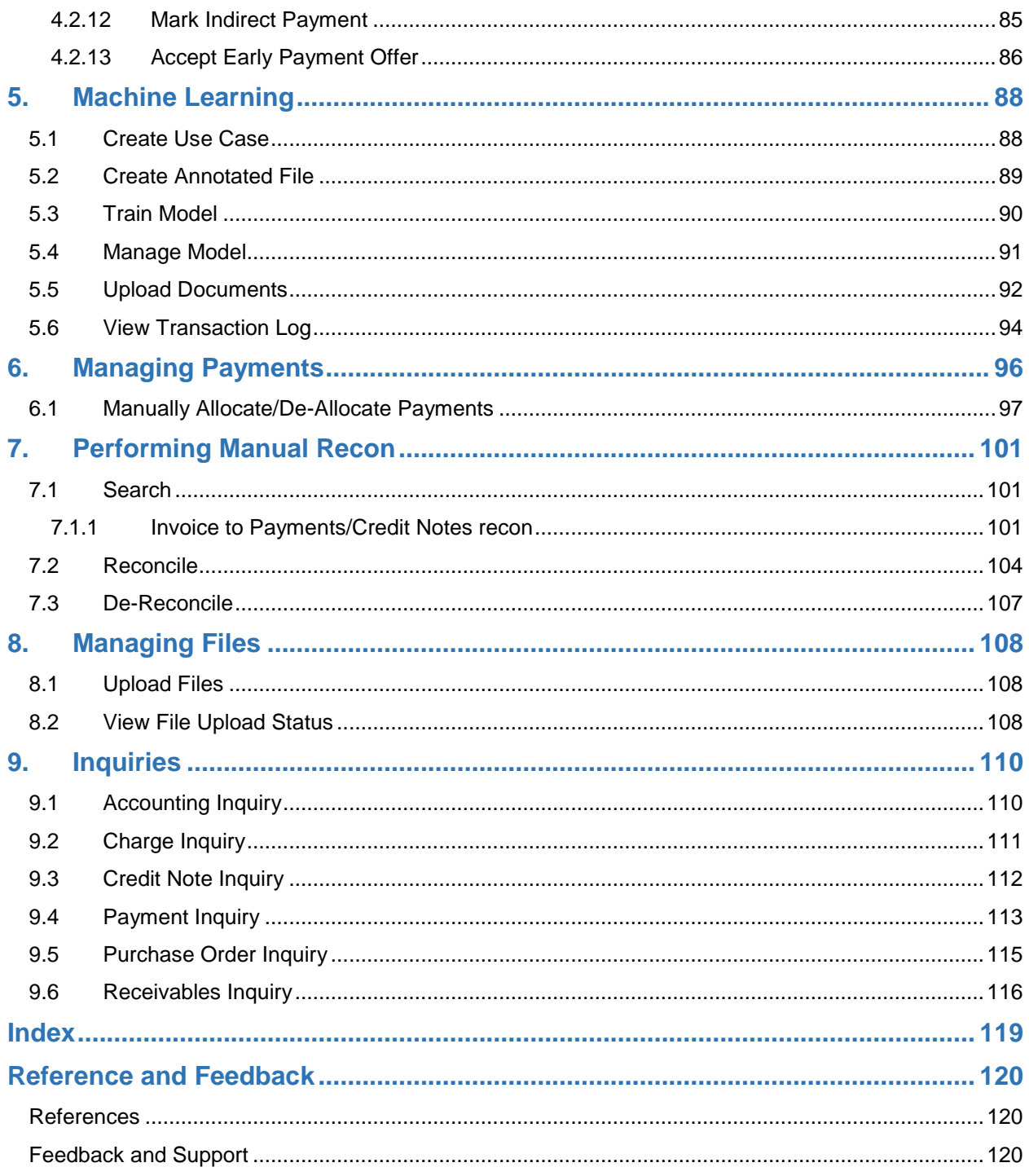

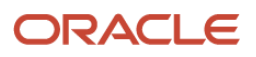

## <span id="page-5-0"></span>**1. About this Manual**

## <span id="page-5-1"></span>**1.1 Introduction**

This manual is designed to help acquaint you with the Oracle Banking Supply Chain Finance (OBSCF).

It provides an overview of the system and guides you, through the various steps involved in setting up and providing the supply chain finance services for the customers of your bank.

### <span id="page-5-2"></span>**1.2 Audience**

This manual is intended for the following User/User Roles:

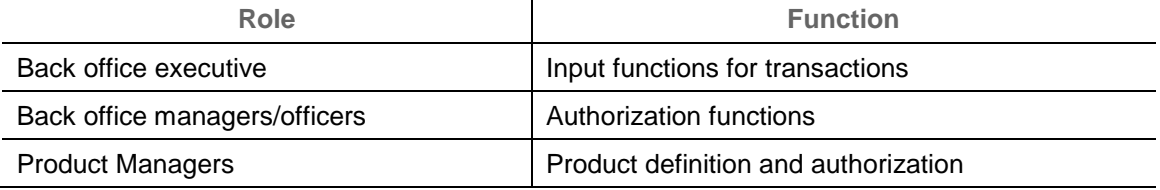

## <span id="page-5-3"></span>**1.3 Documentation Accessibility**

For information about Oracle's commitment to accessibility, visit the Oracle Accessibility Program website at [http://www.oracle.com/us/corporate/accessibility/index.html.](http://www.oracle.com/us/corporate/accessibility/index.html)

### <span id="page-5-4"></span>**1.4 Document Structure**

This manual is organized into the following chapters:

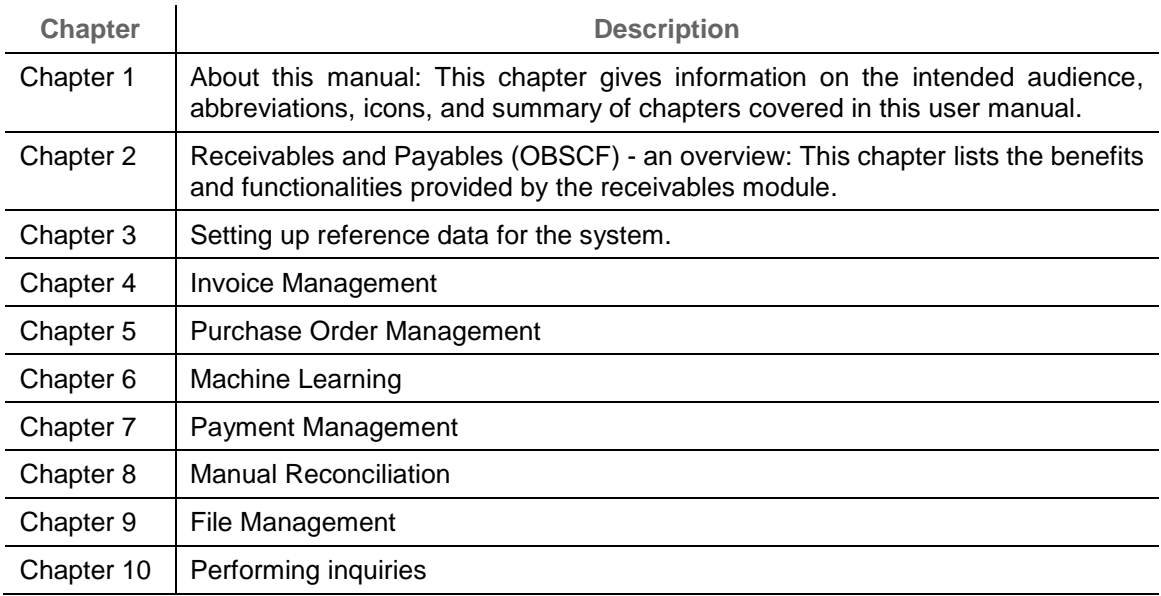

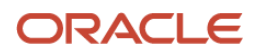

 $\sim$ 

### <span id="page-6-0"></span>**1.5 Abbreviations**

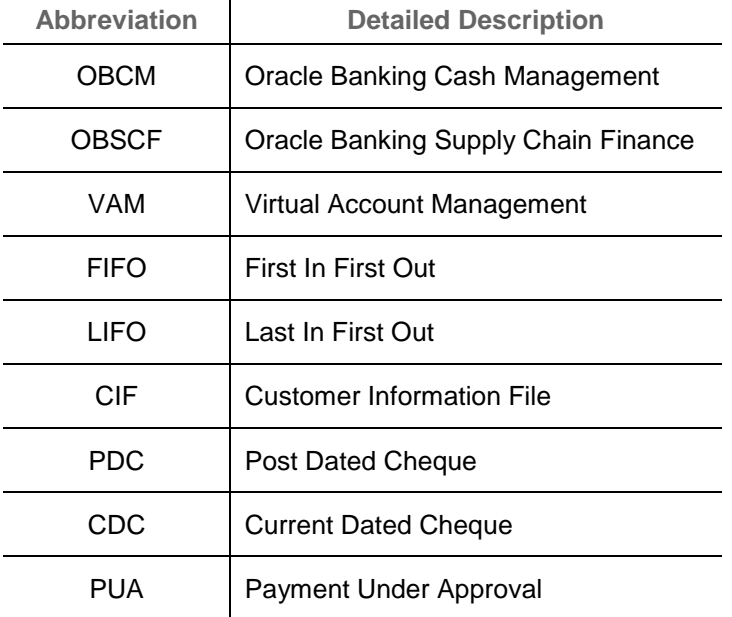

# <span id="page-6-1"></span>**1.6 Glossary of Icons**

This User Manual may refer to all or some of the following icons:

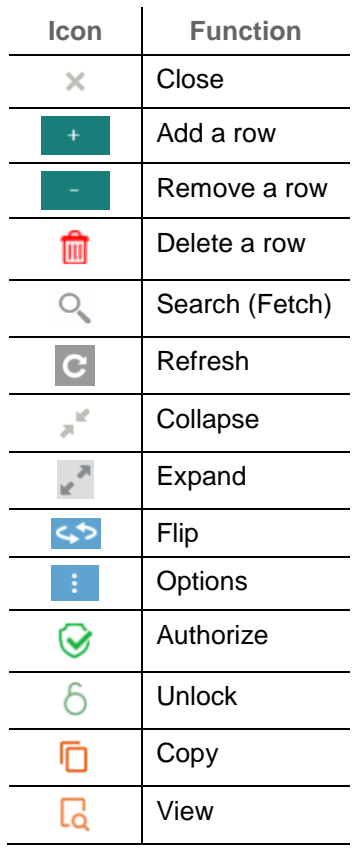

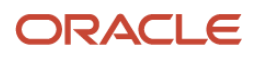

# <span id="page-7-0"></span>**2. Receivables and Payables**

### <span id="page-7-1"></span>**2.1 Overview**

In Oracle Banking Supply Chain Finance, the Receivables and Payables module enables a financial institution to manage the account receivables and payables. OBSCF provides a technology platform capable of capturing account receivables and payables of corporates across disparate accounts and locations.

### <span id="page-7-2"></span>**2.2 Benefits**

- Cost Reduction Increased visibility of transactions and easy reconciliation helps corporates manage and control their cash flow and reduce costs.
- Integrated Payables & Receivables Facilitate efficient receivable and payable management through enhanced automation and straight-through processing of key processes
- Regulatory Environment Leverage flexible configuration to launch quickly, respond to regulatory changes and expand into new geographies.

### <span id="page-7-3"></span>**2.3 Functionality**

- E-Invoice/Purchase Order
- Reconciliation
- Pricing

### <span id="page-7-4"></span>**2.4 Home: Dashboard**

Successfully signing into the OBSCF application displays the Dashboard as your home screen. Dashboard displays a gist/summary that is internal to the bank. It is a collection of various portlets that are displayed based on your role and access rights. Dashboard enables you to perform various analytical functions. User can drag and move different portlets, resize, auto adjust the size, and expand/collapse the portlet.

Post landing on Oracle Banking Supply Chain Finance application, below login screen is displayed:

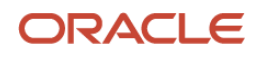

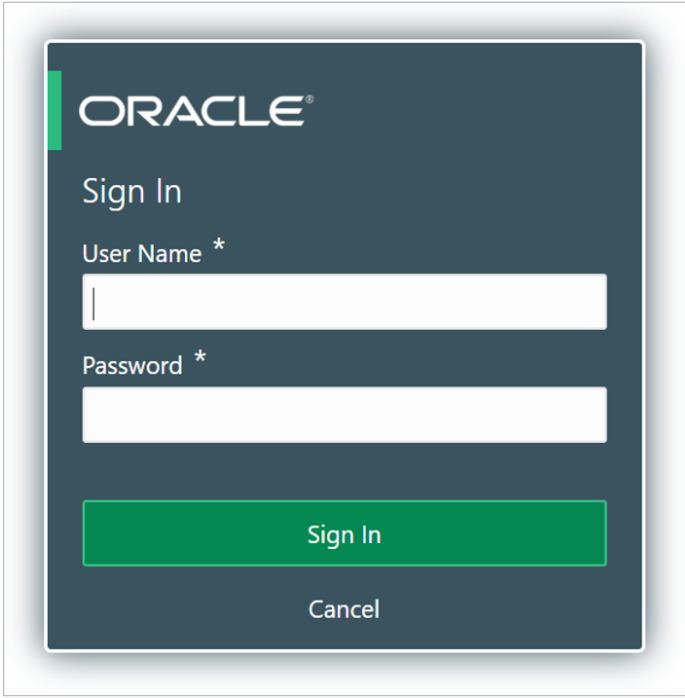

1. Enter your **User Name** and **Password** to access the application.

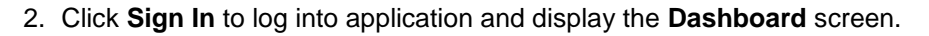

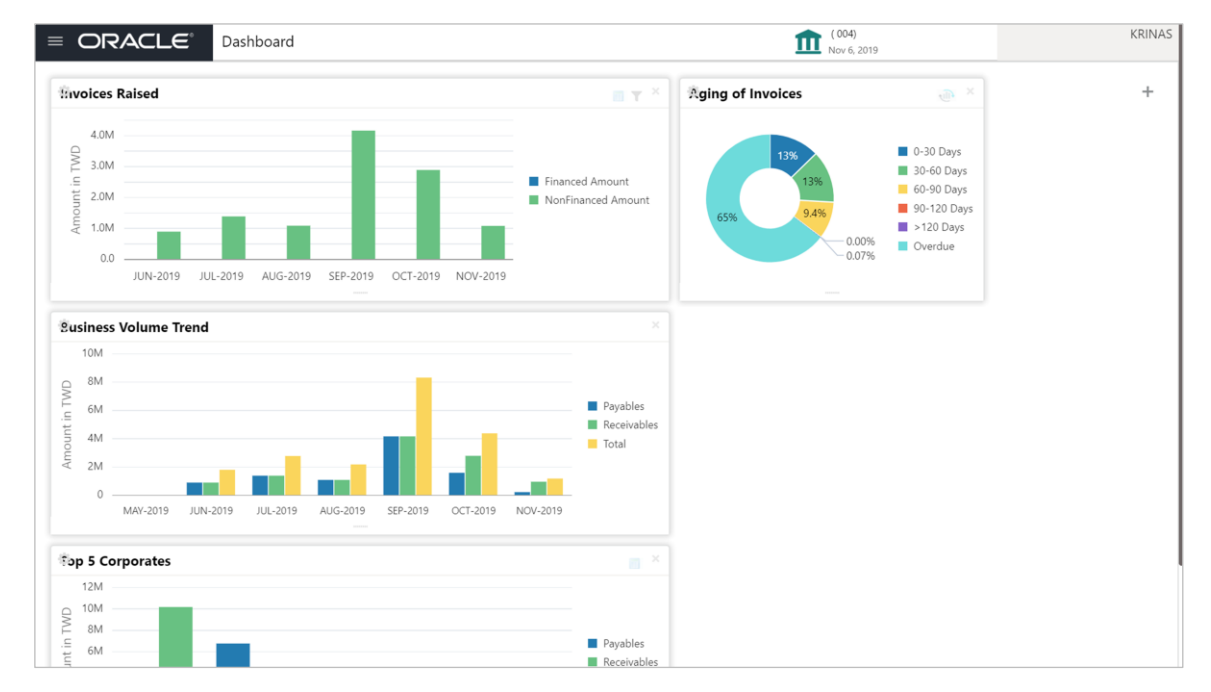

OBSCF Dashboard currently consist of the below mentioned portlet for receivable management.

o **Invoices Raised:** This portlet displays the data for financed and non-financed Invoices on monthly basis as a bar graph. On clicking the table icon on the top-right corner, same data is displayed in tabular format with financed/non-financed invoices grouped into monthly buckets. On clicking the bar graph, the screen will pop-up with corporate name and aggregated invoice amount and further clicking on the '+' (expand) icon beside corporate

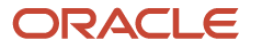

name launches the Invoice Inquiry screen with data of supplier name; 'To Date' and 'From Date' as per the selected date.

- o **Aging of Invoices**: Aging graph displays invoice aging information in form of doughnut. There are two views of the graph,  $2<sup>nd</sup>$  view can be navigated to by flipping the portlet, click the graph on the top-right corner to change the view from doughnut (default) to bar chart. Front view of the graph display the invoice amount volume split as per aging buckets which are configurable at the time of implementation i.e. 0-30 days; 30-60 days etc. Range criteria can be defined by the bank with maximum of 6 ranges allowed. On clicking any of the range bucket, graph displays the list of corporates whose invoices are due for that ageing bucket. Clicking on the '+' (expand) icon against each corporate; launches invoice details pertaining to information of that specific corporate such as supplier name, 'Invoice Due Date From', 'Invoice Due Date To'.
- o **Business Volume Trends**: This chart displays the business trends of previous six months including current month based on historic data. The trend line is plotted based on the highs/peak.
- o **Top 5 Corporates**: This portlet displays information of the top five customers; w.r.t. their total Receivables and Payables. On clicking the table icon at the top-right, the graph populates the business volume data of the same top 10 customers in tabular format
- 3. User can perform following actions on the dashboard screen:
	- $\circ$  To add more portlets, click the Add  $(+)$  icon located at the top-right corner of the Dashboard.
	- $\circ$  To remove a portlet, click the Remove (x) icon located at the portlet's top-right corner.
	- $\circ$  To configure the portlet, click the Configure Tile ( $\circ$ ) located at the portlet's top-left corner.
	- $\circ$  To flip the portlet view, click the Flip Forward (<) or Flip Back (>) icon.
	- $\circ$  To change the portlet's position, click and hold the 'Drag to reorder' (....) icon at the portlet's bottom-center and then move portlet to the desired position.
	- $\circ$  To apply filter on the portlet's data, click the Filter ( $\bullet$ ) icon to view the pop-up select filter values.

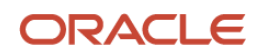

## **3. Setup Reference Data**

## <span id="page-10-1"></span><span id="page-10-0"></span>**3.1 Introduction**

To enable the Supply Chain Finance related functionalities, there is certain amount of reference data that needs to be set up on day zero.

In the context of supply chain finance, for instance, you need to set up reference data like relationship master, recon rules, charges, accounting, tolerance, payment terms, etc. This is the first step for initiating any transaction in up OBSCF.

You may also need to identify administrators among the officers of your bank to whom you could assign the administration of supply chain finance system.

This section explains the maintenance of such reference information for the modules used for supply chain finance.

#### <span id="page-10-2"></span>**3.1.1 Maintaining Core Reference Data**

Certain core reference data is required to be set up for execution of supply chain finance system transactions such as list of country, currency, customer category, list of holidays, list of banks, branch, FX rates etc.

Refer to the 'Oracle Banking Common Core User Guide' for setting up core reference data.

### <span id="page-10-3"></span>**3.2 Accounting Maintenance**

One of the important part of setting reference data for system is maintaining parameters for accounting such as account mapping, entry codes, roles, and accounting entries.

#### <span id="page-10-4"></span>**3.2.1 Accounting Roles**

**3.2.1.1 Create Accounting Role**

This screen is used to create Account Roles.

*Navigation Path: Receivables & Payables > Maintenance > Accounting > Role > Create*

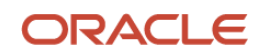

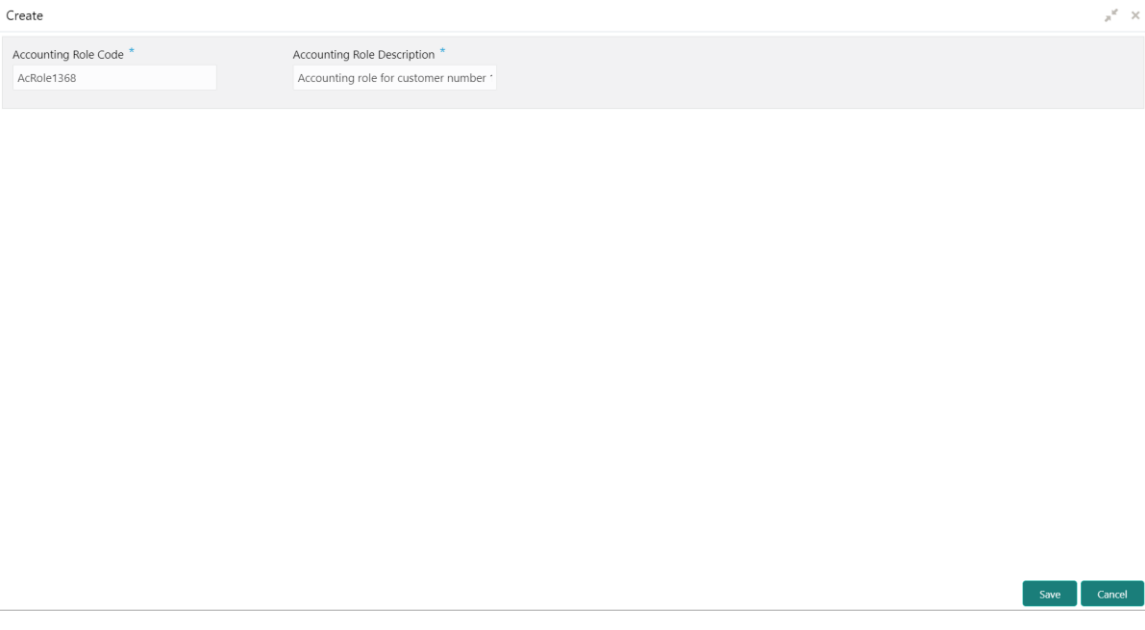

1. Refer the following table for specifying details in the above screen:

*Note: Fields marked with '\*' are mandatory.*

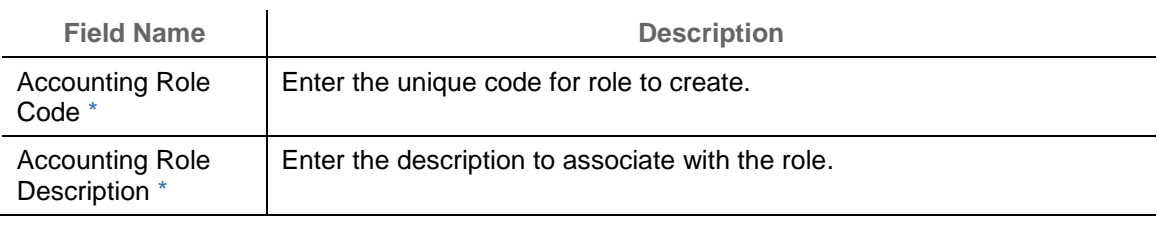

2. Click **Save** to save the data and send for authorization (if applicable).

#### **3.2.1.2 View Accounting Role**

Through this screen, user can view, modify, delete, or authorize the accounting role.

*Navigation Path: Receivables & Payables > Maintenance > Accounting > Role > View*

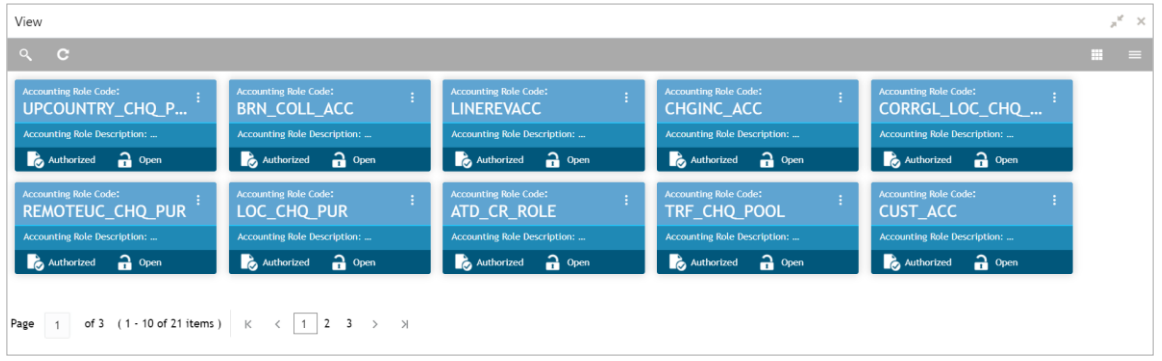

Perform the following steps to take actions on the accounting role. Click the Options  $(\cdot\cdot)$  icon and then click any of the below option:

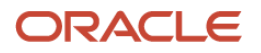

- **Unlock** To modify the record details. Refer the **Create Accounting Role** section for field level details.
- **Authorize** To authorize the record. Authorizing requires necessary access rights.
	- a. Optional: Click **View** to view the record details.
	- b. Select the record to authorize and then click **Approve**.
- **Delete/Close** To remove the record.
	- a. Optional: On the confirmation pop-up window, enter the remark for deletion.
	- b. Click **Confirm** to delete the record.
- **Copy** To create a new accounting role by using similar details.
- **View** To view accounting role details.

#### <span id="page-12-0"></span>**3.2.2 Entry Codes**

#### **3.2.2.1 Create Entry Codes**

This screen is used to create entry codes.

*Navigation Path: Receivables & Payables > Maintenance > Accounting > Entry Codes > Create*

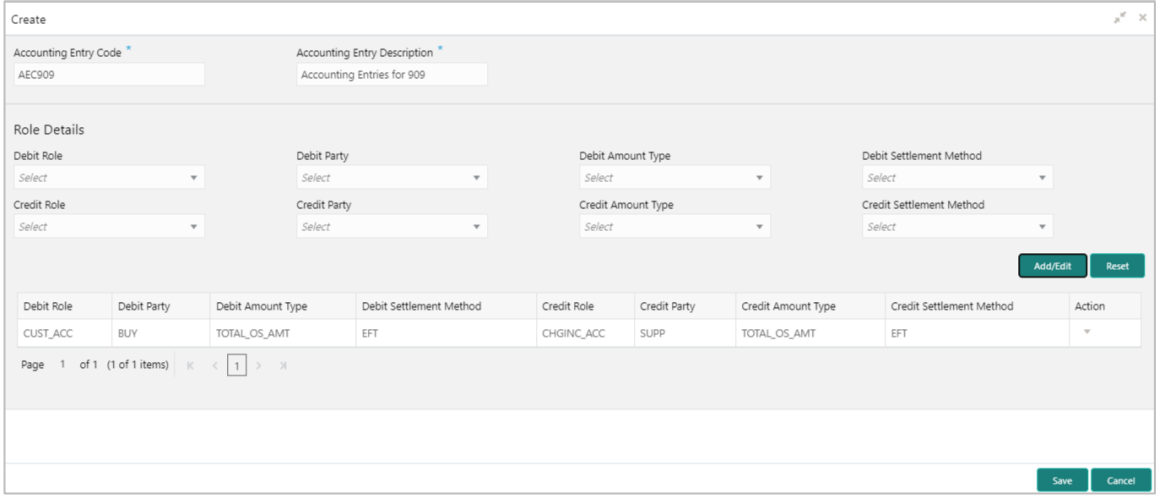

1. Refer the following table for specifying details in the above screen:

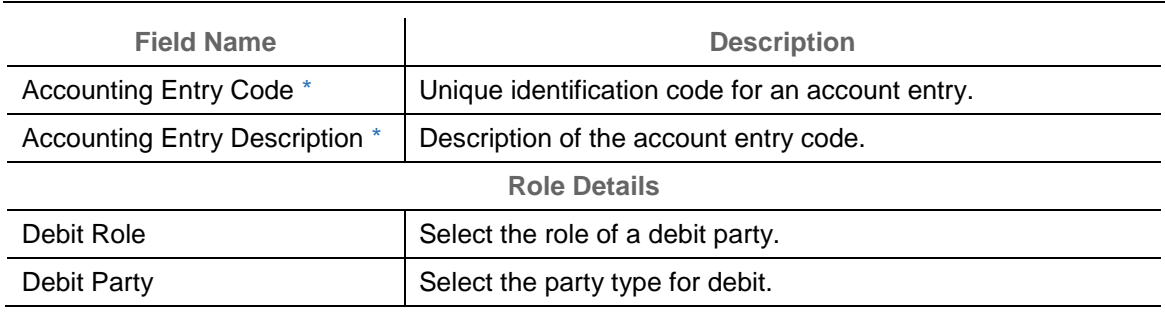

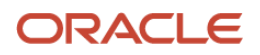

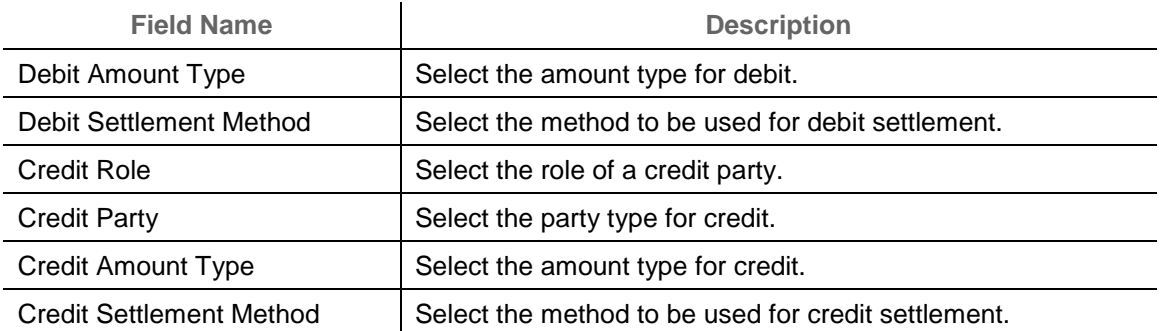

- 2. Click **Add/ Edit** to add details in the grid or modify the selected records from the grid. If required, click **Reset** to clear the selected values.
- 3. Click **Save** to save the data and send for authorization (if applicable).

#### **3.2.2.2 View Entry Code**

By using this screen, user can view, modify, delete, or authorize entry code.

*Navigation Path: Receivables & Payables > Maintenance > Accounting > Entry Codes > View*

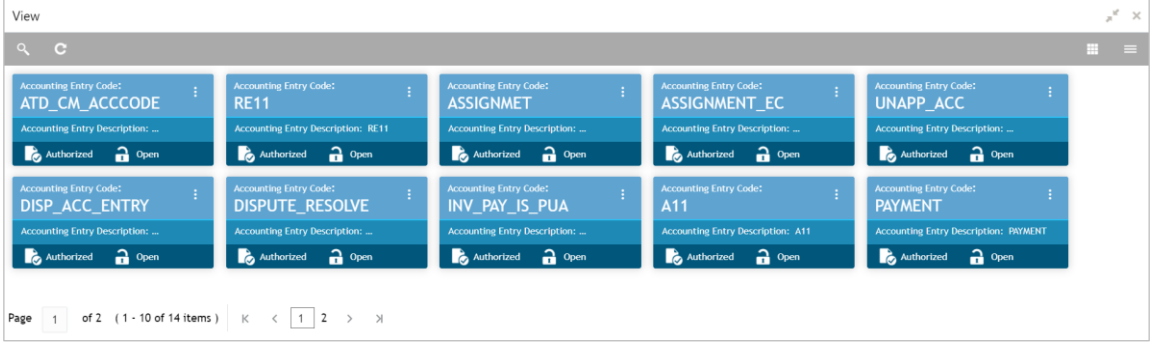

Perform the following steps to take actions on the entry codes. Click the Options  $(\cdot | \cdot)$  icon and then click any of the below option:

- **Unlock** To modify the record details. Refer the **Create Entry Codes** section for field level details.
- **Authorize** To authorize the record. Authorizing requires necessary access rights.
	- a. Optional: Click **View** to view the record details.
	- b. Select the record to authorize and then click **Approve**.
- **Delete/Close** To remove the record.
	- a. Optional: On the confirmation pop-up window, enter the remark for deletion.
	- b. Click **Confirm** to delete the record.
- **Copy** To create a new accounting entry code by using similar details.
- **View** To view accounting entry code details.

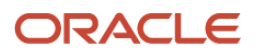

### <span id="page-14-0"></span>**3.2.3 Accounting Entries**

**3.2.3.1 Create Accounting Entries**

This screen is used to create accounting entries.

*Navigation Path: Receivables & Payables > Maintenance > Accounting > Accounting Entries > Create*

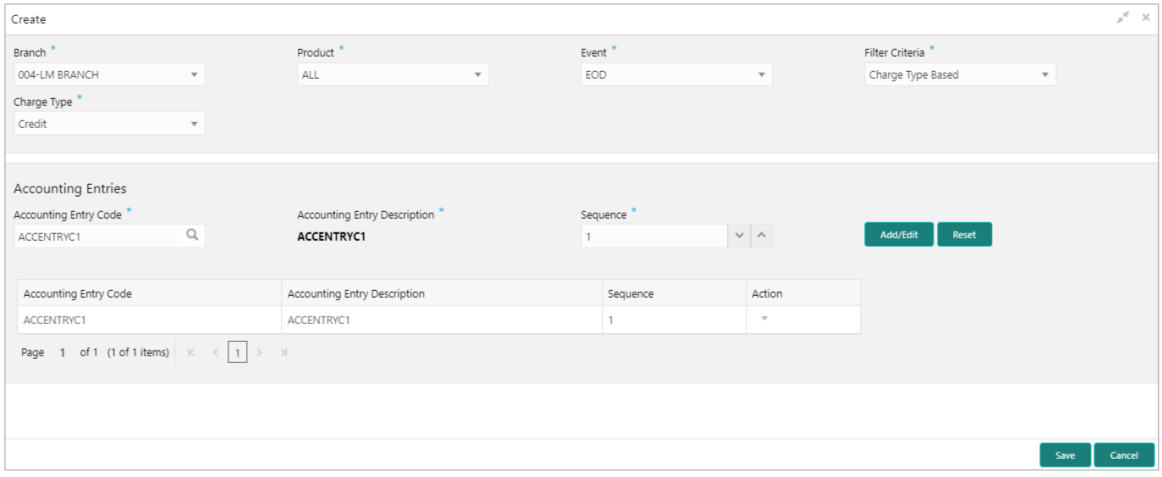

1. Refer the following table for specifying details in the above screen:

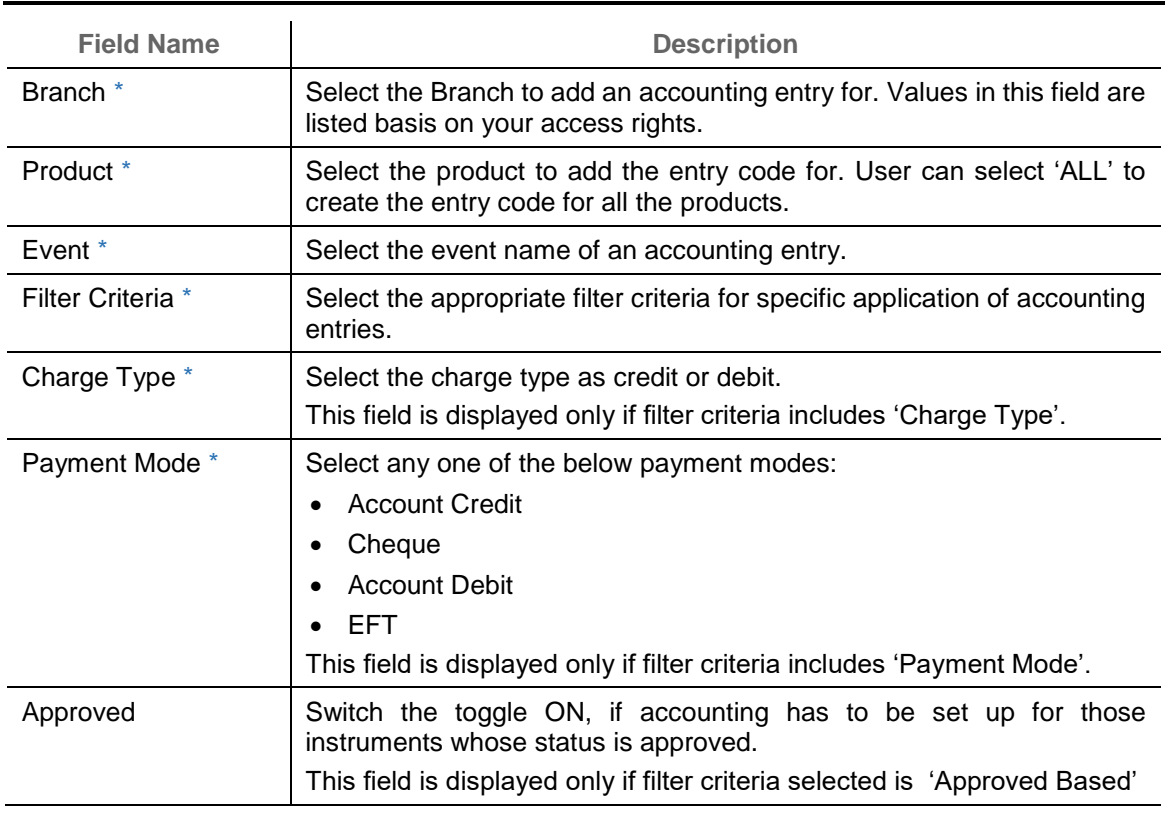

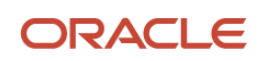

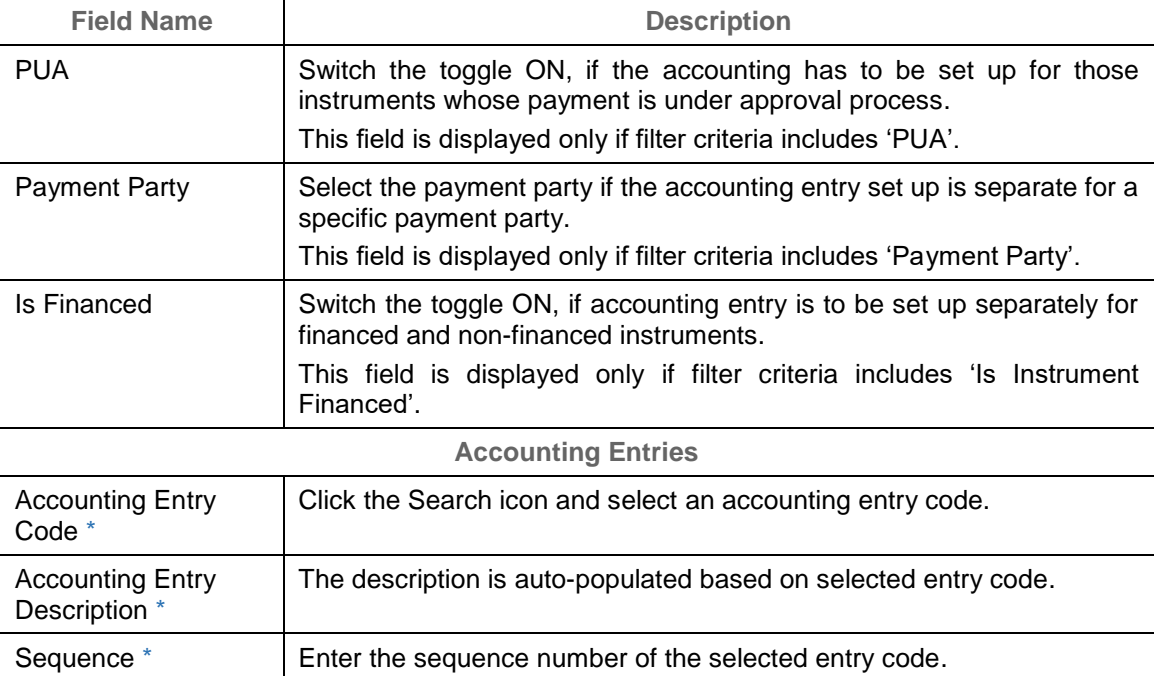

- 2. Click **Add/ Edit** to add details in the grid or modify the selected records from the grid. If required, click **Reset** to clear the selected values.
- 3. Click **Save** to save the data and send for authorization (if applicable).

#### **3.2.3.2 View Accounting Entries**

By using this screen, user can view, modify, delete, or authorize accounting entries.

*Navigation Path: Receivables & Payables > Maintenance > Accounting > Accounting Entries > View*

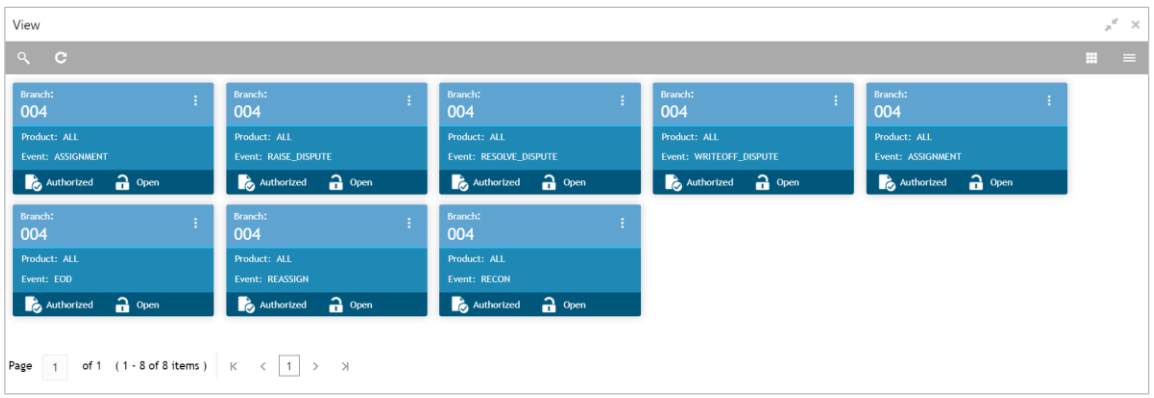

Perform the following steps to take actions on the accounting entries. Click the Options  $(\cdot | \cdot)$  icon and then click any of the below option:

- **Unlock** To modify the record details. Refer the **Create Accounting Entries** section for field level details.
- **Authorize** To authorize the record. Authorizing requires necessary access rights.

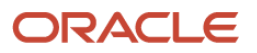

- a. Optional: Click **View** to view the record details.
- b. Select the record to authorize and then click **Approve**.
- **Delete/Close** To remove the record.
	- a. Optional: On the confirmation pop-up window, enter the remark for deletion.
	- b. Click **Confirm** to delete the record.
- **Copy** To create a new accounting entry by using similar details.
- **View** To view accounting entry details.

#### <span id="page-16-0"></span>**3.2.4 External Account Mapping**

**3.2.4.1 Create External Account Mapping**

This screen is used to create external account mapping. i.e. mapping of a customer external account to a specific product, event, etc.

*Navigation Path: Receivables & Payables > Maintenance > Accounting > External Account Mapping > Create*

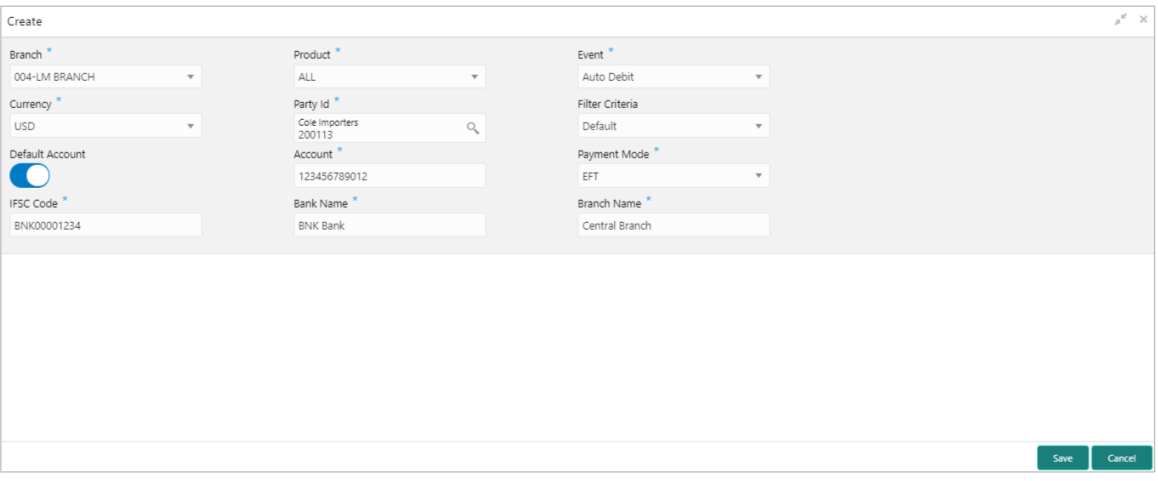

1. Refer the following table for specifying details in the above screen:

| <b>Field Name</b> | <b>Description</b>                                                                                                    |  |  |  |  |
|-------------------|----------------------------------------------------------------------------------------------------|--|--|--|--|
| Branch *          | Select the branch to be mapped to customer's external account                                                              |  |  |  |  |
| Product *         | Select the product to be mapped with the account.<br>You can select ALL if the account is to be used for all the products. |  |  |  |  |
| Event $*$         | Specify whether the account event.                                                                                         |  |  |  |  |
| Currency *        | Select the currency of the external account.                                                                               |  |  |  |  |
| Party Id *        | Click on the Search icon to select the party for whom account mapping<br>needs to be done.                                 |  |  |  |  |

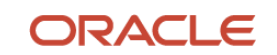

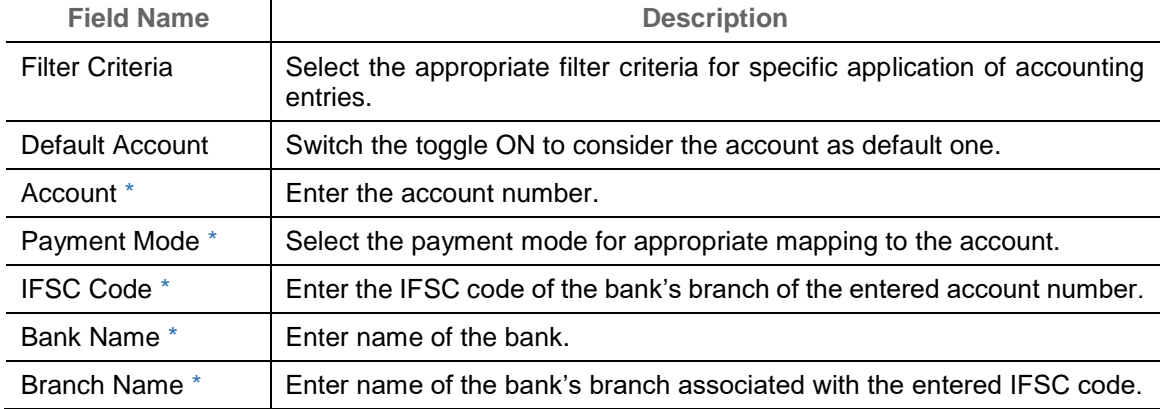

- 2. Click **Add/ Edit** to add details in the grid or modify the selected records from the grid. If required, click **Reset** to clear the selected values.
- 3. Click **Save** to save the data and send for authorization (if applicable).
- **3.2.4.2 View External Account Mapping**

By using this screen, user can view, modify, delete, or authorize external account mapping.

*Navigation Path: Receivables & Payables > Maintenance > Accounting > External Account Mapping > View*

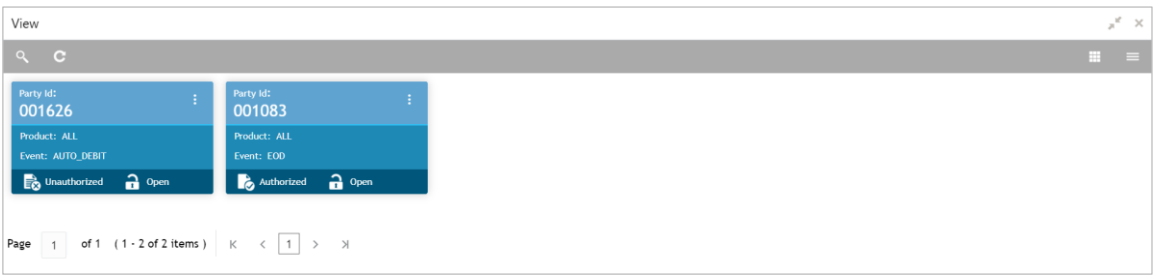

Perform the following steps to take actions on the external account mappings. Click the Options (  $\pm$  ) icon and then click any of the below option:

- **Unlock** To modify the record details. Refer the **Create Accounting Entries** section for field level details.
- **Authorize** To authorize the record. Authorizing requires necessary access rights.
	- a. Optional: Click **View** to view the record details.
	- b. Select the record to authorize and then click **Approve**.
- **Delete/Close** To remove the record.
	- a. Optional: On the confirmation pop-up window, enter the remark for deletion.
	- b. Click **Confirm** to delete the record.
- **Copy** To create a new accounting entry by using similar details.
- **View** To view accounting entry details.

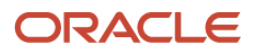

### <span id="page-18-0"></span>**3.2.5 Internal Account Mapping**

#### **3.2.5.1 Create Internal Account Mapping**

This screen is used to create internal account mapping with specific accounting roles.

*Navigation Path: Receivables & Payables > Maintenance > Accounting > Internal Account Mapping > Create*

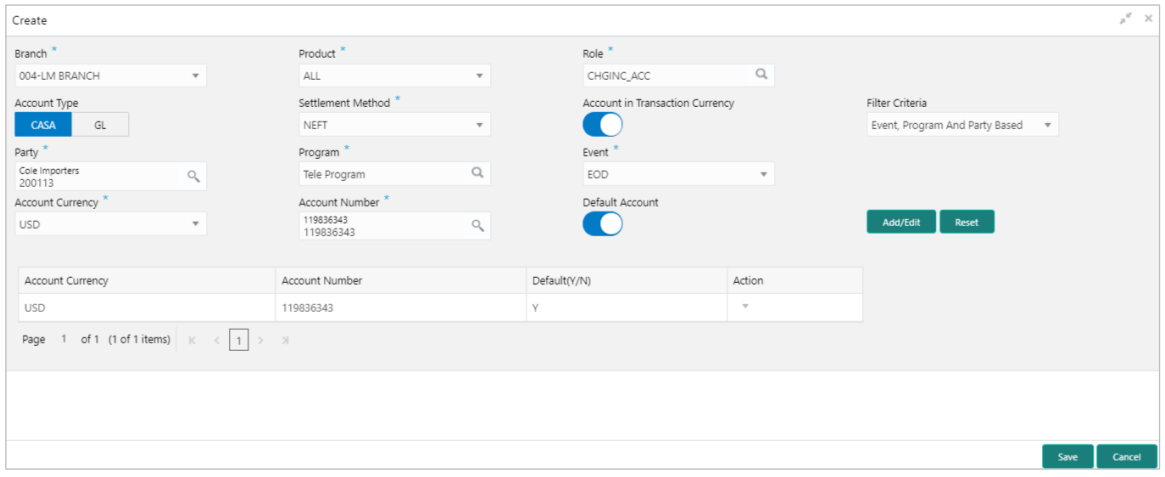

1. Refer the following table for specifying details in the above screen:

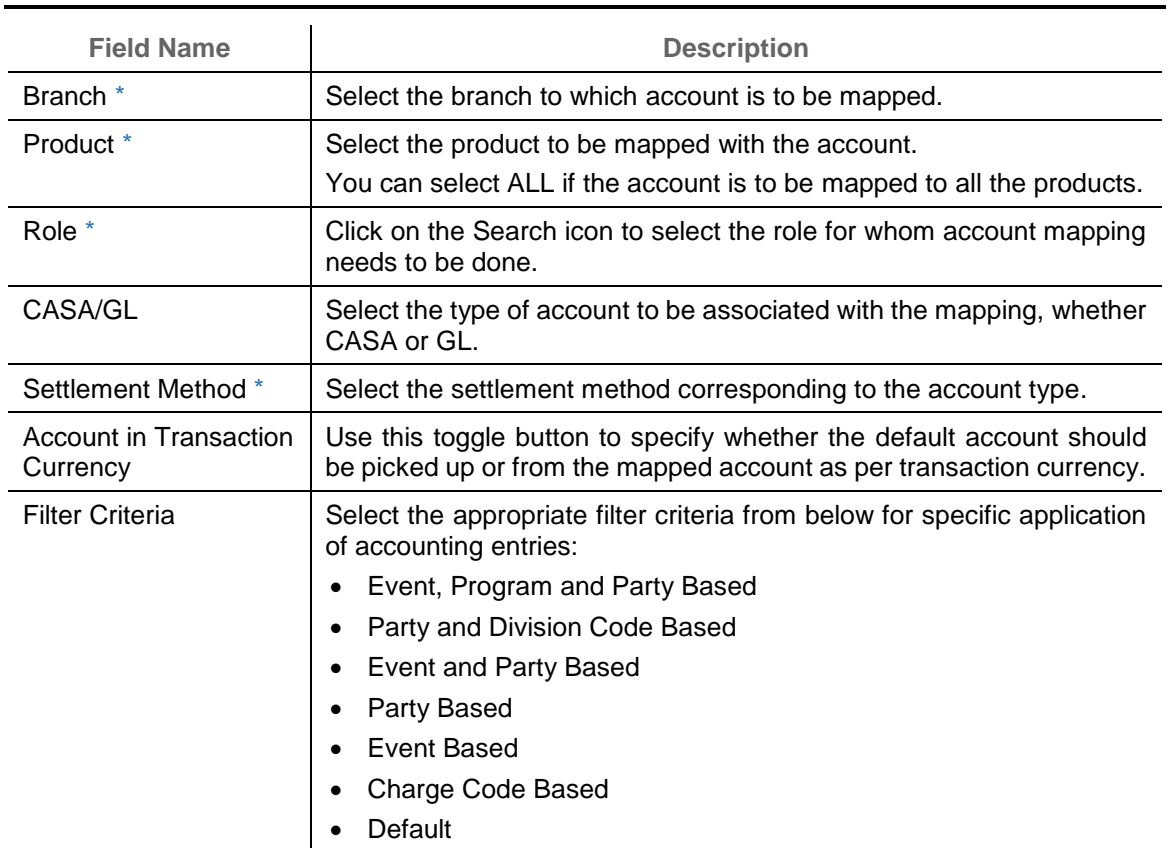

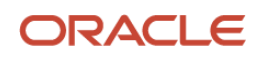

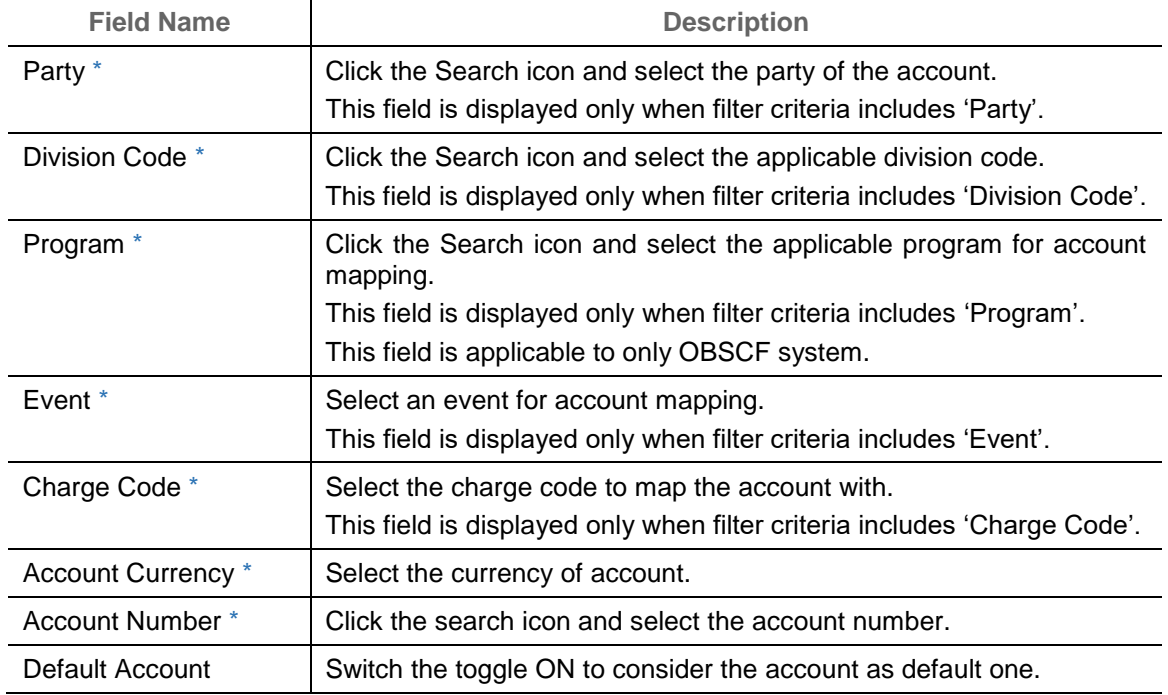

- 2. Click **Add/ Edit** to add details in the grid or modify the selected records from the grid. If required, click **Reset** to clear the selected values.
- 3. Click **Save** to save the data and send for authorization (if applicable).

#### **3.2.5.2 View Internal Account Mapping**

By using this screen, user can view, modify, delete, or authorize the internal account mapping.

*Navigation Path: Receivables & Payables > Maintenance > Accounting >* Internal *Account Mapping > View*

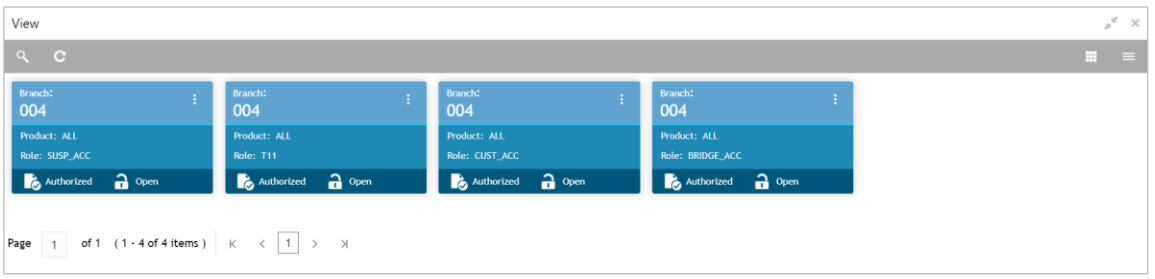

Perform the following steps to take actions on the internal account mappings. Click the Options (  $\left| \cdot \right|$  icon and then click any of the below option:

- **Unlock** To modify the record details. Refer the **Create Accounting Entries** section for field level details.
- **Authorize** To authorize the record. Authorizing requires necessary access rights.
	- a. Optional: Click **View** to view the record details.
	- b. Select the record to authorize and then click **Approve**.

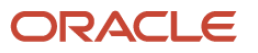

- **Delete/Close** To remove the record.
	- a. Optional: On the confirmation pop-up window, enter the remark for deletion.
	- b. Click **Confirm** to delete the record.
- **Copy** To create a new internal account mapping by using similar details.
- **View** To view inter account mapping details.

## <span id="page-20-0"></span>**3.3 Maintaining Charges**

Banks can levy charges on services extended to corporates with respect to managing and financing receivables and payables, like documentation charges, handling charges and so on. These charges can be configured at default/global level for specific products or parties. The levying of the charges can be triggered by specific events such as auto-debit, EOD, etc. Once configured, the charges would get levied for manual as well as auto processing mode for transactions.

Charge pricing is determined by configuring various pricing methods such as fixed amount, fixed percentage, slab based pricing, count based pricing and so on. The frequency of calculation and collection, such as, daily/weekly/monthly/yearly, can also be defined for a charge.

Banks are also empowered to configure flexible and preferential pricing as per corporate risk profile and assessment.

#### <span id="page-20-1"></span>**3.3.1 Charge Code**

**3.3.1.1 Create Charge Code**

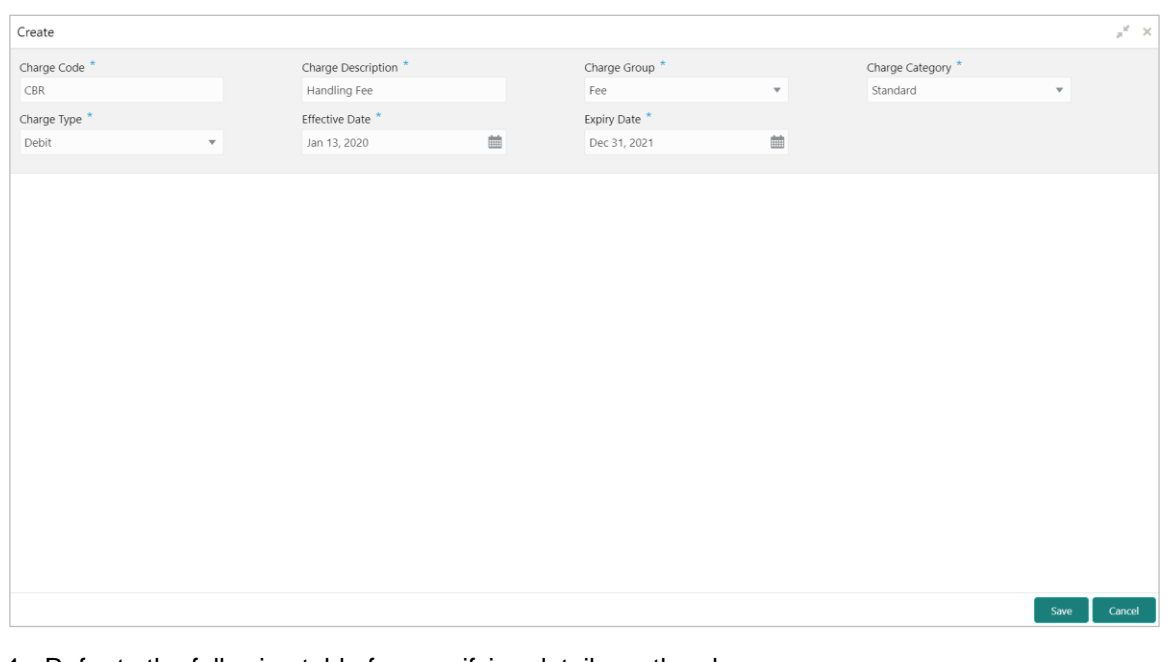

*Navigation Path: Receivables & Payables > Maintenance > Charges > Charge Code > Create* 

1. Refer to the following table for specifying details on the above screen:

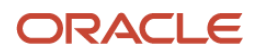

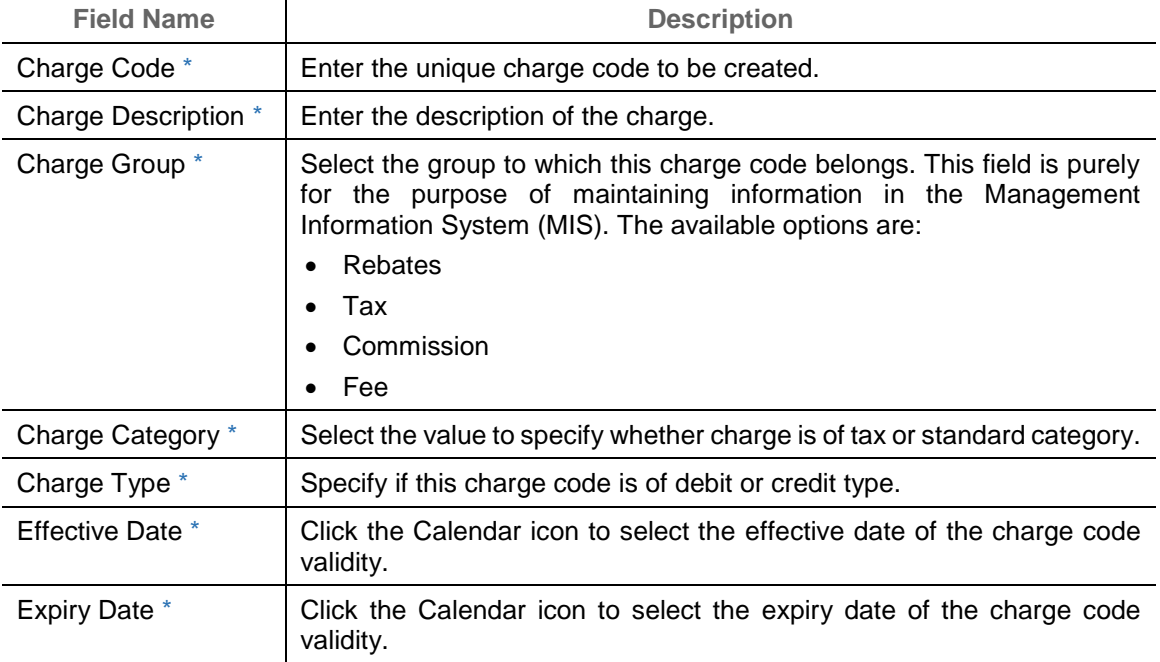

2. Click **Save** to save the record and send for authorization.

#### **3.3.1.2 View Charge Code**

*Navigation Path: Receivables & Payables > Maintenance > Charges > Charge Code > View* 

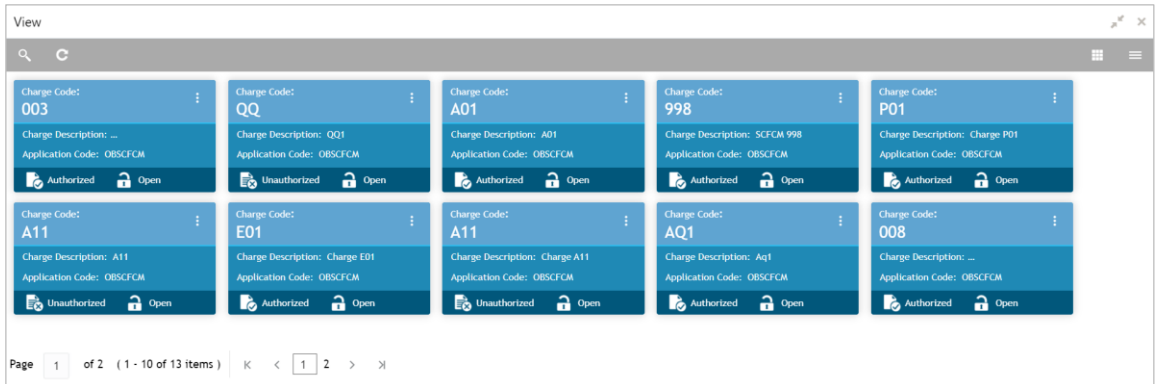

Perform the following steps to take actions on the charge codes. Click the Options  $(\cdot\cdot)$  icon and then click any of the below option:

- **Unlock** To modify the record details. Refer to the **Create Charge Code** section for field level details.
- **Authorize** To authorize the code. Authorizing requires necessary access rights.
	- a. Optional: Click **View** to view the record details.
	- b. Select the record to authorize and then click **Confirm**.
- **Delete/Close** To remove the record.

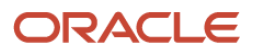

- a. Optional: On the confirmation pop-up window, click **View** to view the record details.
- b. Click **Proceed** to delete the record.
- **Copy** To create a new Charge code with same details for a new corporate.
- **View** To view the Charge code details.
- <span id="page-22-0"></span>**3.3.2 Charge Rule Maintenance**

The bank user can define rules for charge pricing/charge calculation, based on the bank's requirements, using this screen.

**3.3.2.1 Create Charge Rule Maintenance**

*Navigation Path: Receivables & Payables > Maintenance > Charges > Charge Rule Maintenance > Create*

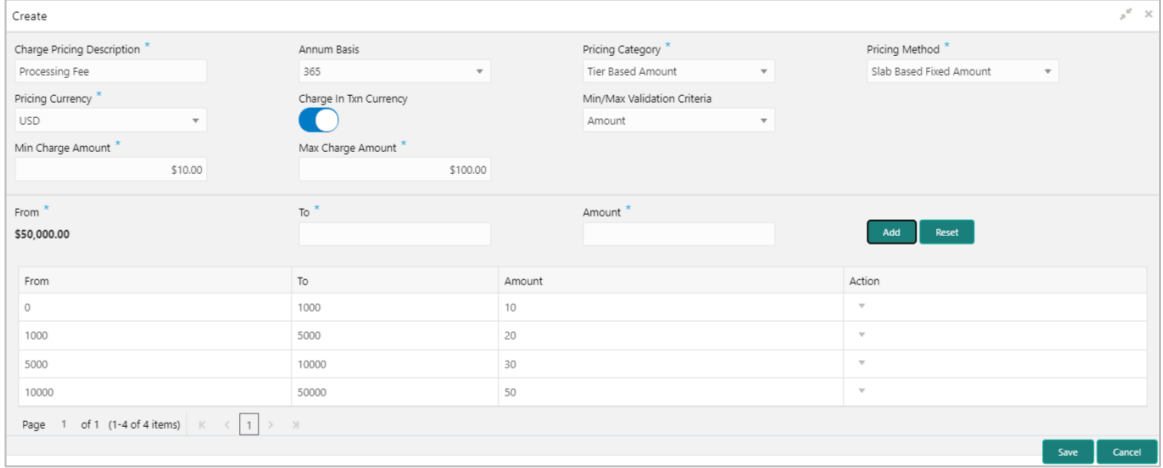

1. Refer to the following table for specifying details on the above screen:

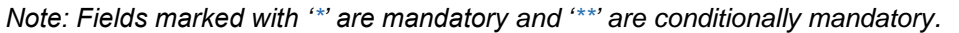

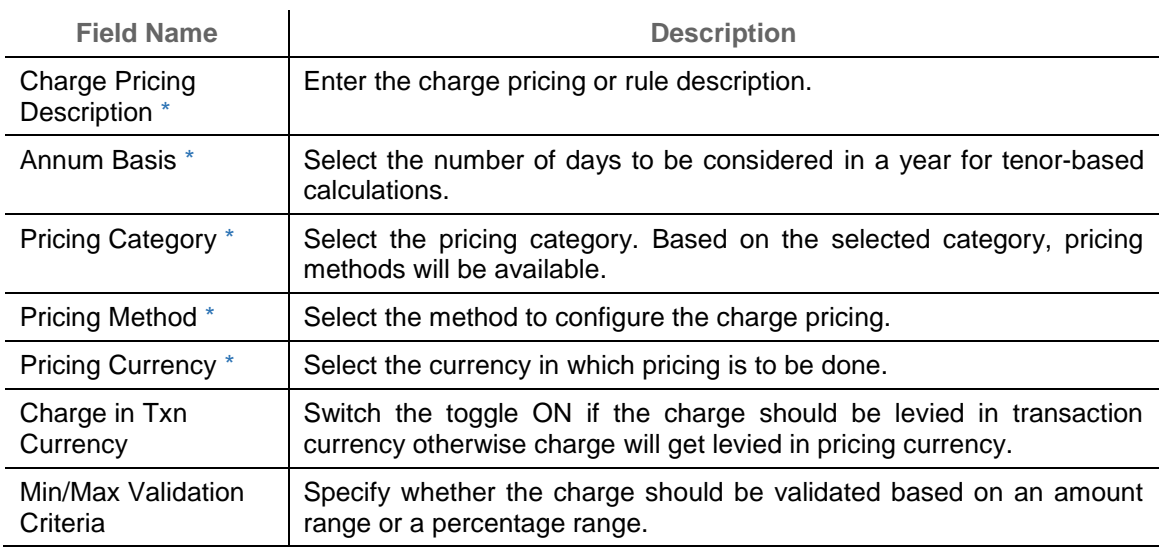

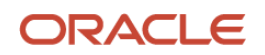

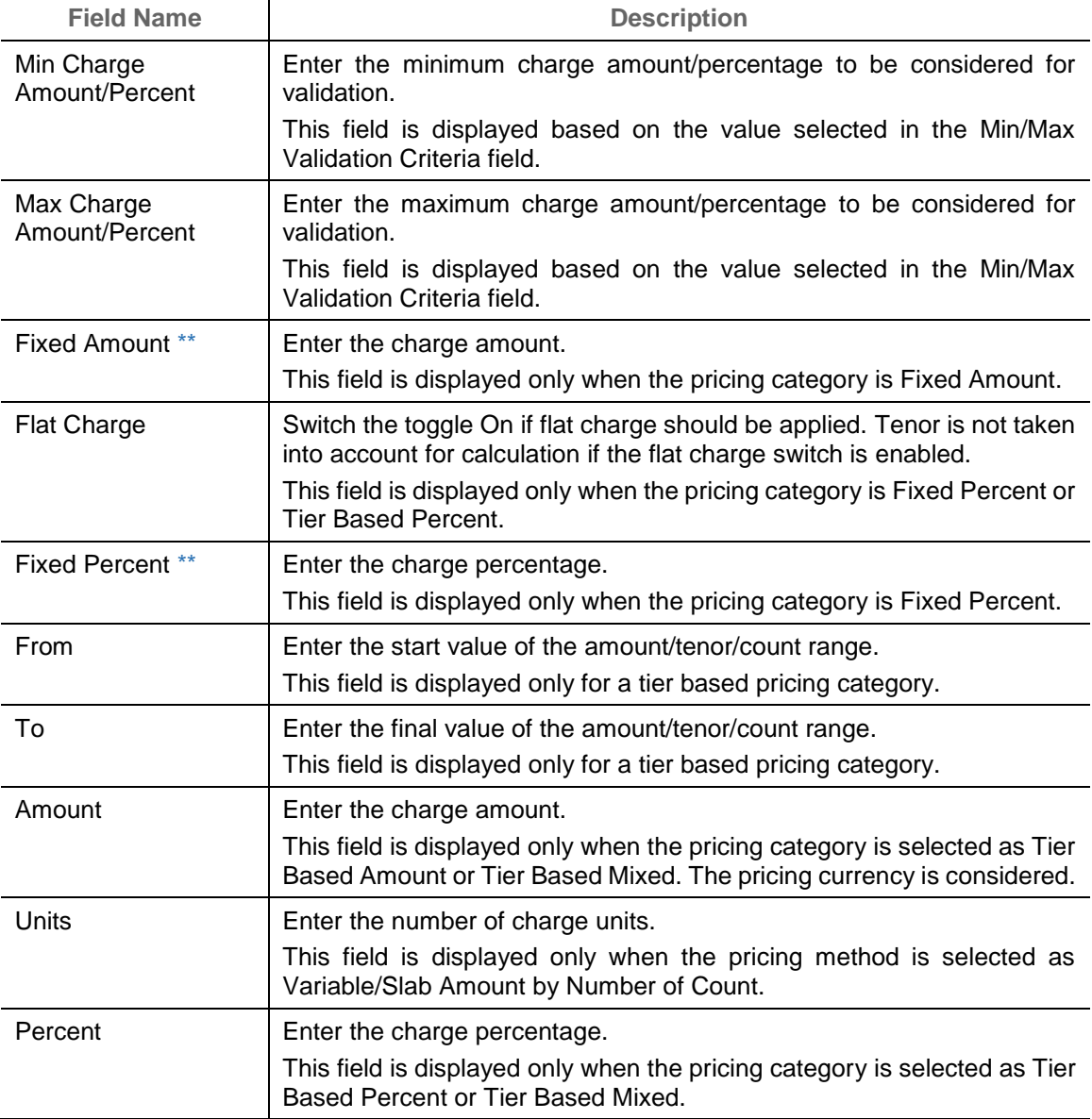

- 2. Click **Add** to add charge details in the grid. If required, click **Reset** to clear the selected values.
- 3. If required, click the icon in the 'Action' column, and select Edit to modify the details or Delete to remove the record from the grid.
- 4. Click **Save** to save the record and send for authorization.
- **3.3.2.2 View Charge Rule Maintenance**

*Navigation Path: Receivables & Payables > Maintenance > Charges > Charge Rule Maintenance > View*

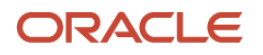

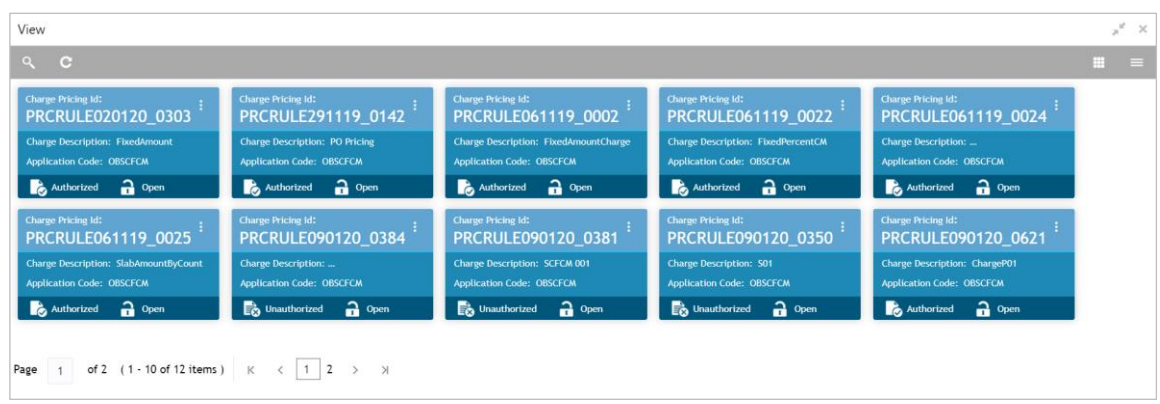

Perform the following steps to take actions on the charge rule maintenance. Click the Options  $\left( \begin{array}{c} \frac{1}{2} \end{array} \right)$ ) icon and then click any of the below option:

- **Unlock** To modify the record details. Refer to the **Create Charge Rule Maintenance** section for field level details.
- **Authorize** To authorize the code. Authorizing requires necessary access rights.
	- a. Optional: Click **View** to view the record details.
	- b. Select the record to authorize and then click **Confirm**.
- **Delete/Close** To remove the record.
	- a. Optional: On the confirmation pop-up window, click **View** to view the record details.
	- b. Click **Proceed** to delete the record.
- **Copy** To create a new charge rule maintenance with same details for a new corporate.
- **View** To view the charge rule maintenance details.

#### <span id="page-24-0"></span>**3.3.3 Charge Decisioning**

Using this screen, the charge rule and charge code created in the earlier screens, can be mapped to a specific product. The charge party (buyer/supplier/insurance company) can also be defined. The calculation and collection frequencies for the charge can be defined as well.

**3.3.3.1 Create Charge Decisioning**

*Navigation Path: Receivables & Payables > Maintenance > Charges > Charge Decisioning > Create*

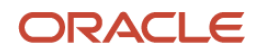

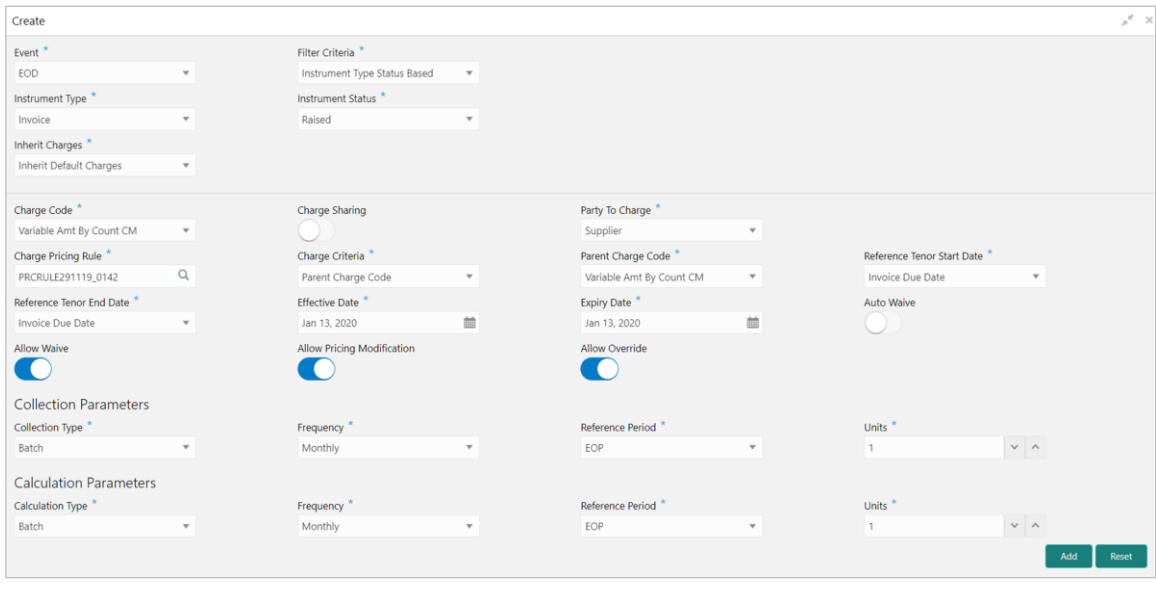

1. Refer to the following table for specifying details on the above screen:

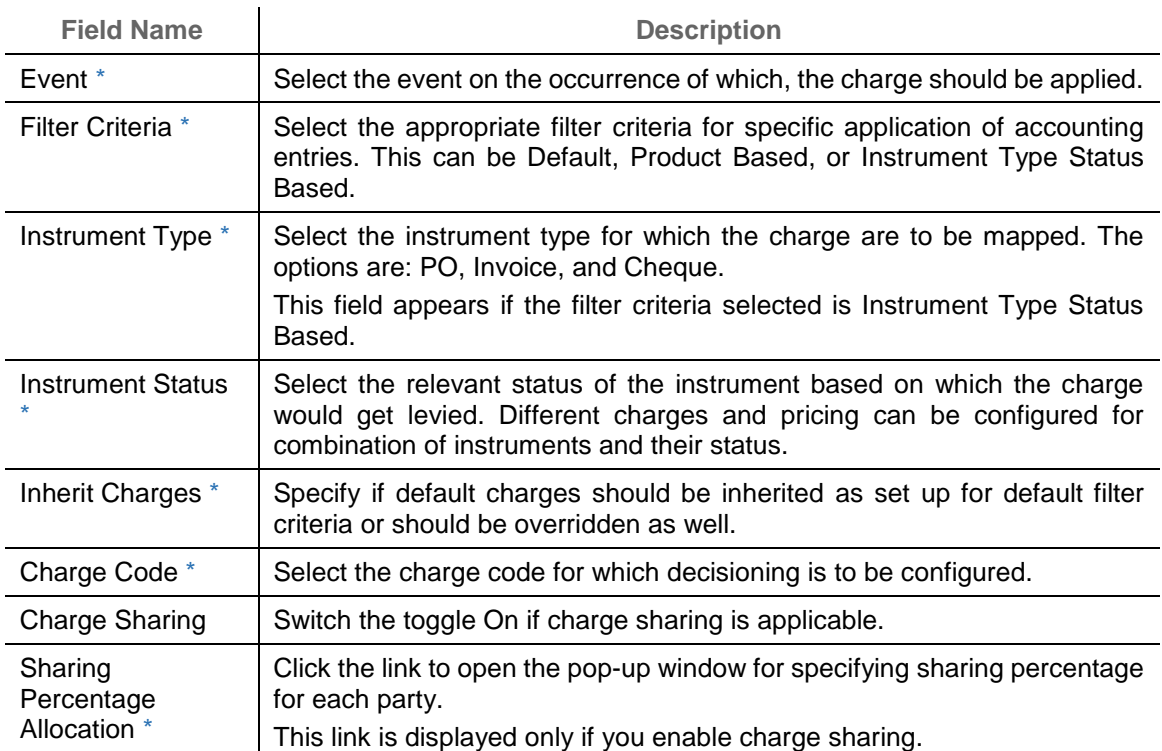

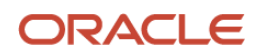

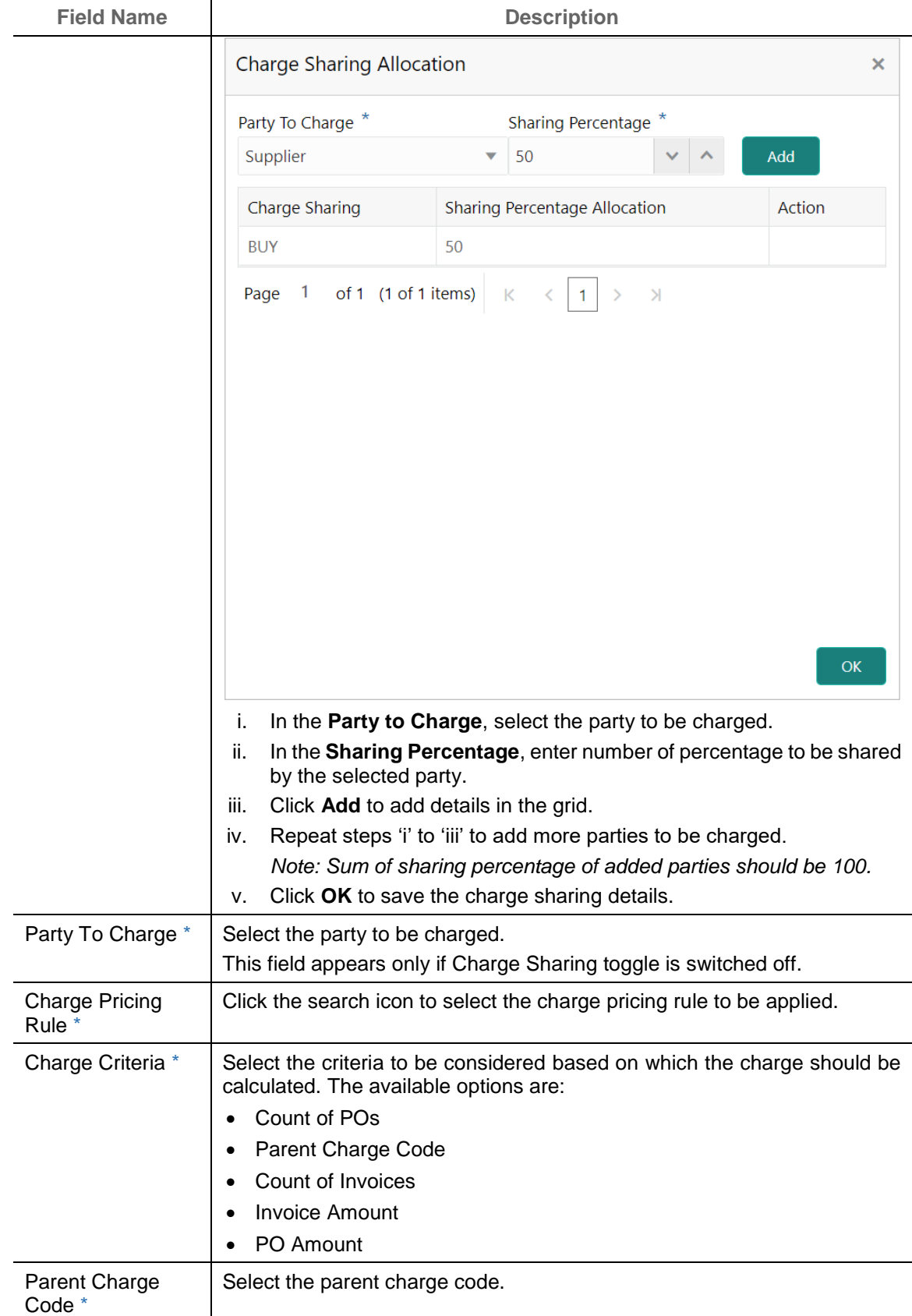

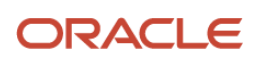

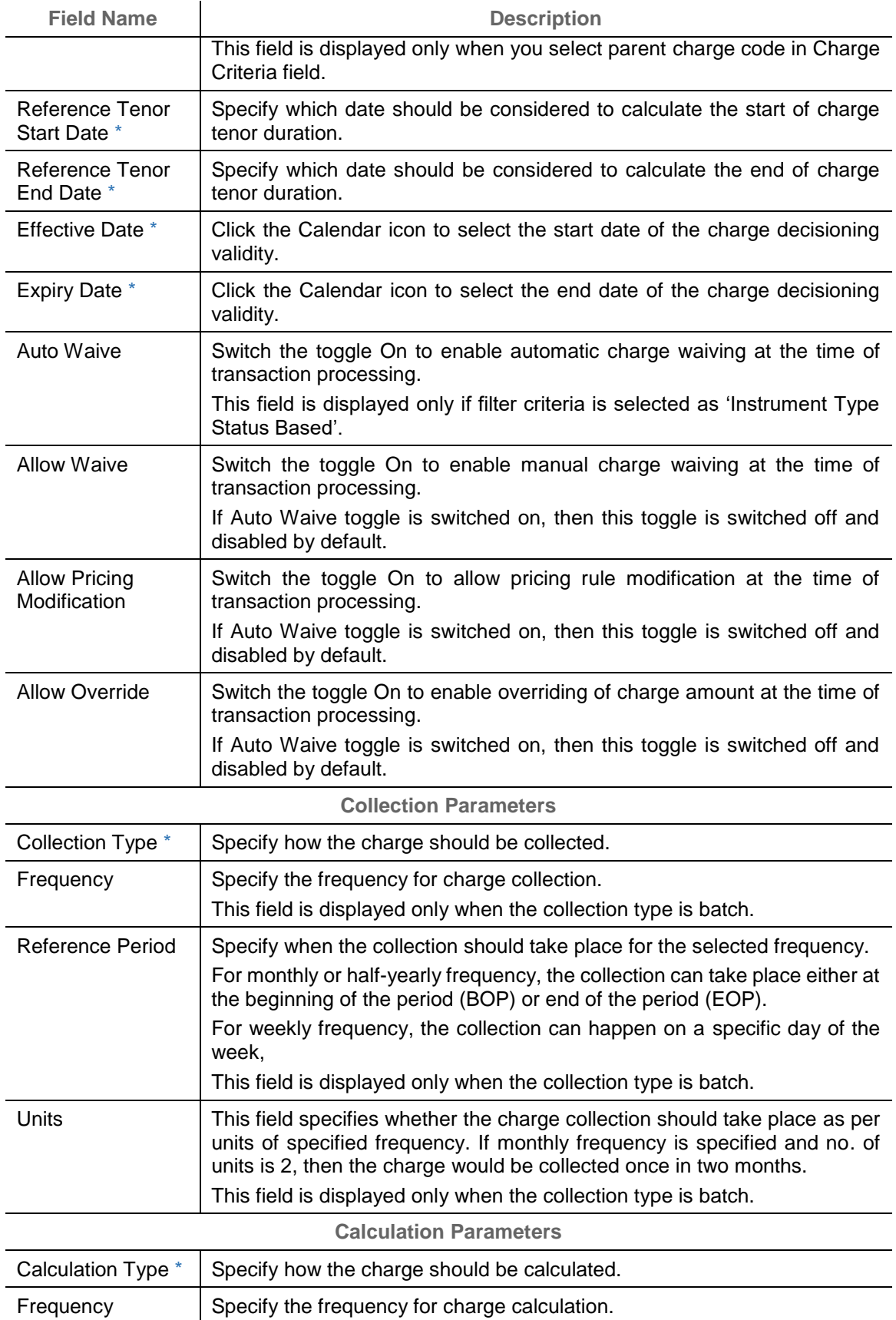

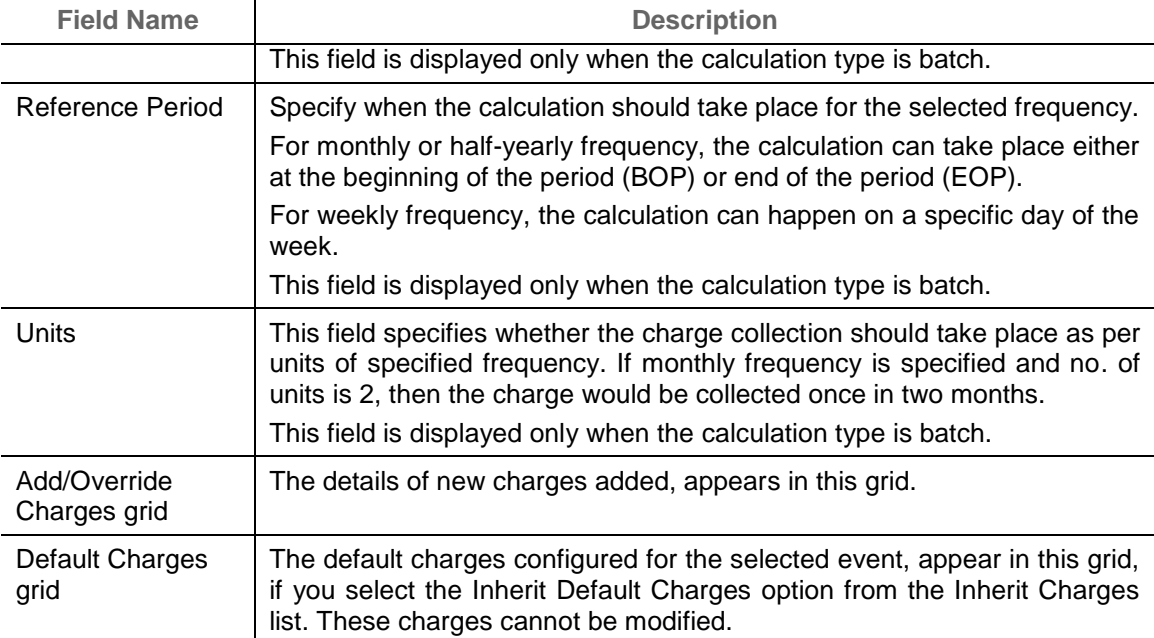

2. Click **Add** to add details in the grid. If required, click **Reset** to clear the selected values.

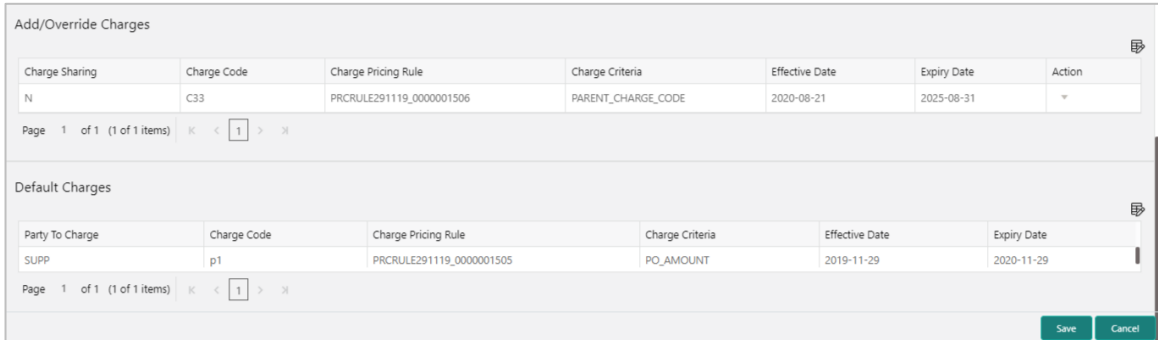

- 3. If required, click the icon in the 'Action' column, and select Edit to modify the details or Delete to remove the record from the grid.
- 4. Click **Save** to save the data and send for authorization.

#### **3.3.3.2 View Charge Decisioning**

*Navigation Path: Receivables & Payables > Maintenance > Charges > Charge Decisioning > View*

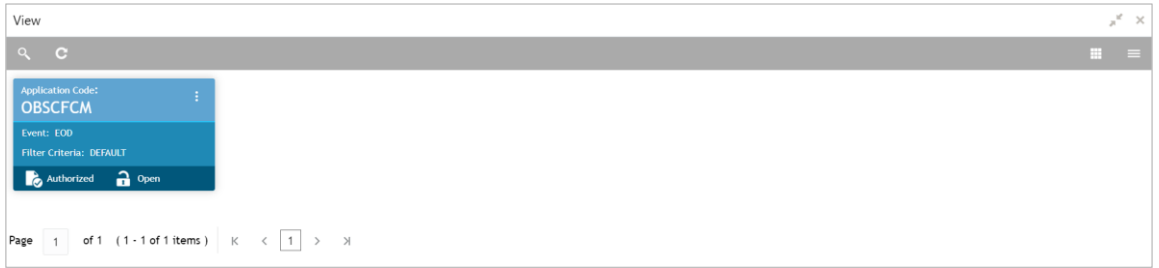

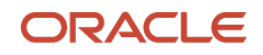

Perform the following steps to take actions on the charge decisioning. Click the Options ( $\pm$ ) icon and then click any of the below option:

- **Unlock** To modify the record details. Refer to the **Create Charge Decisioning** section for field level details.
- **Authorize** To authorize the code. Authorizing requires necessary access rights.
	- a. Optional: Click **View** to view the record details.
	- b. Select the record to authorize and then click **Confirm**.
- **Delete/Close** To remove the record.
	- a. Optional: On the confirmation pop-up window, click **View** to view the record details.
	- b. Click **Proceed** to delete the record.
- **Copy** To create a new charge decisioning with same details for a new corporate.
- **View** To view the charge decisioning details.

#### <span id="page-29-0"></span>**3.3.4 Charge Preferential Pricing**

Preferential pricing can be maintained for charges for specific products or parties.

**3.3.4.1 Create Charge Preferential Pricing**

*Navigation Path: Receivables & Payables > Maintenance > Charges > Charge Preferential Pricing > Create*

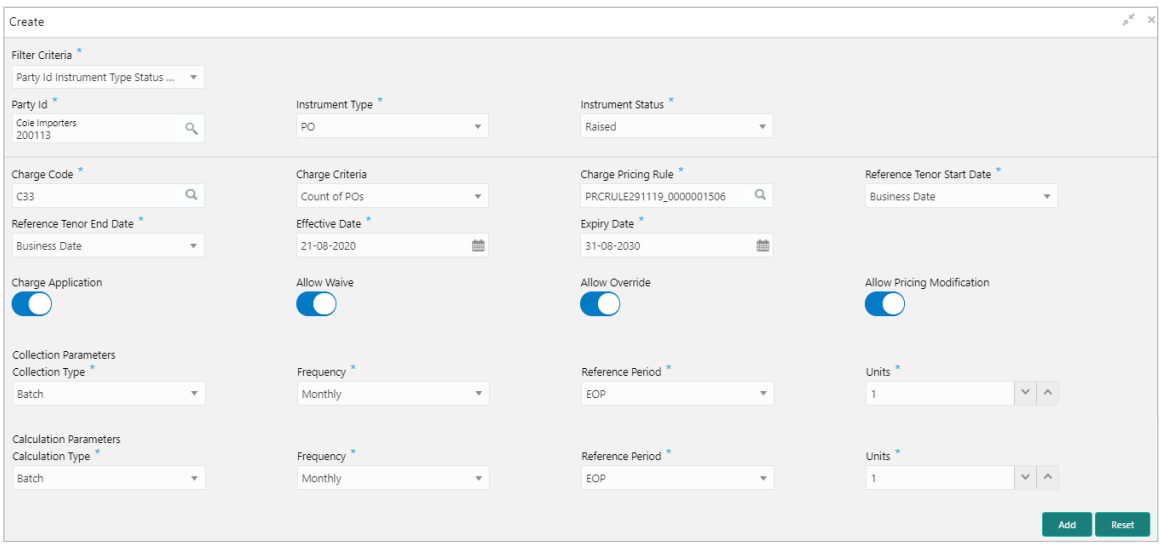

1. Refer to the following table for specifying details in the above screen:

*Note: Fields marked with '\*' are mandatory and '\*\*' are conditionally mandatory.*

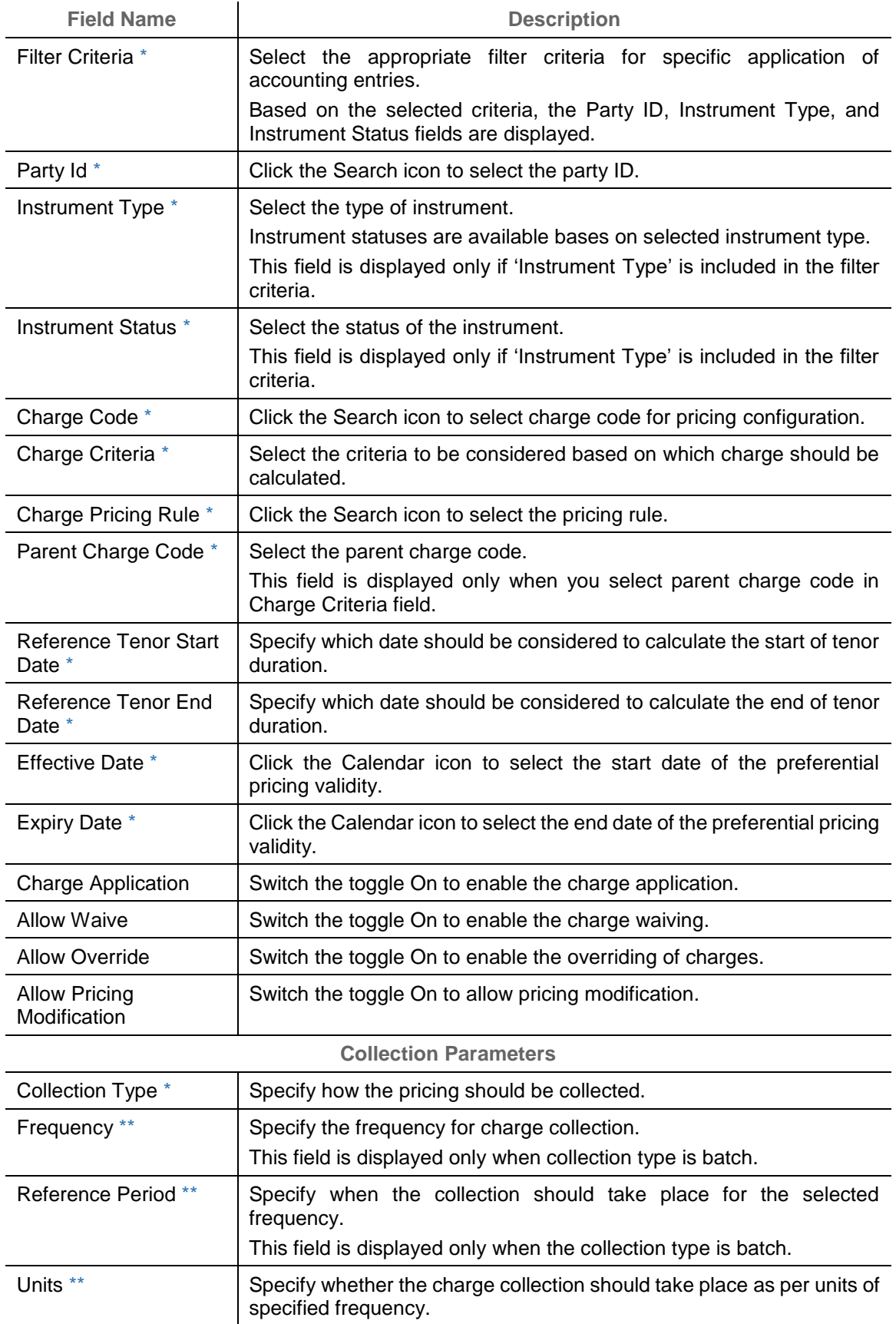

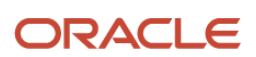

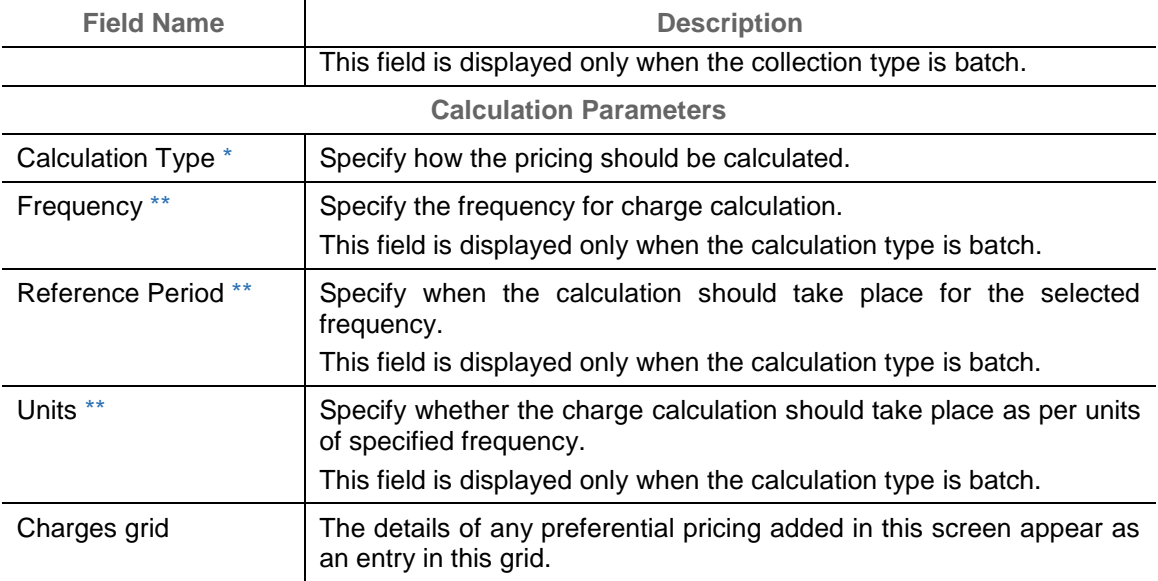

2. Click **Add** to add details in the grid. If required, click **Reset** to clear the selected values.

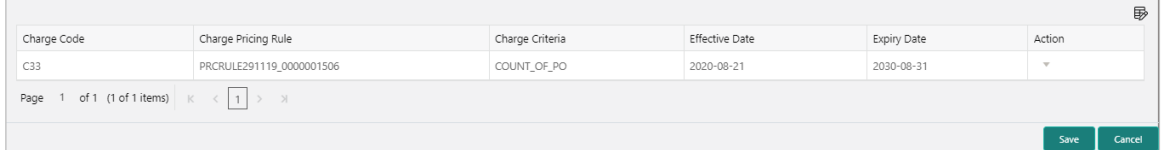

- 3. If required, click the icon in the 'Action' column, and select Edit to modify the details or Delete to remove the record from the grid.
- 4. Click **Save** to save the record and send for authorization.
- **3.3.4.2 View Charge Preferential Pricing**

*Navigation Path: Receivables & Payables > Maintenance > Charges > Charge Preferential Pricing > View*

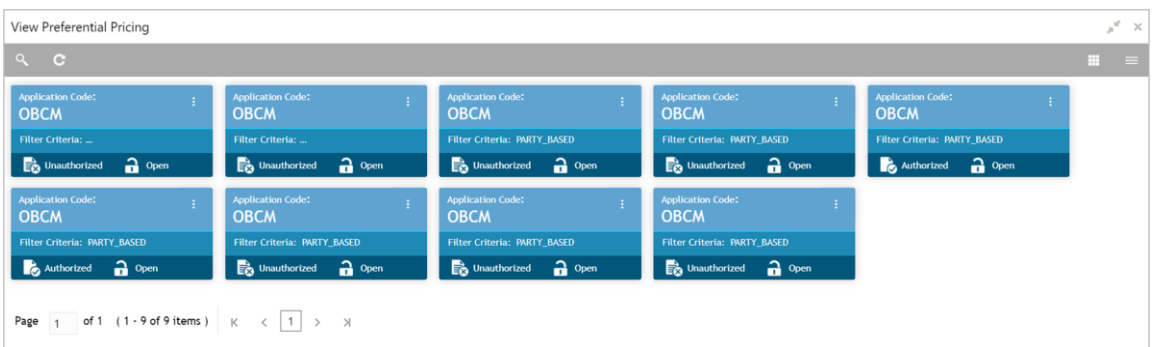

Perform the following steps to take actions on the charge preferential pricing. Click the Options ( ) icon and then click any of the below option:

 **Unlock** – To modify the record details. Refer to the **Create Charge Preferential Pricing** section for field level details.

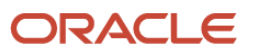

- **Authorize** To authorize the code. Authorizing requires necessary access rights.
	- a. Optional: Click **View** to view the record details.
	- b. Select the record to authorize and then click **Confirm**.
- **Delete/Close** To remove the record.
	- a. Optional: On the confirmation pop-up window, click **View** to view the record details.
	- b. Click **Proceed** to delete the record.
- **Copy** To create a new charge preferential pricing with same details for a new corporate.
- **View** To view the charge preferential pricing details.

### <span id="page-32-0"></span>**3.4 Maintaining Dynamic Discount**

By using 'Dynamic Discount' screens, user can create and maintain the discount rate templates. Bank user can create discount pricing templates on behalf of buyer/supplier corporate.

#### <span id="page-32-1"></span>**3.4.1 Create Dynamic Discount**

This screen is used to create a dynamic discount record. Newly created record takes effect once authorized.

*Navigation Path: Receivables & Payables > Maintenance > Dynamic Discount > Create Dynamic Discount*

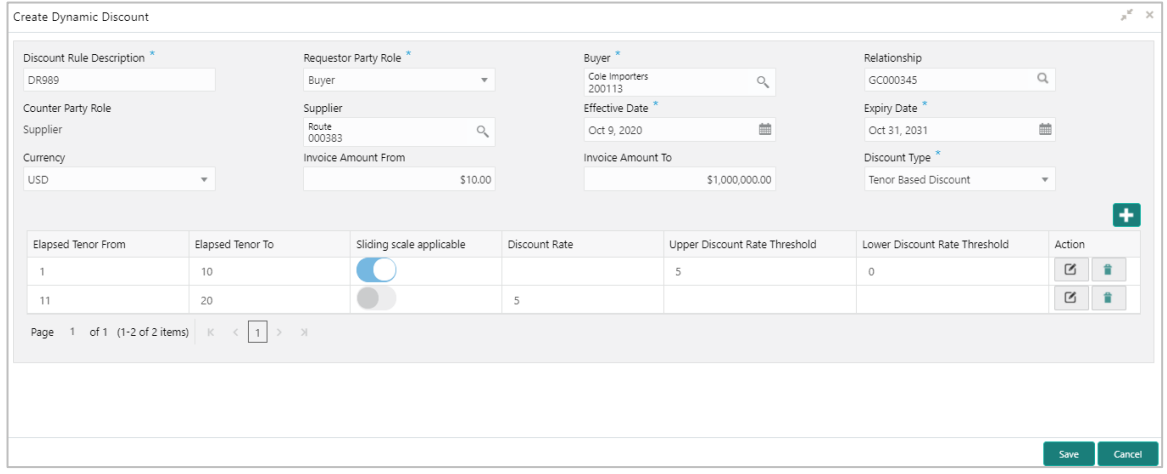

1. Refer to the following table for specifying details on the above screen:

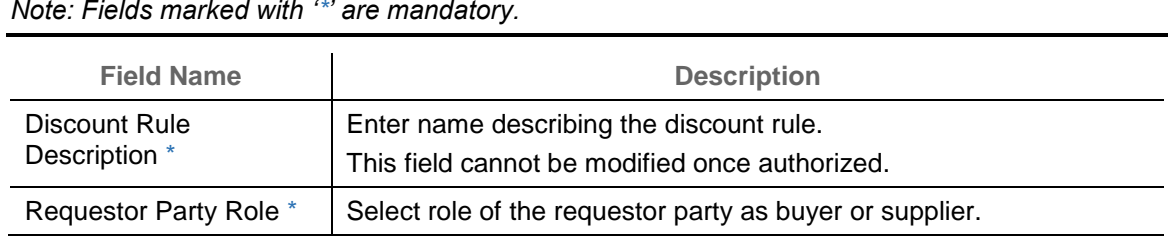

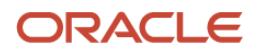

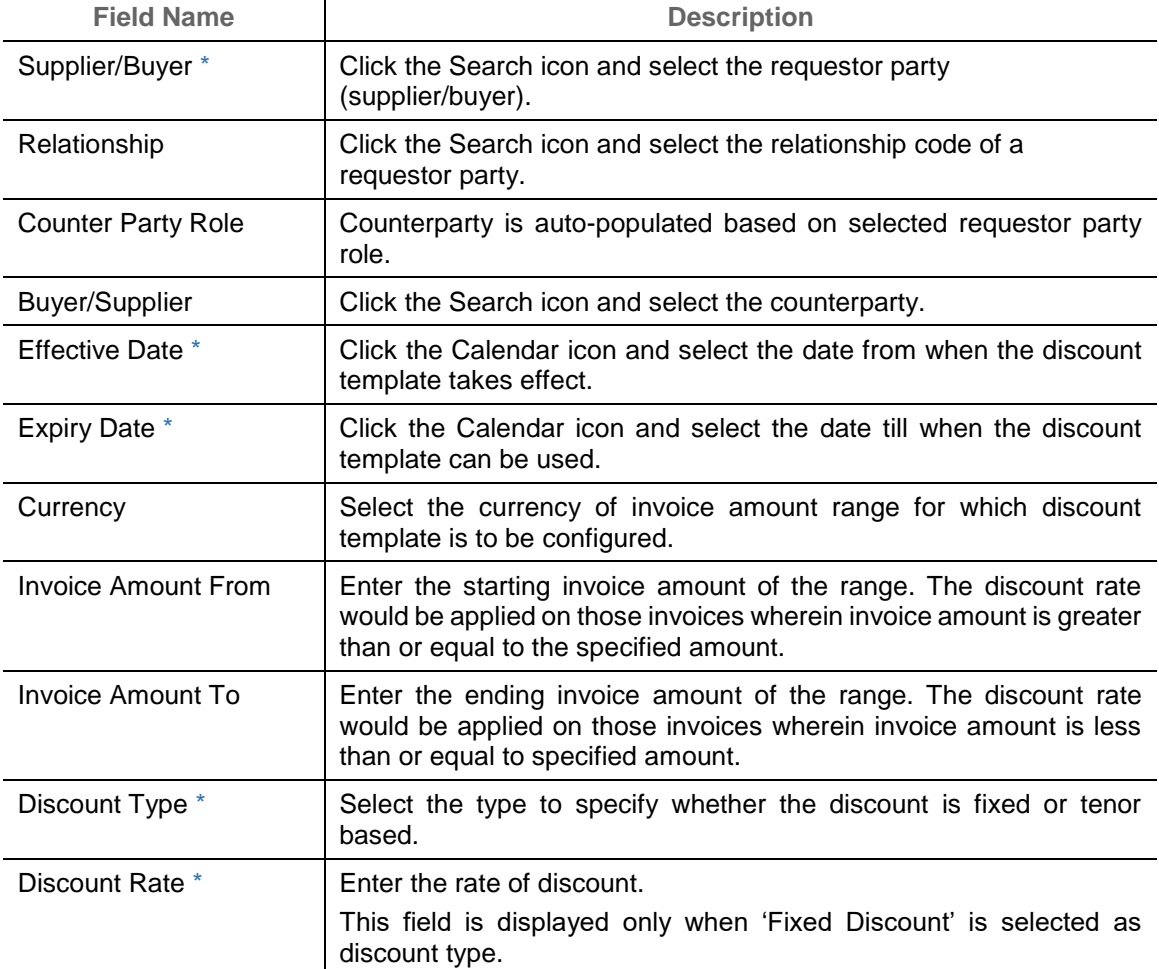

- 2. If selected 'Tenor Based Discount' as discount type, perform the following steps:
	- a. Click the Add icon  $\left( \begin{array}{c} \bullet \\ \bullet \end{array} \right)$  to add rows in the grid.
	- b. In the 'Action' column of grid, perform the following steps:
		- $\bullet$  Click Delete icon ( $\bullet$ ) to remove that specific row.

#### OR

Click Edit icon  $($   $\Box$ ) and refer to the following table for specifying details in the grid:

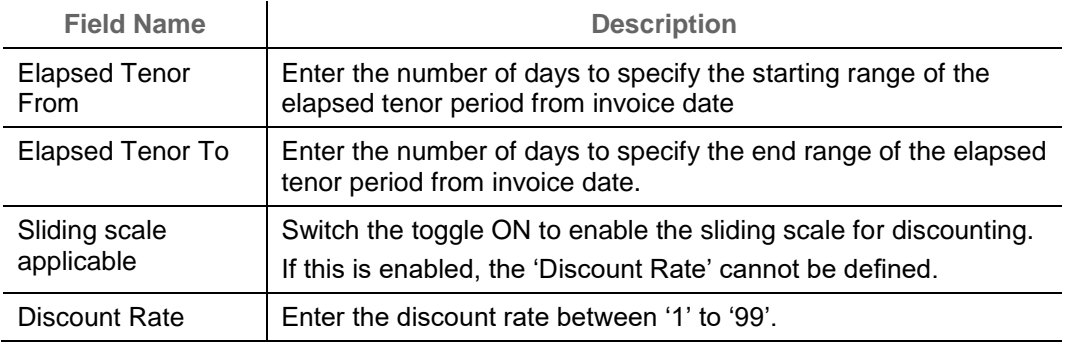

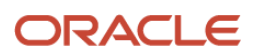

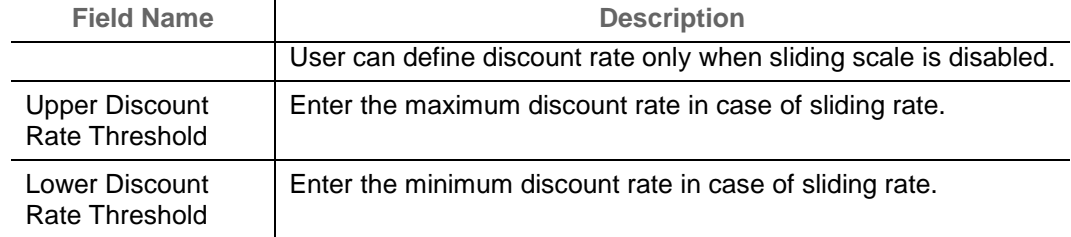

3. Click **Save** to save the record and send for authorization.

#### <span id="page-34-0"></span>**3.4.2 View Dynamic Discount**

By using this screen, user can view, modify, delete, or authorize commodity code details.

*Navigation Path: Receivables & Payables > Maintenance > Commodity Code > View Commodity Code*

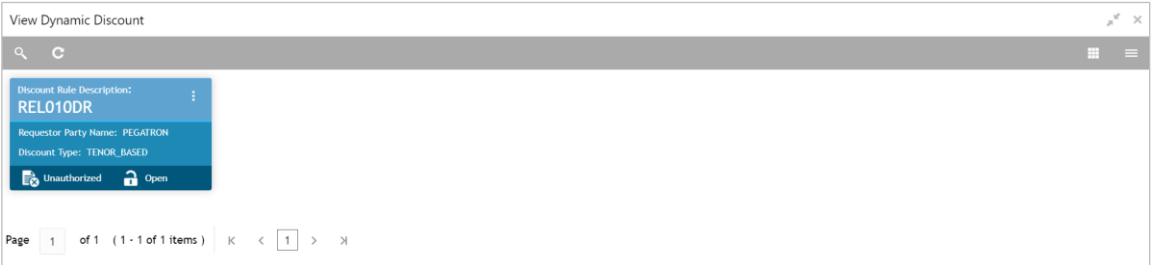

Perform the following steps to take actions on the dynamic discount records. Click the Options (  $\overline{\mathbf{a}}$ ) icon and then click any of the below option:

- **Unlock** To modify the record details. Refer to the **Create Dynamic Discount** section for field level details.
- **Authorize** To authorize the record. Authorizing requires necessary access rights.
	- a. Optional: Click **View** to view the record details.
	- b. Select the record to authorize and then click **Confirm**.
- **Delete/Close** To remove the record.
	- a. Optional: On the confirmation pop-up window, click **View** to view the record details.
	- b. Click **Proceed** to delete the record.
- **Copy** To copy the dynamic discount details for creating a new record.
- **View** To view the dynamic discount details.

### <span id="page-34-1"></span>**3.5 Maintaining Commodity**

By using 'Commodity' screens, back office user can maintain the commodity details specific to supplier required for creation of invoice data either through UI or upload.

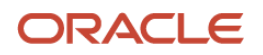

### <span id="page-35-0"></span>**3.5.1 Create Commodity**

This screen is used to create a commodity record required for creation of invoice record. Newly created record takes effect once authorized and cannot be modified thereafter.

*Navigation Path: Receivables & Payables > Maintenance > Commodity > Create Commodity*

| Create Commodity                                                                                                    |                |                  |                   |              |              |                   |         |                            | $x^2 \times$   |
|----------------------------------------------------------------------------------------------------|----------------|------------------|-------------------|--------------|--------------|-------------------|---------|----------------------------|----------------|
| Supplier Id *                                                                                                    |                |                  |                   |              |              |                   |         |                            |                |
| Route<br>000383                                                                                                    | $\circ$        |                  |                   |              |              |                   |         |                            |                |
| Commodity Code <sup>*</sup>                                                                                                    |                | Commodity Name * |                   |              | Description  |                   | Tax(96) |                            |                |
| COMM987                                                                                                    |                | Stones           |                   |              | Raw Material |                   | 3.0000  | $\backsim$ $\,$ $\backsim$ |                |
| Discount(%)                                                                                                    |                |                  | Country of Origin |              | Year         |                   |         |                            |                |
| 1.0000                                                                                                    |                | United States    |                   | $\mathbf{v}$ | 2020         |                   |         |                            |                |
| Add/Edit<br>Reset<br>Commodity Code                                                                                                    | Commodity Name |                  | Description       | Tax(96)      | Discount(%)  | Country of Origin | Year    | Unit Details               | Action         |
| COMM987                                                                                                    | Stones         |                  | Raw Material      | 3            | 1            | USA               | 2020    | Add/Edit                   | $\mathbf{v}$   |
| Page 1 of 1 (1 of 1 items) $\begin{array}{ c c c c c c }\n\hline\n\end{array}$ $\begin{array}{ c c c c }\n\hline\n\end{array}$ $\begin{array}{ c c c c }\n\hline\n\end{array}$ |                |                  |                   |              |              |                   |         |                            |                |
|                                                                                                    |                |                  |                   |              |              |                   |         |                            |                |
|                                                                                                    |                |                  |                   |              |              |                   |         |                            | Save<br>Cancel |

1. Refer to the following table for specifying details on the above screen:

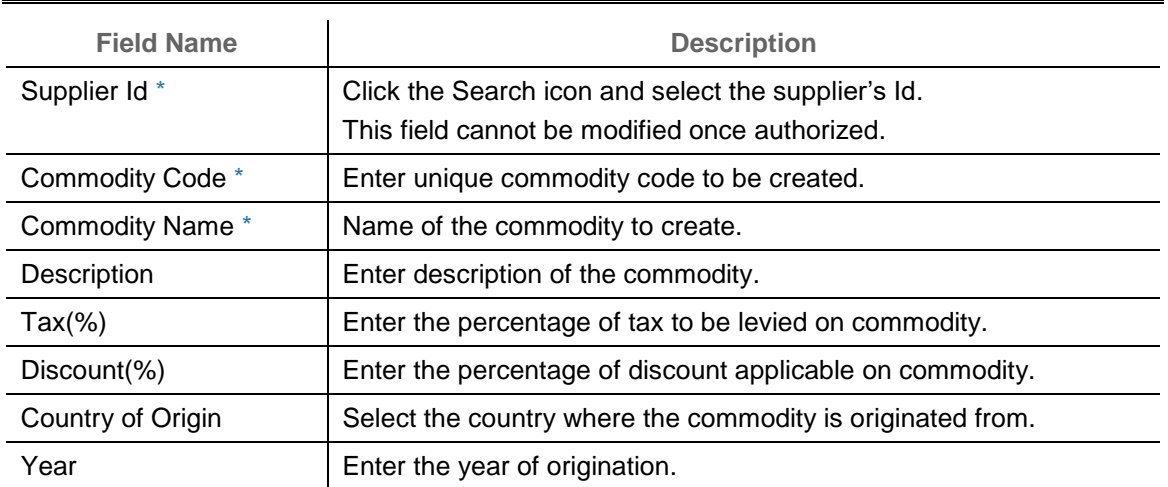

- 2. Click **Add/Edit** to add more records in the grid or modify the selected records. If required, click **Reset** to clear the selected values.
- 3. In the 'Unit Details' column of the grid, click **Add/Edit** link to update the unit details.

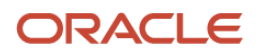
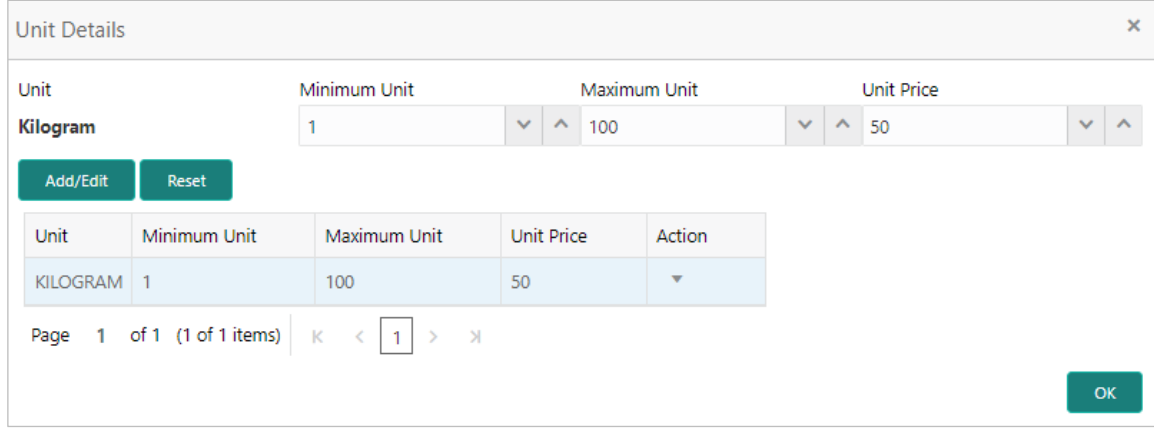

- a. In the **Unit** field, enter the measuring unit for the commodity.
- b. In the **Minimum Unit** field, enter the minimum units required for the commodity.
- c. In the **Maximum Unit** field, enter the maximum units allowed for the commodity.
- d. In the **Unit Price** field, enter the price per single unit of a commodity.
- e. Click **Add/Edit** to add more records in the grid or modify the selected records. If required, click **Reset** to clear the selected values.
- f. Click **OK** to add the unit details.
- 4. Click **Save** to save the record and send for authorization.

### **3.5.2 View Commodity**

By using this screen, user can view, modify, delete, or authorize commodity code details.

*Navigation Path: Receivables & Payables > Maintenance > Commodity Code > View Commodity Code*

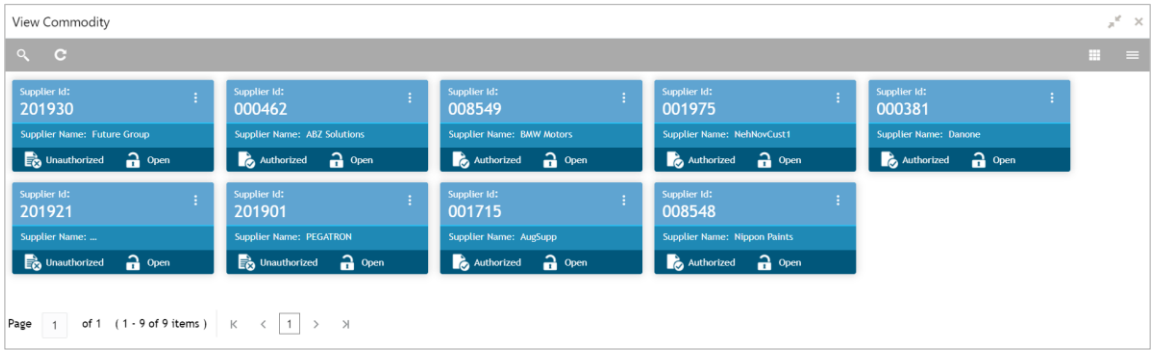

Perform the following steps to take actions on the commodity codes. Click the Options  $(\cdot | \cdot)$  icon and then click any of the below option:

- **Unlock** To modify the record details. Refer to the **Create Commodity** section for field level details.
- **Authorize** To authorize the record. Authorizing requires necessary access rights.

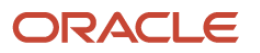

- g. Optional: Click **View** to view the record details.
- h. Select the record to authorize and then click **Confirm**.
- **Delete/Close** To remove the record.
	- i. Optional: On the confirmation pop-up window, click **View** to view the record details.
	- j. Click **Proceed** to delete the record.
- **Copy** To copy the commodity code details for creating a new record.
- **View** To view the commodity code details.

## **3.6 Maintaining Division Code**

By using 'Division Code' screens, user can maintain the division codes for parties.

### **3.6.1 Create Division Code**

This screen is used to create a division code for a party. Newly created code takes effect once authorized and cannot be modified thereafter.

*Navigation Path: Receivables & Payables > Maintenance > Division Code > Create Division Code*

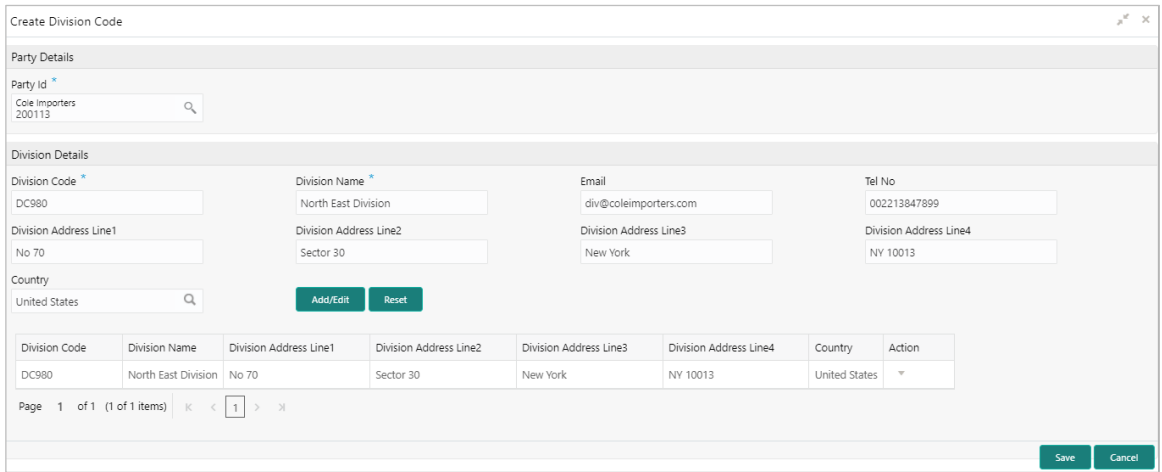

1. Refer to the following table for specifying details in the above screen:

*Note: Fields marked with '\*' are mandatory.*

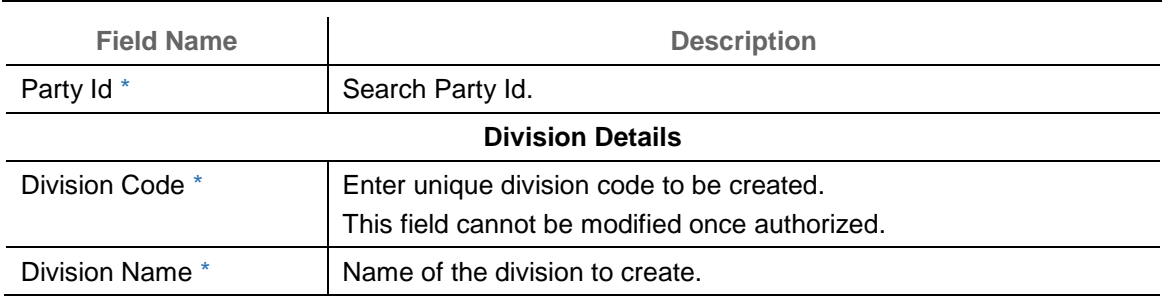

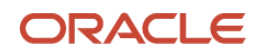

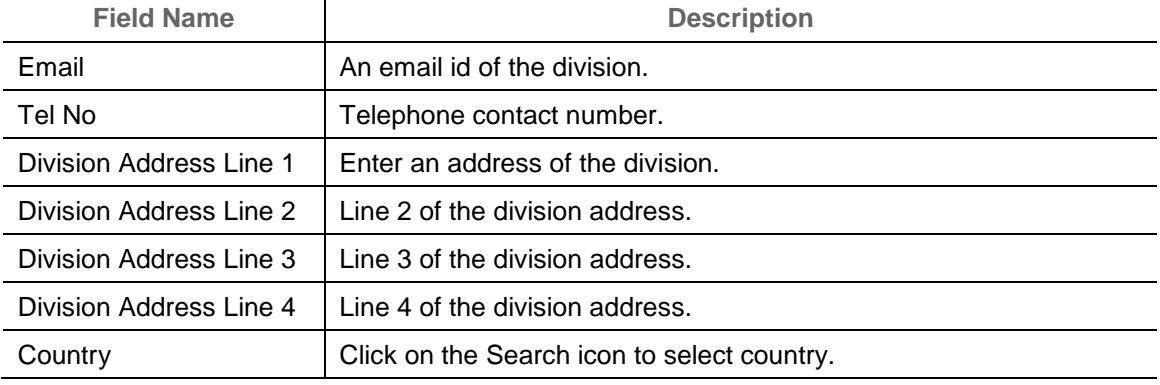

- 2. Click **Add/Edit** to add more records in the grid or modify the selected records. If required, click **Reset** to clear the selected values.
- 3. Click **Save** to save the record and send for authorization.

### **3.6.2 View Division Code**

By using this screen, user can view, modify, delete, or authorize division code details.

*Navigation Path: Receivables & Payables > Maintenance > Division Code > View Division Code*

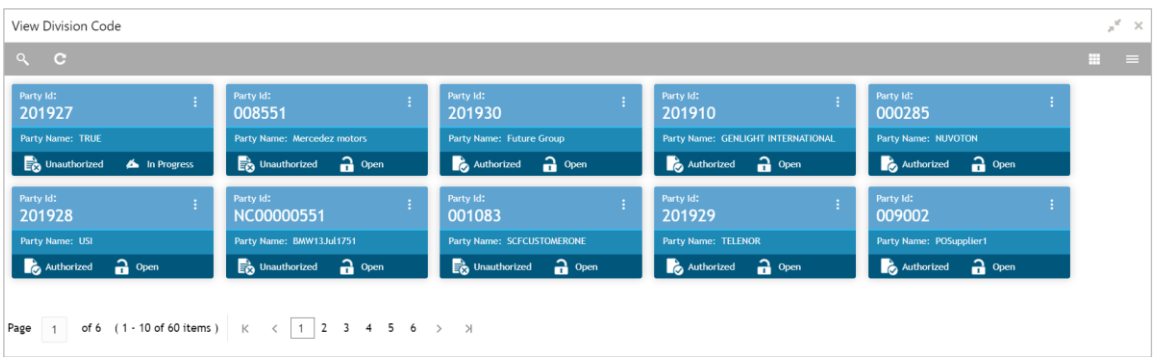

Perform the following steps to take actions on the division codes. Click the Options  $(\cdot\mid \cdot)$  icon and then click any of the below option:

- **Unlock** To modify the record details. Refer to the **Create Division Code** section for field level details.
- **Authorize** To authorize the record. Authorizing requires necessary access rights.
	- k. Optional: Click **View** to view the record details.
	- l. Select the record to authorize and then click **Confirm**.
- **Delete/Close** To remove the record.
	- m. Optional: On the confirmation pop-up window, click **View** to view the record details.
	- n. Click **Proceed** to delete the record.
- **Copy** To copy the division code details for creating a new record.

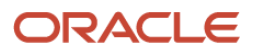

**View** – To view the division code details.

# **3.7 Maintaining Reconciliation Rules**

Reconciliation is one of the core modules of OBSCF application which can be performed for 'Invoice payment'.

• Invoice payment: Any outstanding invoices due from buyer are reconciled against the payment initiated by the supplier/buyer as per the reconciliation rules configured in the application.

### **3.7.1 Reconciliation Rule Definition**

Back office user can configure recon rules for reconciliation category through this module. Two types of rules can be configured; 'Exact' and 'Generic'.

For the 'Exact' type of rule, attributes of one entity are mapped with attributes of another entity, e.g.: for 'Expected Debit/Credit to Payment' recon category attributes of expected debit/credit entity are mapped to attributes of payment entity and similarly for 'Invoice to Payment' recon category, attributes of invoice are mapped to attributed of payment for matching purpose. Also, multiple recon rules can be defined at global level or mapped to the corporate with priority assignment.

For the 'Generic' type of rule, user can configure generic reconciliation methods such as FIFO, LIFO, HAFO, and LAFO. As per selected method; one can choose 'Based on' attribute. For example, in 'FIFO' for Invoice Payment recon category, one can choose 'Invoice Date' or 'Invoice Due Date'.

**3.7.1.1 Create Exact Reconciliation Rule Definition**

This screen is used for setting up recon rule for 'Exact' reconciliation category.

*Navigation Path: Receivables & Payables > Maintenance > Reconciliation > Reconciliation Rule Definition > Create*

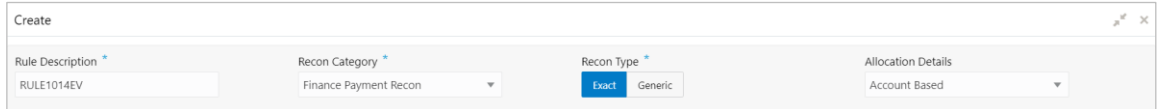

1. Refer to the following table for specifying details on the above screen:

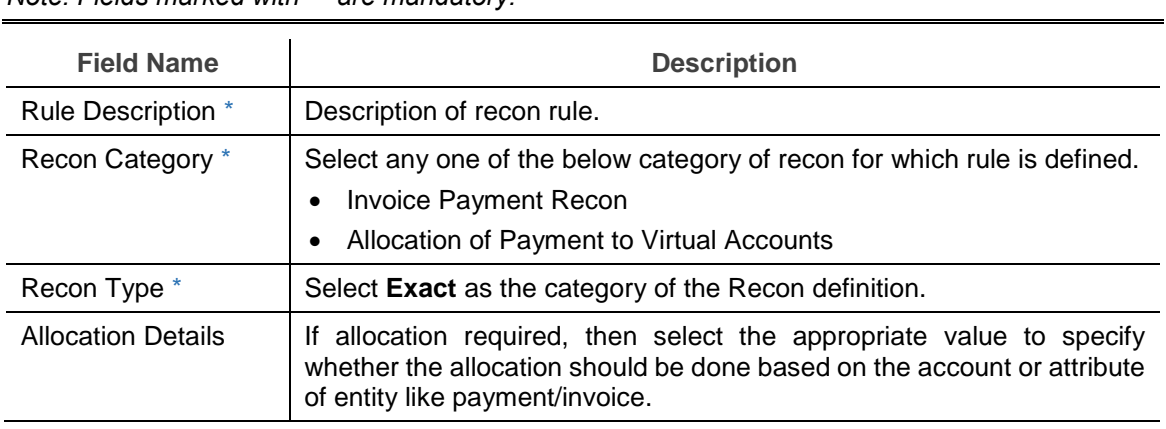

*Note: Fields marked with '\*' are mandatory.*

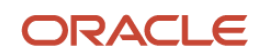

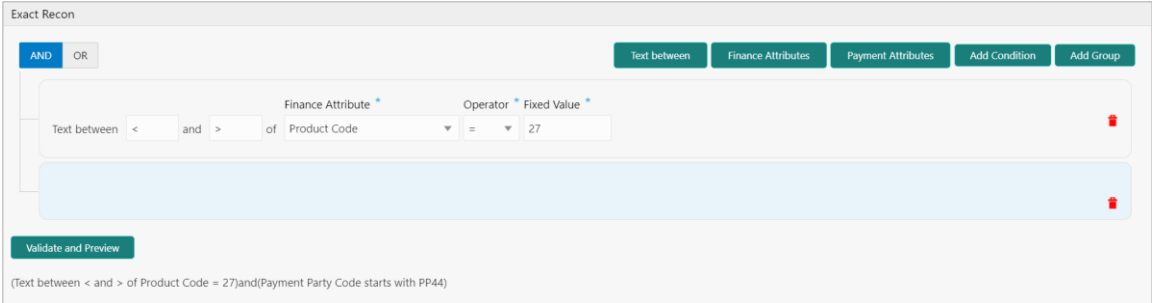

- 2. In the 'Exact Recon' section, perform the following steps to create conditions or group of conditions:
	- a. Click **Add Condition** to add a single line of condition.

Or

Click **Add Group** to add a group of conditions.

- b. Click inside the added container to view buttons for adding condition details.
- c. Click **Text between** to define the range of text to be validated.
- d. Click **Invoice/Finance Attributes** to define condition for invoice/finance details.

Or

Click **Payment Attributes** to define condition for payment details.

- e. Click **Operator** to specify how to compare defined values.
- f. Click **Fixed Value**, **Text between**, **Invoice**/**Payment Attributes, Finance**/**Payment Attributes,** or **Payment Attributes** (depending on the selected recon category) to specify values with which previously defined values should be compared.
- g. If required, repeat the steps "a" to "f" to add more conditions and or group of conditions.

Or

To remove condition, click the Delete icon  $(\hat{\bullet})$  located at the right-bottom of the condition container.

- h. Click **AND** / **OR** to define how many conditions or combination of conditions should be matched in order to execute the recon rule.
- i. Click **Validate and Preview** to check if the added conditions are valid or not.

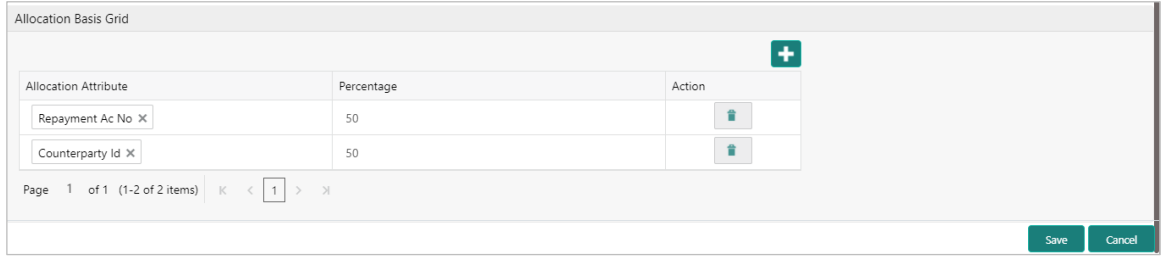

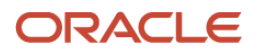

3. In the 'Allocation Basis Grid' section, perform the following steps to define percentage of account/attribute allocation:

a. Click  $\mathbf{t}$  to add a new row.

- b. Double click the row to add/edit attribute and percentage.
- c. Repeat the step "a" and "b" to add more attributes.

Or

If required, click the Delete icon  $\begin{pmatrix} 1 \\ 1 \end{pmatrix}$  under 'Action' column to remove the allocation row.

- 4. Click **Save** to save the data and send for authorization.
- **3.7.1.2 Create Generic Reconciliation Rule Definition**

This screen is used for setting up 'Generic' recon rule.

*Navigation Path: Receivables & Payables > Maintenance > Reconciliation > Recon Rule Definition > Create*

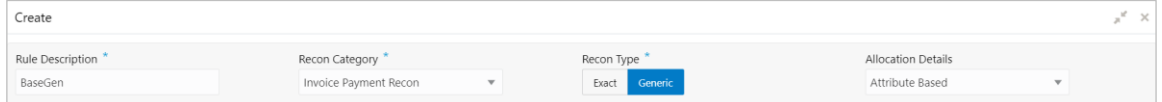

1. Refer to the following table for specifying details on the above screen:

*Note: Fields marked with '\*' are mandatory.*

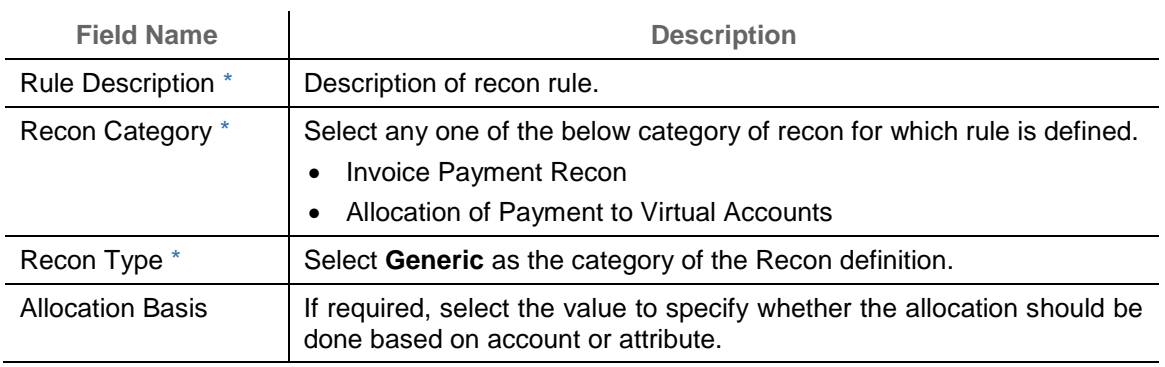

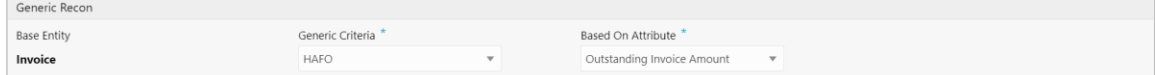

2. In the 'Generic Recon' section, perform the following steps:

*Note: The 'Base Entity' is auto-populated based on selected 'Recon Category'.*

a. In the **Generic Criteria** list, select the generic rule to be defined. viz. FIFO – First In First Out, LIFO – Last In First Out, HAFO – Highest Amount First Out and LAFO – Least Amount First Out.

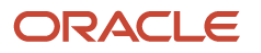

- b. In the **Based On Attribute** list, select the entity (invoice) attribute on which the rule would be based. The available attributes are based on the combination of selected recon category and generic criteria.
- 3. In the 'Allocation Basis Grid' section, perform the following steps to define account/attribute allocation basis which the allocation would be done and percentage
	- a. Click  $\mathbf{t}$  to add a new row.
	- b. Double click the row to add/edit attribute/account and appropriate percentage.
	- c. Repeat the step "a" and "b" to add more attributes.

Or

If required, click the Delete icon  $(\blacksquare)$  under 'Action' column to remove the allocation row.

4. Click **Save** to save the data and send for authorization.

#### **3.7.1.3 View Reconciliation Rule Definition**

By using this screen, user can view, modify, delete, or authorize the recon rule.

*Navigation Path: Receivables & Payables > Maintenance > Reconciliation > Recon Rule Definition > View*

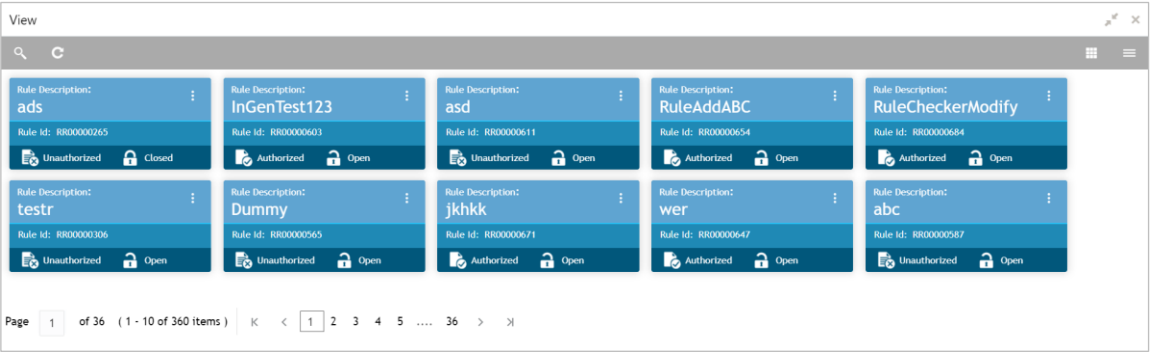

Perform the following steps to take actions on the recon rule definition. Click the Options ( iii) icon and then click any of the below option:

- **Unlock** To modify the record details. Refer to the **Create Exact/Generic Reconciliation Rule Definition** section for field level details.
- **Authorize** To authorize the record. Authorizing requires necessary access rights.
	- a. Optional: Click **View** to view the record details.
	- b. Select the record to authorize and then click **Approve**.
- **Delete/Close** To remove the record.
	- a. Optional: On the confirmation pop-up window, enter the remark for deletion.
	- b. Click **Confirm** to delete the record.

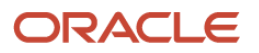

- **Copy** To copy the reconciliation rule definition details for creating a new record.
- **View** To view the reconciliation rule definition details.

## **3.7.2 Reconciliation Rule Decision**

Execution of recon rule is driven as per priority set in the **Recon Rule Decision** screen.

#### **3.7.2.1 Create Reconciliation Rule Decision**

This screen is used for mapping recon rule.to a corporate or product or counterparty and assign appropriate priority in case multiple rules are mapped to a specific entity.

*Navigation Path: Receivables & Payables > Maintenance > Reconciliation > Recon Rule Decision > Create*

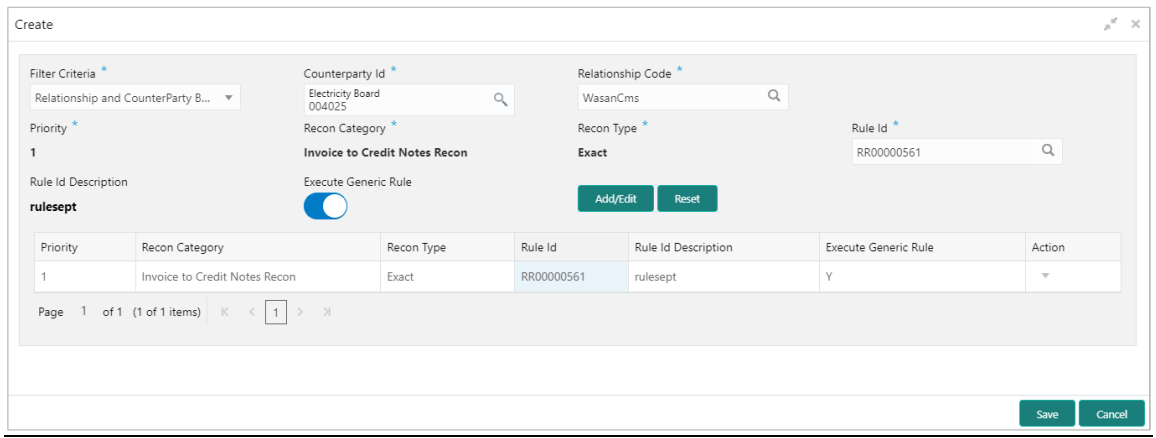

1. Refer to the following table for specifying details on the above screen:

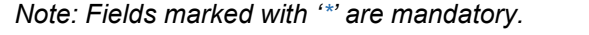

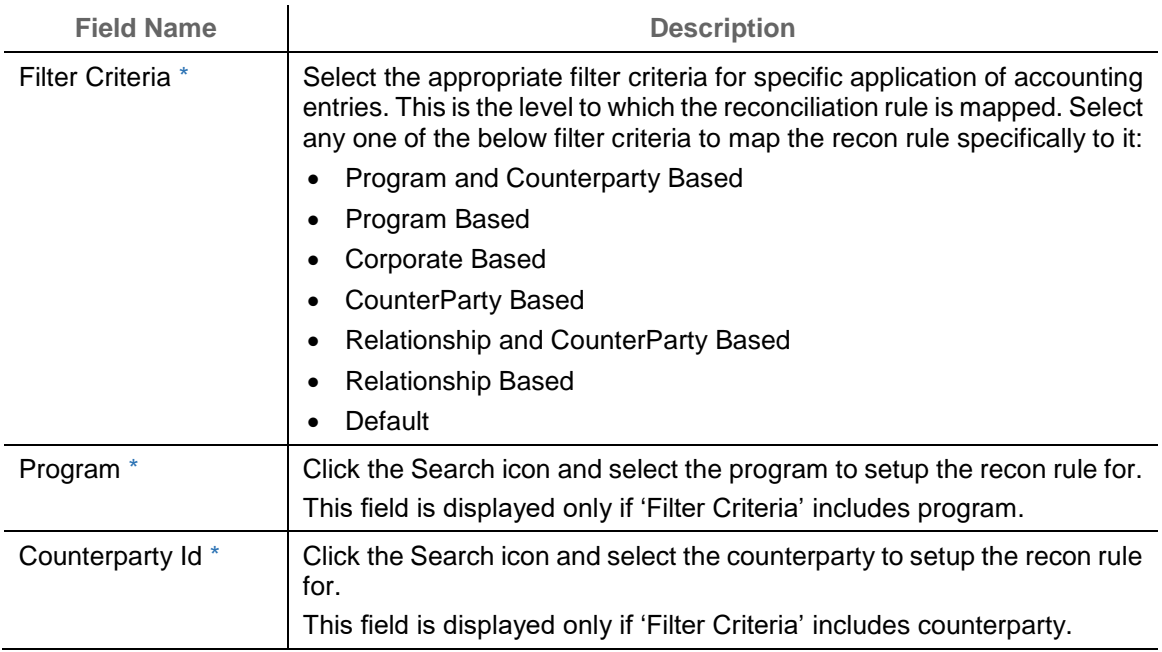

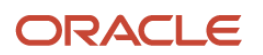

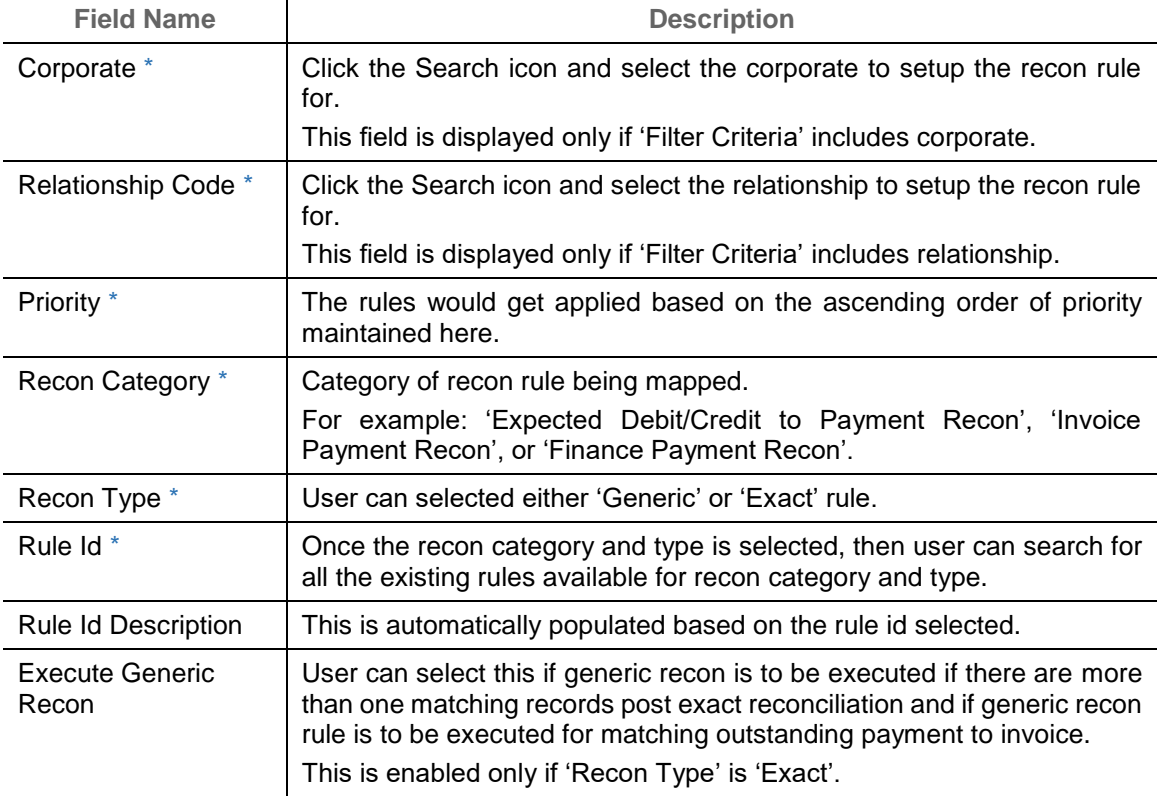

- 2. Click **Add/Edit** to add details in the grid or update the modification done for selected records from the grid. If required, click **Reset** to clear the selected values.
- 3. If required, click the icon in the **Action** column of the grid and select one of the following options:
	- o Select Edit to modify the added record and repeat the steps from 1.
	- o Select Delete to remove the record from the grid.
- 4. Click **Save** to save the data and send for authorization.
- **3.7.2.2 View Reconciliation Rule Decision**

By using this screen, user can view, modify, delete, or authorize *reconciliation* rule decision.

*Navigation Path: Receivables & Payables > Maintenance > Reconciliation > Reconciliation Rule Decision > View*

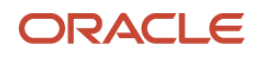

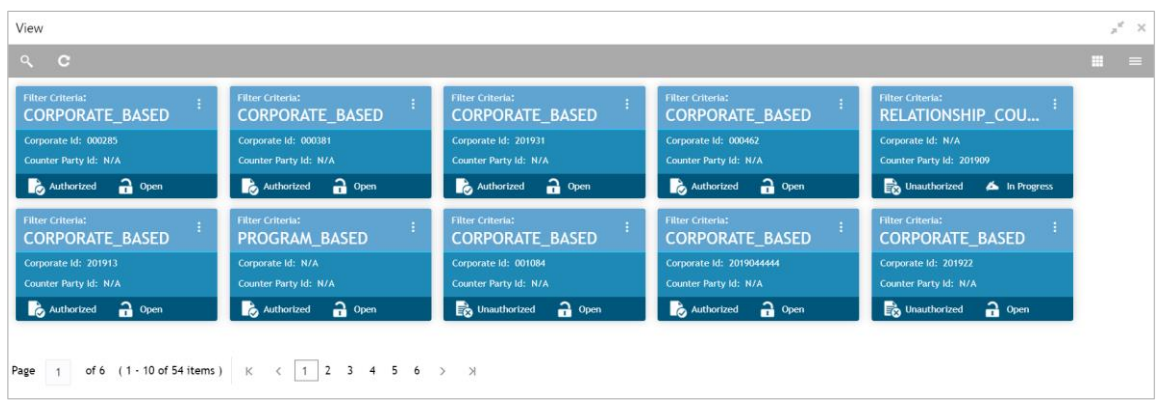

Perform the following steps to take actions on the recon rule. Click the Options ( iii) icon and then click any of the below option:

- **Unlock** To modify the record details. Refer to the **Create Reconciliation Rule Decision**  section for field level details.
- **Authorize** To authorize the record. Authorizing requires necessary access rights.
	- c. Optional: Click **View** to view the record details.
	- d. Select the record to authorize and then click **Approve**.
- **Delete/Close** To remove the record.
	- e. Optional: On the confirmation pop-up window, enter the remark for deletion.
	- f. Click **Confirm** to delete the record.
- **Copy** To copy the reconciliation rule definition details for creating a new record.
- **View** To view the reconciliation rule definition details.

## **3.8 Maintaining Tolerance**

Reconciliation of repayments with invoices are executed basis configured exact and generic reconciliation rules such as FIFO, LIFO etc. Through this functionality, user can configure an acceptable discrepancy between invoice outstanding amount and payment amount to enable automatic matching of invoices with the respective payment records. Tolerances allow outstanding payments and invoice records to match even if the respective amount differ. Without the tolerance configuration, user intervention would be required for matching invoices/cash-flows and payment records that does not have equated amounts.

## **3.8.1 Create Tolerance**

This screen is used to create a tolerance. Newly created tolerance takes effect once authorized and cannot be modified thereafter.

*Navigation Path: Receivables & Payables > Maintenance > Tolerance > Create Tolerance*

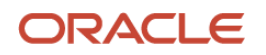

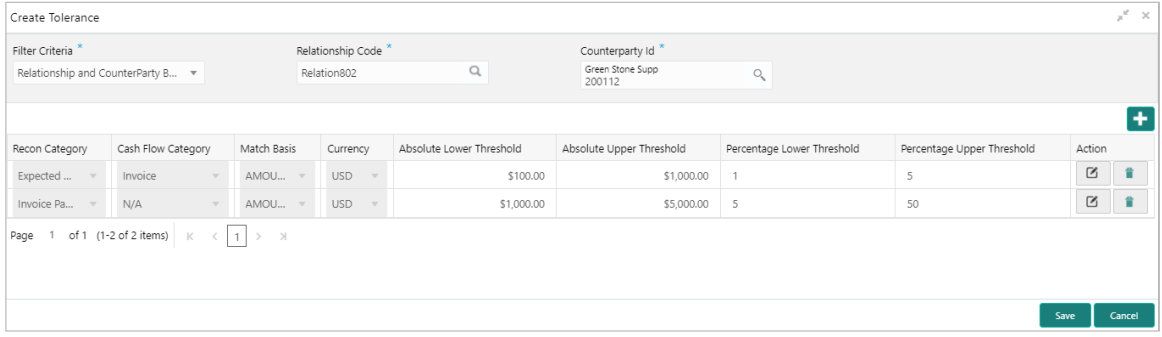

1. Refer to the following table for specifying details in the above screen:

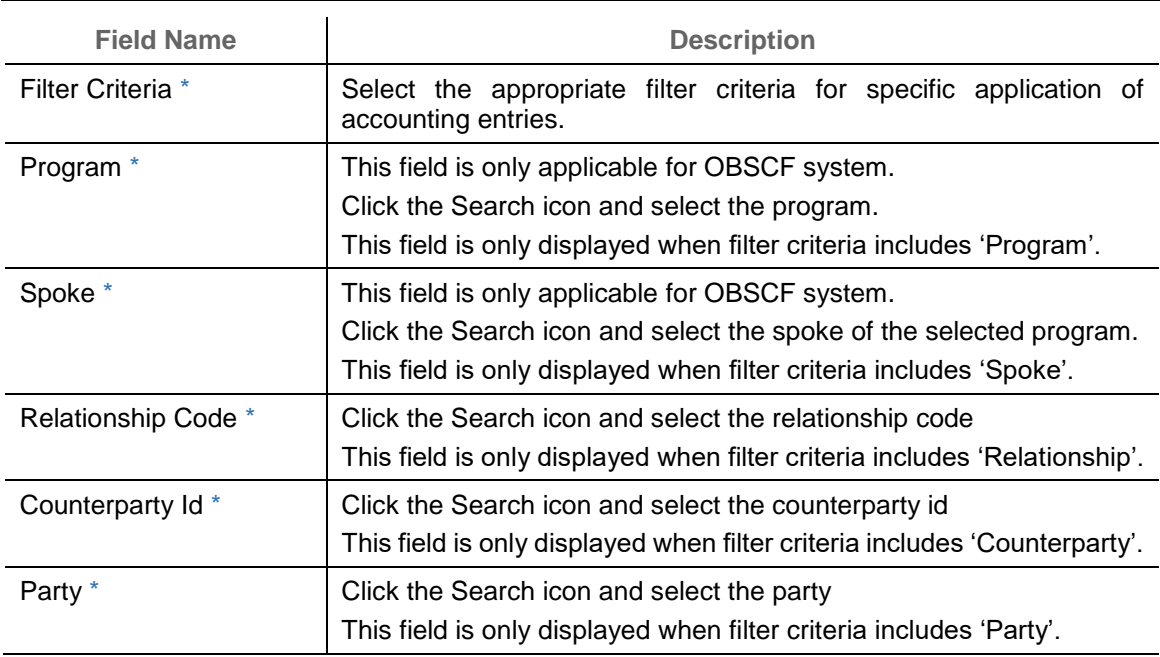

*Note: Fields marked with '\*' are mandatory.*

- 2. Click the Add icon  $\left( \blacksquare \right)$  to add rows in the grid.
- 3. In the 'Action' column of grid, perform the following steps:
	- $\circ$  Click Delete icon ( $\bullet$ ) to remove that specific row.

OR

 $\circ$  Click Edit icon ( $\Box$ ) and refer to the following table for specifying details in the grid:

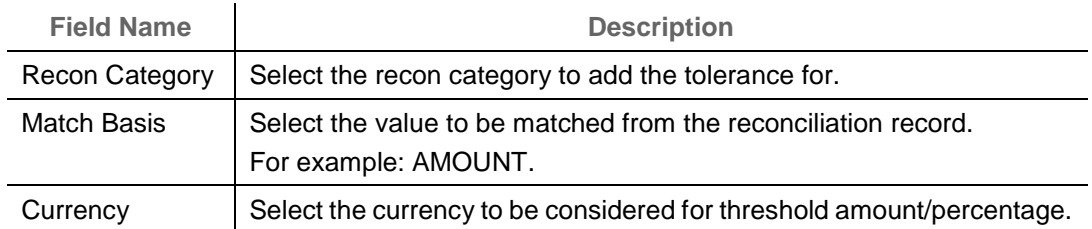

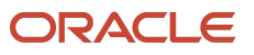

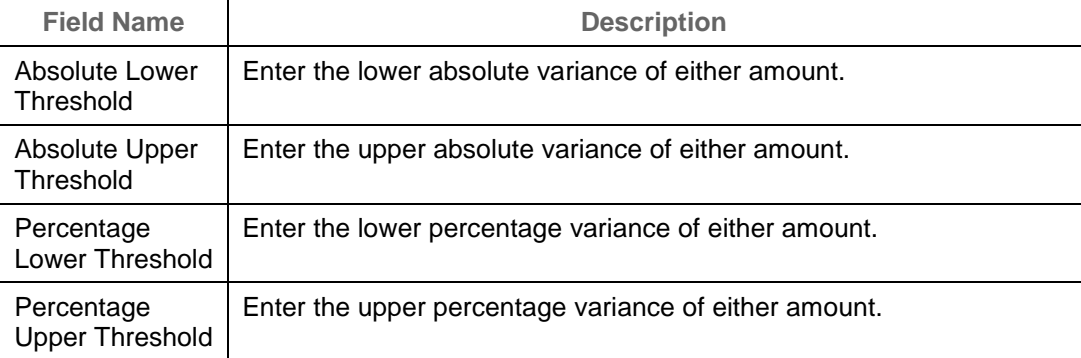

4. Click **Save** to save the record and send for authorization.

## **3.8.2 View Tolerance**

By using this screen, user can view, modify, delete, or authorize tolerance details.

*Navigation Path: Receivables & Payables > Maintenance > Tolerance > View Tolerance*

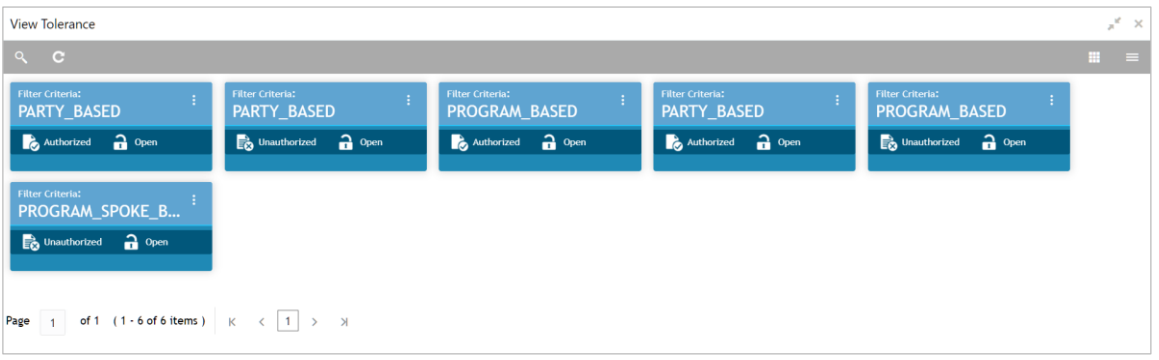

Perform the following steps to take actions on the division codes. Click the Options  $(\cdot\mid \cdot)$  icon and then click any of the below option:

- **Unlock** To modify the record details. Refer to the **Create Tolerance** section for field level details.
- **Authorize** To authorize the record. Authorizing requires necessary access rights.
	- g. Optional: Click **View** to view the record details.
	- h. Select the record to authorize and then click **Confirm**.
- **Delete/Close** To remove the record.
	- i. Optional: On the confirmation pop-up window, click **View** to view the record details.
	- j. Click **Proceed** to delete the record.
- **Copy** To copy the tolerance details for creating a new record.
- **View** To view the tolerance details.

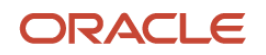

## **3.9 Maintaining Payment Terms**

The 'Payment Terms' maintenance screens allows bank user to maintain specific payment frequencies and dates for buyers making bulk payments on repetitive fixed dates. Payment frequencies such as weekly, monthly etc. can be maintained against each buyer.

## **3.9.1 Create Payment Terms**

This screen is used to create a payment term for a buyer. Newly created payment terms takes effect once authorized and cannot be modified thereafter.

*Navigation Path: Receivables & Payables > Maintenance > Payment Terms > Create Payment Terms*

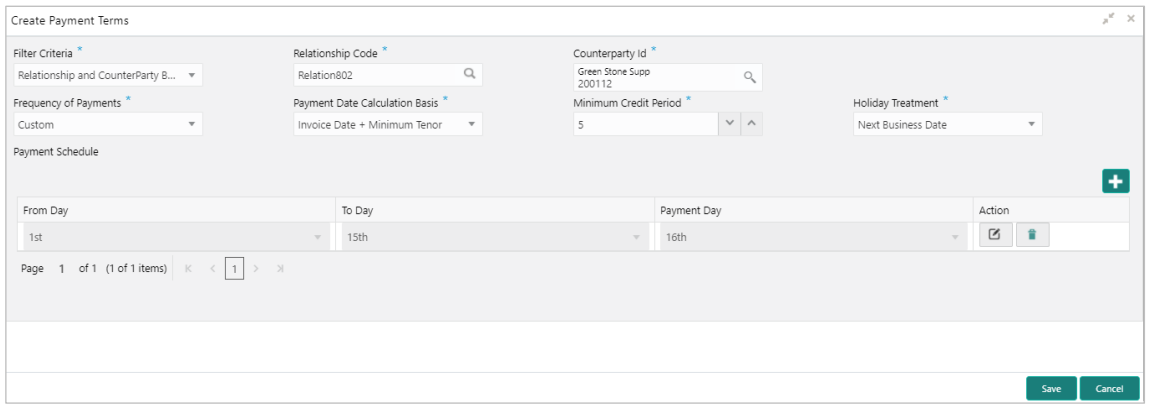

1. Refer to the following table for specifying details in the above screen:

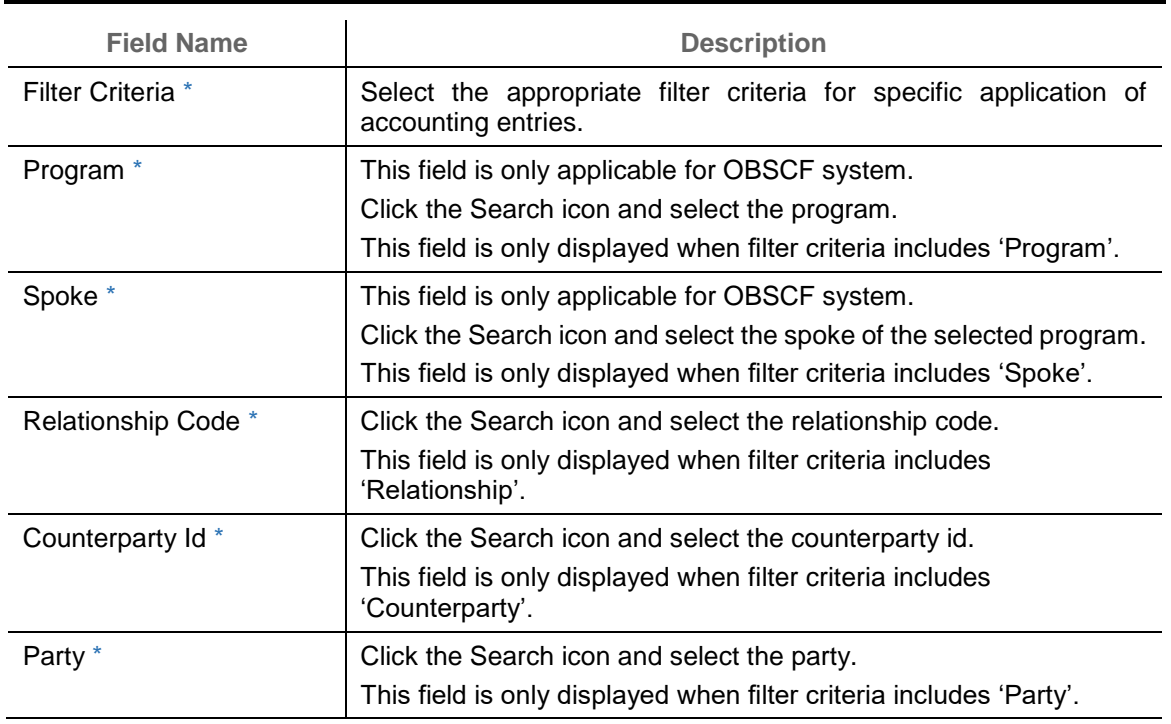

*Note: Fields marked with '\*' are mandatory.*

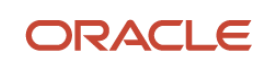

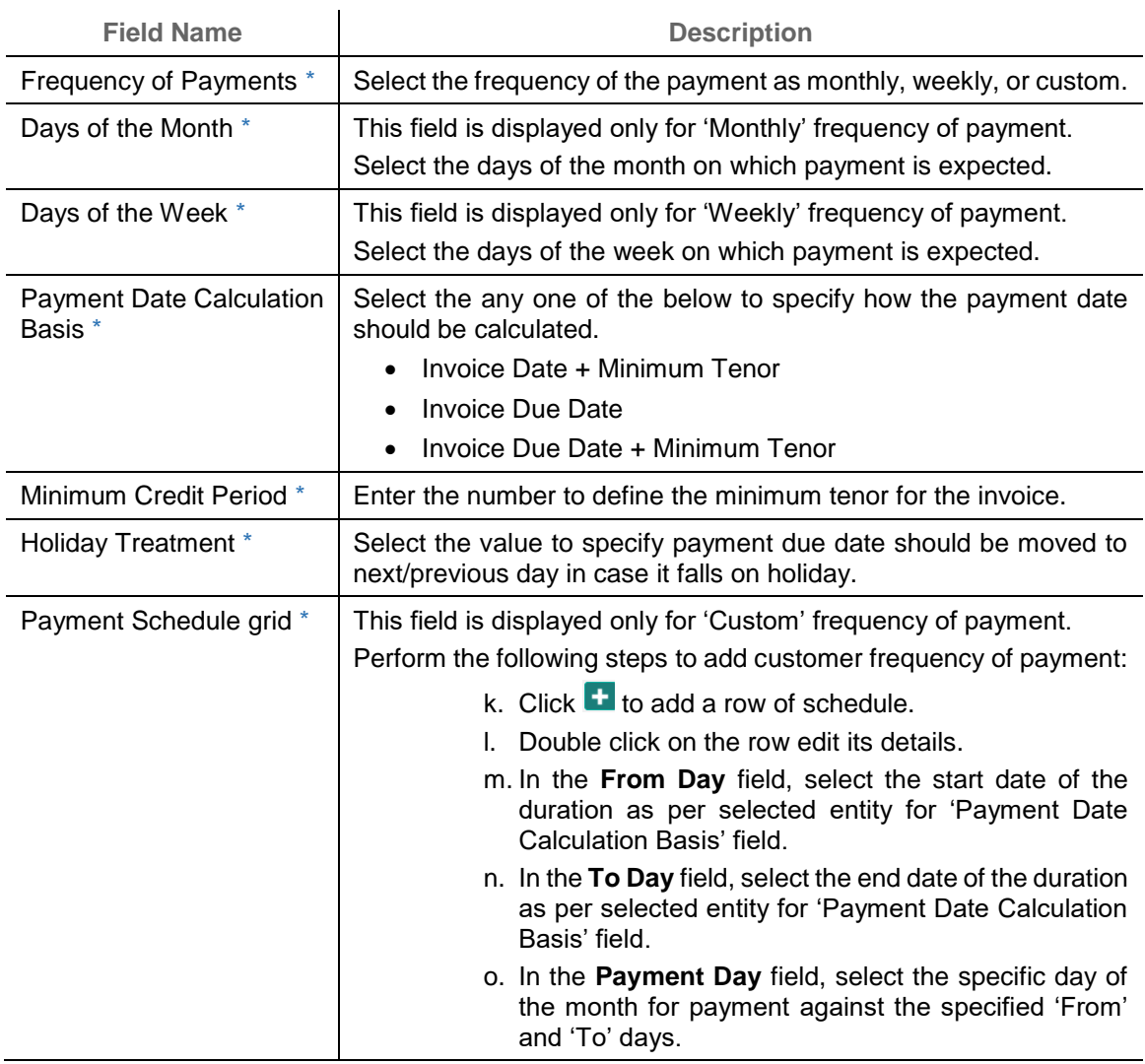

2. Click **Save** to save the record and send for authorization.

## **3.9.2 View Payment Terms**

By using this screen, user can view, modify, delete, or authorize payment terms details.

*Navigation Path: Receivables & Payables > Maintenance > Payment Terms > View Payment Terms*

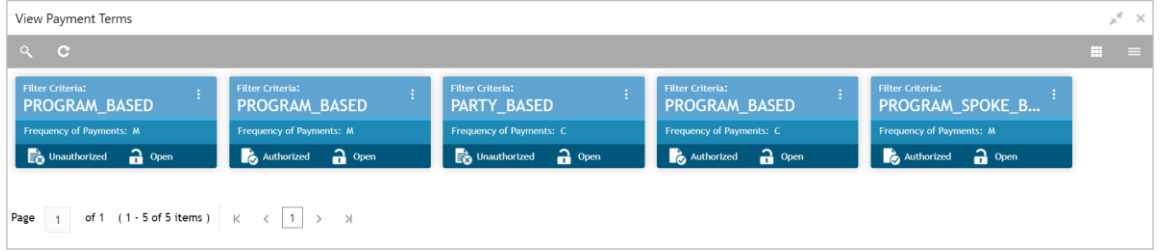

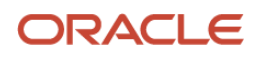

Perform the following steps to take actions on the division codes. Click the Options  $(\cdot\cdot)$  icon and then click any of the below option:

- **Unlock** To modify the record details. Refer to the **Create Payment Terms** section for field level details.
- **Authorize** To authorize the record. Authorizing requires necessary access rights.
	- p. Optional: Click **View** to view the record details.
	- q. Select the record to authorize and then click **Confirm**.
- **Delete/Close** To remove the record.
	- r. Optional: On the confirmation pop-up window, click **View** to view the record details.
	- s. Click **Proceed** to delete the record.
- **Copy** To copy the payment terms details for creating a new record.
- **View** To view the payment terms details.

## **3.10 Maintaining Relationships**

With this functionality, corporates/back office user can create linkage between corporates and counterparty. Corporate/Back office users can link their customers or non-customers as counterparties through this module. In case, if record of non-customer to be linked is not established in the application then the same can be created through this UI.

## **3.10.1 Create Relationship**

Using this UI, create relationship between corporates and buyers, or suppliers counterparties. Newly created relationships take effect once authorized and cannot be modified post authorization. However, the counterparty can be added/modified.

*Navigation Path: Receivables & Payables > Maintenance > Relationship Management > Create Relationship*

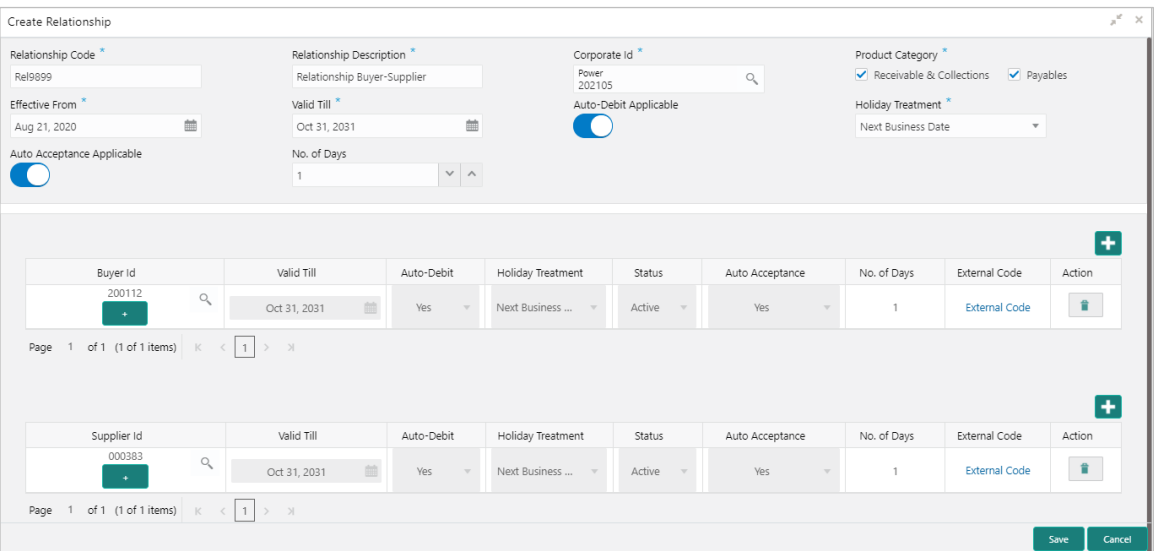

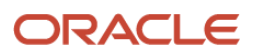

1. Refer to the following table for specifying details on the above screen:

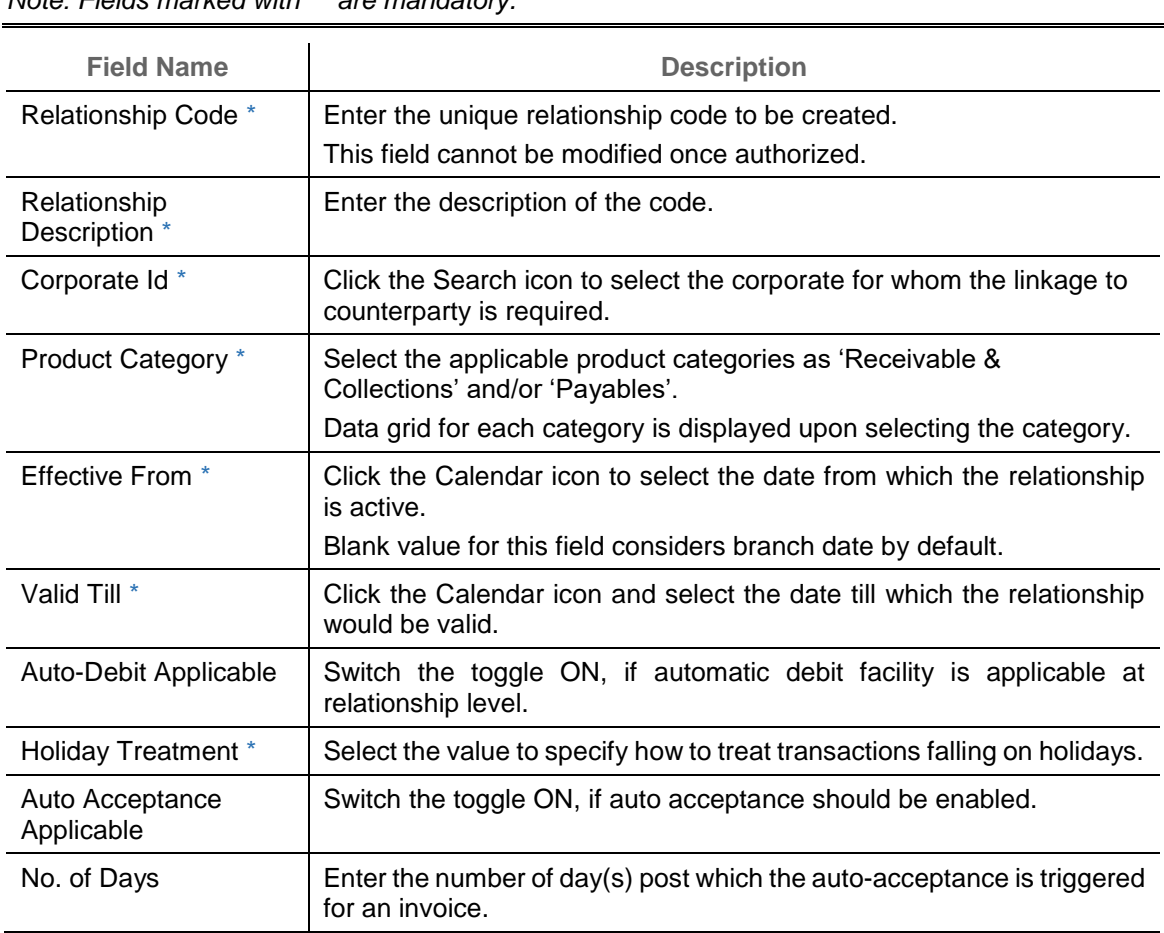

*Note: Fields marked with '\*' are mandatory.*

- 2. In each grid section, click the Add icon  $(\pm)$  to add the parties (buyers and suppliers).
- 3. Perform the following steps in the grid:
	- t. Click the search icon in the Buyer/Supplier Id column and select the required party. OR

Click the Add icon  $(\cdot)$  in the Buyer/Supplier Id column to add Non Customer details.

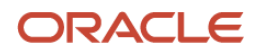

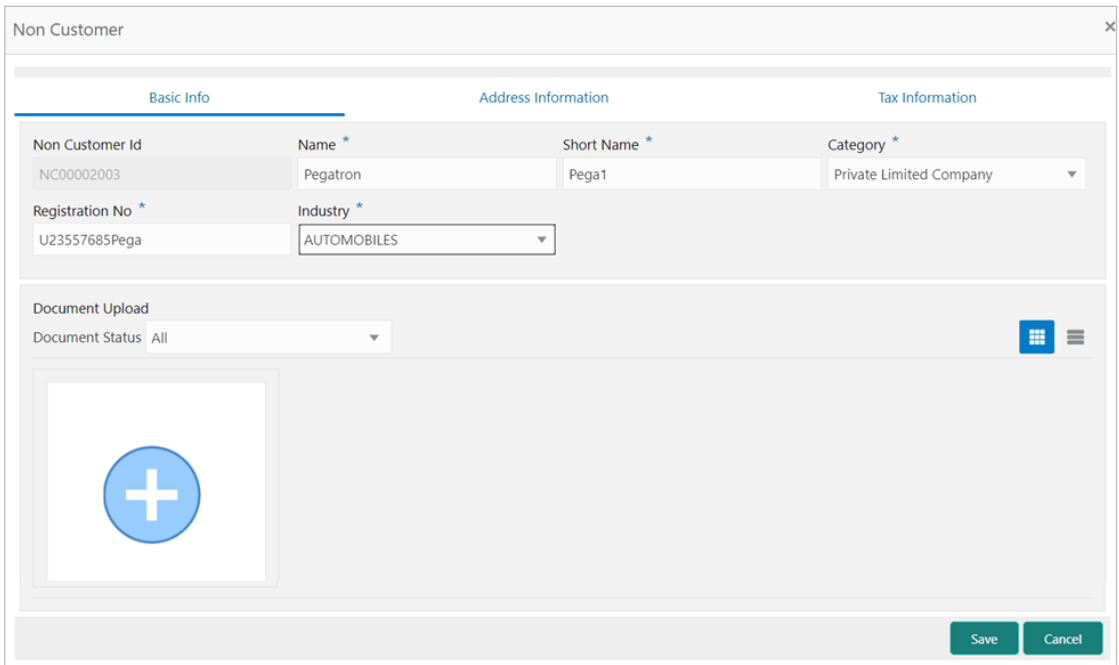

u. In the **Basic Info** tab, enter the non-customer basic details such as name, category, registration number, and industry. User can also upload documents of the non-customers.

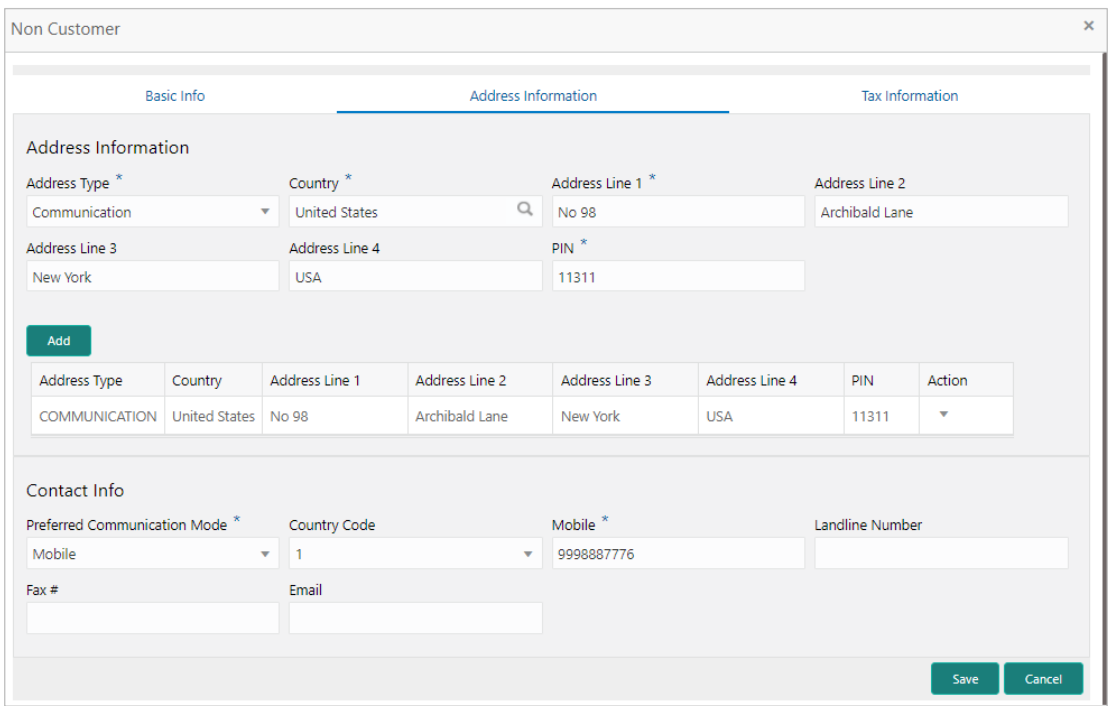

v. In the **Address Information** tab, enter the address related information of the non-customer.

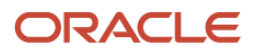

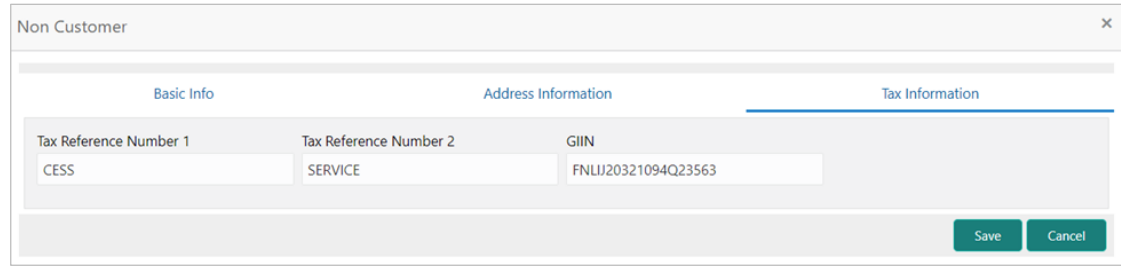

- w. In the **Tax Information** tab, enter the tax reference numbers and GIIN of the non-customer.
- x. Click **Save** to save the non-customer data.
- 4. Click **Save** to save the record and send for authorization.

#### **3.10.2 View Relationship**

By using this screen, user can view, modify, delete, or authorize relationship details.

*Navigation Path: Receivables & Payables > Maintenance > Relationship Management > View Relationship*

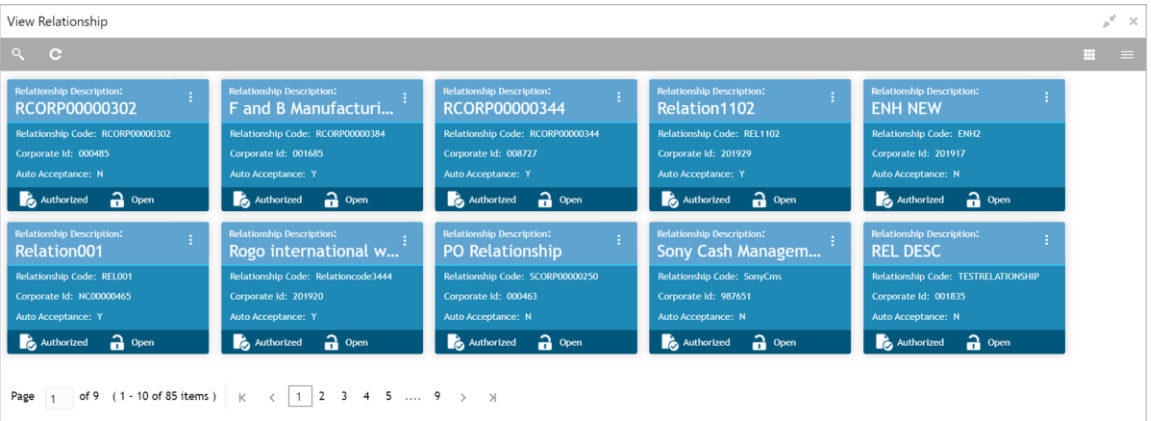

Perform the following steps to take actions on the relationship codes. Click the Options  $(\cdot | \cdot)$  icon and then click any of the below option:

- **Unlock** To modify the record details. Refer to the **Create Relationship** section for field level details.
- **Authorize** To authorize the record. Authorizing requires necessary access rights.
	- y. Optional: Click **View** to view the record details.
	- z. Select the record to authorize and then click **Confirm**.
- **Delete/Close** To remove the record.
	- aa. Optional: On the confirmation pop-up window, click **View** to view the record details.
	- bb. Click **Proceed** to delete the record.
- **Copy** To copy the relationship details for creating a new record.
- **View** To view the relationship details.

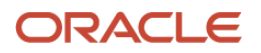

## **3.10.3 View Non Customer**

By using this screen, user can view, modify, delete, or authorize relationship details.

*Navigation Path: Receivables & Payables > Maintenance > Non Customer > View Non Customer*

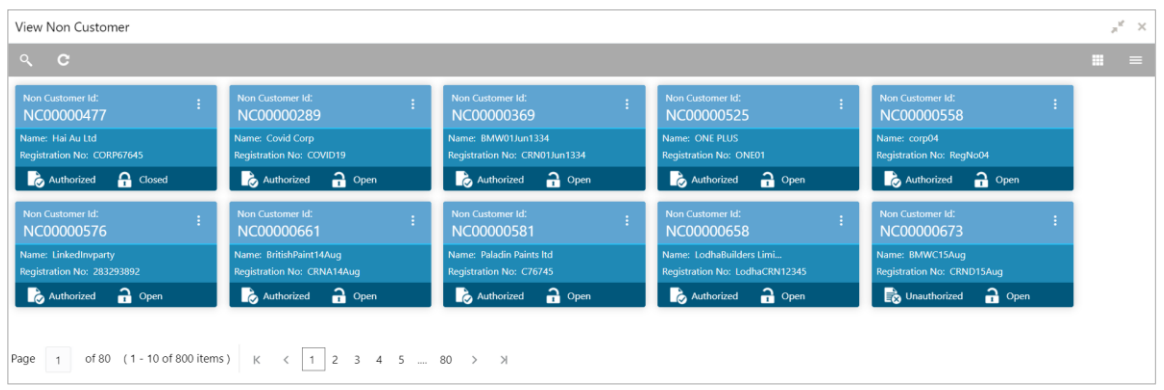

Perform the following steps to take actions on the non-customer id. Click the Options  $(\cdot | \cdot)$  icon and then click any of the below option:

- **Unlock** To modify the record details. Refer to the **Create Relationship** section for field level details.
- **Authorize** To authorize the record. Authorizing requires necessary access rights.

cc.Optional: Click **View** to view the record details.

dd. Select the record to authorize and then click **Confirm**.

**Delete/Close** – To remove the record.

ee. Optional: On the confirmation pop-up window, enter the remark for deletion.

ff. Click **Proceed** to delete the record.

**View** – To view the non-customer details.

## **3.11 Maintaining Alert Definition**

The 'Alert Definition' functionality can be used to configure and manage different types of alerts. User can define alert categories for various events. These defined alerts can be further used in the 'Alert Decisioning' screen to set alerts.

### **3.11.1 Create Alert Definition**

This screen is used to create a type of alert. Newly created alert type takes effect once authorized and cannot be modified thereafter.

*Navigation Path: Receivables and Payables > Maintenance > Alerts > Alert Definition > Create*

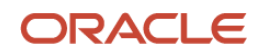

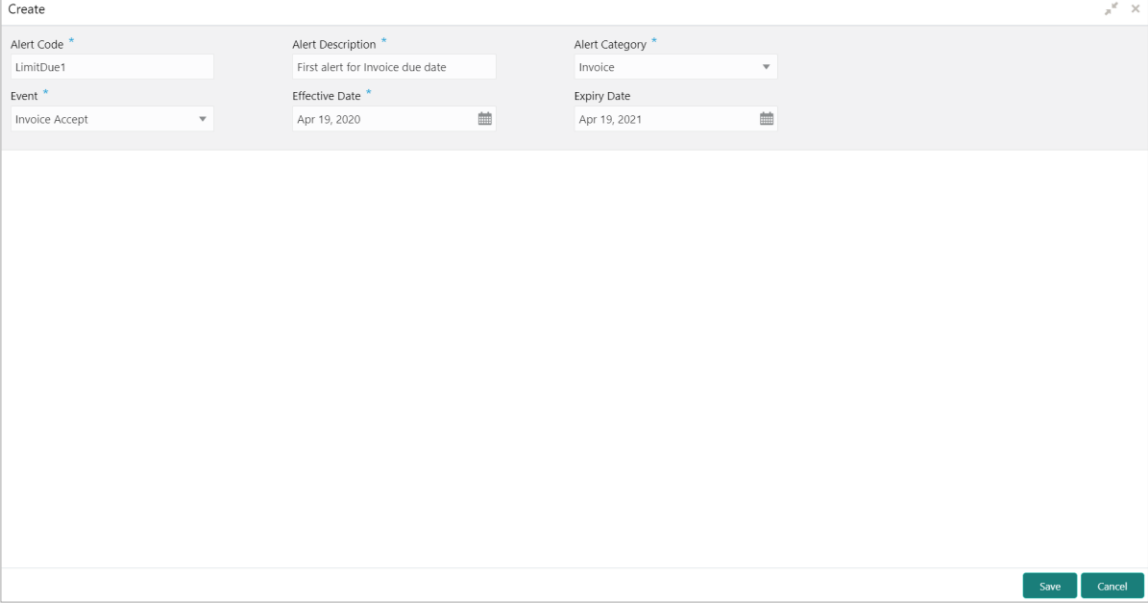

5. Refer to the following table for specifying details on the above screen:

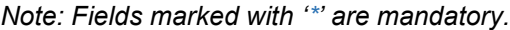

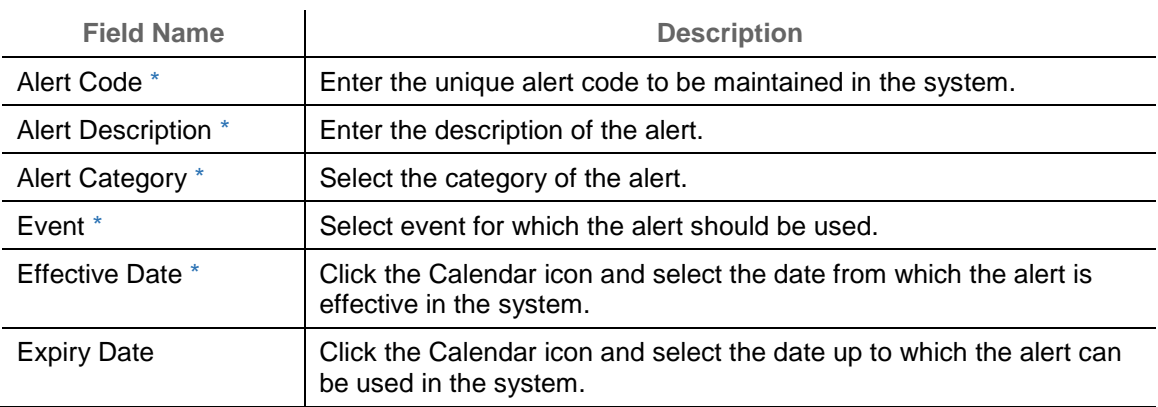

6. Click **Save** to save the record and send for authorization.

### **3.11.2 View Alert Definition**

By using this screen, user can view, modify, or authorize alert details.

*Navigation Path: Receivables and Payables > Maintenance > Alerts > Alert Definition > View*

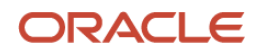

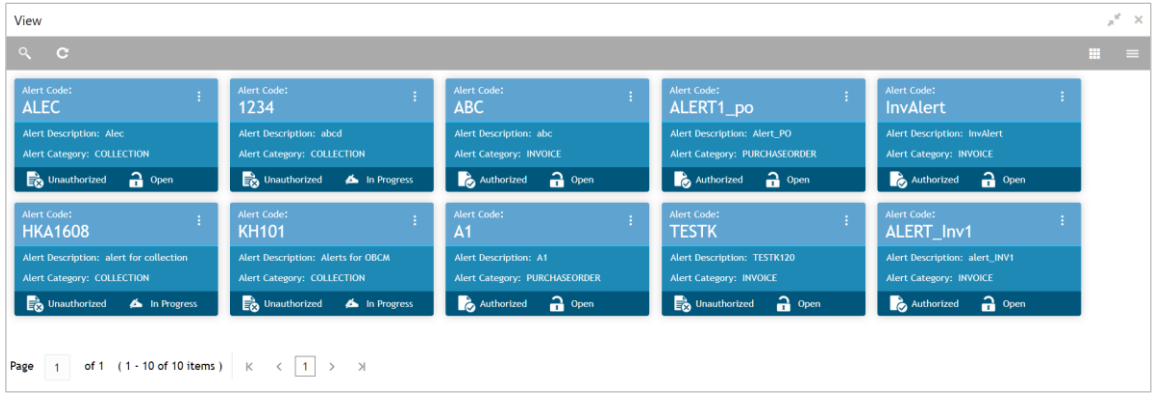

Perform the following steps to take actions on the alerts. Click the Options  $(\cdot | \cdot)$  icon and then click any of the below option:

- **Unlock** To modify the record details. Refer to the **Create Alerts Definition** section for field level details.
- **Authorize** To authorize the record. Authorizing requires necessary access rights.
- a. Optional: Click **View** to view the record details.
	- b. Select the record to authorize and then click **Confirm**.
	- **Delete/Close** To remove the record.
- a. Optional: On the confirmation pop-up window, click **View** to view the record details.
	- b. Click **Proceed** to delete the record.
	- **Copy** To copy the alert details for creating a new record.
	- **View** To view the alert details.

## **3.12 Maintaining Alert Decisioning**

The 'Alert Decisioning' functionality can be used to set and manage the alerts. User can choose from the defined alerts and set the same for a recipient. User can select the delivery mode, frequency etc. of the alert.

## **3.12.1 Create Alert Decisioning**

This screen is used to set an alert for a recipient. Newly set alerts takes effect once authorized and cannot be modified thereafter.

*Navigation Path: Receivables and Payables > Maintenance > Alerts > Alert Decisioning > Create*

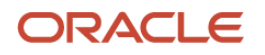

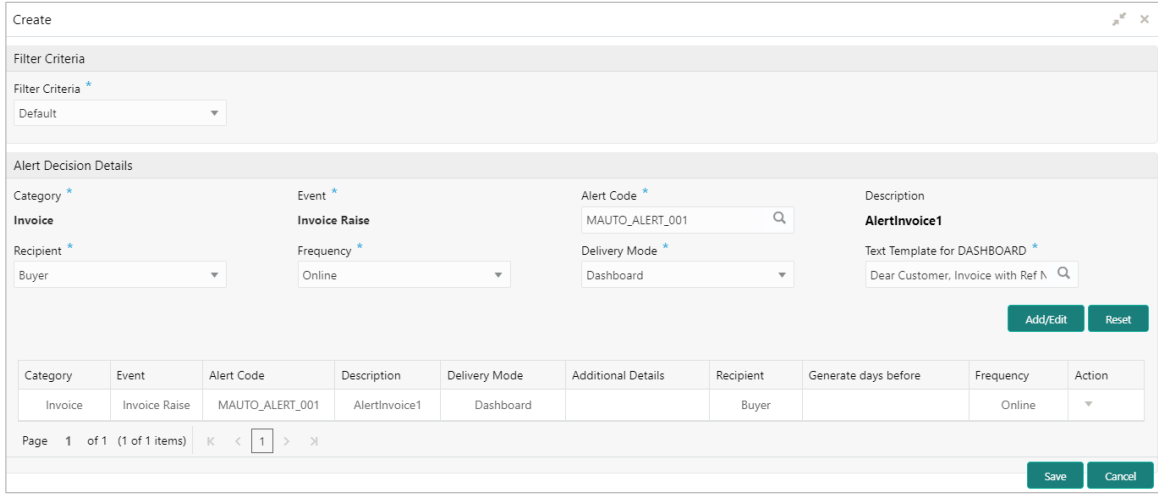

## 1. Refer to the following table for specifying details on the above screen:

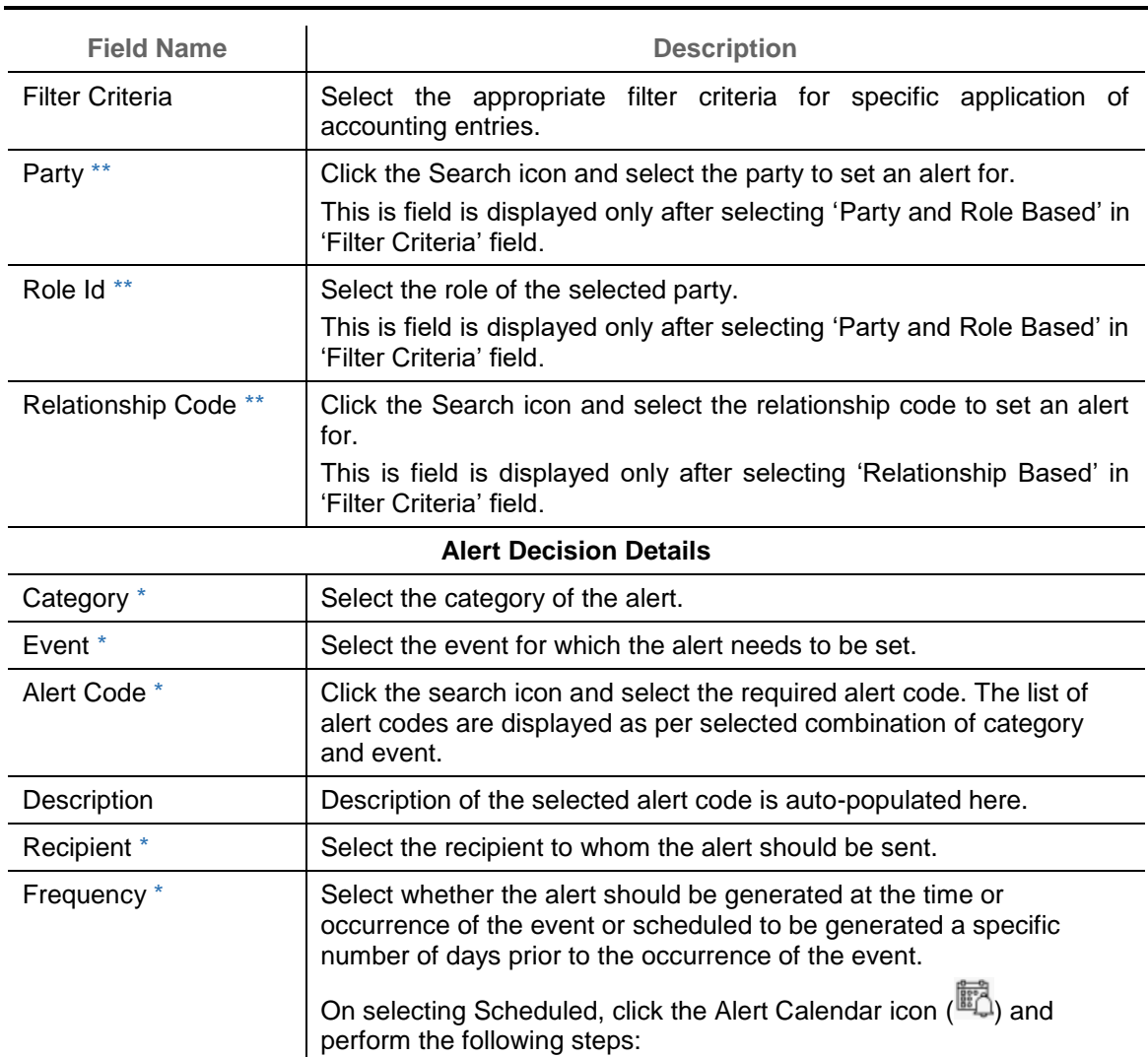

*Note: Fields marked with '\*' are mandatory.*

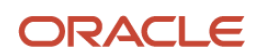

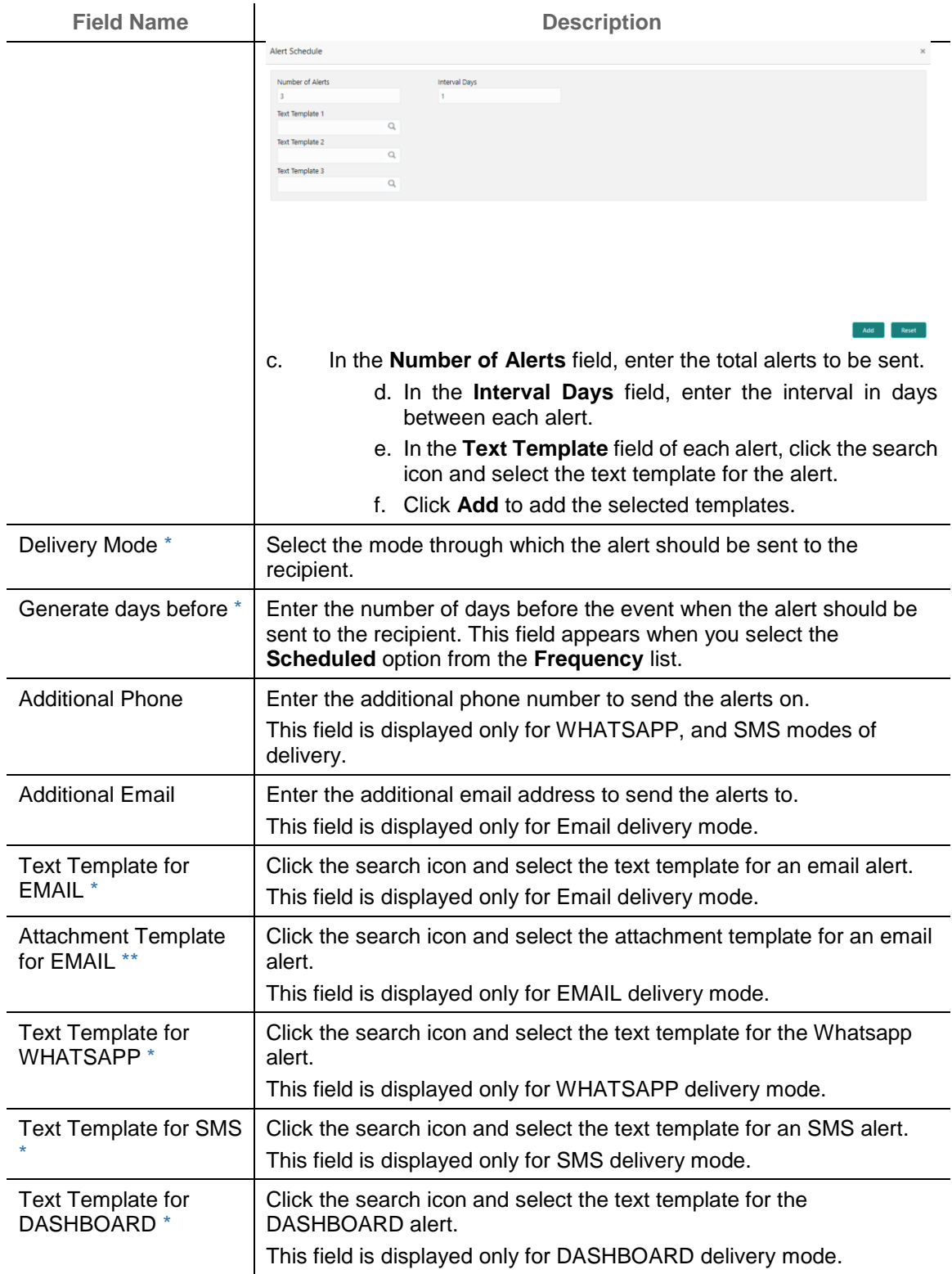

2. Click **Add/Edit** to add alert decision details in the grid or modify the selected records from the grid. If required, click **Reset** to clear the selected values.

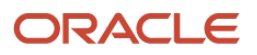

In the grid, click the icon in the 'Action' column and select Edit to modify the alert decisioning details.

OR

In the grid, click the icon in the 'Action' column and select Delete to remove the alert decisioning record.

3. Click **Save** to save the record and send for authorization.

### **3.12.2 View Alert Decision**

By using this screen, user can view, modify, or authorize alert decision details.

*Navigation Path: Receivables and Payables > Maintenance > Alerts > Alert Decisioning > View*

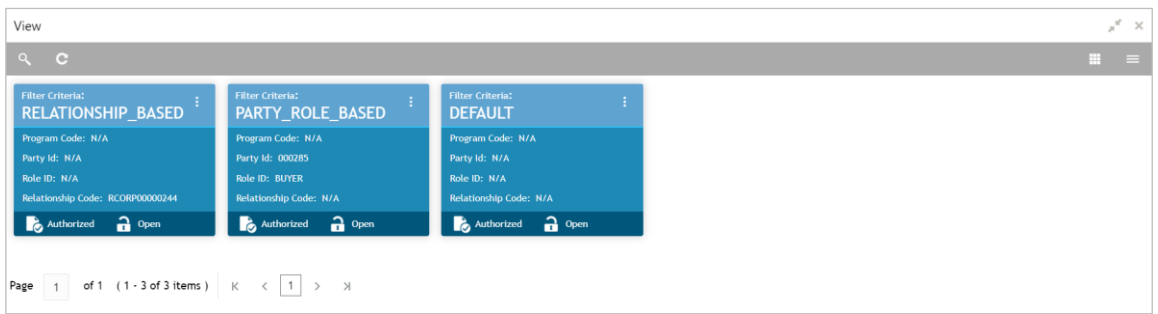

Perform the following steps to take actions on the alert decision. Click the Options ( iii) icon and then click any of the below option:

- **Unlock** To modify the record details. Refer to the **Create Alerts Decisioning** section for field level details.
- **Authorize** To authorize the record. Authorizing requires necessary access rights.
	- a. Optional: Click **View** to view the record details.
	- b. Select the record to authorize and then click **Confirm**.
- **Delete/Close** To remove the record.
	- a. Optional: On the confirmation pop-up window, click **View** to view the record details.
	- b. Click **Proceed** to delete the record.
- **Copy** To copy the alert decision details for creating a new record.
- **View** To view the alert decision details.

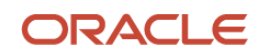

# **4. Managing Receivables & Payables**

The 'Receivables and Payables' menu helps you to create the invoices/debit notes/credit notes. User can search the invoices/debit notes based on the various parameters such as reference number, supplier, buyer, program, date range, and so on and change their processing status.

## **4.1 Create Receivables and Payables**

By using this menu, user can create below instruments:

- [Invoice](#page-60-0)
- [Debit Note](#page-63-0)
- [Purchase Order](#page-66-0)
- [Credit Note](#page-66-0)

#### *Navigation Path: Receivables & Payables > Create Receivables and Payables*

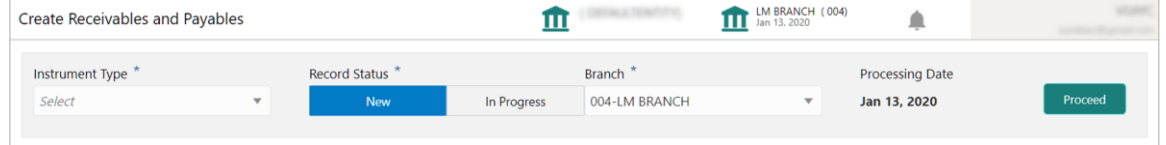

#### <span id="page-60-0"></span>**4.1.1 Create Invoice**

Perform the following steps on the 'Create Receivables and Payables' screen to create invoice:

- 1. In the **Instrument Type** list, select 'Invoice'.
- 2. In the **Record Status** switch, click **New** to create a new invoice record or click **In Progress** to select an existing invoice.
- 3. In the **Branch** list, select your branch. By default, the branch associated with your login is selected.
- 4. Click **Proceed** to view the screen for populating invoice details.

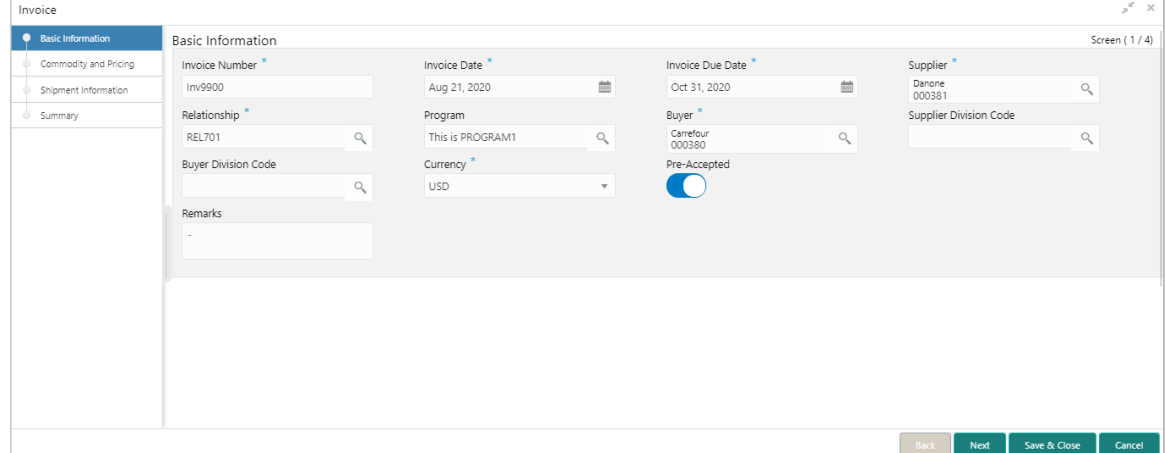

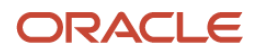

- 5. Specify the invoice details in the 'Basic Information' screen.
- 6. Click **Save & Close** to save the invoice details and submit it for authorization.

OR

Click **Next** to go to the 'Commodity and Pricing' screen.

OR

Click **Cancel** to cancel the creation of the invoice.

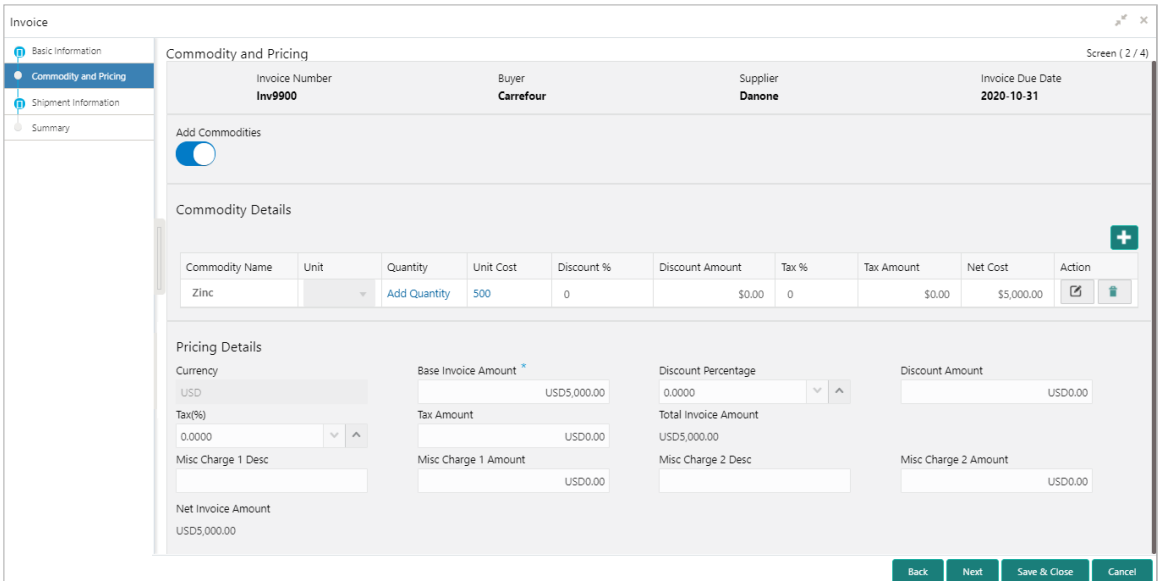

- 7. Switch the **Add Commodities** toggle ON to view 'Commodity Details' section.
	- a. Click the Add icon  $\left( \begin{array}{c} 1 \\ 1 \end{array} \right)$  to add rows in the grid.
	- b. In the 'Action' column of grid, perform the following steps:
		- **Click Delete icon (** $\blacksquare$ **)** to remove that specific row.

OR

- Click Edit icon  $($  2) and specify the commodity details in the grid:
- 8. In the 'Pricing Details' section, specify the 'Misc Charge 1' and 'Misc Charge 2' amount and description details.
- 9. Click **Save & Close** to save the invoice details and submit it for authorization.

OR

Click **Next** to go to the 'Shipment Information' screen.

OR

Click **Back** to go to the 'Basic Information' screen.

OR

Click **Cancel** to cancel the creation of the invoice.

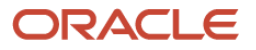

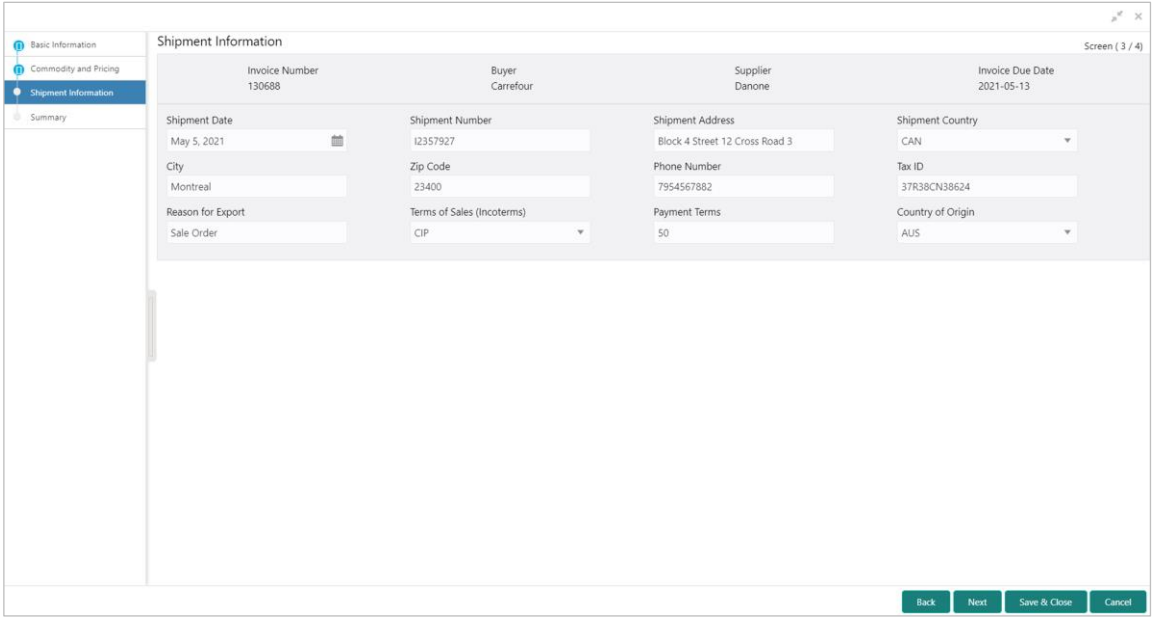

10.Specify the shipment details for the invoice in the above screen.

11.Click **Save & Close** to save the invoice details and submit it for authorization.

OR

Click **Next** to go to the 'Summary' screen.

OR

Click **Back** to go to the 'Commodity and Pricing' screen.

OR

Click **Cancel** to cancel the creation of the invoice.

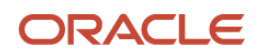

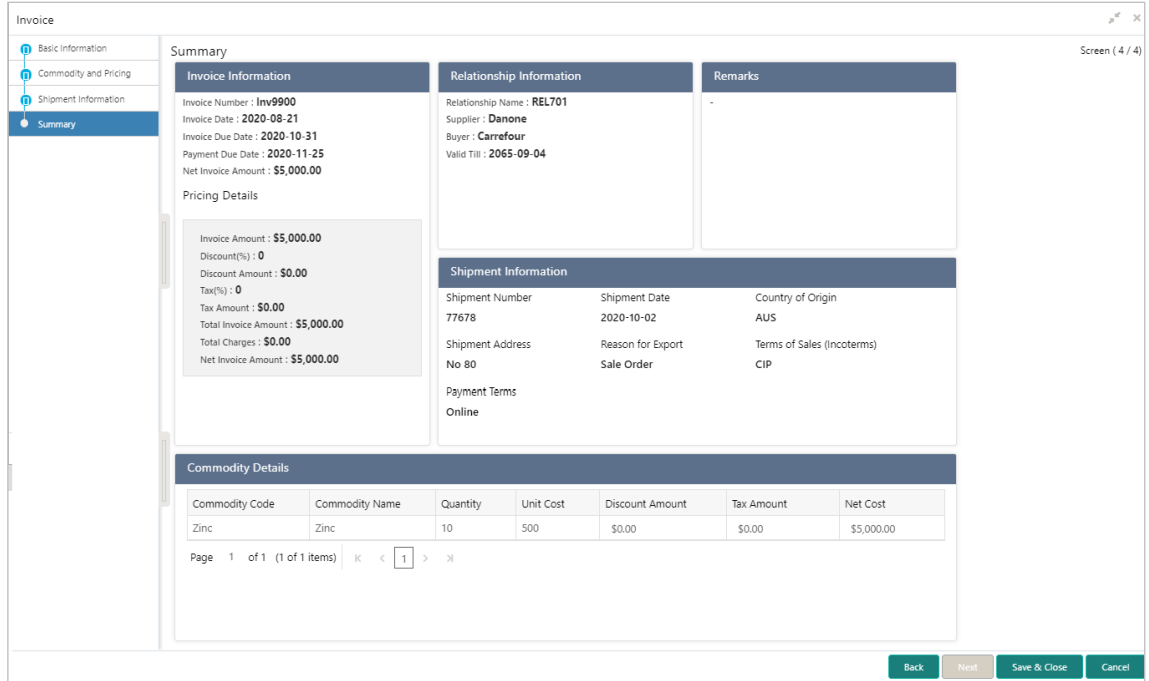

12.Review the detail of the invoice being created in the 'Summary' screen.

13.Click **Save & Close** to save the invoice details and submit it for authorization.

OR

Click **Back** to go to the 'Shipment Information' screen.

OR

Click **Cancel** to cancel the creation of the invoice.

## <span id="page-63-0"></span>**4.1.2 Create Debit Note**

Perform the following steps on the 'Create Receivables and Payables' screen to create debit note:

- 1. In the **Instrument Type** list, select 'Debit Note'.
- 2. In the **Record Status** switch, click **New** to create a new debit note record or click **In Progress** to select an existing debit note.
- 3. In the **Branch** list, select your branch. By default, the branch associated with your login is selected.
- 4. Click **Proceed** to view the screen for populating debit note details.

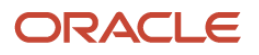

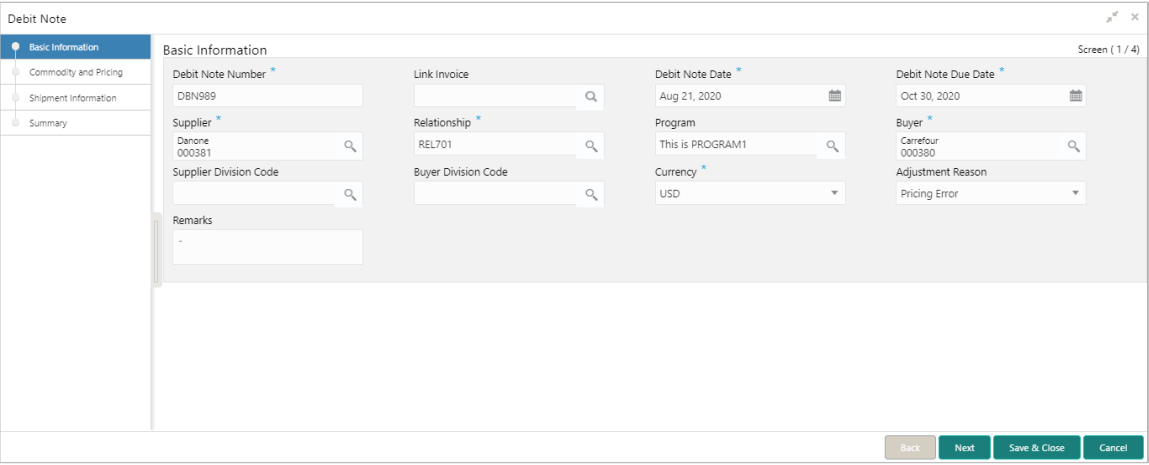

- 5. Specify the debit note details in the 'Basic Information' screen.
- 6. Click **Save & Close** to save the debit note details and submit it for authorization.

OR

Click **Next** to go to the 'Commodity and Pricing' screen.

OR

Click **Cancel** to cancel the creation of the debit note.

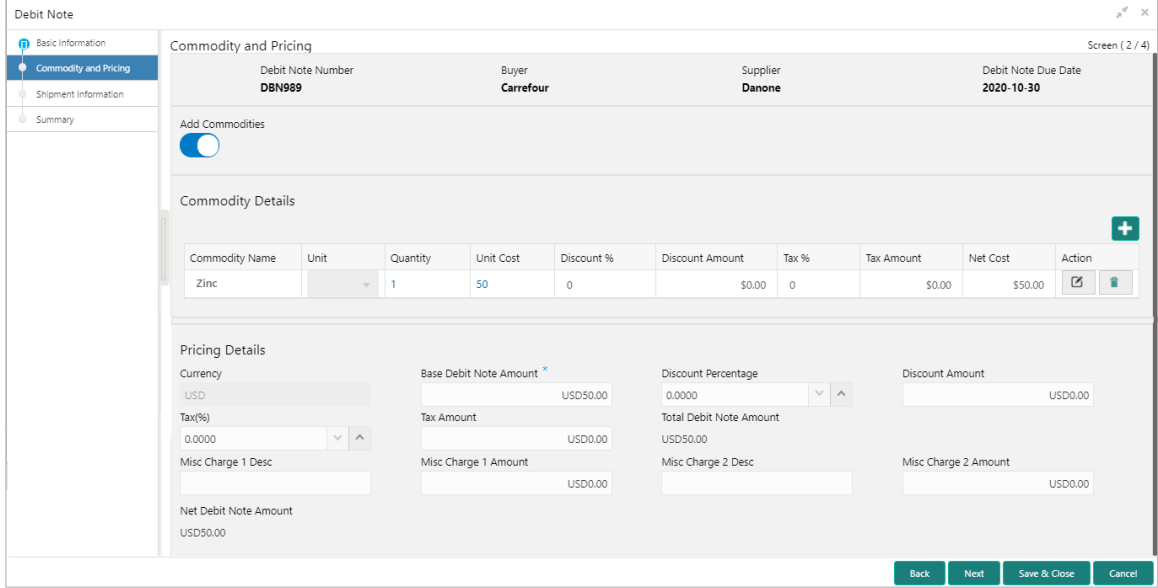

- 7. Switch the **Add Commodities** toggle ON to view 'Commodity Details' section.
	- c. Click the Add icon  $\left( \begin{array}{c} \bullet \\ \bullet \end{array} \right)$  to add rows in the grid.
	- d. In the 'Action' column of grid, perform the following steps:
		- $\blacksquare$  Click Delete icon  $(\blacksquare)$  to remove that specific row.
			- OR

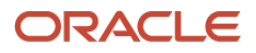

- Click Edit icon  $($ ) and specify the commodity details in the grid:
- 8. In the 'Pricing Details' section, specify the 'Misc Charge 1' and 'Misc Charge 2' details.
- 9. Click **Save & Close** to save the debit note details and submit it for authorization.

OR

Click **Next** to go to the 'Shipment Information' screen.

OR

Click **Back** to go to the 'Basic Information' screen.

OR

Click **Cancel** to cancel the creation of the debit note.

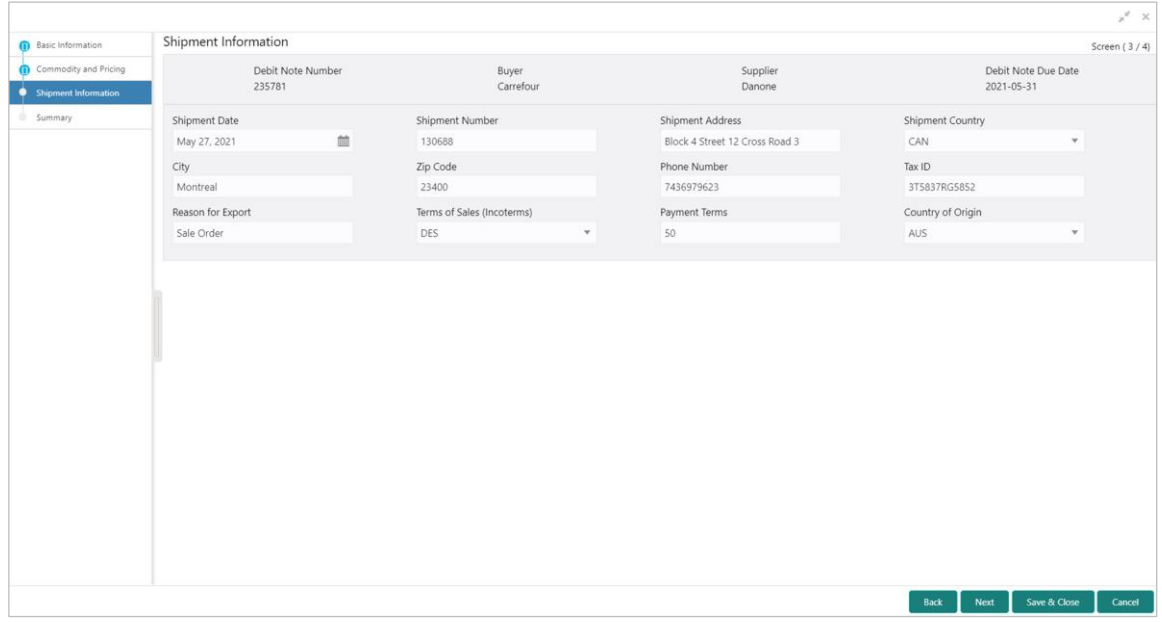

10.Specify the shipment details for the debit note in the above screen.

11.Click **Save & Close** to save the debit note details and submit it for authorization.

OR

Click **Next** to go to the 'Summary' screen.

OR

Click **Back** to go to the 'Commodity and Pricing' screen.

OR

Click **Cancel** to cancel the creation of the debit note.

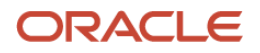

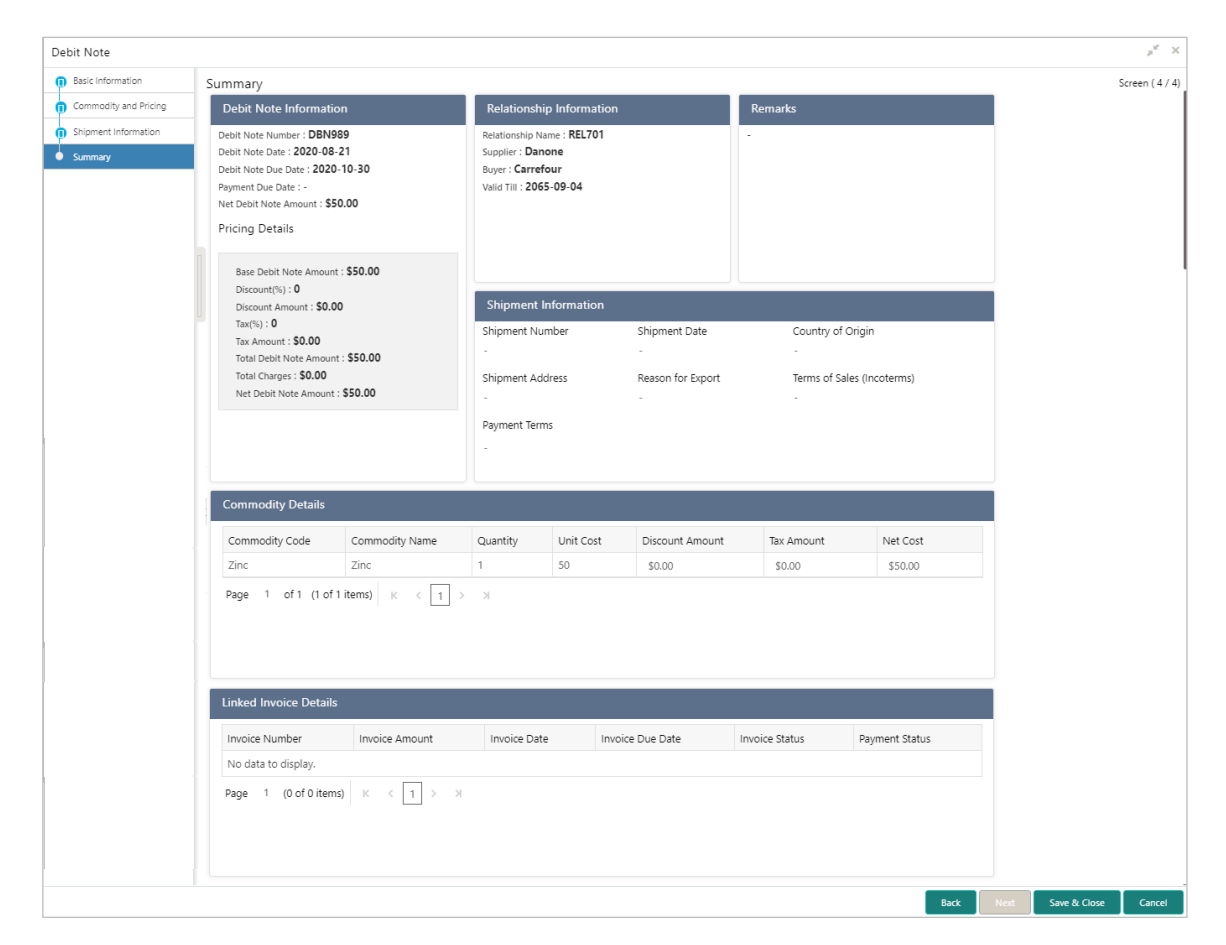

12.Review the detail of the debit note being created in the 'Summary' screen.

13.Click **Save & Close** to save the debit note details and submit it for authorization.

OR

Click **Back** to go to the 'Shipment Information' screen.

OR

Click **Cancel** to cancel the creation of the debit note.

### <span id="page-66-0"></span>**4.1.3 Create Purchase Order**

This screen is used to create a purchase order of a buyer for a supplier with relevant purchase contract related details.

*Navigation Path: Receivables & Payables > Create Receivables and Payables*

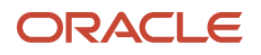

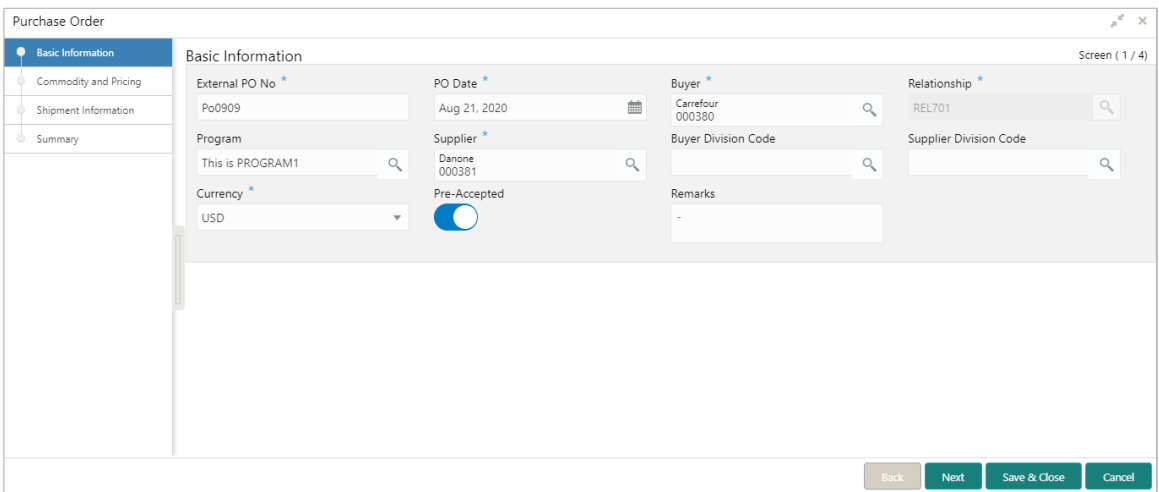

1. Refer the following table for specifying basic details of the purchase order on the above screen:

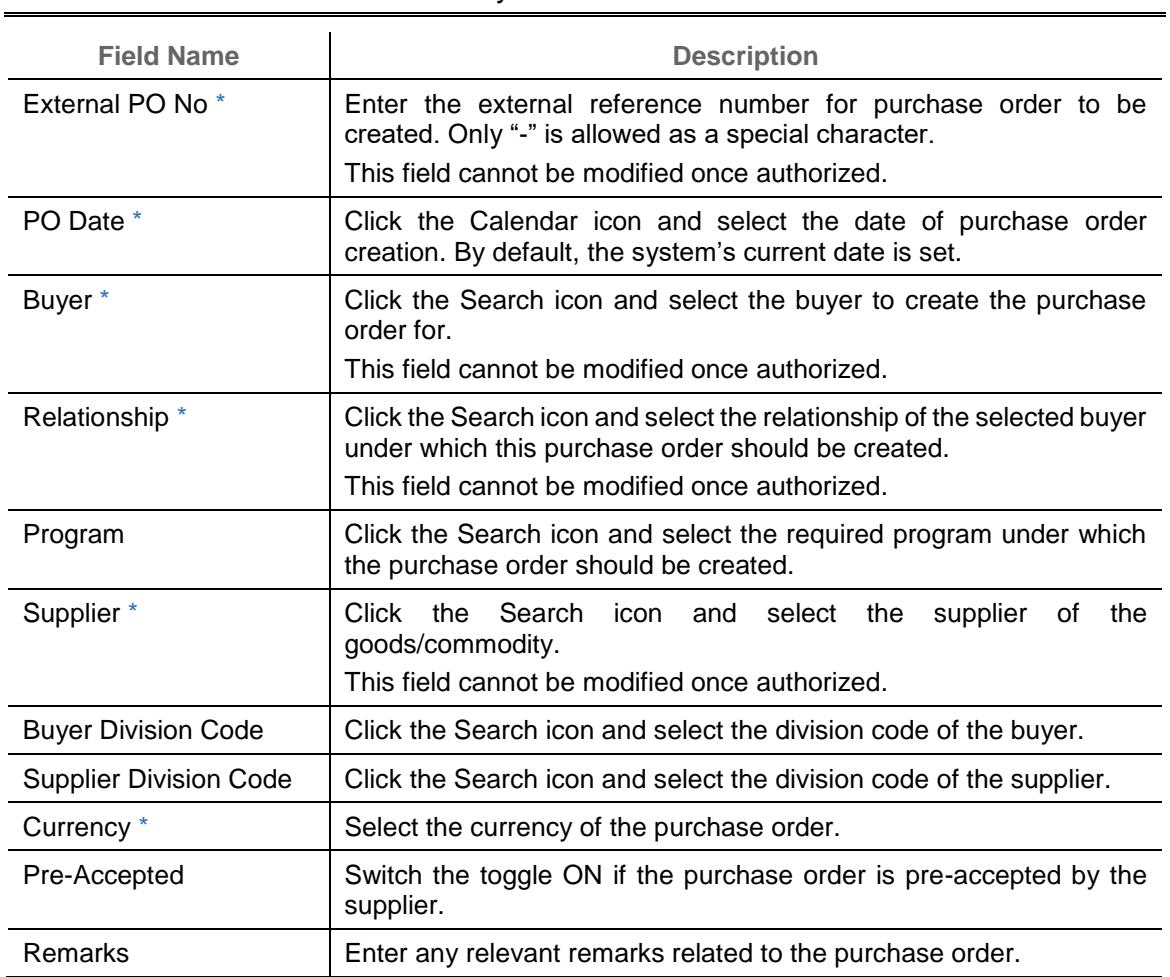

*Note: Fields marked with '\*' are mandatory.*

2. Click **Next** to enter commodity details of the order.

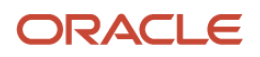

3. Optional: Click **Save & Close** to save the basic information and send the purchase order details for authorization.

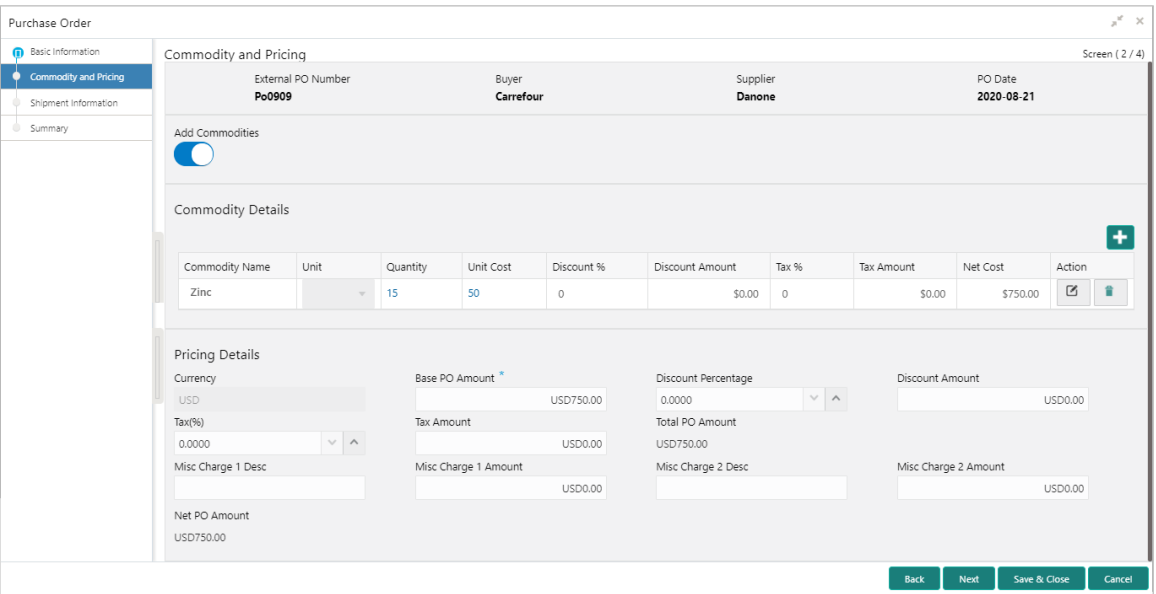

4. Refer the following table for specifying commodity details of the purchase order on the above screen:

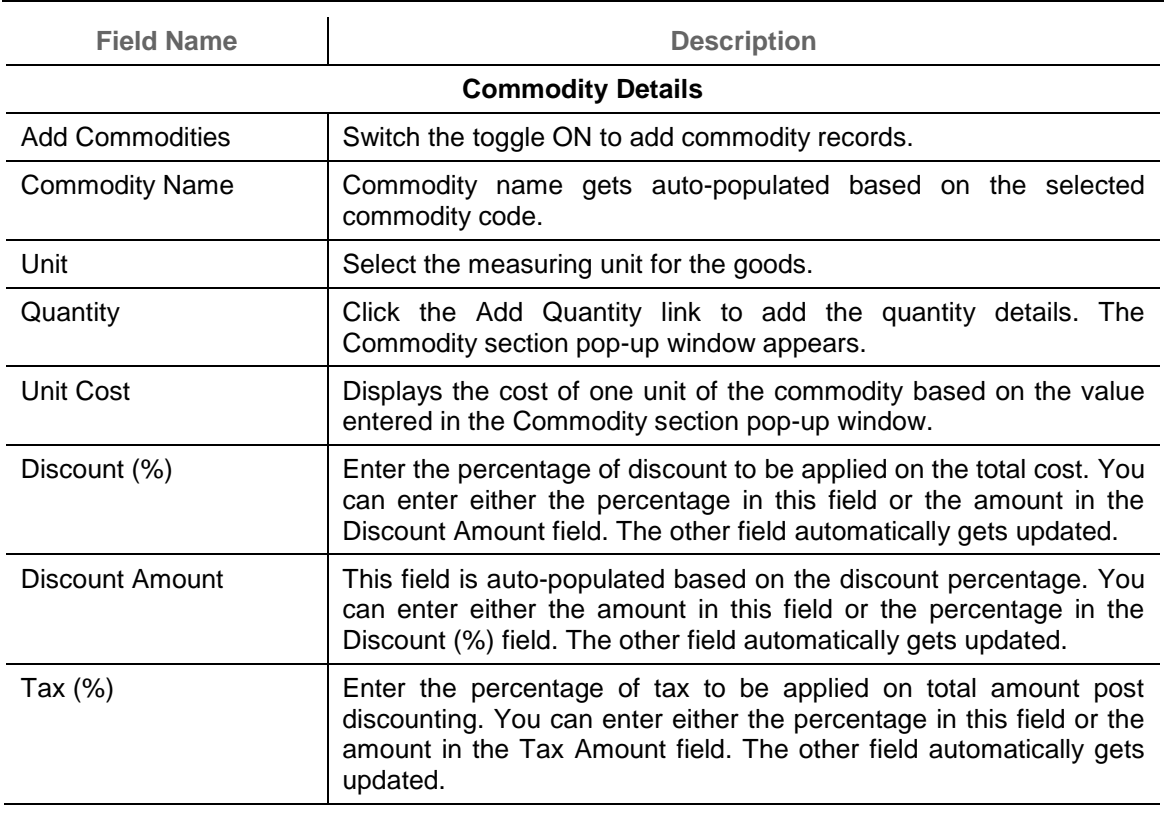

*Note: Fields marked with '\*' are mandatory.*

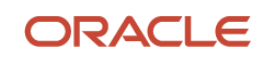

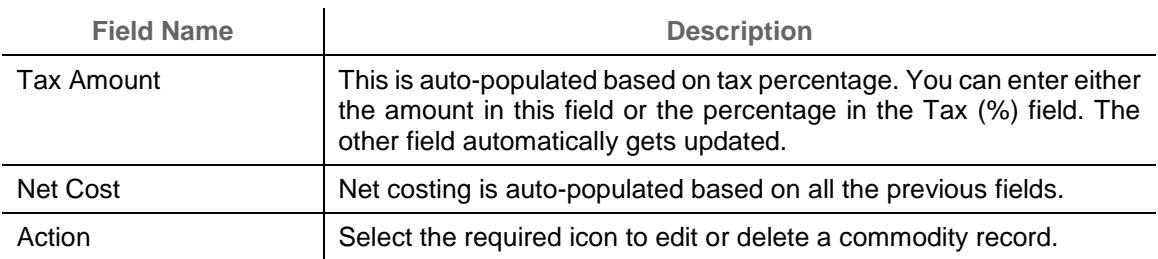

- 5. Switch the **Add Commodities** toggle ON to view 'Commodity Details' section.
	- e. Click the Add icon  $\left(\begin{array}{c} \bullet \\ \bullet \end{array}\right)$  to add rows in the grid.
	- f. In the 'Action' column of grid, perform the following steps:
		- $\blacksquare$  Click Delete icon ( $\blacksquare$ ) to remove that specific row.

OR

- Click Edit icon  $(\mathbb{Z})$  and specify the commodity details in the grid:
- 6. In the 'Pricing Details' section, specify the 'Misc Charge 1' and 'Misc Charge 2' amount and description details.

Click **Save & Close** to save the purchase order details and submit it for authorization.

OR

Click **Next** to go to the 'Shipment Information' screen.

OR

Click **Back** to go to the 'Basic Information' screen.

OR

Click **Cancel** to cancel the creation of the purchase order.

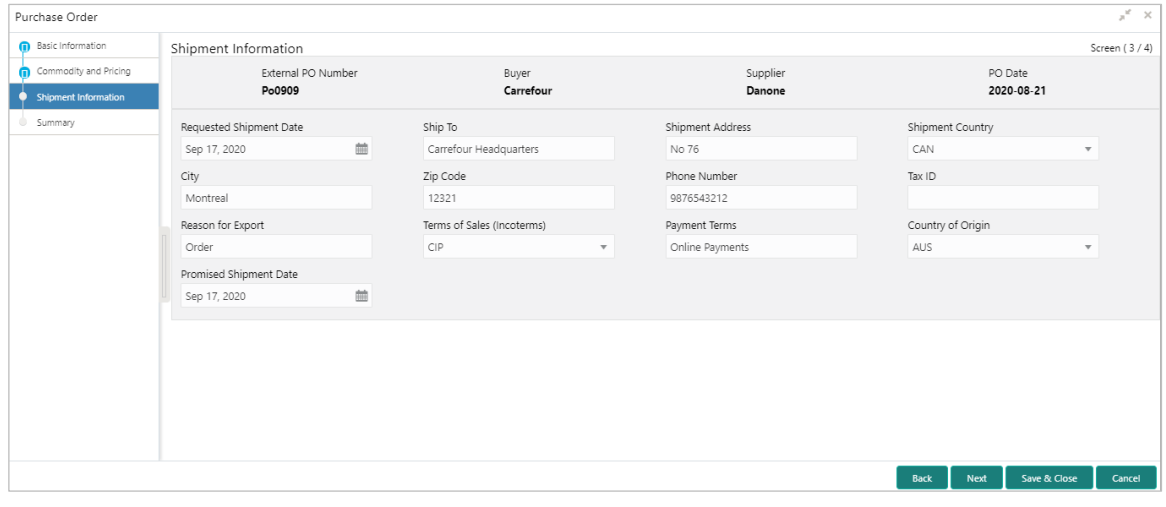

*Note: Fields marked with '\*' are mandatory.*

| <b>Field Name</b>         | <b>Description</b>                                             |
|---------------------------|----------------------------------------------------------------|
| <b>Requested Shipment</b> | Click the Calendar icon and select the date on which the buyer |
| Date                      | expects commodity to get dispatched.                           |

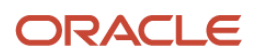

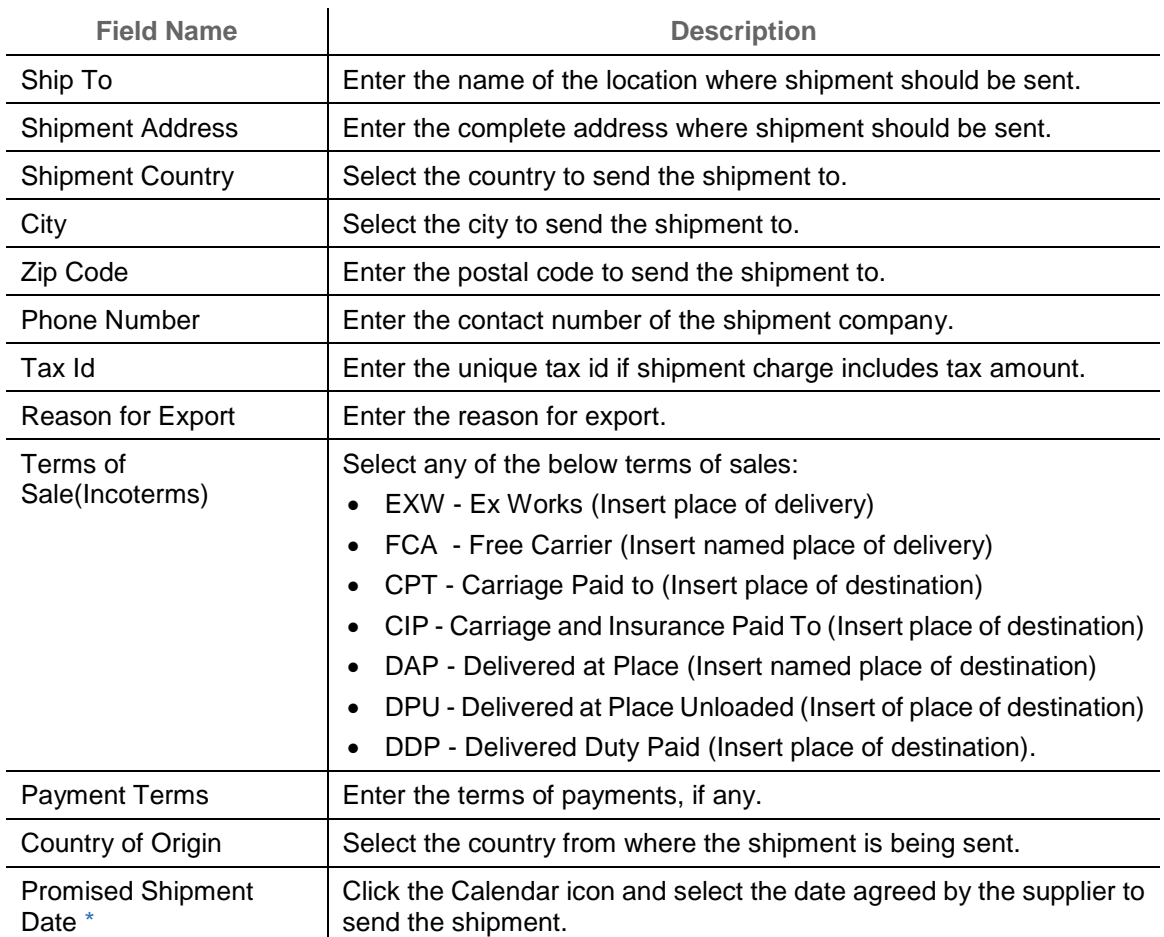

- 7. Click **Next** to view the Summary of the order.
- 8. Optional: Click **Save & Close** to save the shipment details and send the purchase order details for authorization.

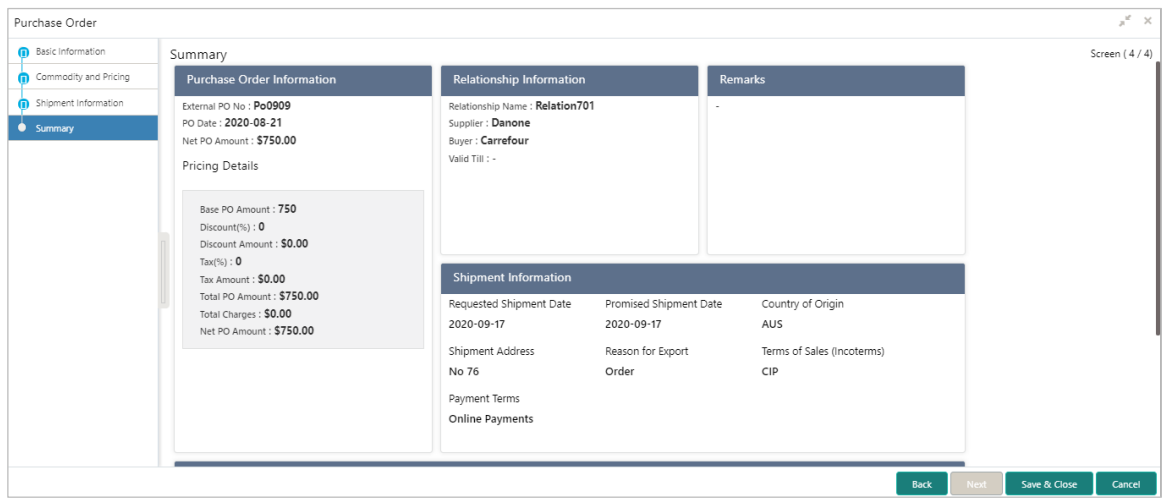

9. Click **Save & Close** to save the commodity details and send the purchase order details for authorization.

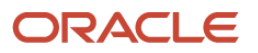

OR Click **Back** to go to the Shipment Information section. OR Click **Cancel** to cancel the creation of the purchase order.

**4.1.4 Create Credit Note**

Perform the following steps on the 'Create Receivables and Payables' screen to create credit note:

- 1. In the **Instrument Type** list, select 'Credit Note'.
- 2. In the **Record Status** switch, click **New** to create a new credit note record or click **In Progress** to select an existing credit note.
- 3. In the **Branch** list, select your branch. By default, the branch associated with your login is selected.
- 4. Click **Proceed** to view the screen for populating credit note details.

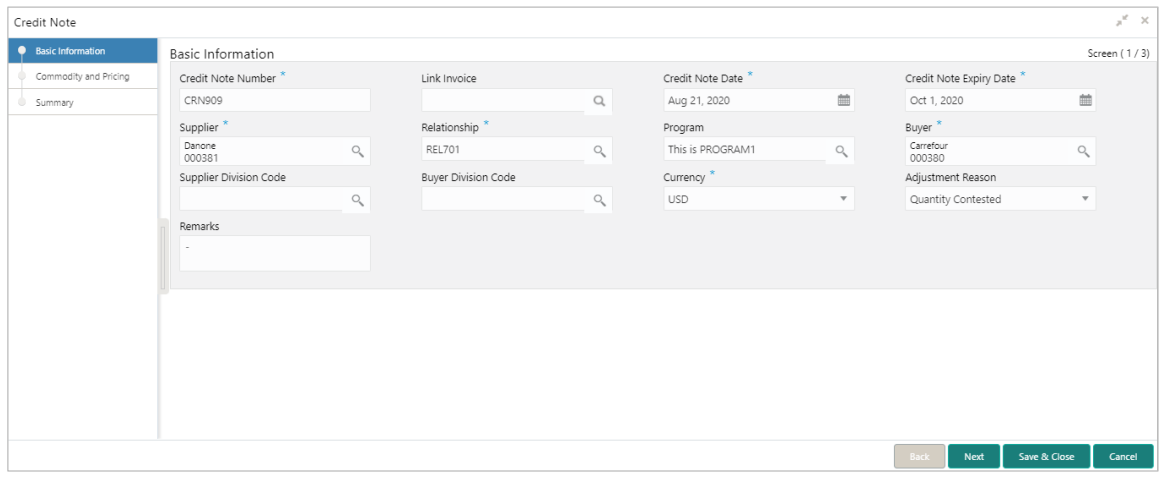

- 5. Specify the credit note details in the 'Basic Information' screen.
- 6. Click **Save & Close** to save the credit note details and submit it for authorization.
	- OR

Click **Next** to go to the 'Commodity and Pricing' screen.

OR

Click **Cancel** to cancel the creation of the credit note.

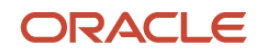
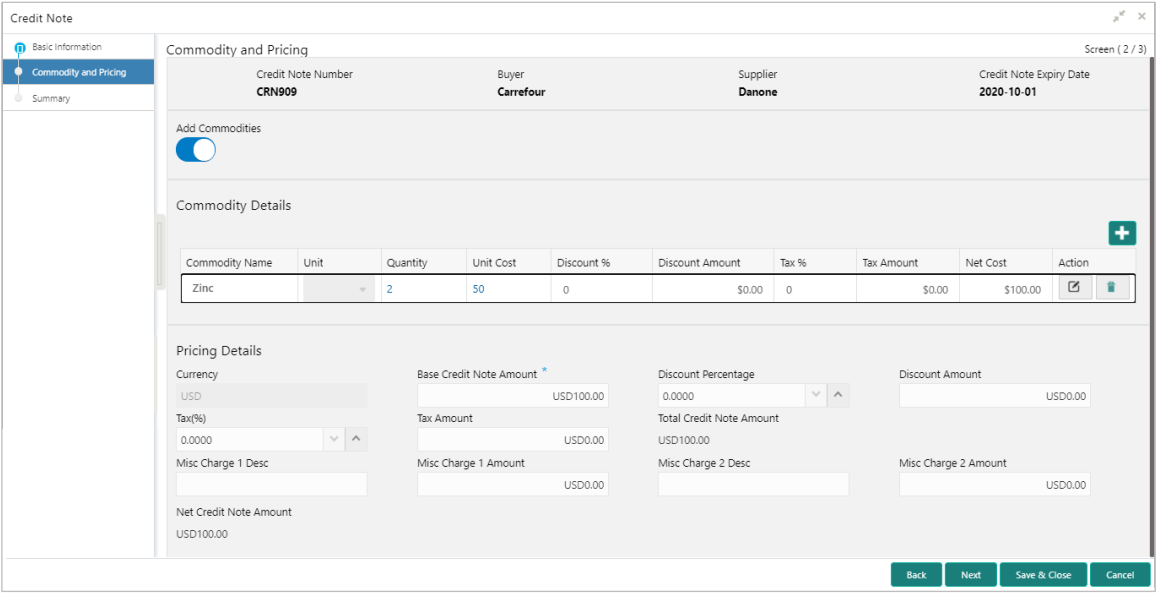

- 7. Switch the **Add Commodities** toggle ON to view 'Commodity Details' section.
	- g. Click the Add icon  $\left( \begin{array}{c} \bullet \\ \bullet \end{array} \right)$  to add rows in the grid.
	- h. In the 'Action' column of grid, perform the following steps:
		- $\blacksquare$  Click Delete icon  $(\blacksquare)$  to remove that specific row.

OR

- Click Edit icon  $($   $\Box$ ) and specify the commodity details in the grid:
- 8. Click **Save & Close** to save the credit note details and submit it for authorization.

OR

Click Next to go to the 'Summary' screen.

OR

Click Back to go to the 'Basic Information' screen.

### OR

Click **Cancel** to cancel the creation of the credit note.

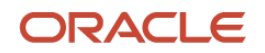

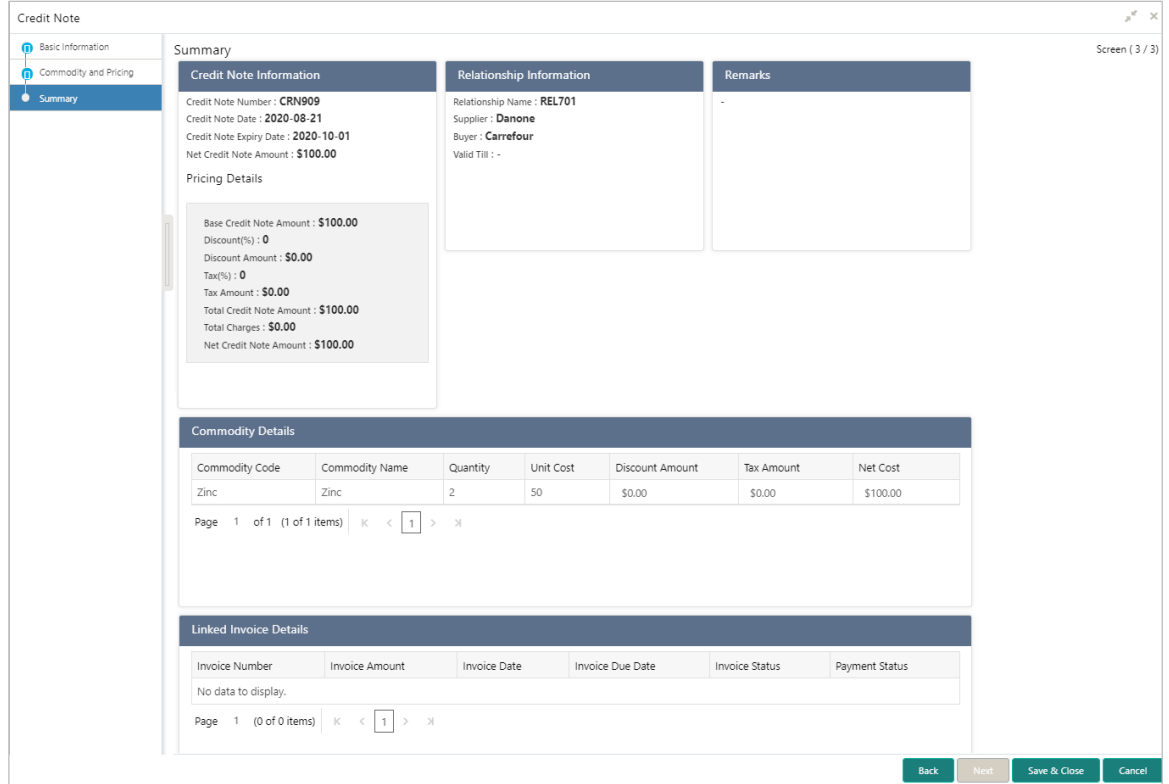

9. Review the detail of the credit note being created in the 'Summary' screen.

10.Click **Save & Close** to save the credit note details and submit it for authorization.

### OR

Click Back to go to the 'Commodity and Pricing' screen.

#### OR

Click Cancel to cancel the creation of the credit note.

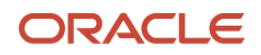

# **4.2 Managing Receivables and Payables**

The 'Receivable and Payables Management' screen helps you to process and take various actions on instruments (invoices/debit notes/both). User can search the instruments based on the various parameters such as file name, reference number, supplier, date range, amount range, and so on.

After creating/searching an existing instrument, below is a list of actions user can take to manage them:

- [Accept](#page-75-0)
- Assign [\(Only for](#page-76-0) SCF)
- **[Cancel](#page-77-0)**
- [Edit](#page-78-0)
- Initiate Finance [\(Only for OBSCF\)](#page-79-0)
- [Link Program \(Only for OBSCF\)](#page-80-0)
- [Raise Dispute](#page-81-0)
- [Re-assign \(Only for OBSCF\)](#page-82-0)
- [Resolve Dispute](#page-82-1)
- [Write off Dispute](#page-83-0)
- Mark PUA (Only for OBSCF)
- Mark Indirect Payment (Only for OBSCF)
- Accept Early Payment Offer (Only for OBSCF)

#### *Navigation Path: Receivables & Payables > Receivables and Payables Management*

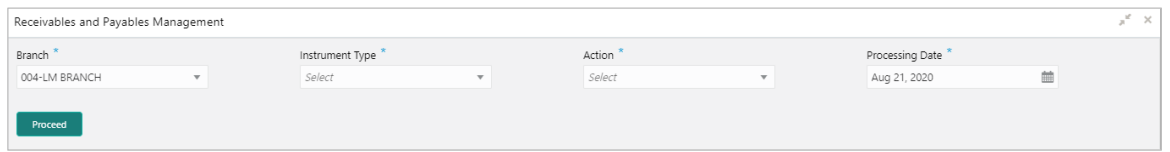

Perform the following steps to search the invoices/debit notes:

- 1. In the **Branch** list, select the branch for which the invoice/debit note needs to be processed. By default, the branch of the logged-in user is selected.
- 2. From the **Action** list, select the action to be taken on the invoice/debit note.
- 3. Click **Proceed** to view the search parameters.

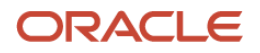

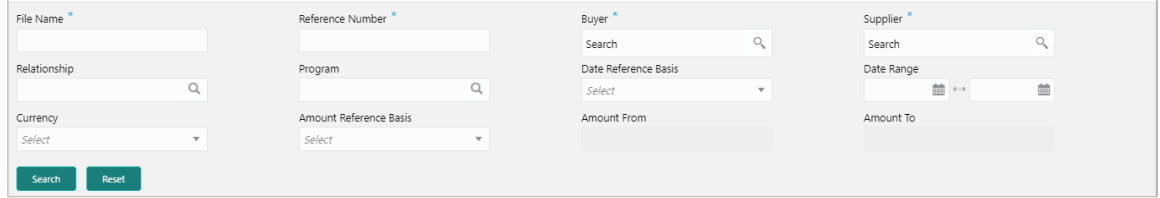

- 4. Specify the value for at least one mandatory field (marked with '\*') to search the Invoice(s).
- 5. Click **Search** to view the search results in the 'Invoice List' section.

OR

Click **Reset** to clear the search fields.

### <span id="page-75-0"></span>**4.2.1 Accept**

Perform the following steps post searching the invoices/debit notes for 'Accept' action:

#### For Invoice / Debit Note:

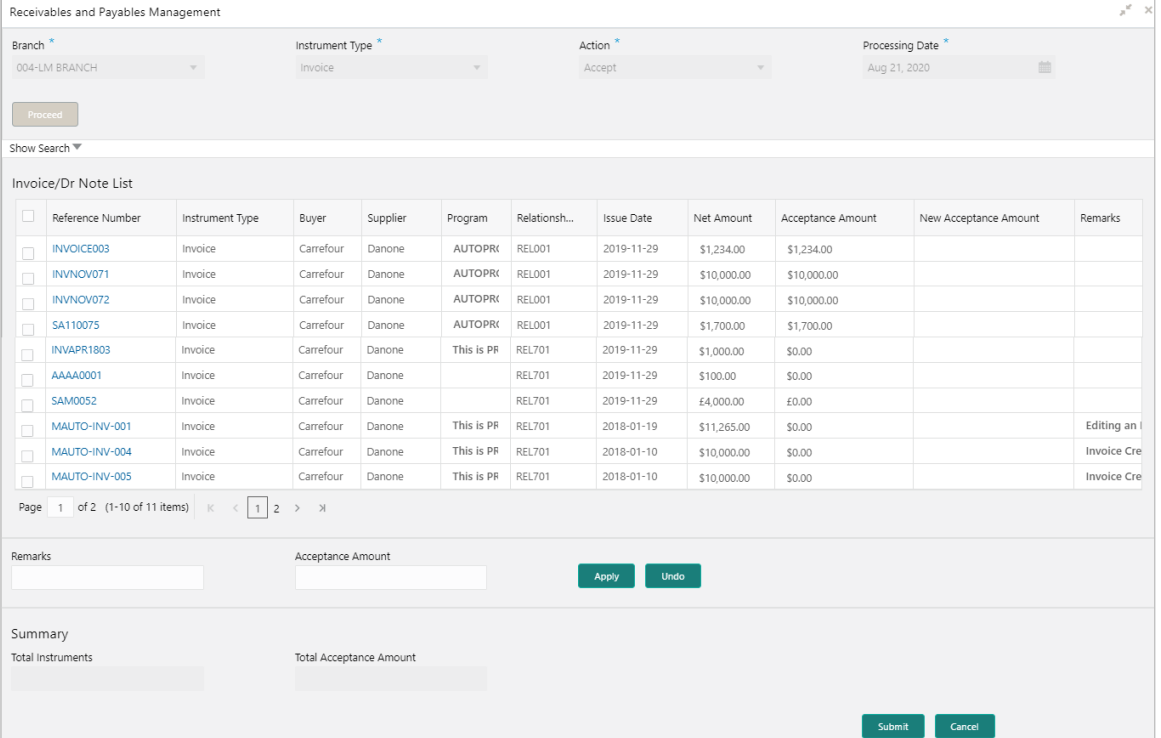

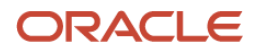

#### For Purchase Order:

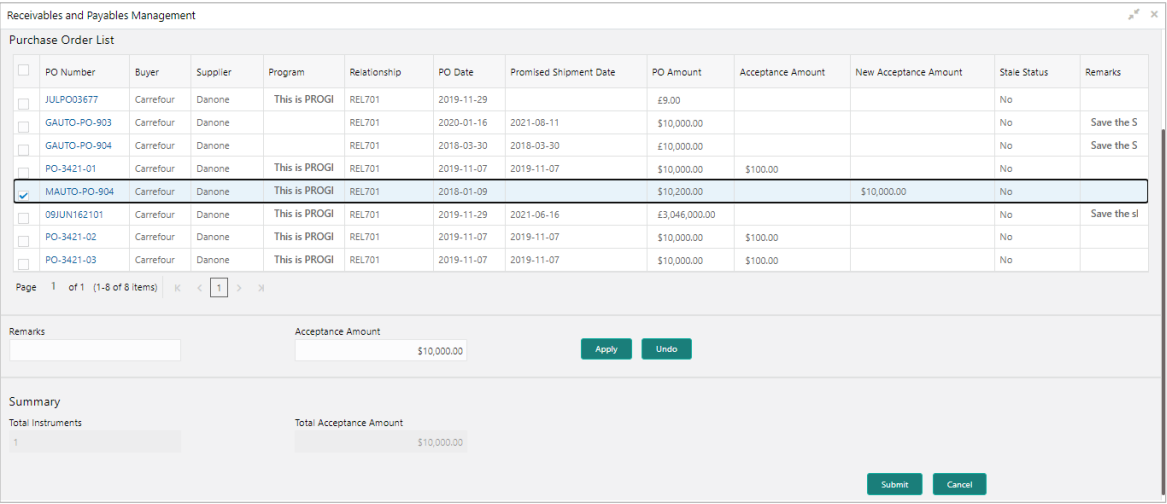

- 1. Optional: In the **Reference Number** column, click on the number to view more details about it.
- 2. Select the invoice/debit note or purchase order to be accepted.
- 3. Optional: In the **Remarks** field, enter the remarks for the new acceptance amount.
- 4. In the **Acceptance Amount** field, enter the amount to be accepted.
- 5. Click **Apply** to make changes in the grid.
- 6. If required, click **Undo** to revert the applied changes.
- 7. Click **Submit** to accept the invoice/debit note and send for authorization (if applicable).

### <span id="page-76-0"></span>**4.2.2 Assign**

Perform the following steps post searching the invoices/debit notes for 'Assign' action:

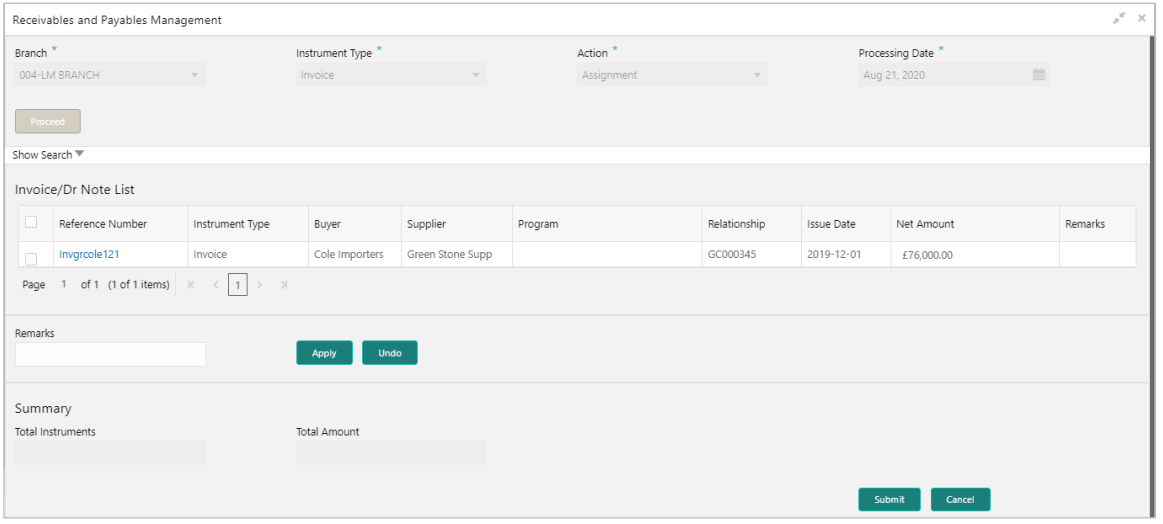

- 1. Optional: In the **Reference Number** column, click the number to view more details about it.
- 2. Select the invoice to be assigned.

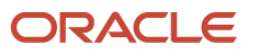

- 3. Optional: In the **Remarks** field, enter the remarks for the accepted amount.
- 4. Click **Apply** to make changes in the grid.
- 5. If required, click **Undo** to revert the applied changes.
- 6. Click **Submit** to accept the invoice and send for authorization (if applicable).

#### <span id="page-77-0"></span>**4.2.3 Cancel**

Only an invoice/debit notes that has not yet been accepted, can be cancelled. Perform the following steps post searching the invoices/debit notes for 'Cancel' action:

For Invoice/Debit Note:

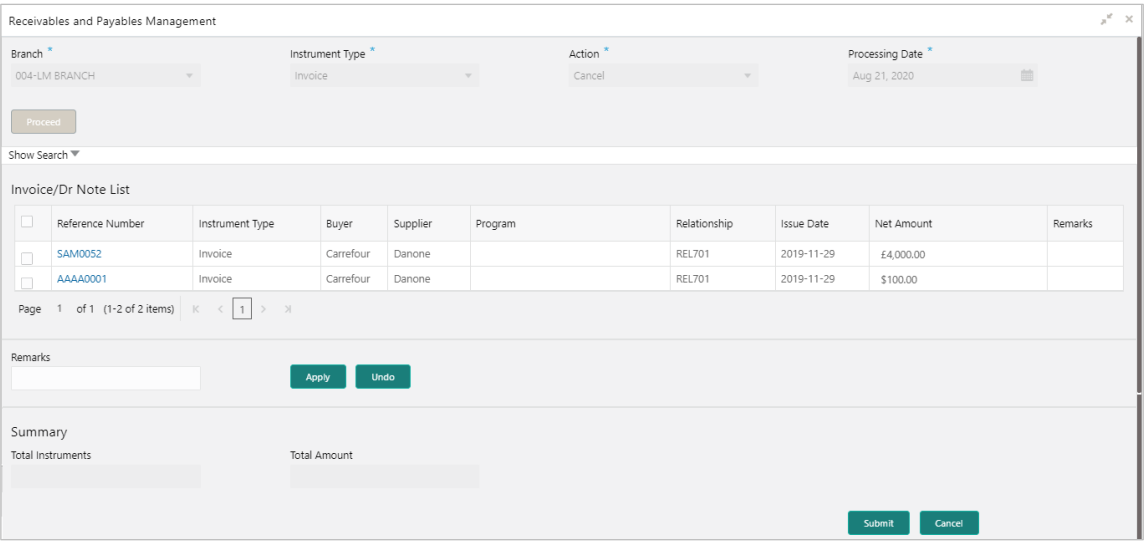

#### For Purchase Order:

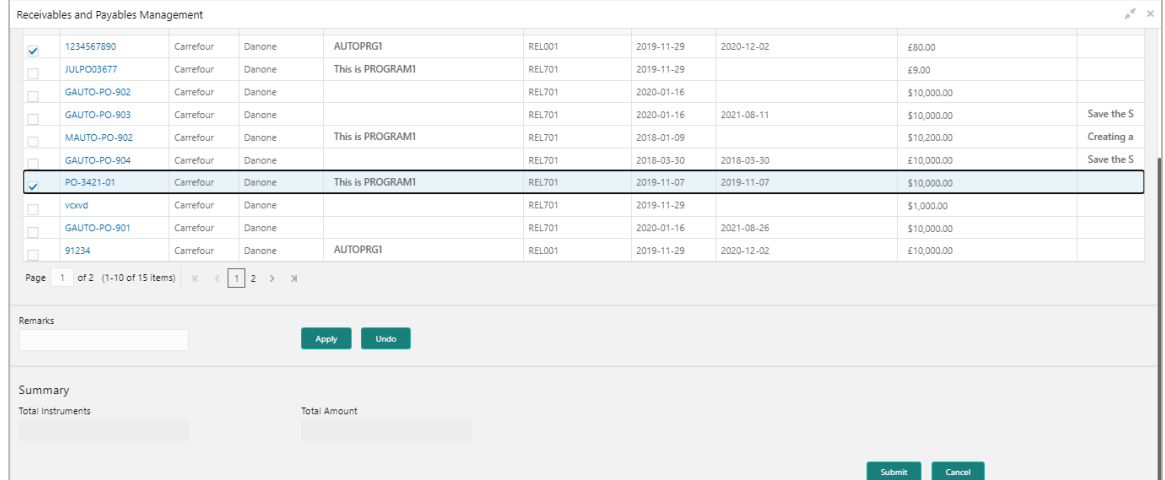

- 1. Optional: In the **Reference Number** column, click the link to view more details about it.
- 2. Select the invoices/debit notes or purchase orders to be cancelled.
- 3. Optional: In the **Remarks** field, enter the remarks about cancellation.

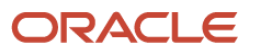

- 4. Click **Apply** to make changes in the grid.
- 5. If required, click **Undo** to revert the applied changes.
- 6. Click **Submit** to cancel the invoices/debit notes and send for authorization (if applicable).

### <span id="page-78-0"></span>**4.2.4 Edit**

#### Perform the following steps post searching the invoices/debit notes for 'Edit' action:

#### For Invoice/Debit Note:

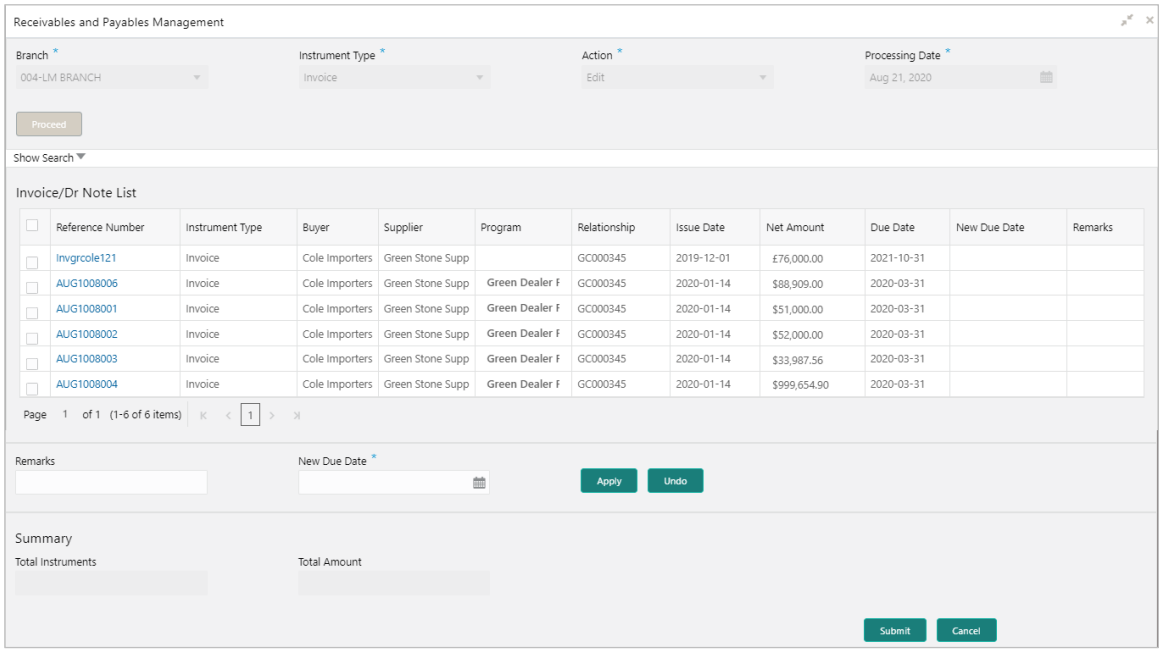

### For Purchase Order:

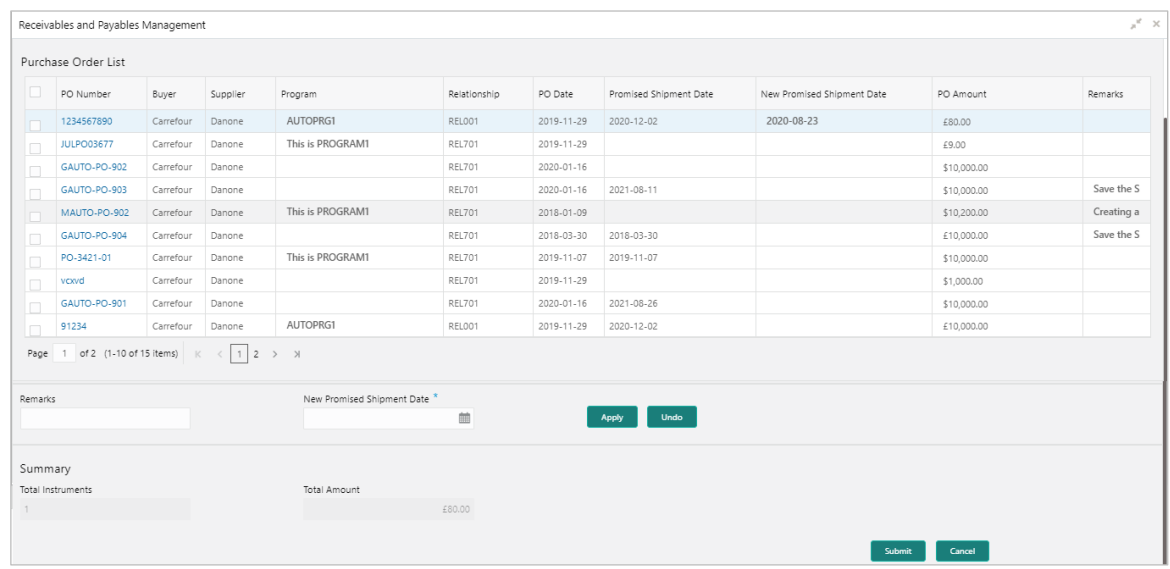

1. Optional: In the **Reference Number** column, click the link to view more details about it.

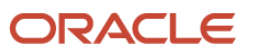

- 2. Select the invoices/debit notes or purchase orders to be edited.
- 3. Optional: In the **Remarks** field, enter the remarks for the updated invoice/debit note due date.
- 4. In the **New Due Date** field, click the Calendar icon and select the new due date.
- 5. Click **Apply** to make changes in the grid.
- 6. If required, click **Undo** to revert the applied changes.
- 7. Click **Submit** to submit the invoice/debit note and send for authorization (if applicable).

### <span id="page-79-0"></span>**4.2.5 Initiate Finance**

Finance can be initiated only for those invoices/debit notes that are linked to a program and have been accepted.

*Note: This action is available only if Receivables and Payables module is integrated with OBSCF system.*

#### For Invoices/Debit Notes:

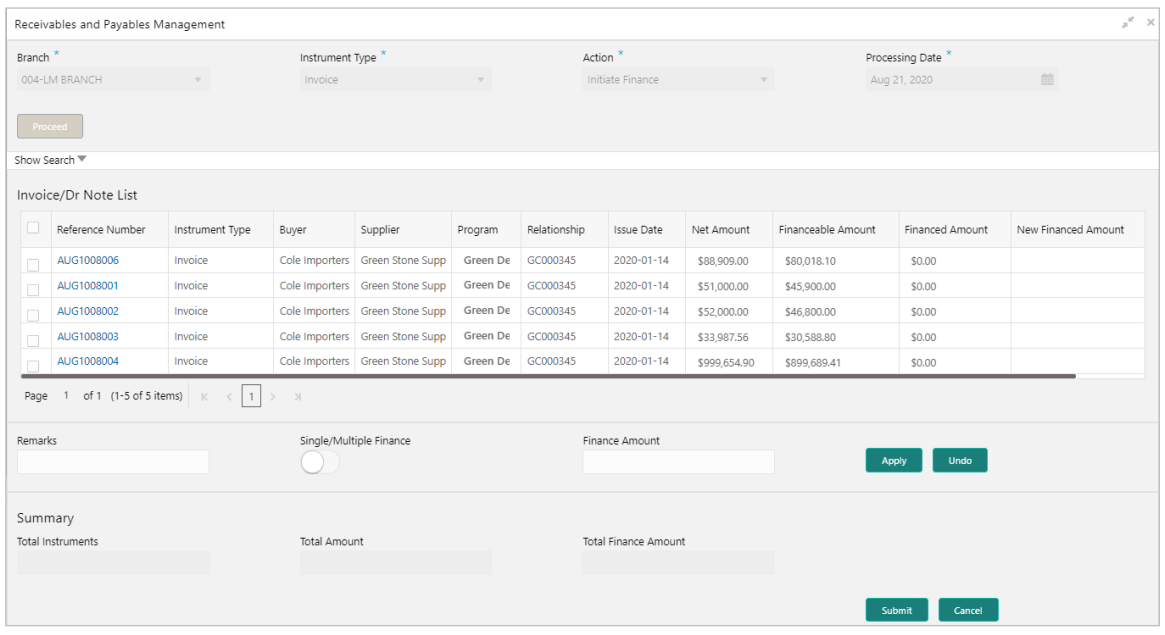

For Purchase Orders:

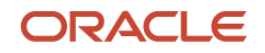

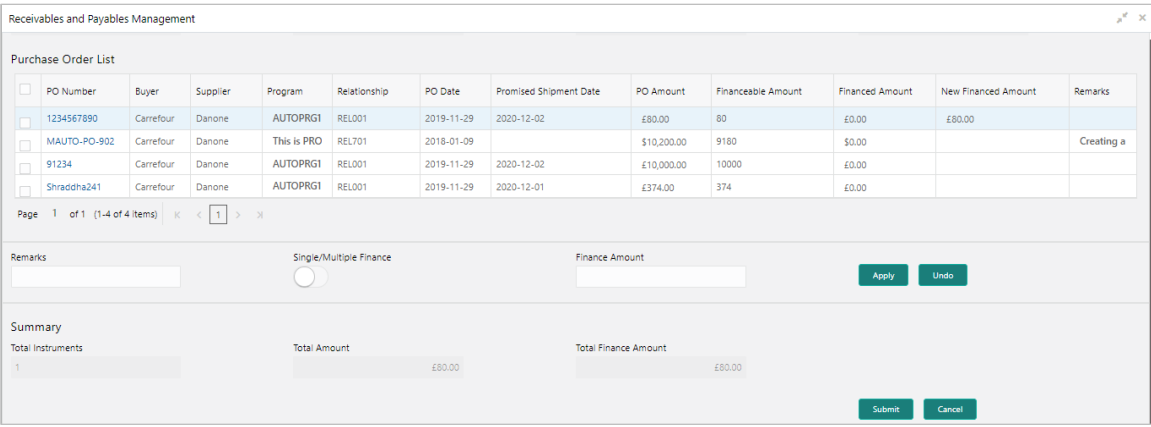

- 1. Optional: In the **Reference Number** column, click the number to view more details about it.
- 2. Select the invoice(s)/debit note(s) or purchase order(s) to be financed.
- 3. Optional: In the **Remarks** field, enter the remarks about new finance amount.
- 4. In the **Finance Amount** field, enter the amount to be financed.
- 5. Click **Apply** to make changes in the grid.
- 6. If required, click **Undo** to revert the applied changes.
- 7. Click **Submit** to initiate finance and send for authorization (if applicable). A finance disbursement task is created in the **Free Tasks**, which can be acquired and processed. For more information, refer the Finance Disbursement section in this user manual.

#### <span id="page-80-0"></span>**4.2.6 Link Program**

Perform the following steps post searching the invoices/debit notes for 'Link Program' action:

*Note: This action is available only if Receivables and Payables module is integrated with OBSCF system.*

#### For Invoices/Debit Notes:

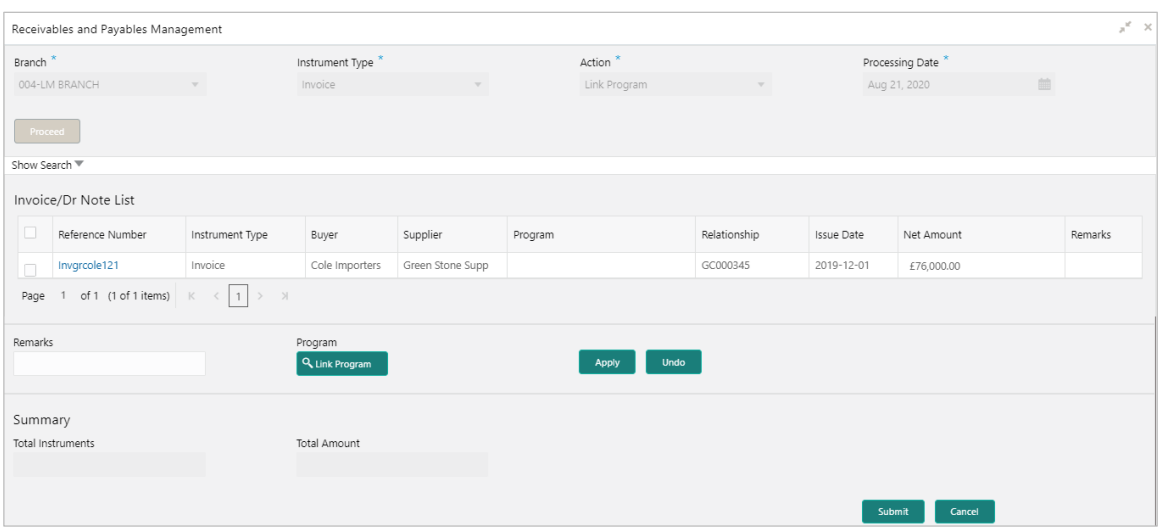

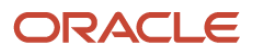

#### For Purchase Orders:

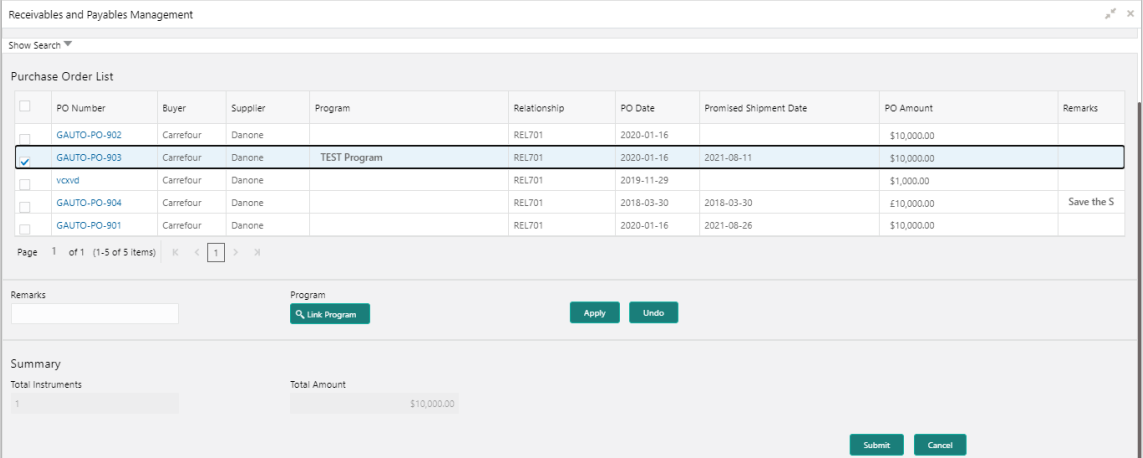

- 1. Optional: In the **Reference Number** column, click the link to view more details about it.
- 2. Select the invoice/debit note or purchase order to link a program for.
- 3. Optional: In the **Remarks** field, enter the remarks for the program linking.
- 4. Click **Link Program**, and select the program to be linked.
- 5. Click **Apply** to make changes in the grid.
- 6. If required, click **Undo** to revert the applied changes.
- 7. Click **Submit** to link the program and send for authorization (if applicable).

### <span id="page-81-0"></span>**4.2.7 Raise Dispute**

Perform the following steps post searching the invoices/debit notes for 'Raise Dispute' action:

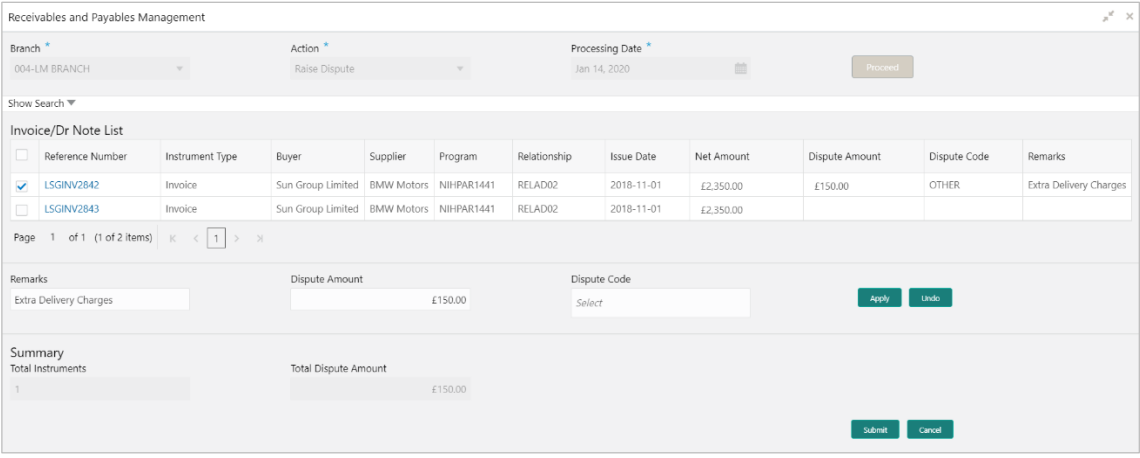

- 1. Optional: In the **Reference Number** column, click the number to view more details about it.
- 2. Select the invoice/debit note to raise the dispute for.
- 3. Optional: In the **Remarks** field, enter the remarks for the disputed amount.

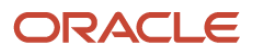

- 4. In the **Dispute Amount** field, enter the disputed amount.
- 5. In the **Dispute Code** field, select the code for which the dispute is raised.
- 6. Click **Apply** to make changes in the grid.
- 7. If required, click **Undo** to revert the applied changes.
- 8. Click **Submit** to raise dispute for the invoice/debit note and send for authorization (if applicable).

#### <span id="page-82-0"></span>**4.2.8 Re-Assign**

Perform the following steps post searching the invoices/debit notes for 'Re-Assign' action:

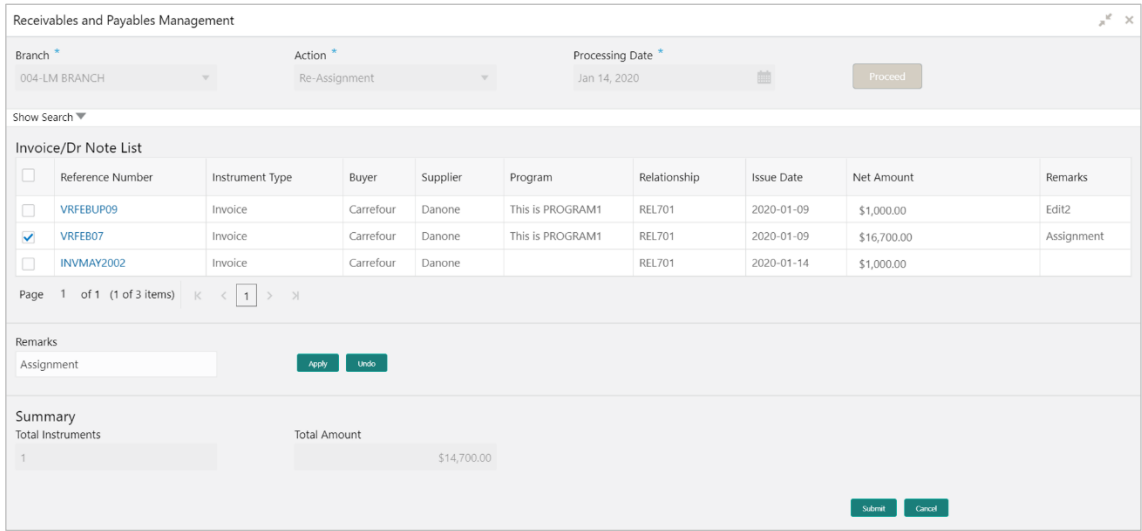

- 1. Optional: In the **Reference Number** column, click the number to view more details about it.
- 2. Select the invoice to be re-assigned.
- 3. Optional: In the **Remarks** field, enter the remarks for the re-assigning the invoice/debit note.
- 4. Click **Apply** to make changes in the grid.
- 5. If required, click **Undo** to revert the applied changes.
- 6. Click **Submit** to re-assign the invoice/debit note and send for authorization (if applicable).

#### <span id="page-82-1"></span>**4.2.9 Resolve Dispute**

Perform the following steps post searching the invoices/debit notes for 'Resolve Dispute' action:

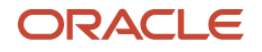

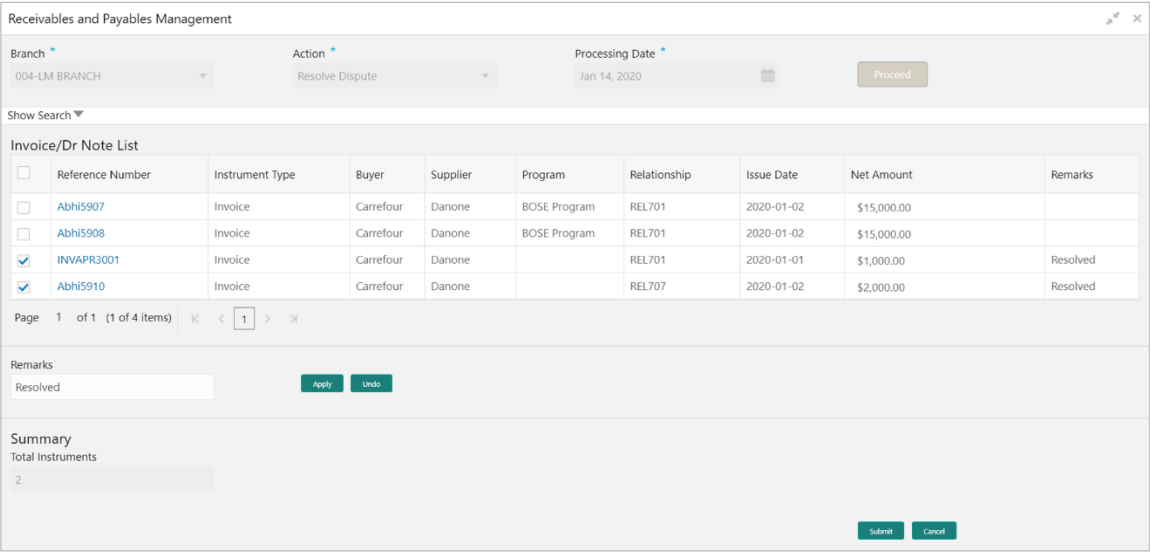

- 1. Optional: In the **Reference Number** column, click the link to view more details about it.
- 2. Select the invoice/debit note to resolve the dispute for.
- 3. Optional: In the **Remarks** field, enter the remarks about the dispute resolution.
- 4. Click **Apply** to make changes in the grid.
- 5. If required, click **Undo** to revert the applied changes.
- 6. Click **Submit** to resolve dispute on the invoice/debit note and send for authorization (if applicable).

### <span id="page-83-0"></span>**4.2.10 Write off Dispute**

Perform the following steps post searching the invoices/debit notes for 'Write off Dispute' action:

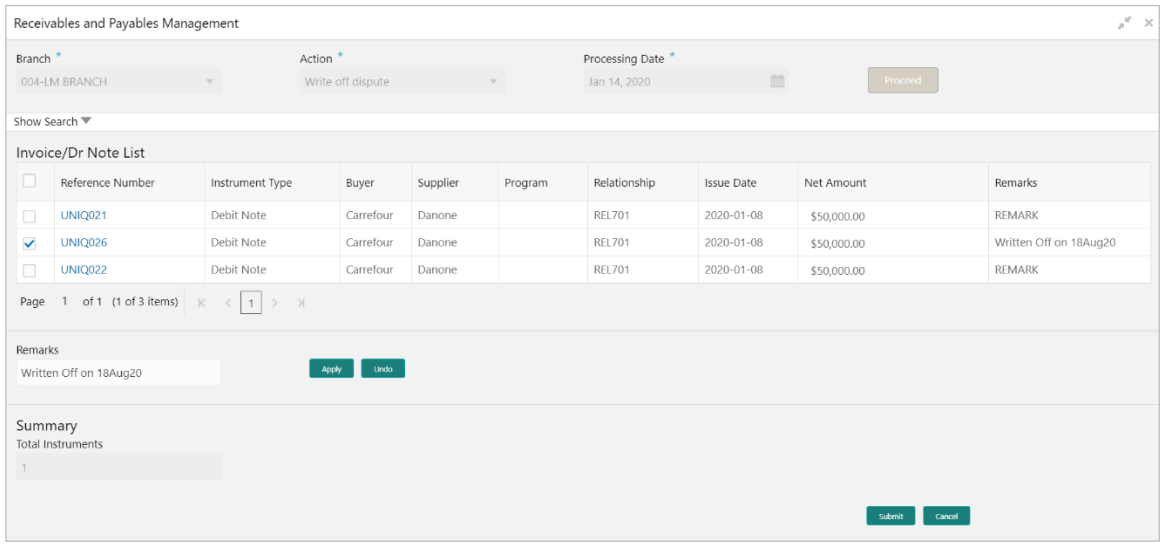

- 1. Optional: In the **Reference Number** column, click the link to view more details about it.
- 2. Select the invoice/debit note to write-off the dispute for.

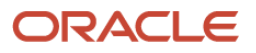

- 3. Optional: In the **Remarks** field, enter the remarks for writing-off the disputed amount.
- 4. Click **Apply** to make changes in the grid.
- 5. If required, click **Undo** to revert the applied changes.
- 6. Click **Submit** to write-off the disputed invoice/debit note and send for authorization (if applicable).

### **4.2.11 Mark PUA**

Perform the following steps post searching the invoices/debit notes for 'Mark PUA' action:

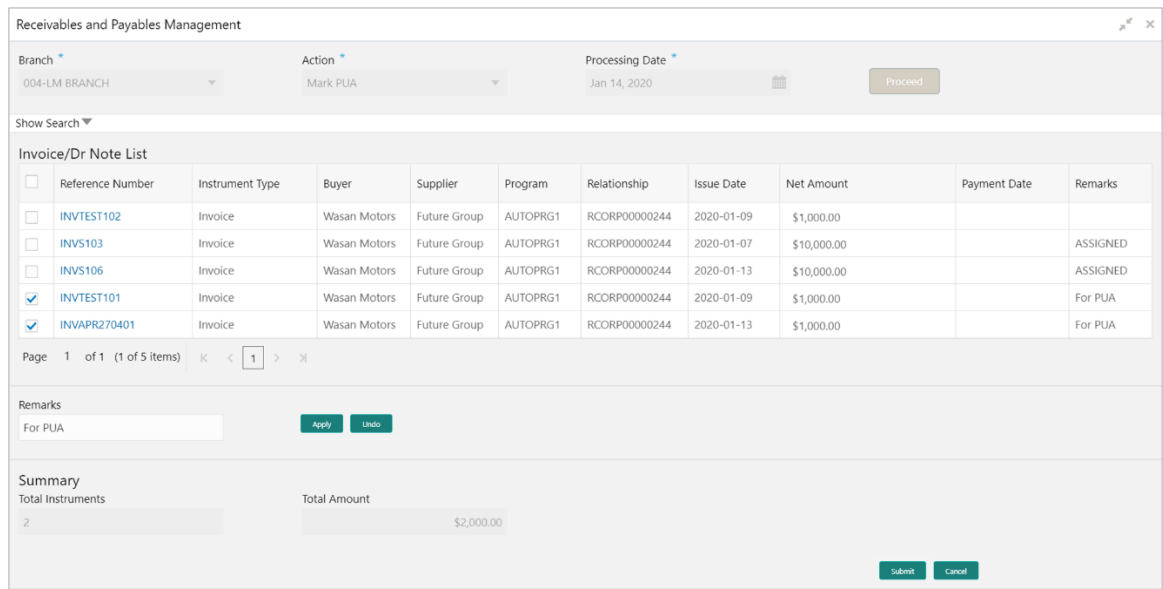

- 1. Optional: In the **Reference Number** column, click the link to view more details about it.
- 2. Select the invoice/debit note to be marked for PUA.
- 3. Optional: In the **Remarks** field, enter the remarks for marking invoice/debit note as PUA.
- 4. Click **Apply** to make changes in the grid.
- 5. If required, click **Undo** to revert the applied changes.
- 6. Click **Submit** to mark the invoice/debit note and send for authorization (if applicable).

### **4.2.12 Mark Indirect Payment**

Perform the following steps post searching the invoices/debit notes for 'Mark PUA' action:

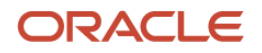

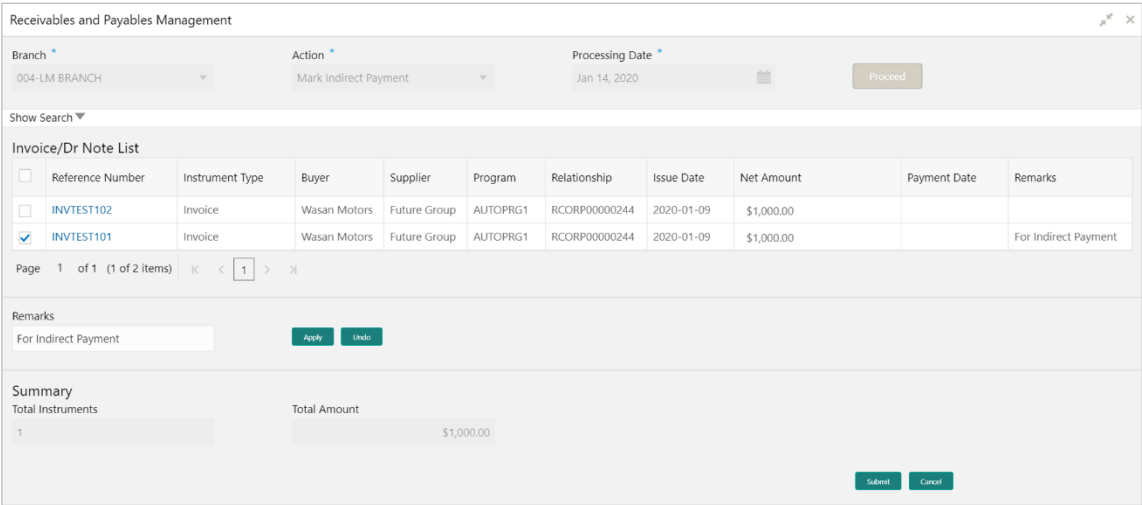

- 1. Optional: In the **Reference Number** column, click the link to view more details about it.
- 2. Select the invoice/debit note to be marked for indirect payment.
- 3. Optional: In the **Remarks** field, enter the remarks for marking the invoice/debit note.
- 4. Click **Apply** to make changes in the grid.
- 5. If required, click **Undo** to revert the applied changes.
- 6. Click **Submit** to mark the invoice/debit note and send for authorization (if applicable).

### **4.2.13 Accept Early Payment Offer**

Perform the following steps post searching the invoices/debit notes for 'Mark PUA' action:

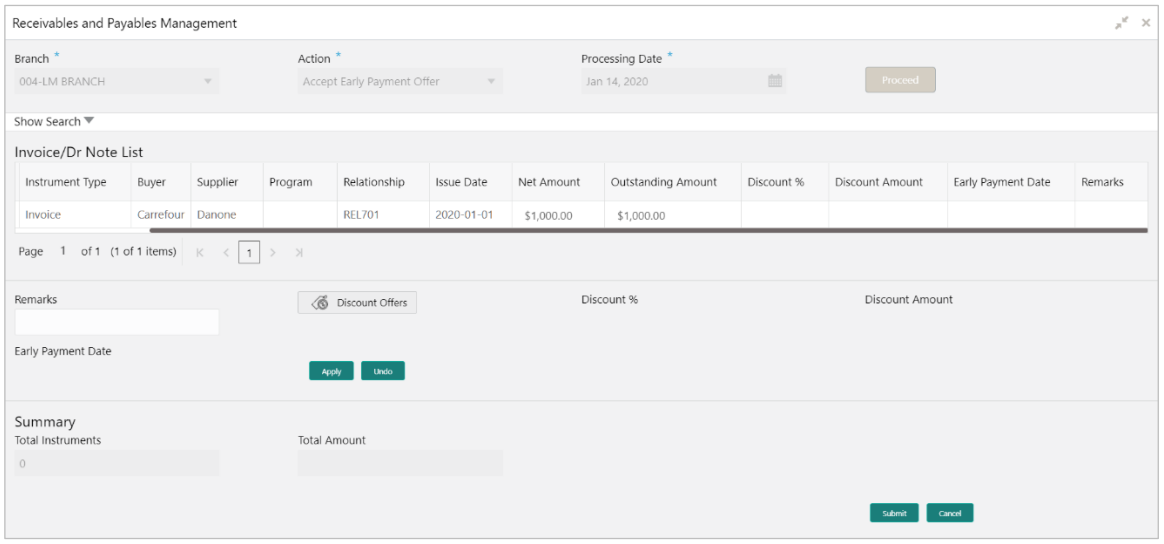

- 1. Optional: In the **Reference Number** column, click the link to view more details about it.
- 2. Select the invoice/debit note to be accepted for early payment offer.
- 3. Optional: In the **Remarks** field, enter the remarks about early payment.

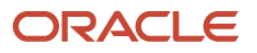

- 4. Click **Apply** to make changes in the grid.
- 5. If required, click **Undo** to revert the applied changes.
- 6. Click **Submit** to send selected invoice/debit notes for authorization (if applicable).

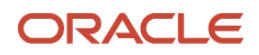

# **5. Machine Learning**

The **Machine Learning** module helps you to train the system for feeding the invoice/PO details. By using NLP toolkit under Machine Learning, user can train the system to fetch data from images (pdf or jpg format) of invoice/PO. Invoice engine reads the data extracted from images and creates invoices from the same.

# **5.1 Create Use Case**

This screen is used to create, modify, authorize, and view the use cases to be utilized for machine learning.

Use Case Definition  $\mathcal{R} \rightarrow$ Corporate Invoice orporate Invoice OBDX **B** Aut  $\overline{a}$  $\overline{\mathbf{a}}$ B.  $\overline{\mathbf{B}}$  A ∍  $\overline{\mathbf{R}}$ Authorized  $\overline{\mathbf{a}}$ ----------------<br>New Cheque Book Requ. <u>. . . . . . . . . . . . .</u><br>Loan DrawDown **OBDX** corporate invoice **B**<sub>Auti</sub> **B** Auth Authorized Author  $\mathbf{a}$  $\Delta$ 1 of 1 (1-9 of 9 items)  $K \leftarrow \left\{1\right\}$  > >  $\left\{\right.$ 

*Navigation Path: Machine Learning > NLP Tool Kit > Use Case Definition*

Click the Add icon  $($  $+$ ) to create a use case.

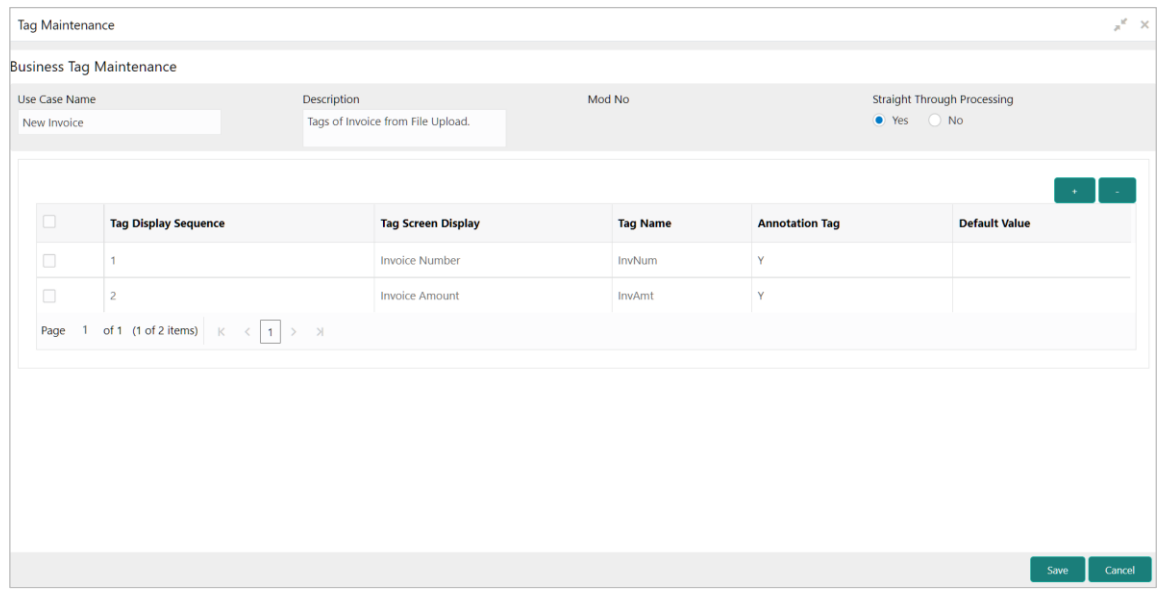

Perform the following steps to add information about the tags:

- 7. In the **Use Case Name** field, enter name of the use case to be defined.
- 8. In the **Description** field, enter the description of the use case.

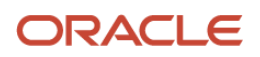

9. In the **Straight Through Processing** option, select **Yes** in case if the use case should be autoprocessed without user intervention. Else, select **No**.

10. Click the Add icon  $\begin{pmatrix} 1 & 1 \\ 1 & 1 \end{pmatrix}$  to add a row for tag information.

11.Double click on the row in table edit the tag details.

12. To remove a row, select the row and then click the Remove  $(\Box \Box)$  icon.

13.Click **Save** to create the use case and send for authorization.

## **5.2 Create Annotated File**

This screen is used to create an annotated file where, a user can insert an invoice/PO image file and tag the labels to extract the values from images. By using this sub-menu, user can create the annotated file.

*Navigation Path: Machine Learning > NLP Tool Kit > Annotator*

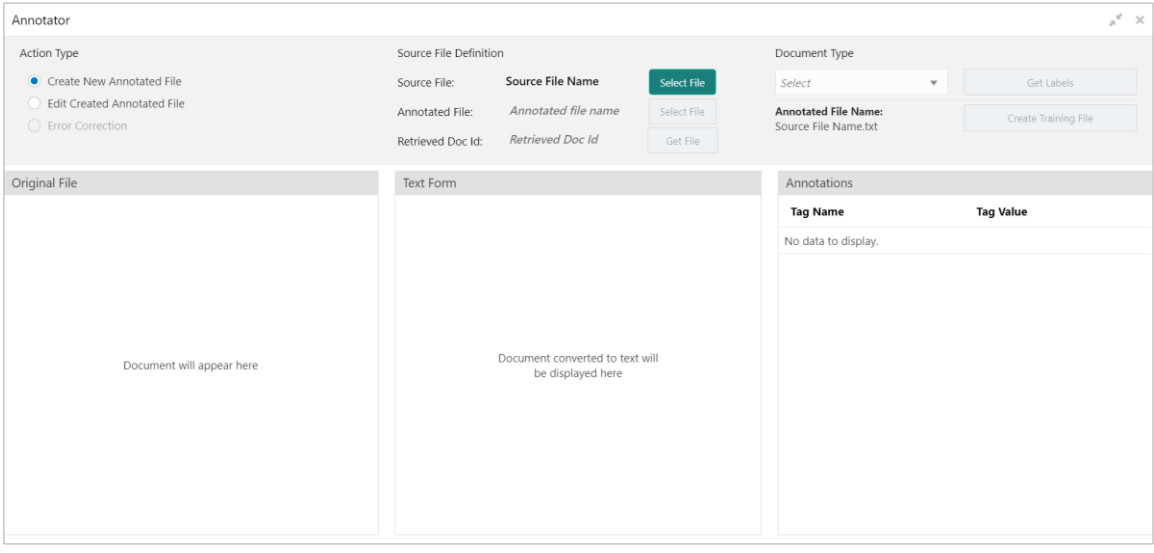

Perform the following steps to create an annotator file:

- 14. In the **Action Type**, select the **Create New Annotated File** option.
- 15.In the **Source File**, click **Select File** and then select the invoice/PO image file.
- 16.In the **Document Type** list, select the created use case.
- 17.Click **Get Labels** to populate the tag names in the 'Annotations' box.

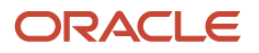

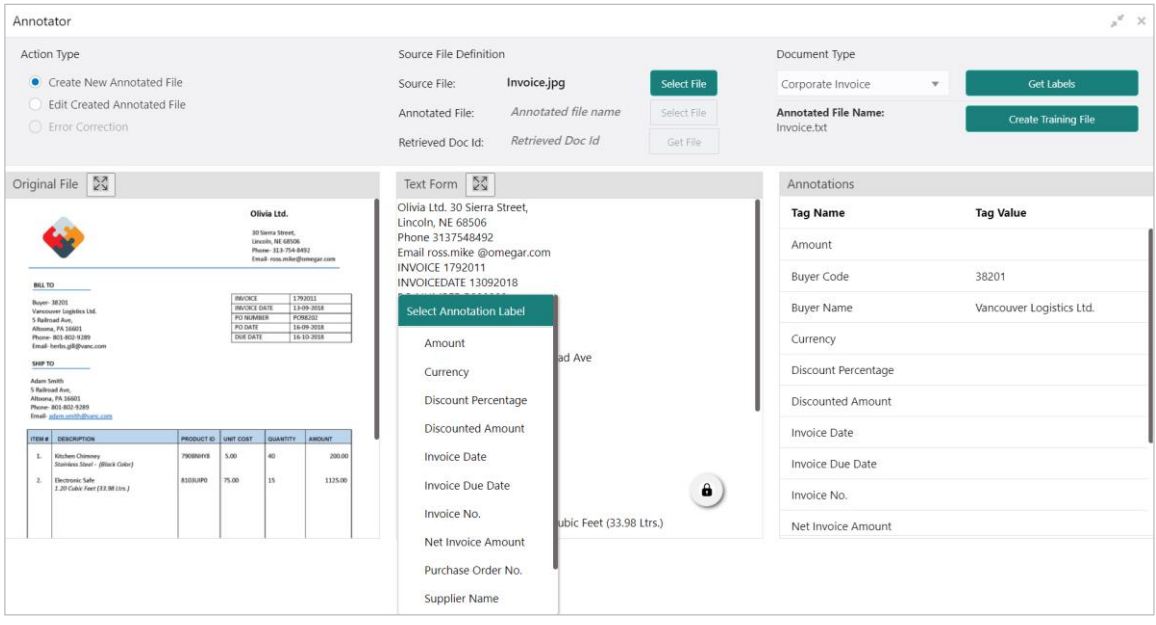

18.In the **Text Form** box, highlight the value and right click to select the annotation label (tag name).

19.Click **Create Training File** to create the annotated file.

# **5.3 Train Model**

This screen is used to train the model created by using Annotator. User can have only one active trained model at a time.

*Navigation Path: Machine Learning > NLP Tool Kit > Model Training*

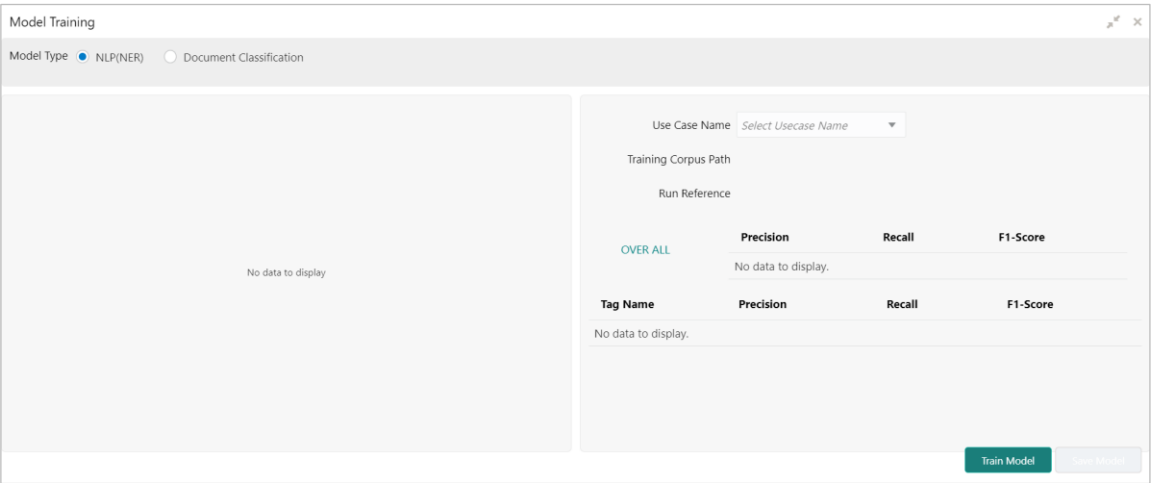

Perform the following steps to train the model for reading invoice/po details:

20.In the **User Case Name** list, select any one of the created use case.

21.Click **Train Model** to generate the reference number of the trained model.

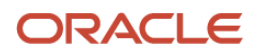

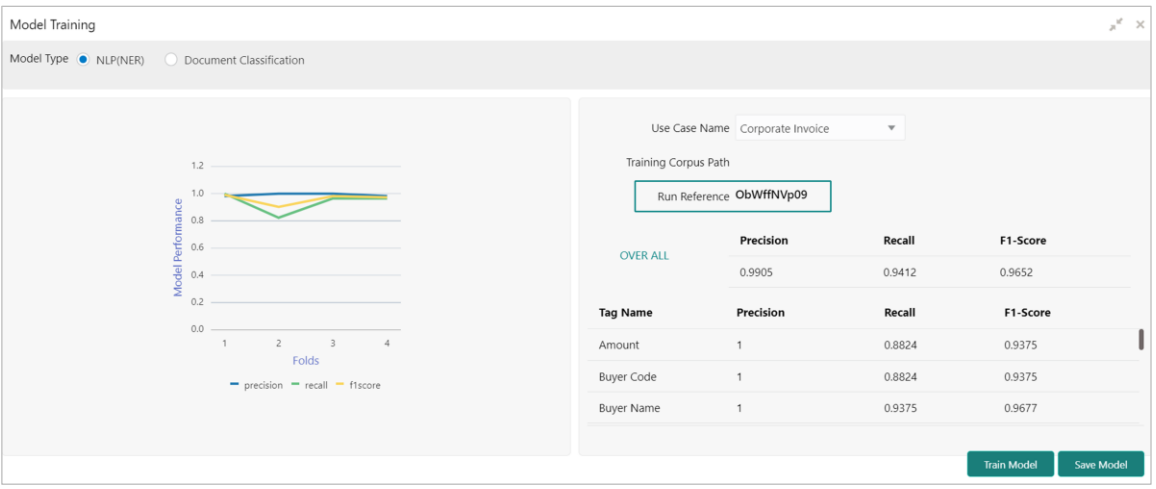

22.Click **Save Model** to save the trained model to be utilized as an active model.

# **5.4 Manage Model**

This screen is used to authorize trained models created form the annotated file. By using this screen, user can set an active annotated model to be utilized by machine learning engine.

*Navigation Path: Machine Learning > NLP Tool Kit > Model Management*

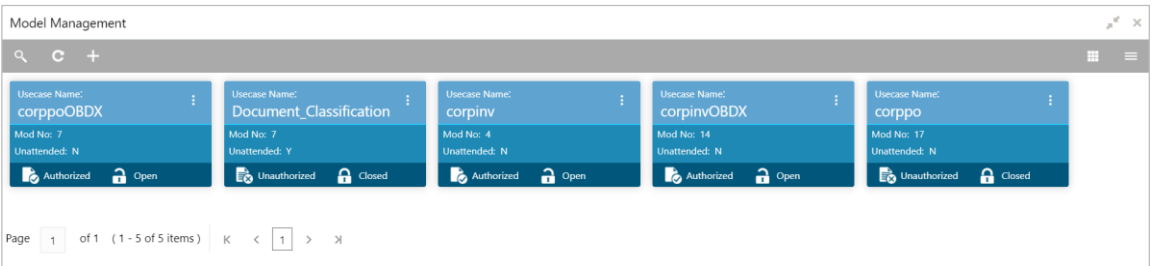

Click the Option icon  $\begin{pmatrix} 1 \\ 2 \end{pmatrix}$  and then perform the following steps to modify, audit, authorize, or remove a use case:

To authorize closed records, click **Authorize** and then **Confirm**:

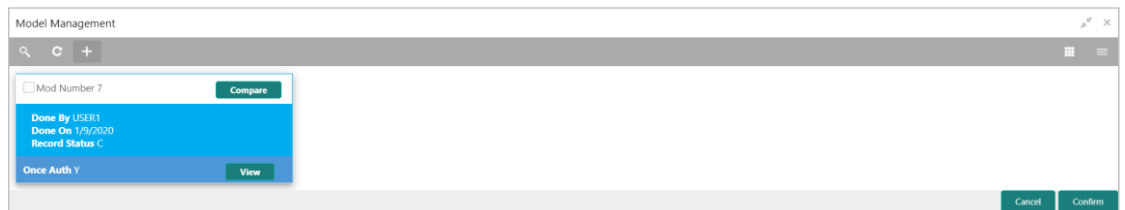

### OR

To authorize the open records, perform the following steps:

o Click **Unlock** and then select the required row under 'Active' column.

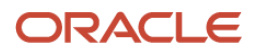

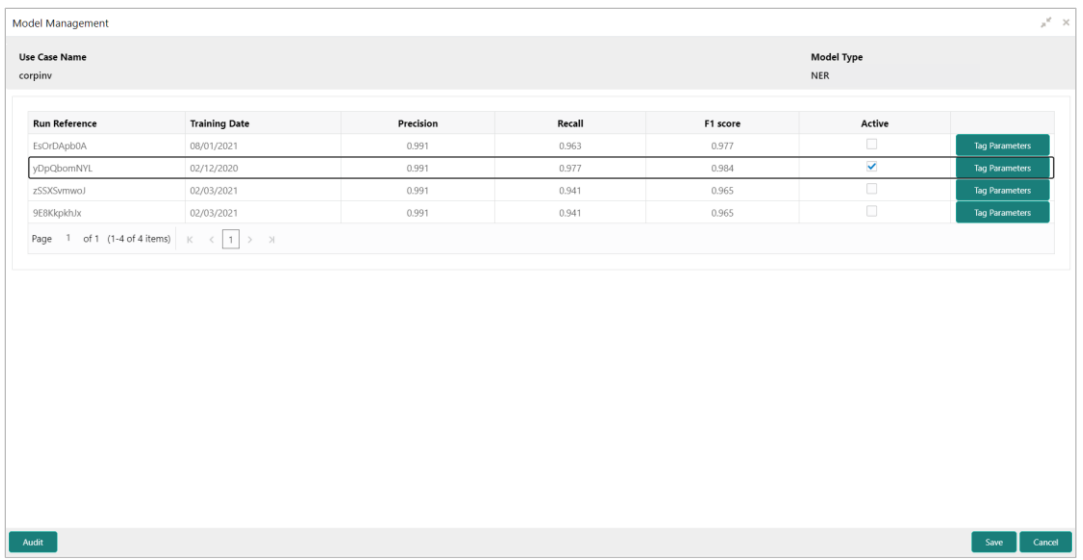

- o Click **Save** to send the record for authorization.
- To view the model, click **View**. Click the **Tag Parameters** to view the tag parameter details

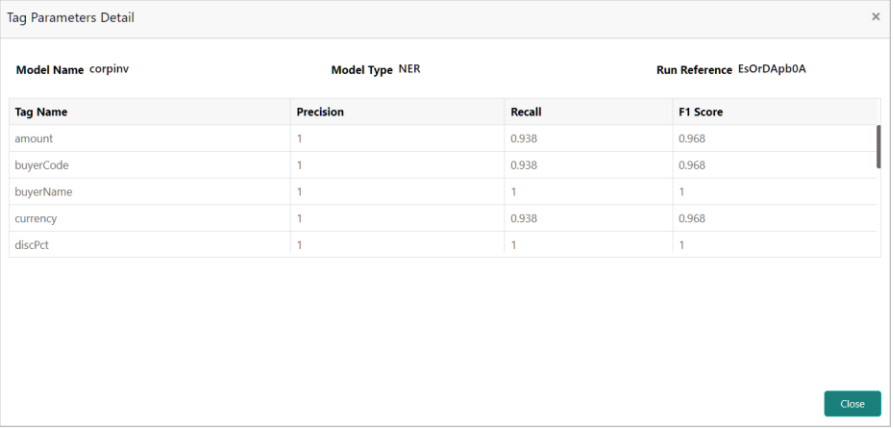

To remove, click **Delete** and then click **Proceed**.

# **5.5 Upload Documents**

By using this screen user can upload the scanned images of the invoice/PO to be auto-fetched by system and create invoice/po from the same.

*Navigation Path: Machine Learning > Operation > Document Upload*

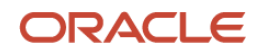

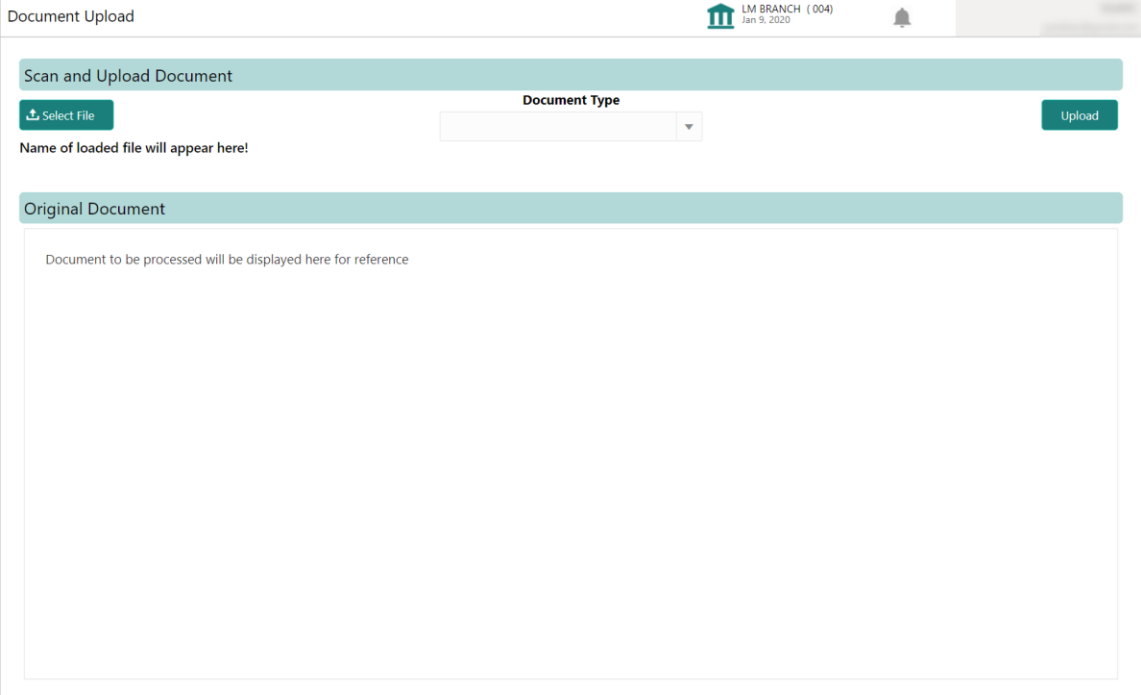

Perform the following steps to upload the invoice/PO files:

23.Click **Select File** and choose the invoice/PO image to be uploaded.

24.In the **Document Type** list, select any of the following:

- o Corporate Invoice
- o Corporate Purchase Order

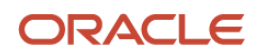

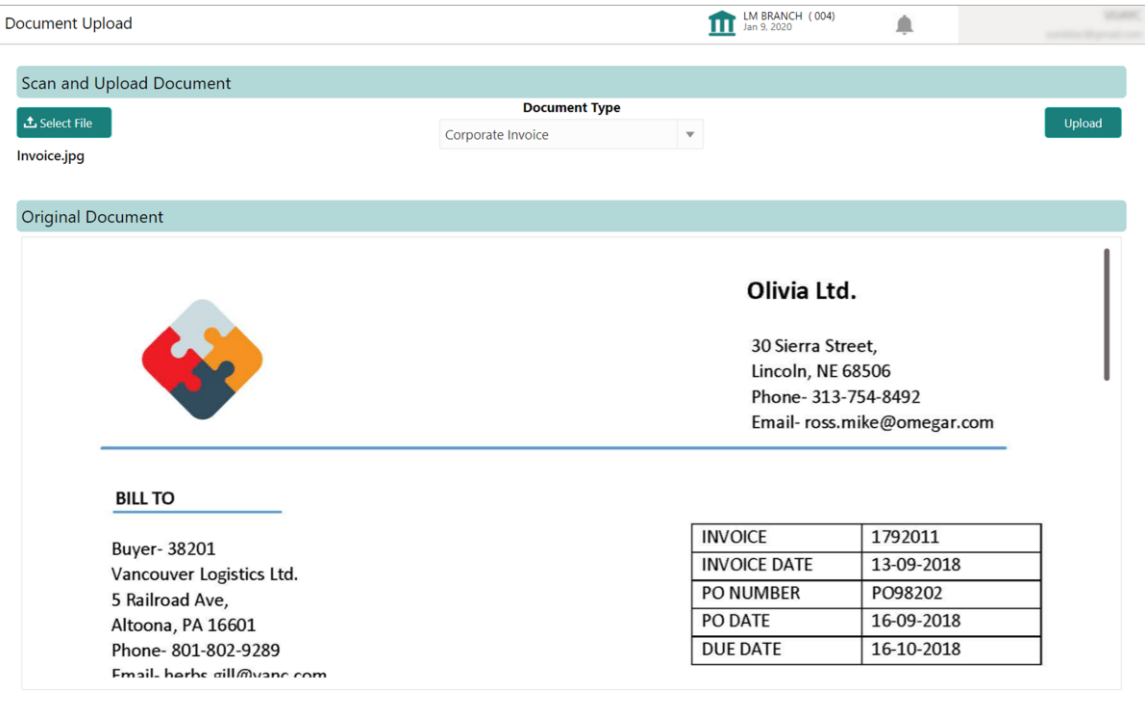

25.Click **Upload** to initiate the invoice/PO data upload in the system as per active model.

## **5.6 View Transaction Log**

User can view status-wise processing details of each uploaded documents.

*Navigation Path: Machine Learning > Operation > Transaction Log*

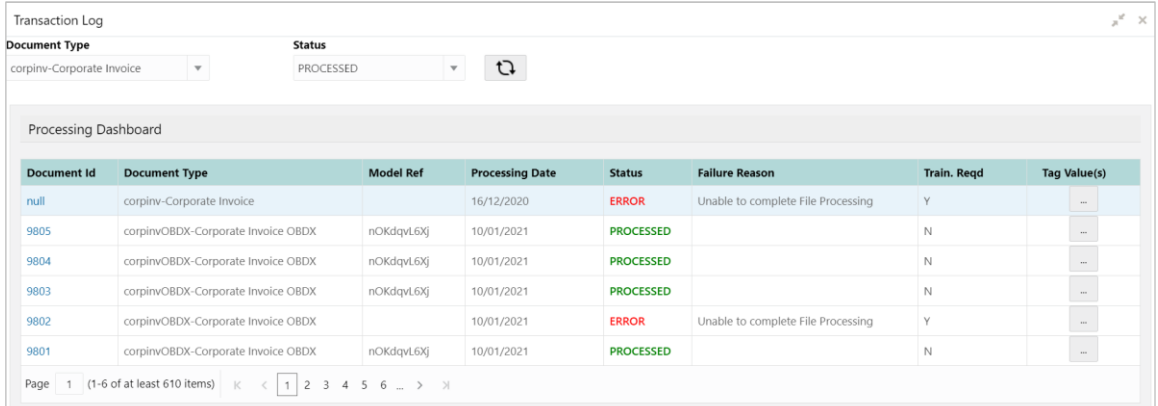

Perform the following steps to filter the processing dashboard table:

26.In the **Document Type** list, select Corporate Invoice/Purchase Order.

27.In the **Status** list, select the current status of the document to filter the data.

28. Click refresh icon  $\left( \begin{array}{c} \mathfrak{O} \end{array} \right)$  to reload the tabular data.

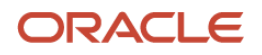

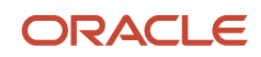

# **6. Managing Payments**

The **Payment Management** screen helps you to stop the payment from being reconciled automatically or manually. By using this screen, user can mark the payment for 'Not to be Reconciled' or 'Not to be Auto-Reconciled'.

*Navigation Path: Receivables & Payables > Payment Management*

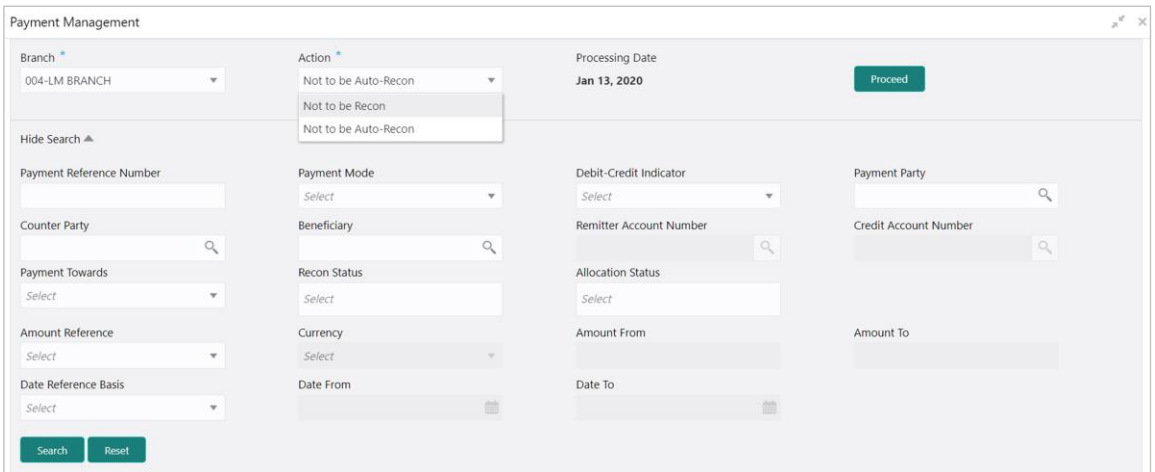

Perform the following steps to manage payment:

- 1. In the **Branch** list, select the branch for which the payment needs to be managed.
- 2. In the **Action** list, select any one of the following:
	- o Not to be Recon: To stop payment from being manually reconciled.
	- o Not to be Auto-Recon: To stop payment from being automatically reconciled.
- 3. Click **Proceed** to view the search parameters.
- 4. Refer to the following table for specifying the search criteria:

*Note: At least one criteria should be populated to fetch the search result.* **Field Name Description** Payment Reference Number Enter the payment reference number to be searched. Payment Mode Select the mode of payment to search the payment by. Debit-Credit Indicator Select the value to specify whether the payment is of type credit or debit. Payment Party **Click the Search icon and select the party making the payment.** Counter Party Click the Search icon and select the counter-party for the payment. Beneficiary Click the Search icon and select the beneficiary of the payment.

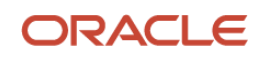

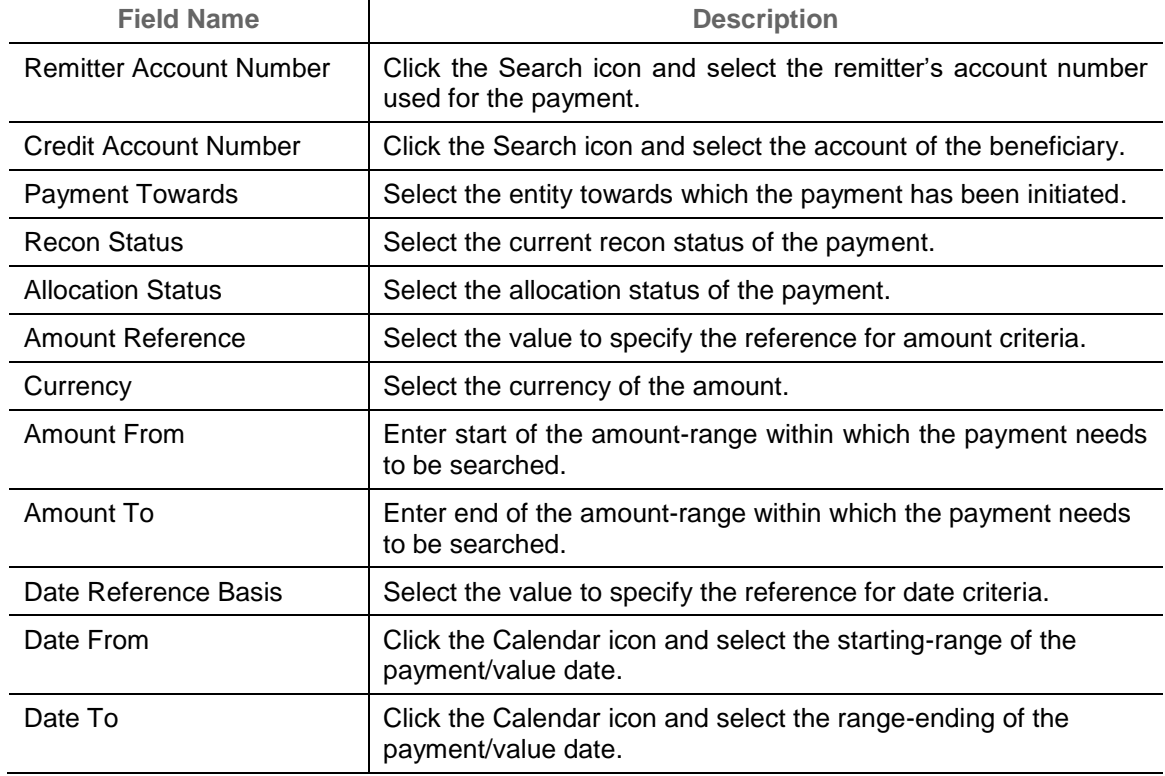

5. Click **Search** to view the payment records in the 'List of Payments' section.

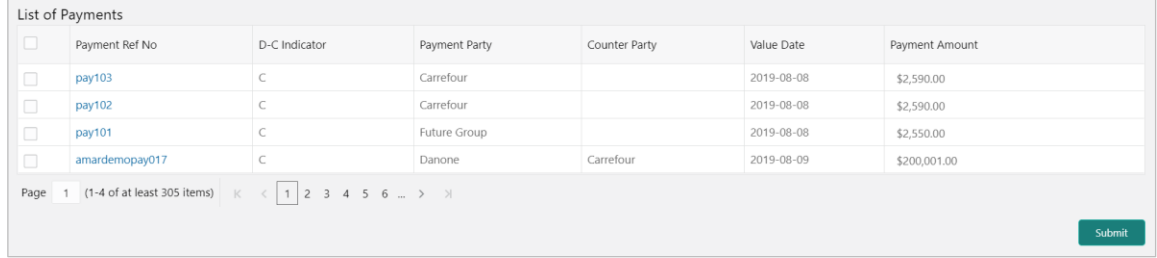

6. Select the payment records to process and then click **Submit** to send the records for authorization.

### **6.1 Manually Allocate/De-Allocate Payments**

The **Manual Allocation** screen helps you to allocate payments in virtual accounts. Only payments that are unallocated or partially allocated with the 'Allocation Required' flag "Y" in the payment records can be manually allocated from this screen.

*Navigation Path: Receivables & Payables > Manual Allocation*

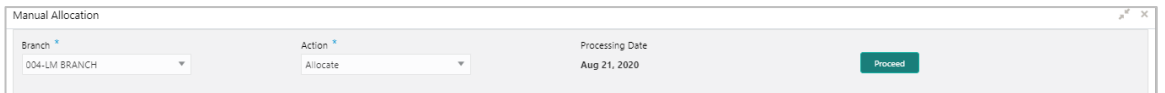

Perform the following steps to manually allocate payments:

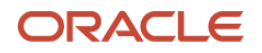

- 1. In the **Branch** list, select the branch for which payment allocation needs to be done. By default, branch of the logged-in user is selected.
- 2. In the **Action** list, select the **Allocate** or **De-Allocate** option.
- 3. Click **Proceed** to view the search parameters to search payment record(s).

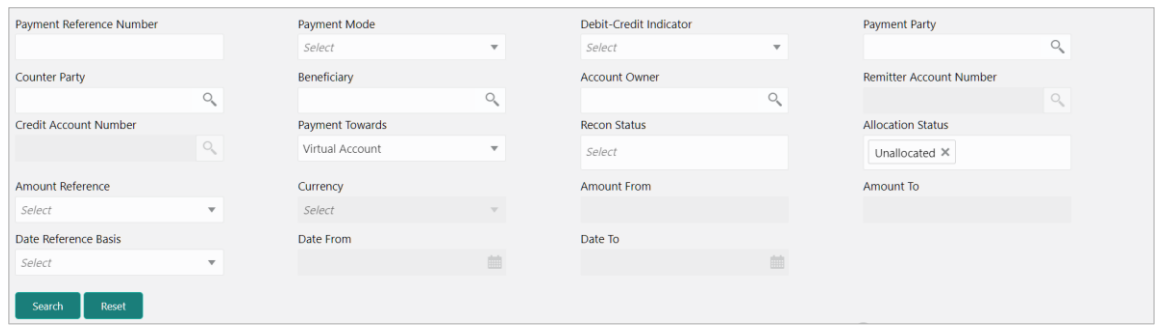

4. Refer to the following table for specifying the search criteria:

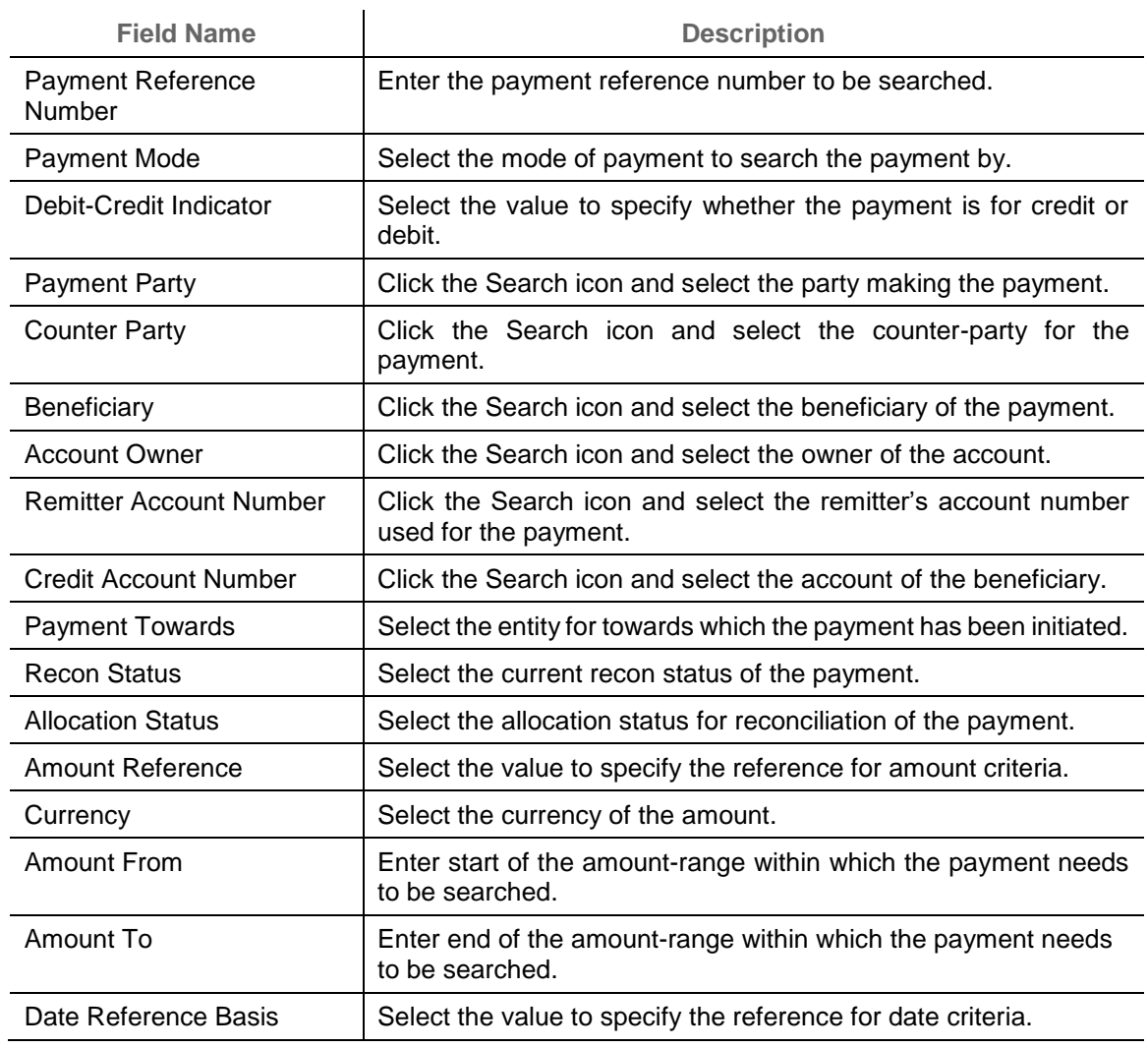

*Note: At least one criteria should be populated to fetch the search result.*

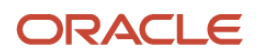

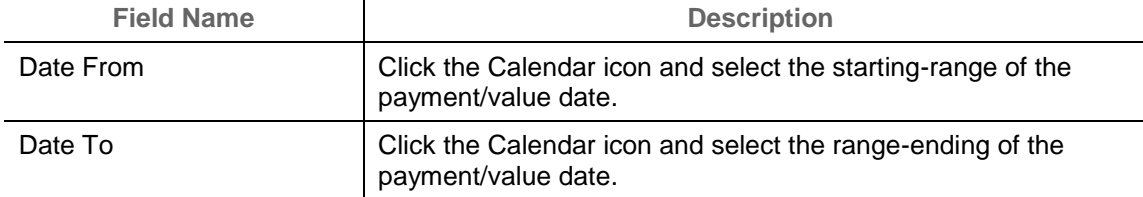

5. Click **Search** to view the payment records in the 'List of Payments' section.

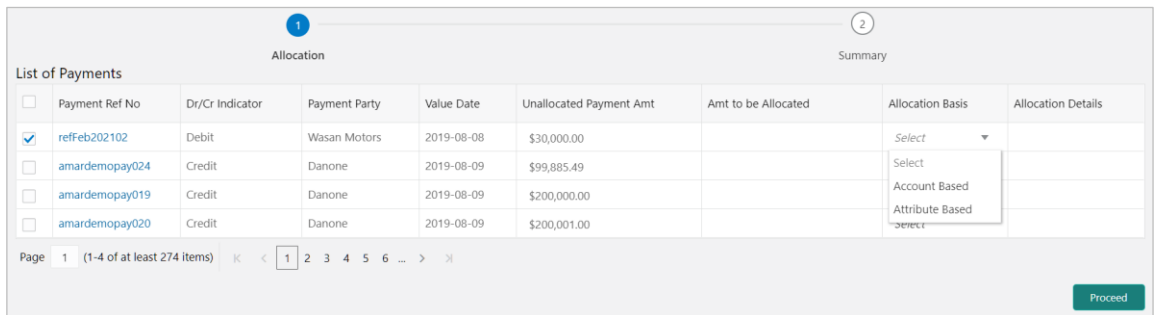

- 6. Select the payment record and then under the **Allocation Basis** column, select the value to specify whether the allocation needs to be done based on account or attribute.
- 7. In the **Amount to be Allocated** column, enter the amount to allocate.
- 8. Click the Allocation icon  $(\Box)$  to add the virtual account to be allocated.
- 9. Perform the following steps in the 'Allocation Details' pop-up screen:
	- i. Click **Add** to add a row for a virtual account and double click in each field of the row to add/edit the details.
	- j. In the **Allocation Attribute** field, select the attribute to allocate the virtual account for. This field is displayed only for attribute based allocation selection.
	- k. In the **Virtual Account** field, click the Search icon to fetch and then select the virtual account to be allocated. This fields is displayed only for account based allocation selection.
	- l. In the **Amount Allocated** field, enter the amount to be allocated to the selected virtual account.
	- m. In the **Percentage** field, enter the percentage of the amount being allocated.
	- n. If required, repeat the steps from 'a' to 'e' to add more rows or click Delete icon  $(\bullet)$  to remove a row.
	- o. Click **Save** to save the allocation details.
- 10.Click **Proceed** to view the allocation summary.

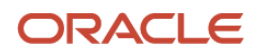

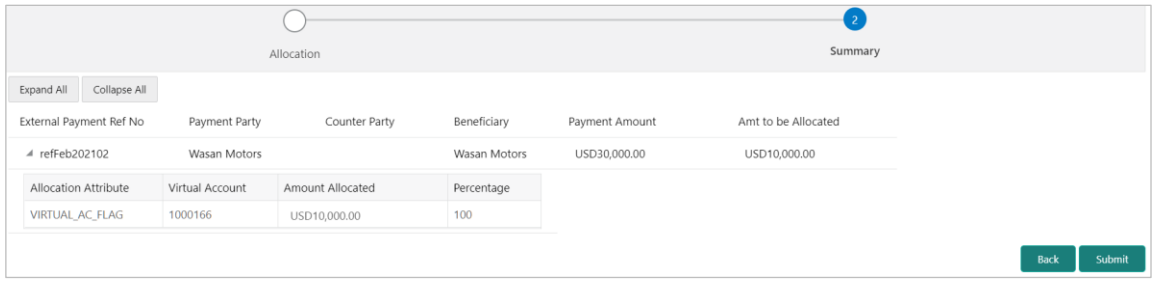

11.On the 'Allocation Summary' screen, click expand icon given for the external payment reference number to view its allocation details.

12.Click **Submit** to send the record(s) for authorization.

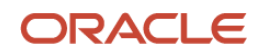

# **7. Performing Manual Recon**

The 'Manual Recon' screen helps to manually 'Reconcile' or 'De Reconcile' the payments against the invoices in case of exceptions in auto recon process.

In manual reconciliation, back office user can search and reconcile records basis on invoice related attributes or payment related attribute depending upon the selected reconciliation category. From the search result, user can choose how to reconcile the data i.e. 'One Invoice to Many Payments' or 'Many Invoice to One Payment' etc.

Similarly, user can de-reconcile any record that was reconciled manually or automatically. This is useful to correct the reconciliation, incorrectly done manually or by automatic rule engine.

User can select a value from the list for the field 'Reconciled by'. Based on the value selected, the grid below will enable/disable 'Invoices' and/or 'Payments' row post selection.

*Navigation Path: Receivables & Payables > Manual Recon*

# **7.1 Search**

The parameters to search the transactions for performing the manual reconciliation differs as per the recon category i.e. [Invoice to Payments](#page-100-0)/Credit Notes'.

### <span id="page-100-0"></span>**7.1.1 Invoice to Payments/Credit Notes recon**

Perform the following steps for searching the invoices/payments to reconcile or de-reconcile.

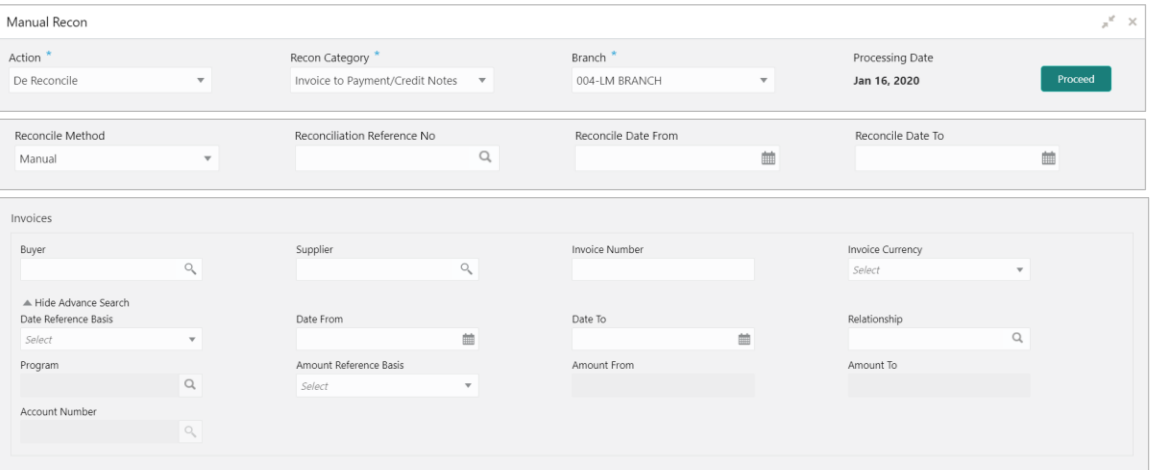

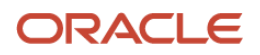

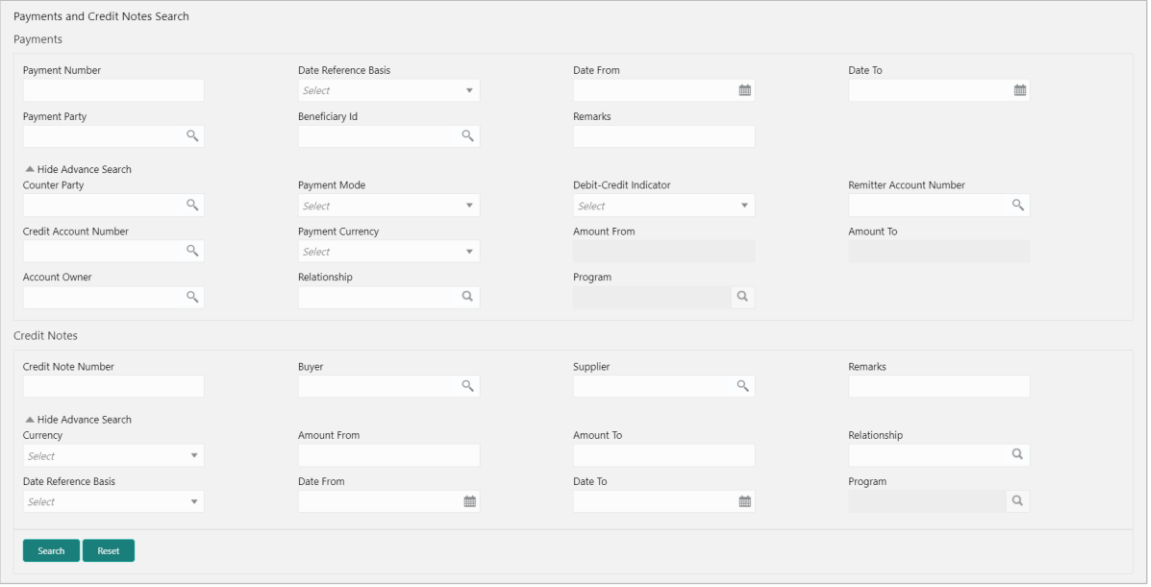

- 1. In the **Action** field, select the action to be performed as reconciliation or de-reconciliation.
- 2. In the **Recon Category** list, select the category as 'Invoice to Payment/Credit Notes'.
- 3. In the **Branch** list, select the branch for which reconciliation needs to be done. By default, branch of the logged-in user is selected.
- 4. Click **Proceed** to view the search parameters to search transactions.

Refer to the following table for specifying details on the above search screen:

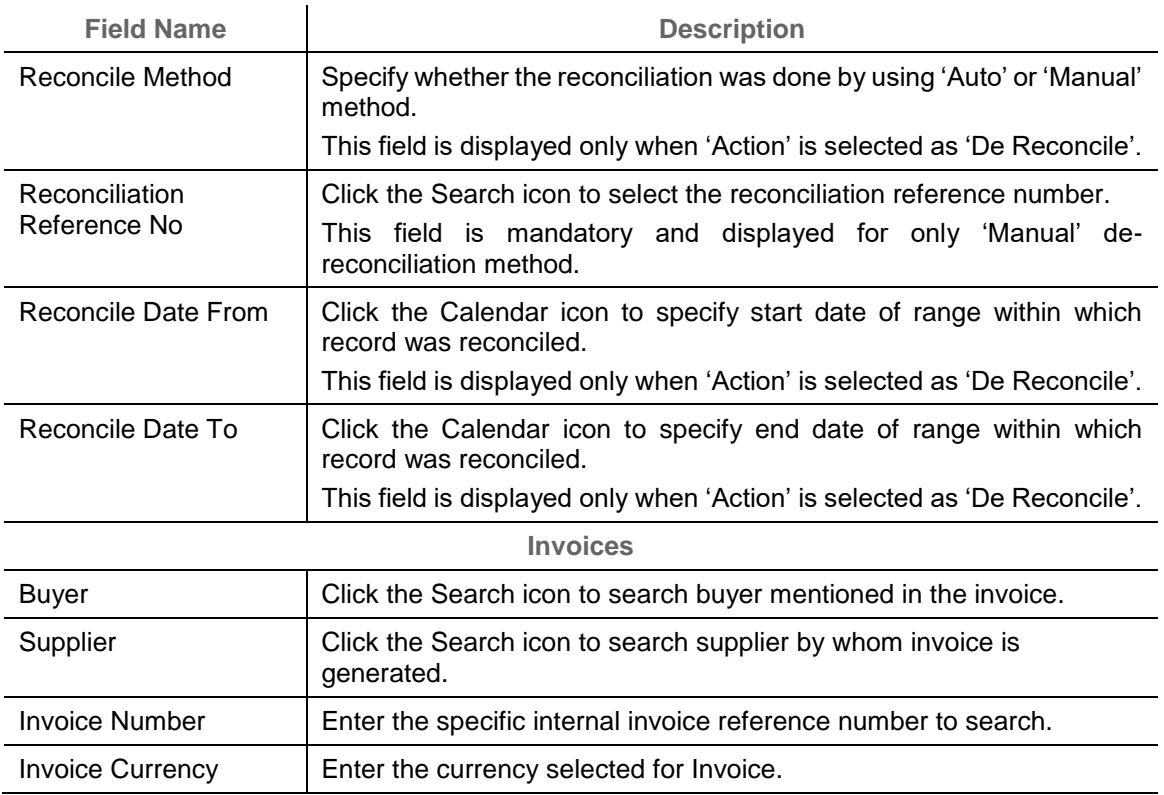

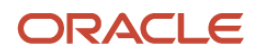

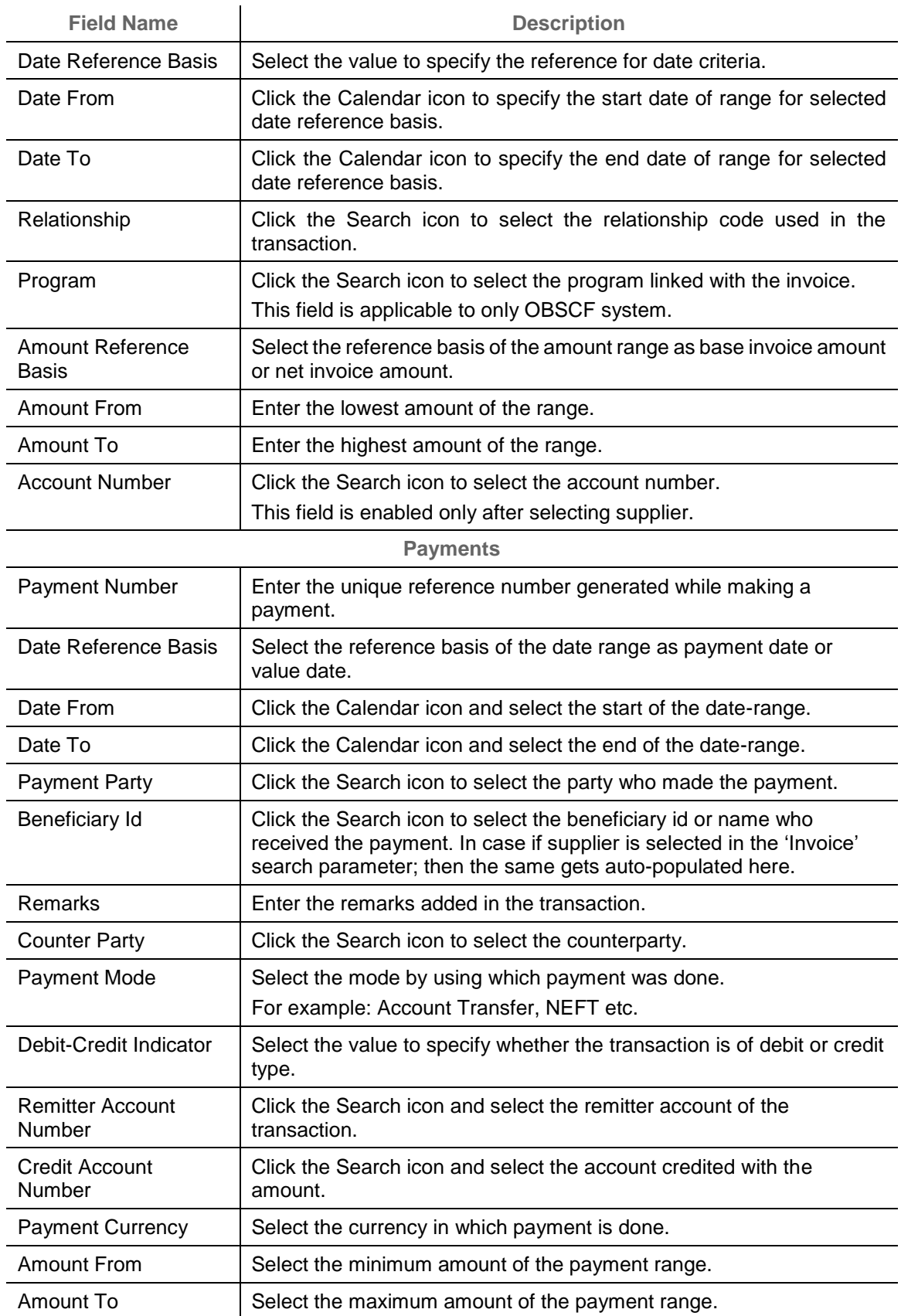

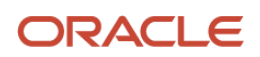

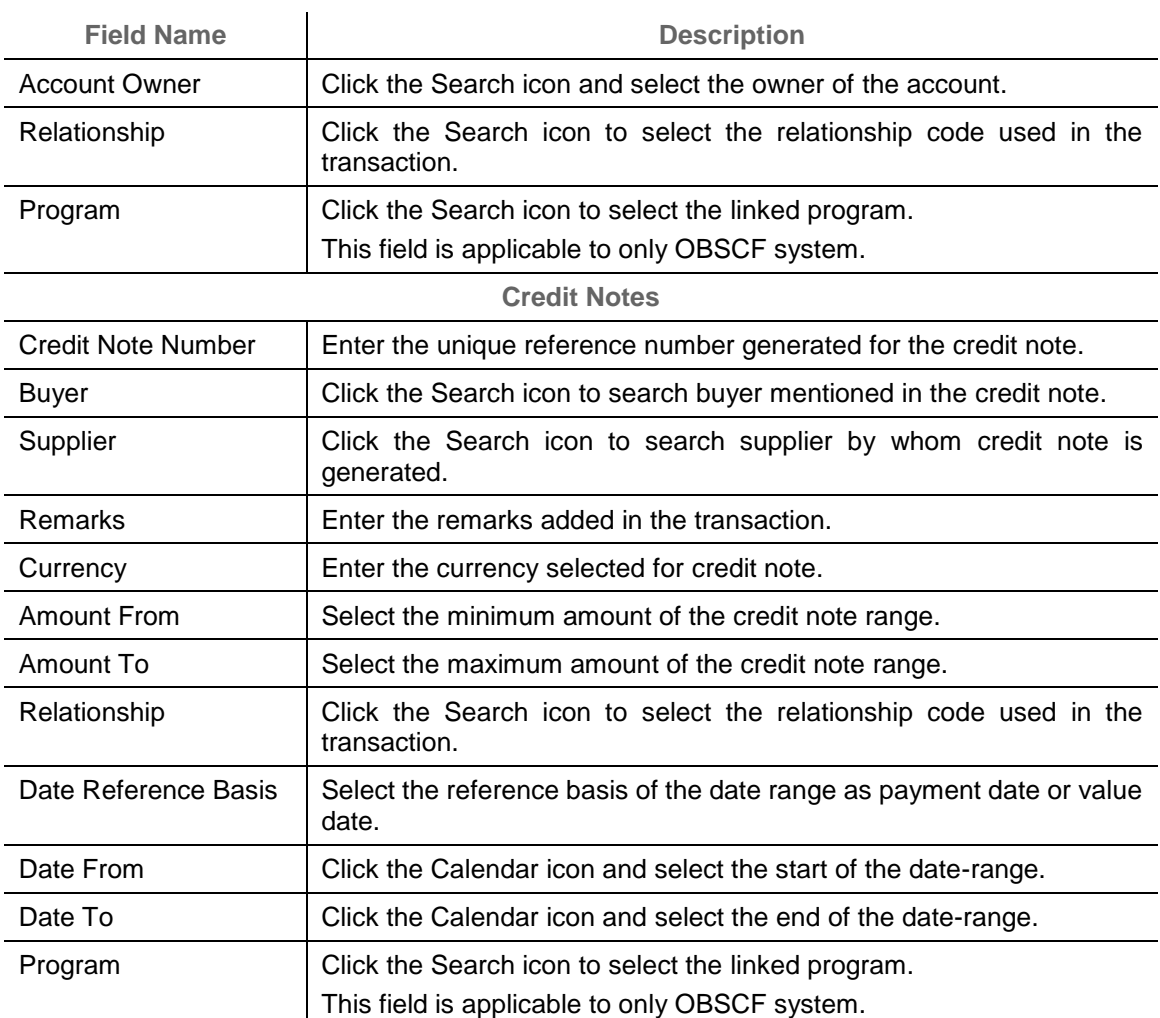

- 5. Optional: Click **Reset** clear the selected values.
- 6. Click **Search** to view the result.

## **7.2 Reconcile**

On clicking the **Search** for selected criteria, the resulting invoices and payments are populated in the grid below. In case, multiple unreconciled invoices and/or payments for the searched criteria, all will be populated as show below.

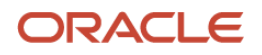

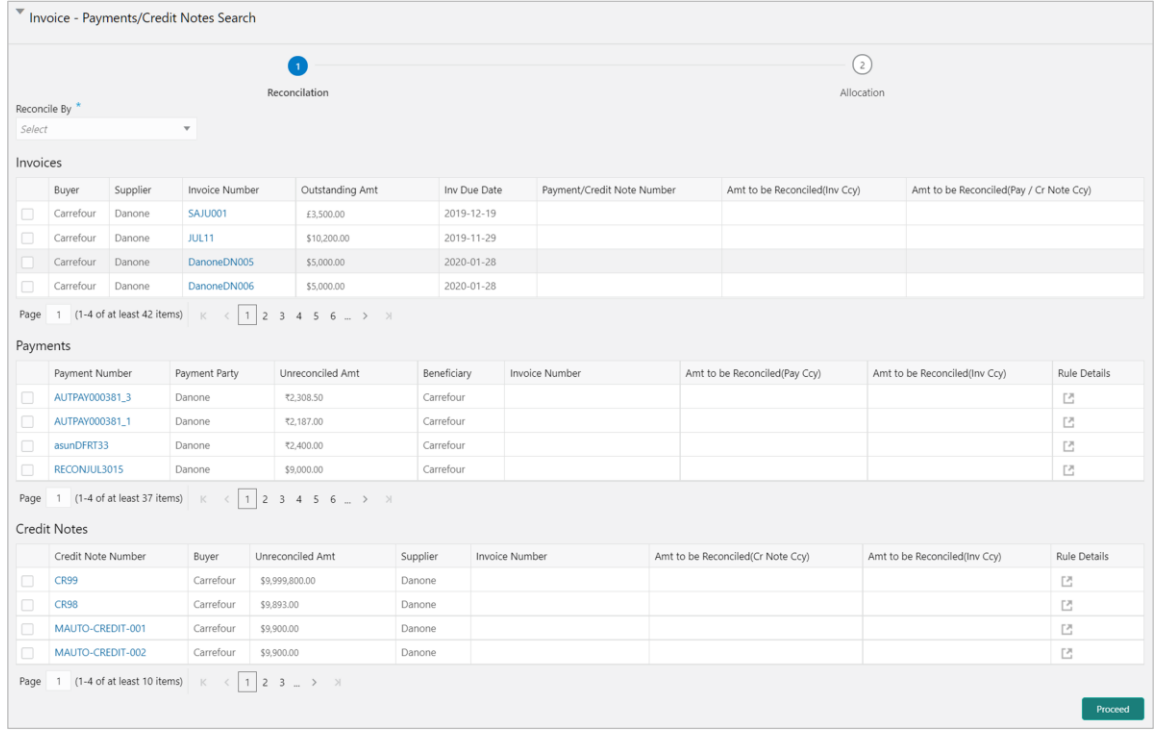

Perform the following steps on the search result displayed in the grid:

- 1. In the **Reconciled By** field, select any of the following:
	- o **One Invoice to Many Payments/Credit Notes** To reconcile single invoice from multiple payments/credit note.
	- o **Many Invoices to One Payment/Credit Note** To reconcile multiple invoices from single payment/credit note.
- 2. In the 'Invoices' section:
	- p. Select the invoice(s) to reconcile.
	- q. In the **Payment/Credit Note Number** column, enter the payment reference number of the selected payment in the 'Payments' section.
	- r. In the **Amount to be Reconciled (Inv Ccy)** column, enter the amount to be reconciled in the invoice currency.
	- s. Similarly, in the **Amount to be Reconciled (Pay/Cr Note Ccy)** column, enter the amount to be reconciled in payment currency.
- 3. In the 'Payments' or 'Credit Notes' section:
	- t. Select the payment/credit note to reconcile.
	- u. In the **Invoice Number** column, enter the external reference number of the invoice to make the payment for.
	- v. In the Amount to be reconciled (Pay Ccy) or Amount to be reconciled (Cr Note Ccy) column, enter the amount to be paid.

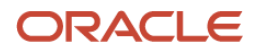

w. In the **Amount to be reconciled (Inv Ccy)** column, enter the amount to be paid in the invoice currency.

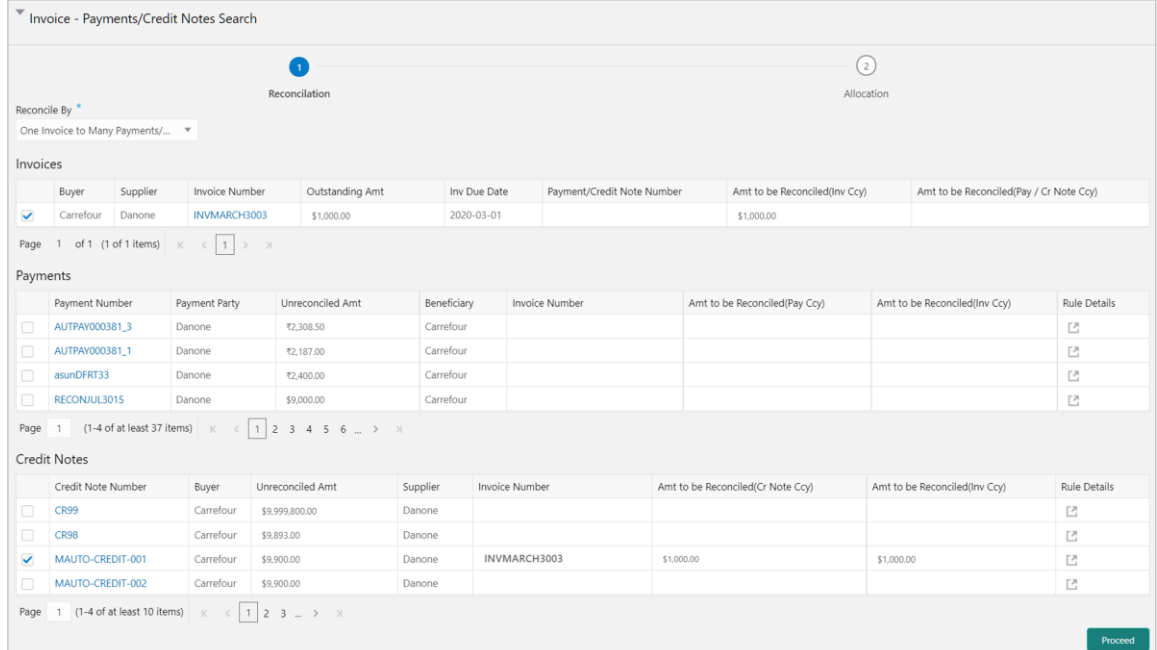

- 4. Optional: In the Rule Details column of Payments section, click **the view rule details.**
- 5. Click **Proceed** to move to the 'Allocation' stage.

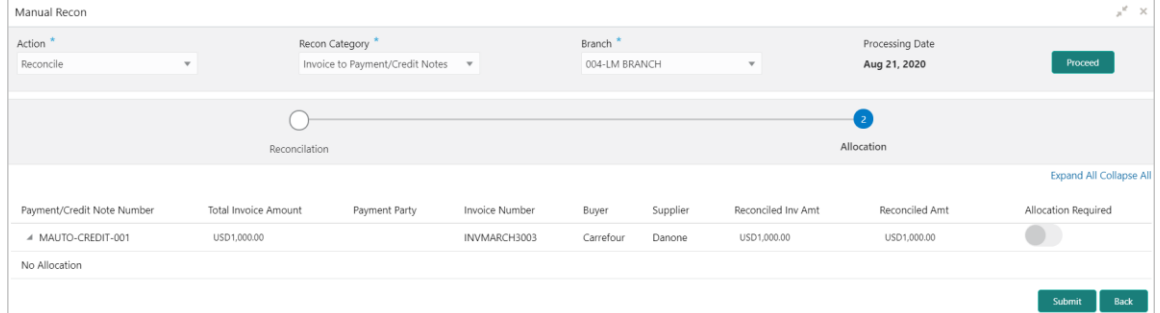

- 6. Perform the following steps to allocate payment manually:
	- x. In the **Allocation Required** column, enable the toggle to allocate account and percentage.
	- y. In the **Virtual Account** column, select the account to be allocated.
	- z. In the **Allocated Amount** column, enter the amount to be allocated for the respective virtual account.
	- aa. In the **Percentage** column, enter the percentage of the amount.
- 7. Click **Submit** to confirm the reconciliation and send the record for authorization.

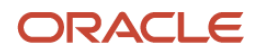

# **7.3 De-Reconcile**

User can use this option to de-reconcile invoice to payment that are reconciled incorrectly due to some erroneous mapping of payments to an invoice either automatically or manually. This screen allows you to select multiple records or single record to de-reconcile.

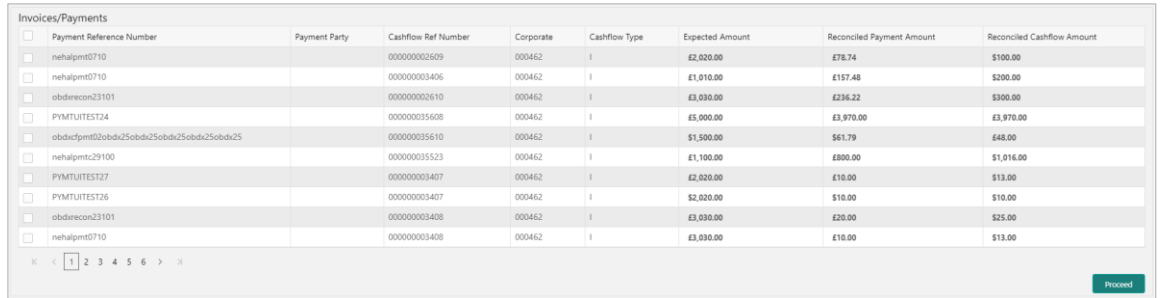

Perform the following action on the search result displayed in the grid:

- 1. In the **Invoices/Payments** or **Payments** section, select the record to de-reconcile.
- 2. Click **Proceed** to send the record for authorization of de-reconciliation.

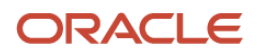

# **8. Managing Files**

The **File Management** functionality helps you to upload files in a pre-defined format. These files are auto-processed by the system based on its type and set rules. The process is mainly divided into two screens, i.e. 'File Upload' to feed the data into the system and 'View File Upload Status' to manage the uploaded files.

## **8.1 Upload Files**

This screen is used to upload files for auto-processing the data into system. The uploaded files are not processed until it is approved. The file can contain data records of invoices, purchase orders, payments, counterparties etc. The file format accepted by the system includes ".csv" files.

*Navigation Path: File Management > File Upload*

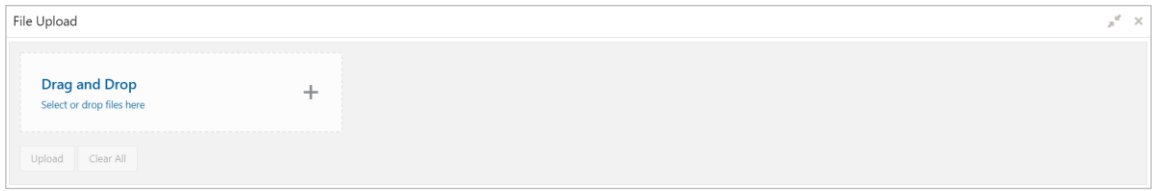

1. Drag and drop the file to be uploaded in the highlighted box.

#### OR

Click inside the highlighted box to select the file to be uploaded.

2. Click **Upload** to upload the records from the file. Once the file is uploaded, it cannot be deleted.

## **8.2 View File Upload Status**

This screen helps you to manage uploaded files.

*Navigation Path: File Management > View File Upload Status*

| View File Upload Status                                     |                    |          |              |                       |           |         |                      |                  |          | $x^{\alpha}$ x |
|-------------------------------------------------------------|--------------------|----------|--------------|-----------------------|-----------|---------|----------------------|------------------|----------|----------------|
| Filter by File name<br>Refresh                              | Filter by Maker ID |          |              | Filter by Approver ID |           |         |                      |                  |          |                |
| Field                                                       |                    | Maker Id | Checker Id   | Status                | Action    | Remarks | <b>Total Records</b> | Successful       | Failed   | View Details   |
| OBSCFCM-INVOICES-BUYER_SCFSUST_SEPT3001.csv                 | ᅸ                  | KEERTIM  | KEERTIC      | P                     | Processed | 46      |                      |                  | $\circ$  | Details        |
| OBSCFCM-CREDIT-NOTE-SELLER SAMPLE FGroup 0067.csv           | 玉                  | DEBAM    | DEBAC        | P                     | Processed | 56      | $\overline{A}$       | $\boldsymbol{A}$ | $\Omega$ | Details        |
| OBSCFCM-CREDIT-NOTE-SELLER_SAMPLE_FGroup_0066.csv           | 圡                  | DEBAM    | <b>DEBAC</b> | P                     | Processed | 56      | $\overline{c}$       | $\overline{c}$   | $\circ$  | Details        |
| OBSCFCM-CREDIT-NOTE-SELLER_SAMPLE_FGroup_006.csv            | 医                  | DEBAM    | DEBAC        | P                     | Processed | 56      | $\overline{c}$       | $\overline{c}$   | $\circ$  | Details        |
| OBSCFCM-DEBIT-NOTE-BUYER_SAMPLE_FGroup_107.csv              | 스                  | DEBAM    | DEBAC        | P                     | Processed | 56      | 8                    | 8                | $\Omega$ | Details        |
| OBSCFCM-DEBIT-NOTE-BUYER_SAMPLE_FGroup_106.csv              | ᅸ                  | DEBAM    |              | U                     | Approve   | 哂       | $\circ$              | $\circ$          | $\circ$  |                |
| OBSCFCM-DEBIT-NOTE-BUYER_SAMPLE_FGroup_105.csv              | 出                  | DEBAM    | DEBAC        | P                     | Processed | 56      | 8                    | 4                | 4        | Details        |
| OBSCFCM-DEBIT-NOTE-BUYER_SAMPLE_FGroup_104.csv              | 击                  | DEBAM    | DEBAC        | P                     | Processed | ۰.      | 8                    | $\circ$          | 8        | Details        |
| OBSCFCM-INVOICES-BUYER FGroup 0024.csv                      | ᅸ                  | DEBAM    | DEBAC        | P                     | Processed | 46      | 8                    | 8                | $\circ$  | Details        |
| OBSCFCM-INVOICES-BUYER_FGroup_0023.csv                      | ᅸ                  | DEBAM    | DEBAC        | P                     | Processed | 46      | 8                    | $\Delta$         | 4        | Details        |
| 3 (21-30 of at least 240 items) K < 1 2 3 4 5 6 > ><br>Page |                    |          |              |                       |           |         |                      |                  |          |                |

Perform any of the following actions:

c Click the Download icon  $(\bigstar)$  to download the file.

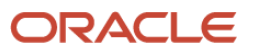
- o Click the Remarks icon ( $\overline{L}$ ) to view the comments added while uploading the file.
- o Click **Approve** to process the file.
- o Click **Details** to view details of the processed file.

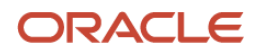

# **9. Inquiries**

## **9.1 Accounting Inquiry**

The 'Accounting Inquiry' screen helps you to search for the accounting entries based on the various criteria such as 'File Reference Number', 'Event', 'Product', 'Party', 'Account Number' and so on.

*Navigation Path: Receivables & Payables > Inquiry > Accounting Inquiry*

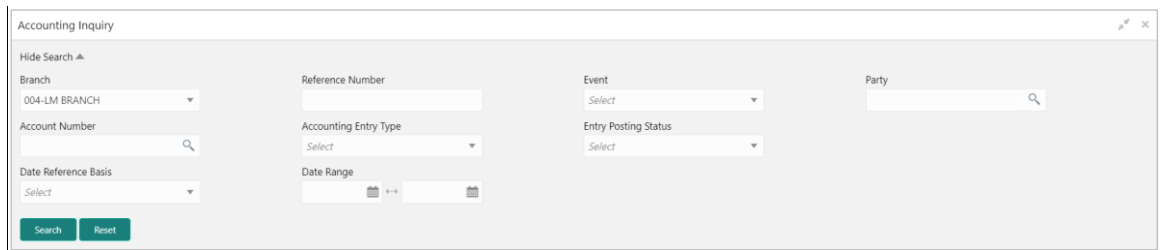

1. Refer the following table for specifying details in the above screen:

*Note: Select the value for at least one mandatory field to generate search result. Fields marked with '\*' are mandatory.*

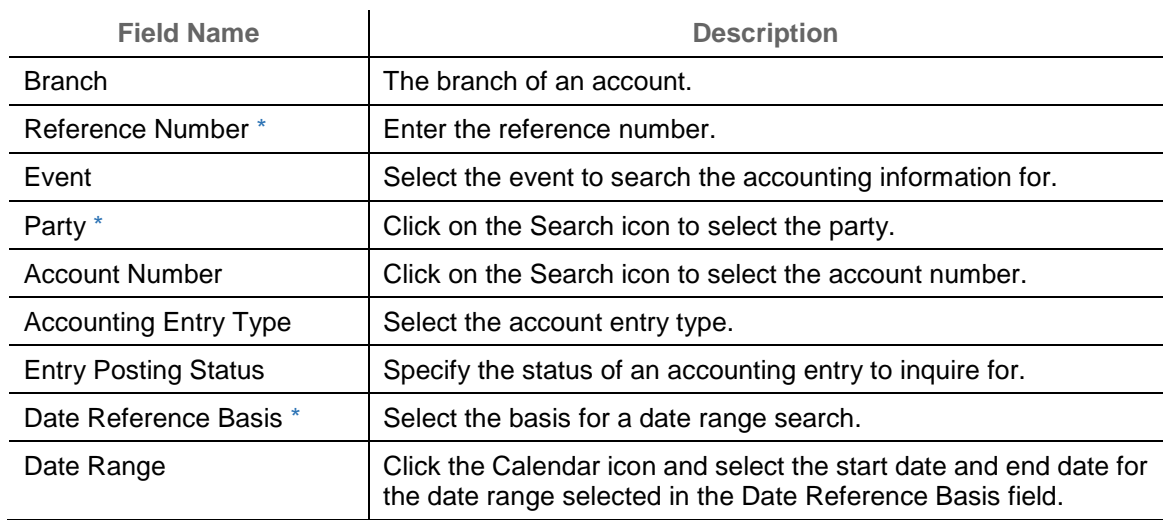

2. Click **Search** to view the result. The search result screen is displayed below.

OR

Click **Reset** to clear the search criteria.

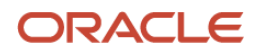

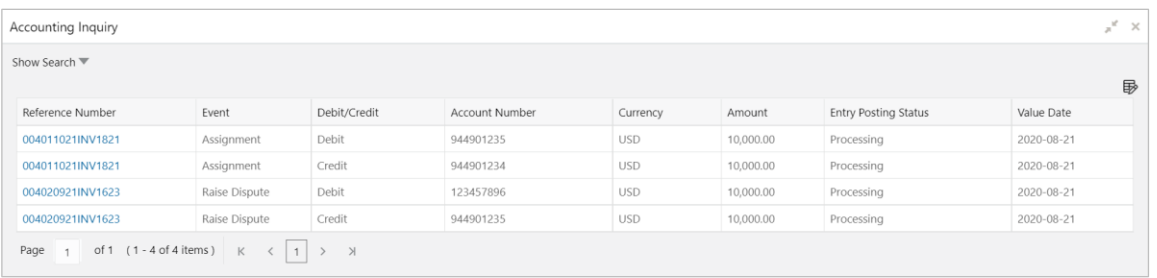

3. Click the reference number link to view its details.

### **9.2 Charge Inquiry**

The 'Charge Inquiry' screen helps you to inquire charges applied to the customer based on the various criteria such as 'Charge Type', 'Charge Account', 'Transaction Reference Number', 'Date range', etc.

*Navigation Path: Inquiry > Charge Inquiry*

| Charge Inquiry  |                                |                      |              |                |   |                 |              | $x^{\prime\prime}$ |
|-----------------|--------------------------------|----------------------|--------------|----------------|---|-----------------|--------------|--------------------|
| Hide Search A   |                                |                      |              |                |   |                 |              |                    |
| Branch          |                                | Event                |              | Party          |   | Party Role      |              |                    |
| 004-LM BRANCH   | $\;$                           | Select               | $\mathbf{v}$ |                | Q | Select          | $\mathbf{v}$ |                    |
| Charge Code     |                                | Charge Group         |              | Txn Ref No.    |   | Charge Type     |              |                    |
|                 | $\hbox{\scriptsize\textsf{Q}}$ | Select               | $\mathbf{v}$ |                |   | Select          | $\mathbf{v}$ |                    |
| Charge Account  |                                | Date Reference Basis |              | Date Range     |   | Collection Type |              |                    |
|                 | Q                              | Select               | $\mathbf{v}$ | $\blacksquare$ | 曲 | Select          | $\mathbf{v}$ |                    |
| Reset<br>Search |                                |                      |              |                |   |                 |              |                    |

1. Refer to the following table for specifying details on the above screen:

*Note: Select the value for at least one mandatory field to search charge details. Fields marked with '\*' are mandatory.*

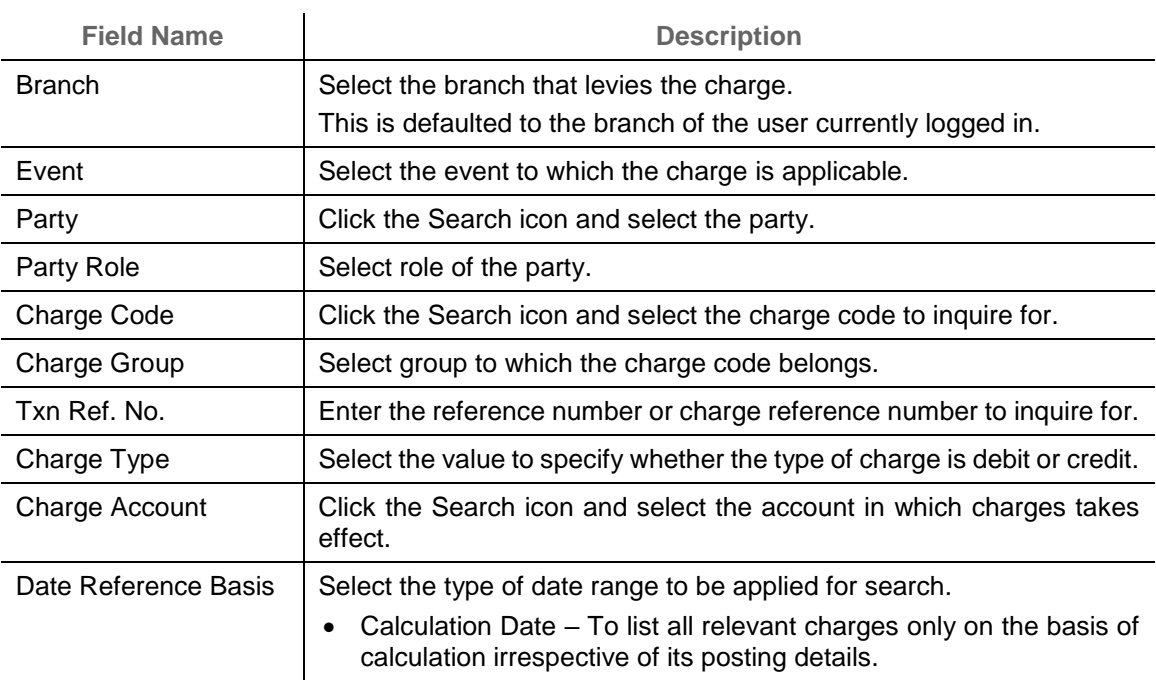

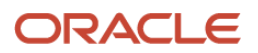

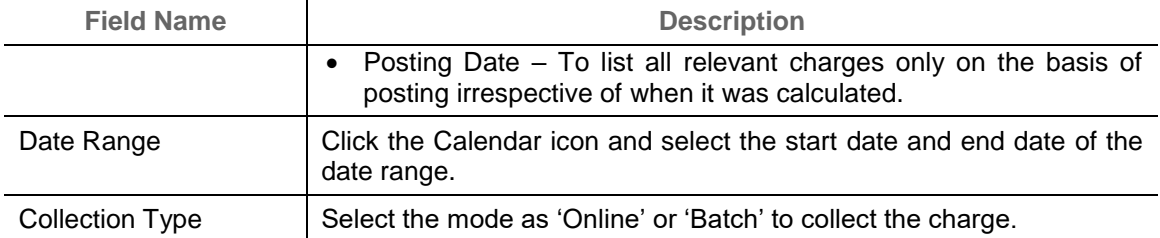

#### 2. Click **Search** to view the search result.

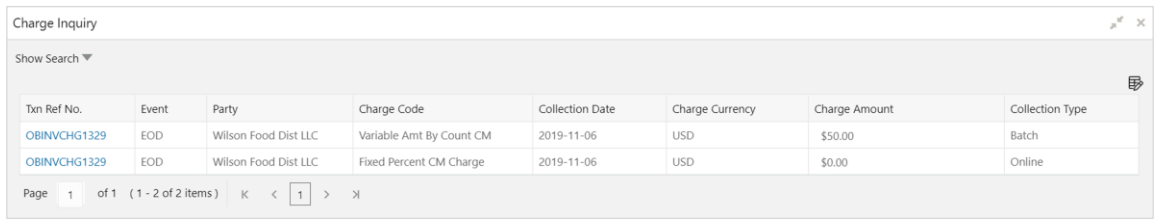

3. Click the reference number link to view its details.

### **9.3 Credit Note Inquiry**

The 'Credit Note Inquiry' screen helps you to inquire credit notes applied to the customer based on the various criteria such as 'Charge Type', 'Charge Account', 'Transaction Reference Number', 'Date range', etc.

*Navigation Path: Inquiry > Credit Note Inquiry*

| Credit Note Inquiry     |              |                        |   |                    |                          |                       |                     | $x^{\nu}$ |
|-------------------------|--------------|------------------------|---|--------------------|--------------------------|-----------------------|---------------------|-----------|
| Hide Search $\triangle$ |              |                        |   |                    |                          |                       |                     |           |
| File Reference Number   |              | Credit Note Number     |   | Buyer              |                          | Supplier              |                     |           |
|                         |              |                        |   |                    | $\circ$                  |                       | $\bigcirc_{\alpha}$ |           |
| Relationship            |              | Program                |   | Credit Note Status |                          | Reconciliation Status |                     |           |
|                         | Q            |                        | Q | Select             |                          | Select                |                     |           |
| Date Reference Basis    |              | Date Range             |   | Currency           |                          | Amount From           |                     |           |
| Select                  | $\mathbf{v}$ | $\equiv$ $\rightarrow$ | 首 | Select             | $\overline{\phantom{a}}$ |                       |                     |           |
| Amount To               |              |                        |   |                    |                          |                       |                     |           |
|                         |              |                        |   |                    |                          |                       |                     |           |
| Reset<br>Search         |              |                        |   |                    |                          |                       |                     |           |

1. Refer to the following table for specifying details on the above screen:

*Note: Select the value for at least one mandatory field to search charge details. Fields marked with '\*' are mandatory.*

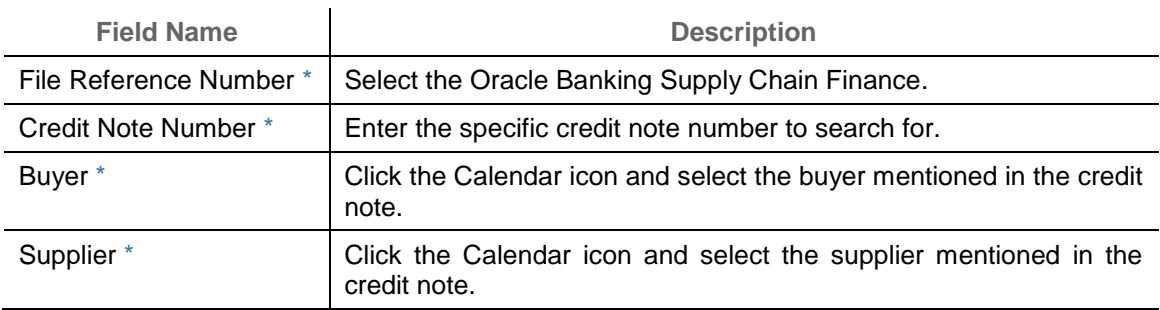

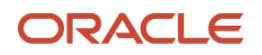

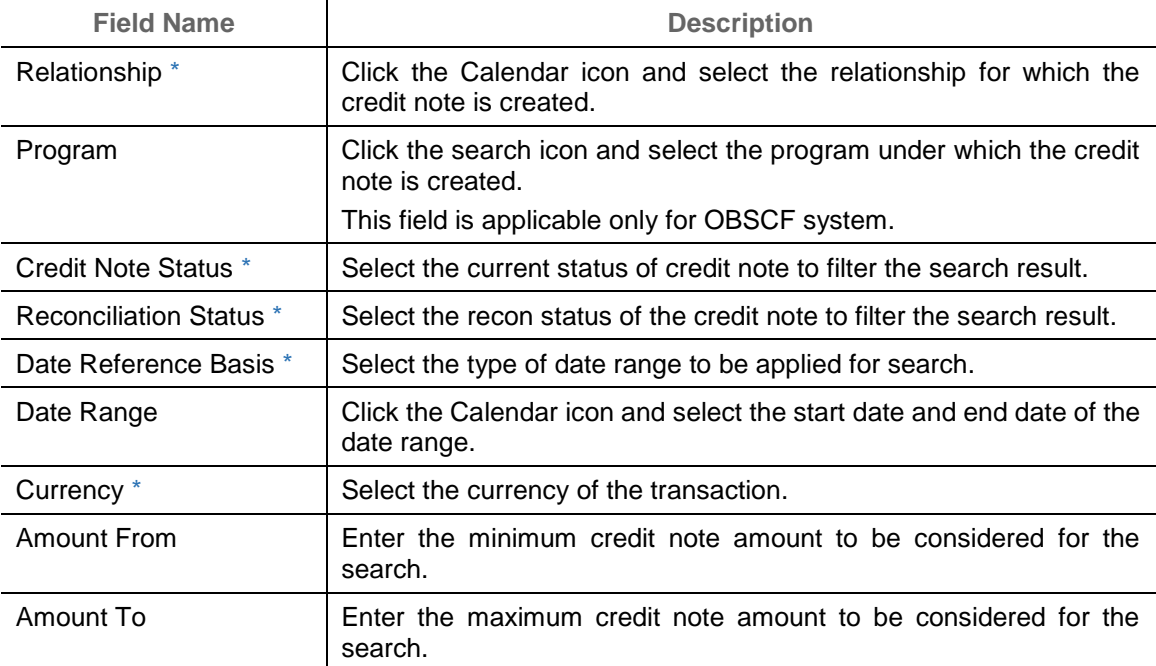

#### 2. Click **Search** to view the search result.

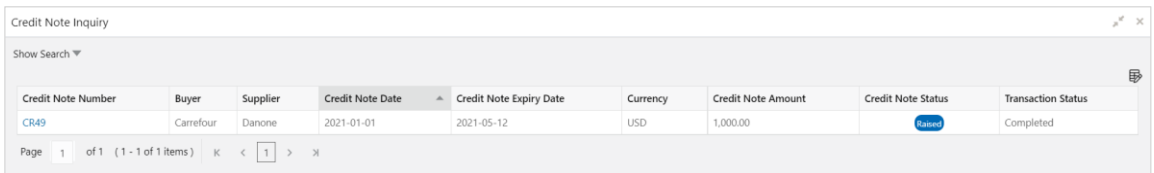

3. Click the reference number link to view its details.

### **9.4 Payment Inquiry**

The 'Payment Inquiry' screen helps you to inquire real time status of payment based on the various criteria such as 'Payment Reference Number', 'Payment Party', 'Counterparty', 'Payment Range', 'Date Range' etc.

| Payment Inquiry   |                                |                          |                          |                                         |                          |                         |             | $x^{\prime}$ x |
|-------------------|--------------------------------|--------------------------|--------------------------|-----------------------------------------|--------------------------|-------------------------|-------------|----------------|
| Hide Search A     |                                |                          |                          |                                         |                          |                         |             |                |
| File Name         |                                | Payment Reference Number |                          | Debit-Credit Indicator                  |                          | Payment Party           |             |                |
|                   |                                |                          |                          | Select                                  | $\overline{\phantom{a}}$ |                         | $\circ$     |                |
| Counter Party     |                                | Beneficiary              |                          | Credit Account Number                   |                          | Remitter Account Number |             |                |
|                   | $O_{\!c}$                      |                          | $Q$                      |                                         |                          |                         |             |                |
| Payment Mode      |                                | Bank                     |                          | Entity Reference Number                 |                          | Relationship            |             |                |
| Select            | $\mathbf{v}$                   |                          |                          |                                         |                          |                         | $\mathsf Q$ |                |
| Program           |                                | Currency                 |                          | Payment Amount From                     |                          | Payment Amount To       |             |                |
|                   | $\hbox{\scriptsize\textsf{Q}}$ | Select                   | $\mathbf{v}$             |                                         |                          |                         |             |                |
| Remarks           |                                | Date Reference Basis     |                          | Date Range                              |                          | Recon Status            |             |                |
|                   |                                | Select                   | $\overline{\phantom{a}}$ | $\overline{\text{m}}$ $\leftrightarrow$ | 曲                        | Select                  |             |                |
| Allocation Status |                                |                          |                          |                                         |                          |                         |             |                |
| Select            |                                |                          |                          |                                         |                          |                         |             |                |
|                   |                                |                          |                          |                                         |                          |                         |             |                |
| Search<br>Reset   |                                |                          |                          |                                         |                          |                         |             |                |

*Navigation Path: Receivables & Payables > Inquiry > Payment Inquiry*

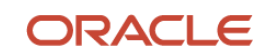

#### 1. Refer to the following table for specifying details on the above screen:

*Note: Select the value for at least one mandatory field to search payment details. Fields marked with '\*' are mandatory and marked with '\*\*' are conditionally mandatory.*

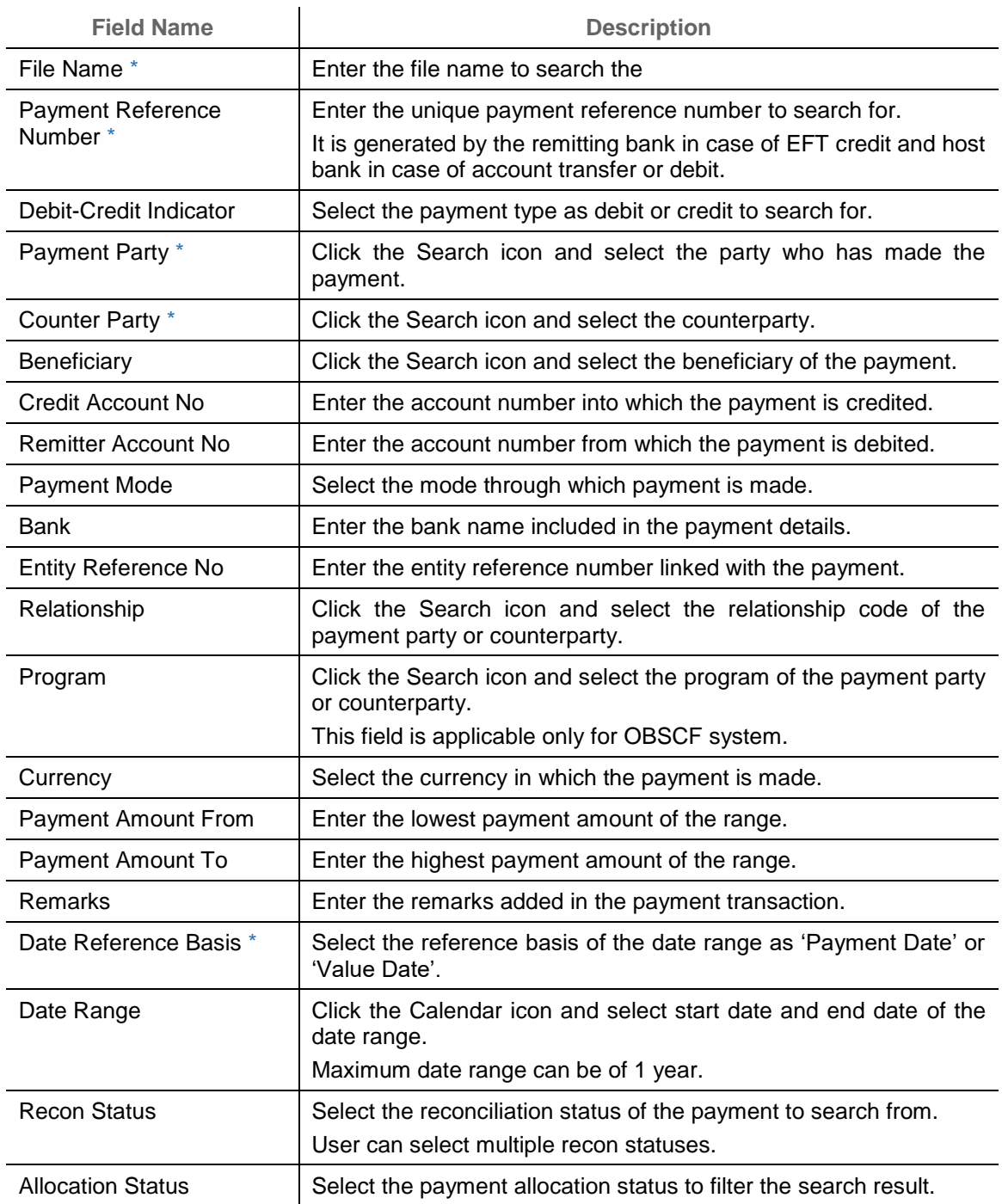

2. Click **Search** to view the search result in the grid.

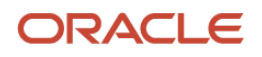

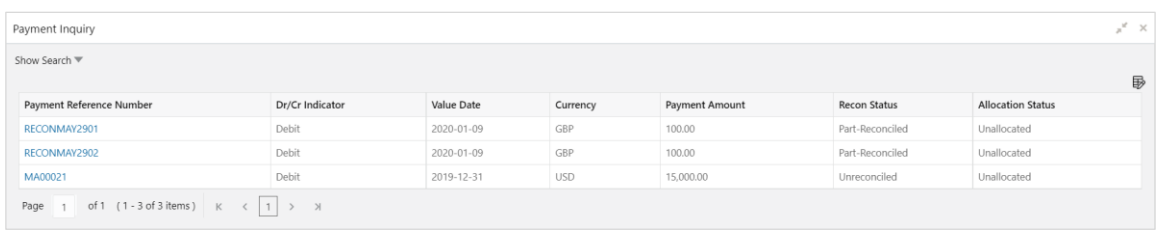

3. Optional: Click the payment reference number to view more details.

#### **9.5 Purchase Order Inquiry**

The Purchase Order Inquiry screen helps you to search for purchase orders based on various criteria, such as, 'File Reference Number', 'Purchase Order Number', 'Party', 'Purchase Order Status', 'Date Range', 'Currency', and 'Amount Range'.

*Navigation Path: Receivables & Payables > Inquiry > Purchase Order Inquiry*

| Purchase Order Inquiry  |          |              |          |                        |              |          |              | $x^{\prime\prime}$ |
|-------------------------|----------|--------------|----------|------------------------|--------------|----------|--------------|--------------------|
| Hide Search $\triangle$ |          |              |          |                        |              |          |              |                    |
| File Reference Number   |          | PO Number    |          | Buyer                  |              | Supplier |              |                    |
|                         |          |              |          |                        | Q            |          | $\circ$      |                    |
| Relationship            |          | Program      |          | PO Status              |              | Currency |              |                    |
|                         | $\alpha$ |              | $\alpha$ | Select                 | $\mathbf{v}$ | Select   | $\mathbf{v}$ |                    |
| PO Amount From          |          | PO Amount To |          | Date Range             |              |          |              |                    |
|                         |          |              |          | $\equiv$ $\rightarrow$ | 首            |          |              |                    |
| Reset<br>Search         |          |              |          |                        |              |          |              |                    |

1. Refer the following table for specifying details in the above screen:

*Note: Select the value for at least one mandatory field to generate search result. Fields marked with '\*' are mandatory.*

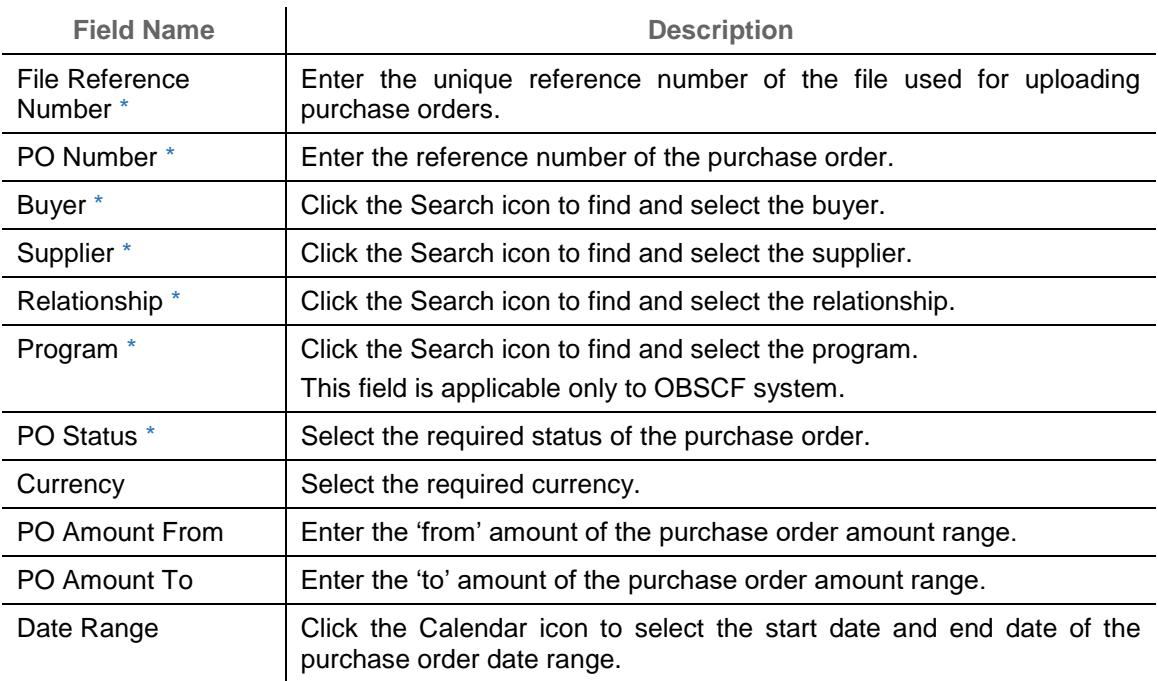

2. Click **Search** to view the search result in the **Purchase Order List** section. The search result screen is displayed below.

OR

Click **Reset** to clear the search criteria.

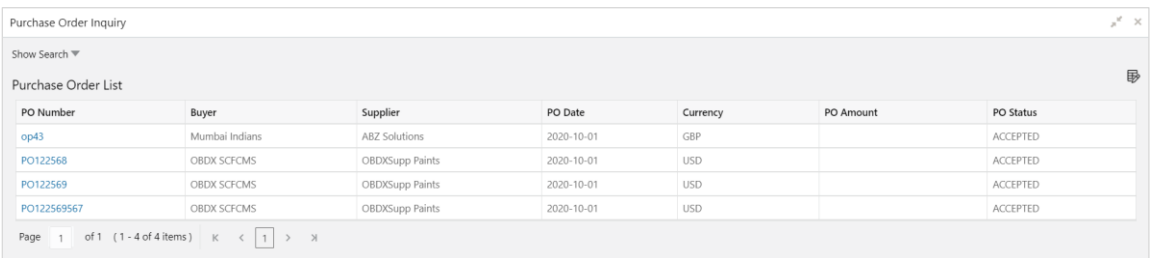

3. Click the hyperlinked number in the **PO Number** column to view the details of the purchase order.

#### **9.6 Receivables Inquiry**

The 'Receivables Inquiry' screen helps you to search for the invoices/debit notes based on the various criteria such as 'File Reference Number', 'External Invoice Number', 'Internal Invoice Reference Number', 'Buyer'/'Supplier', 'Status', 'Due Dates' etc.

*Navigation Path: Receivables & Payables > Inquiry > Invoice Inquiry*

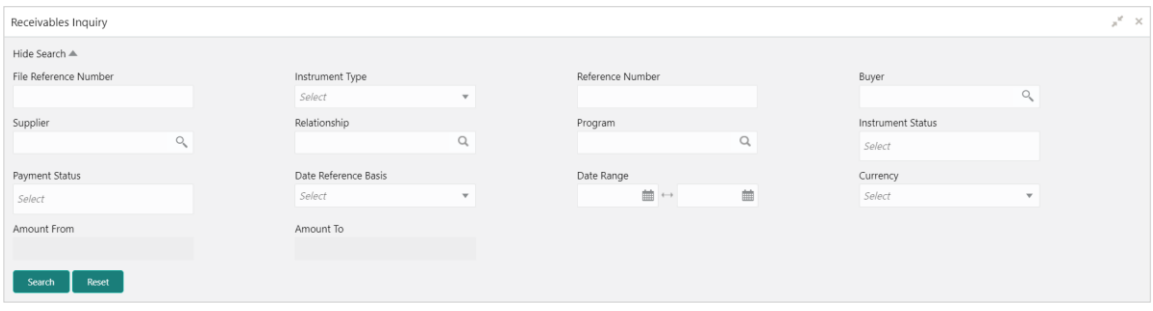

1. Refer to the following table for specifying details on the above screen:

*Note: Select the value for at least one mandatory field to search receivables. Fields marked with '\*' are mandatory.*

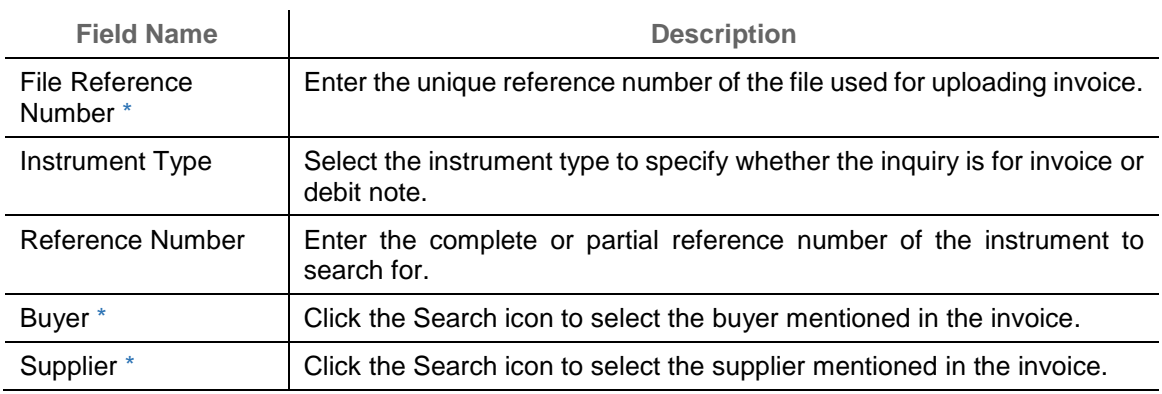

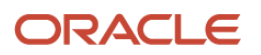

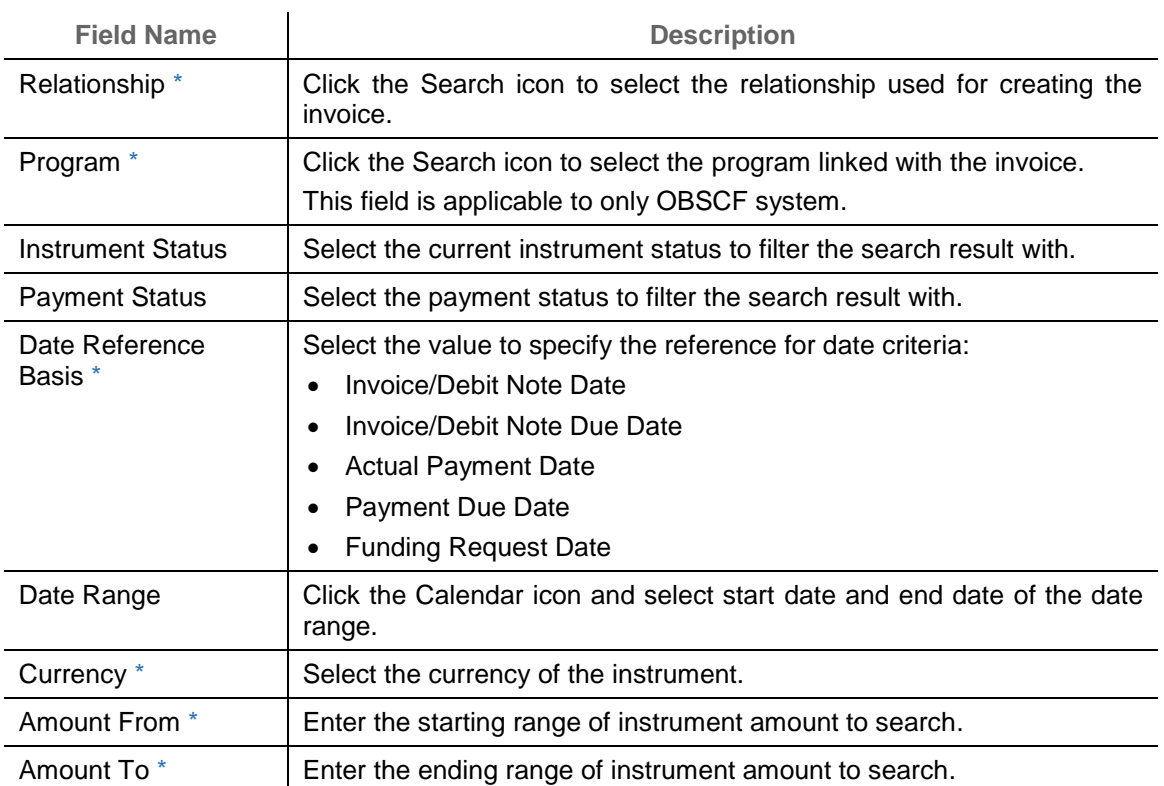

#### 2. Click **Search** to view the search result.

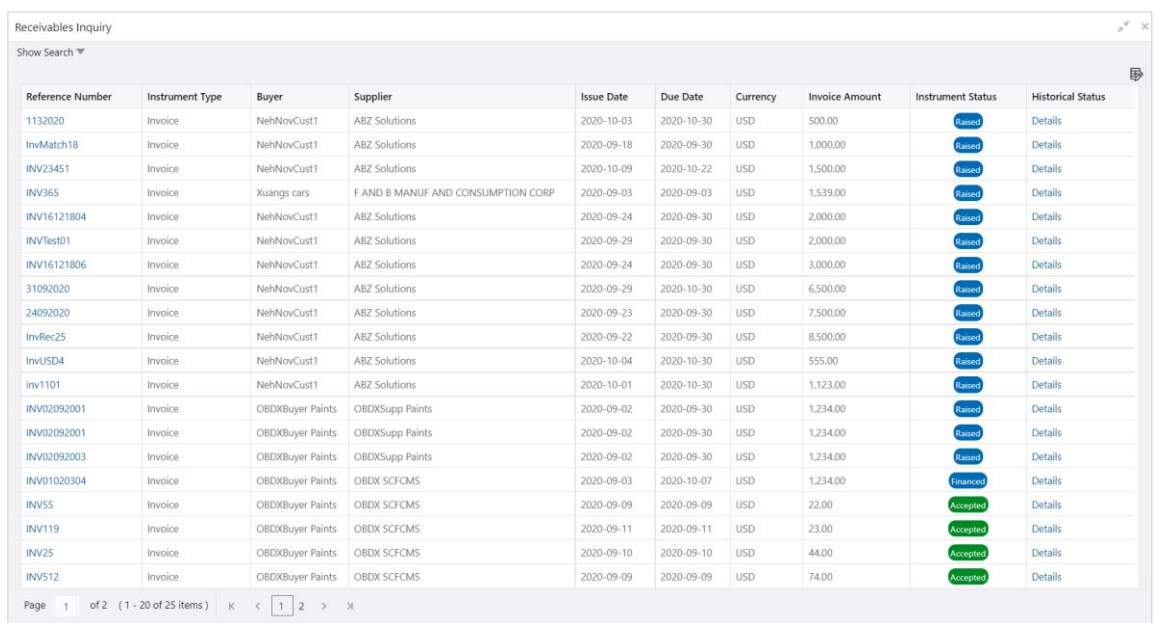

3. Optional: In the **Reference Number** column, click the link to view more details.

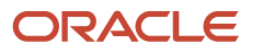

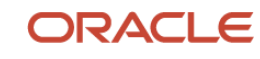

# **Index**

#### **A**

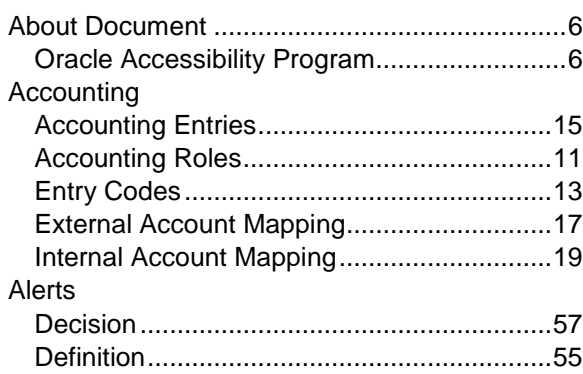

#### **C**

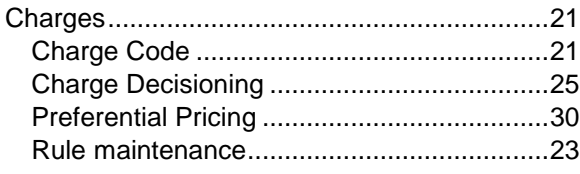

#### **D**

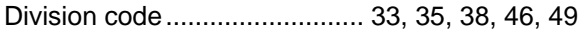

#### **F**

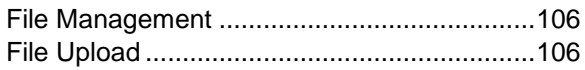

#### **I**

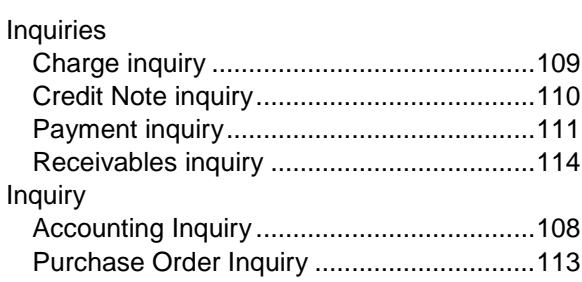

#### **M**

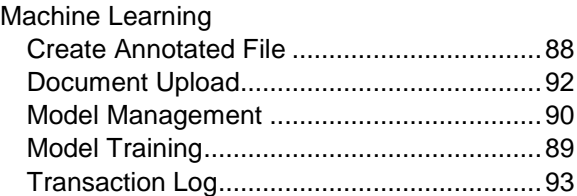

#### **O**

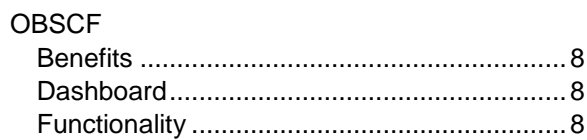

#### **P**

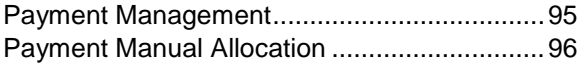

#### **R**

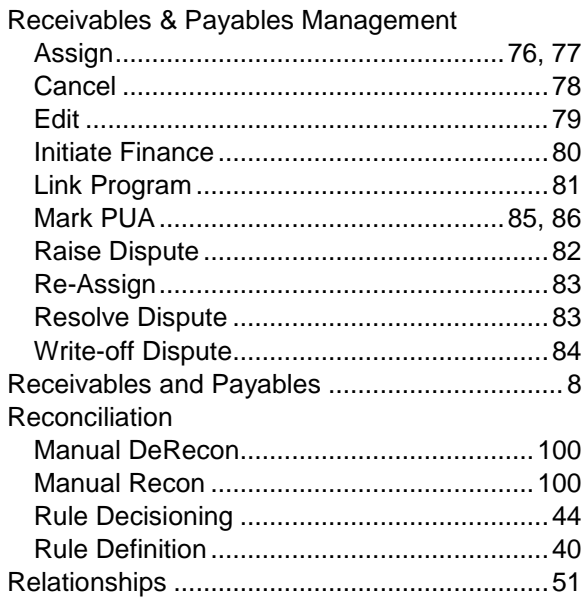

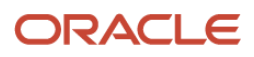

# **Reference and Feedback**

#### **References**

For more information on any related features, you can refer to the following documents:

- o Supply Chain Finance User Guide
- o Tasks User Guide
- o Security Management System User Guide
- o Common Core User Guide
- o Oracle Banking Getting Started User Guide

### **Feedback and Support**

Oracle welcomes customers' comments and suggestions on the quality and usefulness of the document. Your feedback is important to us. If you have a query that is not covered in this user guide or if you still need assistance, please contact documentation team.

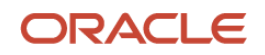